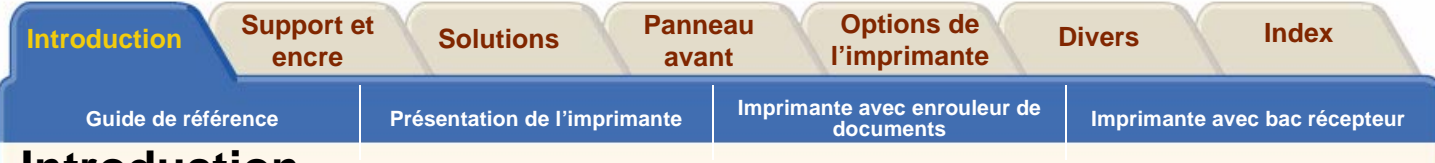

# <span id="page-0-1"></span><span id="page-0-0"></span>**Introduction**

● [Guide de référence](#page-1-0)

Décrit la procédure d'utilisation de ce guide.

● [Présentation de l'imprimante](#page-4-0)

Présente certaines fonctions de l'imprimante et ses caractéristiques.

●[Imprimante avec enrouleur de documents](#page-13-0)

Vue avant de l'imprimante HP DesignJet 5000PS

●[Imprimante avec bac récepteur](#page-15-0)

Vue avant de l'imprimante HP DesignJet 5000

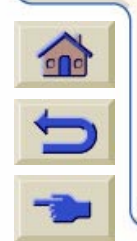

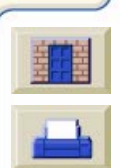

<span id="page-1-0"></span>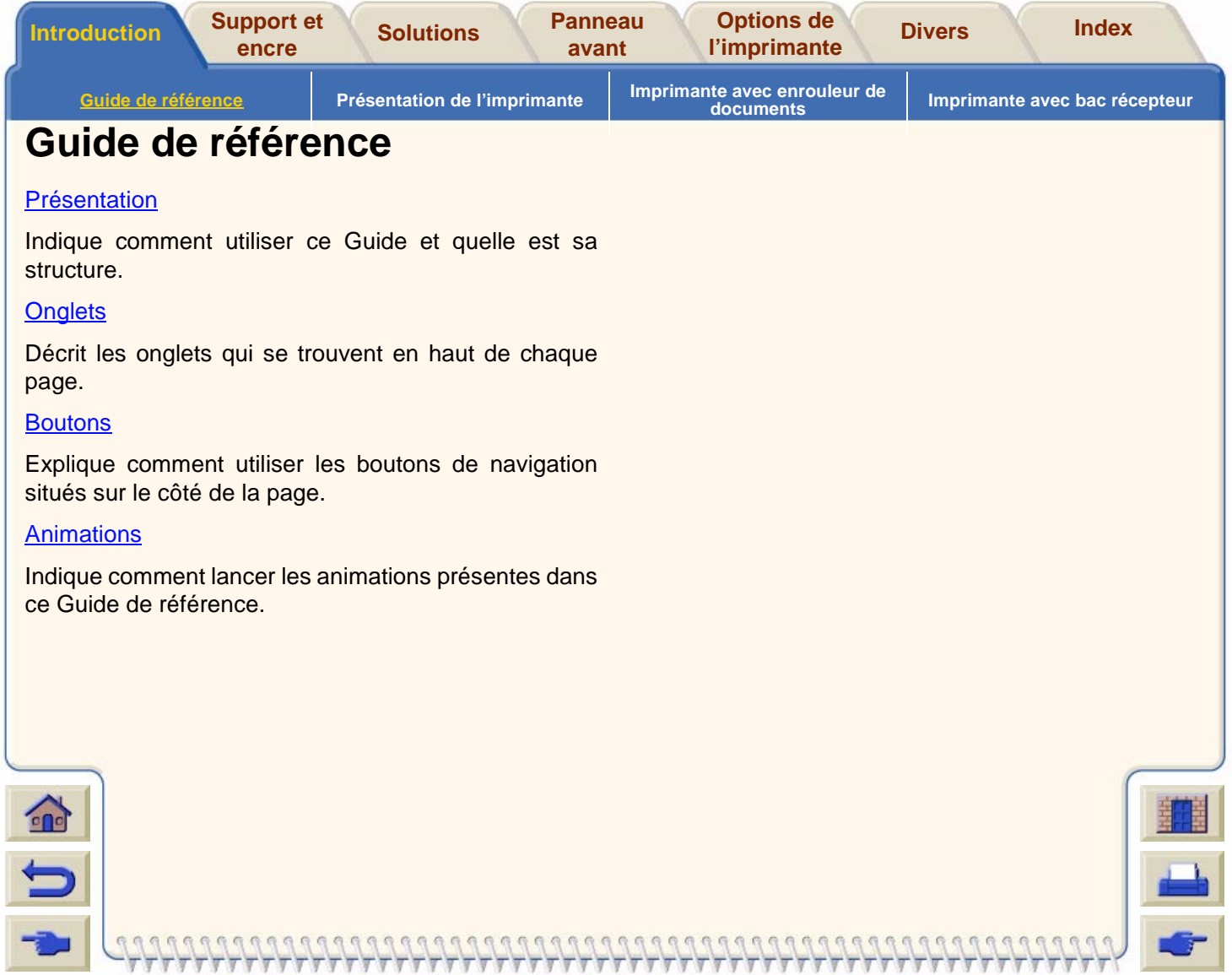

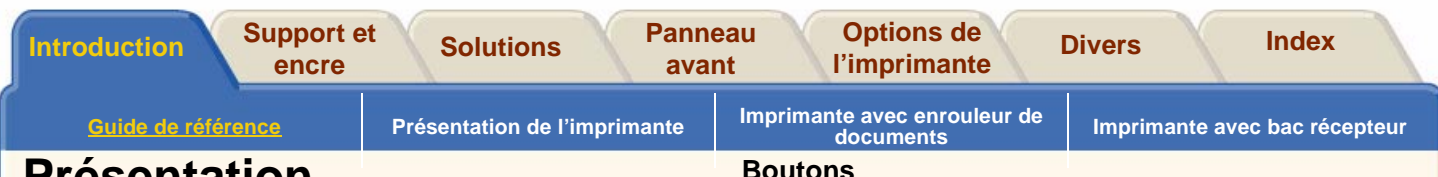

# <span id="page-2-0"></span>**Présentation**

Ce Guide de référence décrit en détail le fonctionnement des imprimantes HP DesignJet 5000PS et 5000.

Il s'agit d'un manuel de référence complet. Pour obtenir des informations ponctuelles sur l'imprimante, reportez-vous au Guide de poche qui se trouve à l'arrière de l'imprimante.

# **Comment vous déplacer dans ce guide**

### <span id="page-2-1"></span>**Onglets**

Sept onglets sont disponibles dans la partie supérieure de ce guide. Chaque onglet contient des informations sur l'imprimante. Vous trouverez sur la première page de chaque onglet une présentation du contenu de cet onglet et des renvois vers des rubriques associées.

### **Sections**

Les onglets sont divisés en sections. Par exemple, les sections de cet onglet sont intitulés Guide de

Imprimante avec bac récepteur.

référence, Présentation de l'imprimante, Imprimante avec enrouleur de documents et

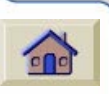

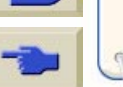

<span id="page-2-2"></span>Pour parcourir le Guide de référence, utilisez les boutons situés de chaque côté de l'écran.

### **Bouton Accueil**

Cliquez sur ce bouton pour revenir au menu principal.

### **Bouton Retour**

Cliquez sur ce bouton pour revenir à la page précédente.

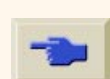

### **Bouton Avancer**

Cliquez sur ce bouton pour passer à la page suivante.

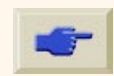

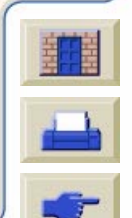

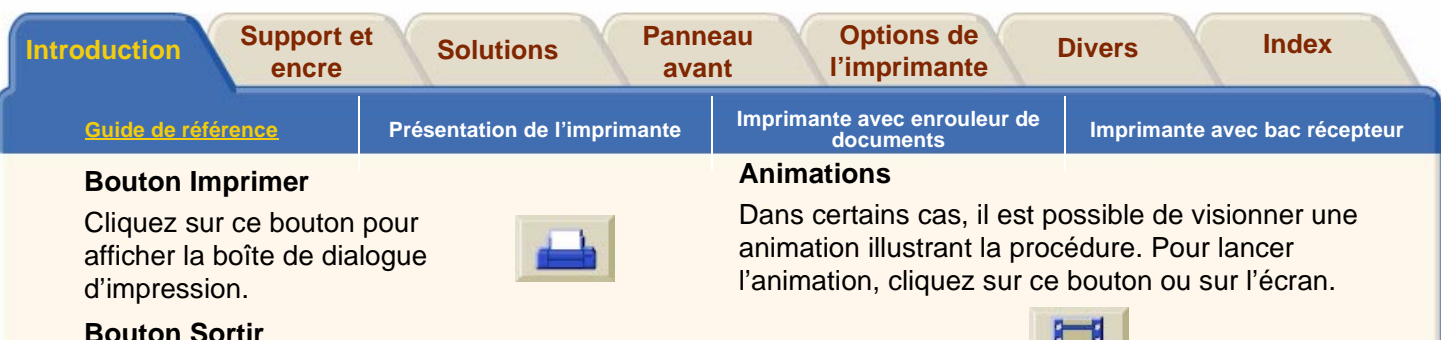

Cliquez sur ce bouton pour quitter l'application.

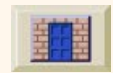

## **Bouton Retour**

Cliquez sur ce bouton pour revenir à l'emplacement précédent.

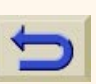

#### <span id="page-3-0"></span>**Voir aussi :**

# **Guide de configuration :**

Décrit la procédure de préparation de l'imprimante en vue de son utilisation.

# **Guide de poche :**

Fournit des informations ponctuelles sur des tâches courantes, telles que le chargement du papier ou le remplacement des cartouches.

# **Site Web**

Vous pouvez également consulter notre site Web, à l'adresse : **[www.hp.com/go/designjet](http:\\www.hp.com�o�esignjet)**

Les informations de ce guide qui ne <sup>s</sup>'appliquent qu'à un modèle spécifique sont présentées dans un cadre semblable à celui-ci.

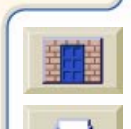

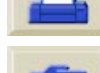

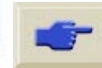

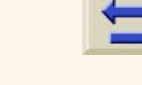

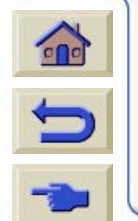

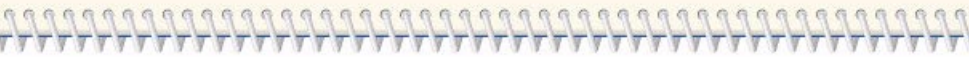

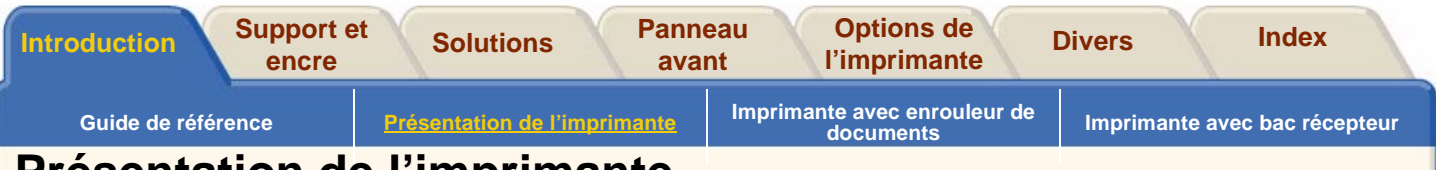

# <span id="page-4-0"></span>**Présentation de l'imprimante**

#### [Fonctions principales de l'imprimante](#page-5-0)

Présentation des principales fonctions et avantages de l'imprimante.

#### [Consommables HP](#page-6-0) n° 81 et HP n° 83

Description des consommables HP <sup>n</sup>° 81 installés dans l'imprimante.

#### [Résolution d'impression](#page-7-0)

Présentation des différentes résolutions d'impression que vous pouvez attendre de votre imprimante.

#### [Interface utilisateur](#page-7-1)

Présentation de l'interface de l'imprimante.

#### **[Supports](#page-8-0)**

Liste des supports d'impression pour lesquels votre imprimante est conçue.

#### HP [DesignJet WebAccess](#page-8-1)

Présentation de l'outil WebAccess fourni avecl'imprimante.

#### **[Connexions](#page-10-0)**

Connexions de l'imprimante.

#### [Mémoire](#page-11-0)

Mémoire déjà installée dans l'imprimante.

#### [Applications et pilotes](#page-12-0)

Applications prises en charge par l'imprimante et pilotes fournis avec cette dernière.

#### [Mise sous/hors tension de l'imprimante](#page-10-1)

Mise sous et hors tension de l'imprimante à l'aide de l'interrupteur situé à l'arrière de celle-ci.

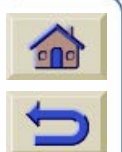

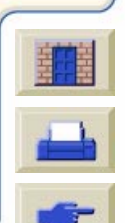

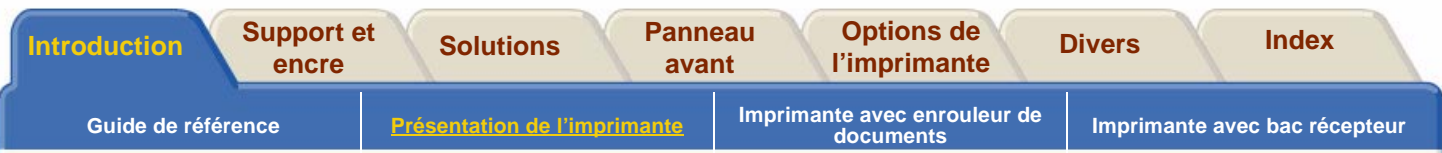

# <span id="page-5-0"></span>**Fonctions principales de l'imprimante**

L'imprimante HP DesignJet est une imprimante à jet d'encre couleur conçue pour produire des impressions de cartes et d'images de grande qualité. Les fonctions principales de l'imprimante sont indiquées ci-dessous :

- Votre imprimante HP DesignJet peut atteindre des vitesses de production de 52,86 m<sup>2</sup>/heure sur papier couché en mode d'impression Vitesse maximale.
- Qualité photographique inégalée grâce à six encres et à la technologie HP Color Layering.
- Impression sans surveillance avec des cartouches d'encre de 680 cm<sup>3</sup>.
- Fonctions de productivité puissantes telles que la file d'attente et l'imbrication. Aperçu avant impression des tâches au moyen du serveur Web HP [DesignJet WebAccess.](#page-8-1)
- Transmission d'informations fiables sur la consommation d'encre et de support sur le serveur HP DesignJet WebAccess.
- Large choix d'encres et de supports pour tous usages intérieurs ou extérieurs.
- Encre teintée HP n° 81 pour usages en intérieur.
- Encre HP n° 83 à pigments résistants aux UV pour usages à l'extérieur.
- Fonctions de reproduction des couleurs fidèle et cohérente :
	- Etalonnage automatique Pantone™
	- Emulations de presses
	- Profils ICC pour Macintosh et Windows
	- Etalonnage RVB et davantage encore...
	- Etalonnage automatique de la couleur en boucle fermée

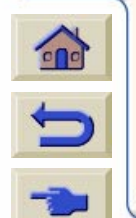

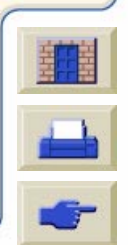

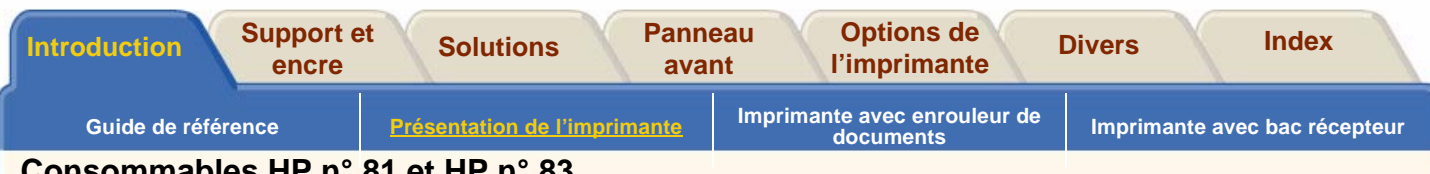

# <span id="page-6-0"></span>**Consommables HP n° 81 et HP n° 83**

Les consommables HP n° 81 et HP n° 83 sont compatibles avec les imprimantes HP DesignJet 5000PS et 5000. Le type de consommables fournis avec l'imprimante sont fonction du type de kit encreur que vous avez spécifié : encre normale basée sur des teintures ou encre UV à base de pigments. Les composants à encre normale sont appelés les composants HP <sup>n</sup>° 81 alors que ceux des encres UV pigmentées sont appelés les consommables HP <sup>n</sup>° 83.

### **Consommables HP n° 81 (à base de teintures)**

Les kits encreurs HP n° 81, également appelés « encre d'imagerie », permettent de créer des images éclatantes et nettes d'une qualité photographique maximale.

### **Consommables HP n° 83 (UV).**

Les consommables HP n° 83, également appelés «encres pigmentées UV », sont conçus pour créer de la signalisation et des affiches brillantes, colorées, endurantes à la lumière extérieure et résistantes aux ultraviolets.

#### **Composants**

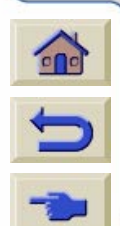

Les kits encreurs sont composés de trois éléments : les têtes d'impression, leurs dispositifs de nettoyage et les cartouches d'encre. L'imprimante utilise chacun de ces éléments par jeux de six.

Chaque **tête d'impression** à jet d'encre thermique 600 ppp applique des milliers de gouttelettes d'encre sur le papier. Ces têtes se remplissent automatiquement au fur et à mesure, ce qui permet d'imprimer en continu. L'encre qui approvisionne chacune des têtes d'impression provient de **cartouches** individuelles de grande capacité. Les couleurs sont cyan clair, magenta clair, jaune, cyan, magenta et noir.

Les **dispositifs de nettoyage des têtes d'impression** sont utilisés pour le nettoyage et la maintenance des têtes d'impression dans le but d'obtenir une qualité d'image optimale. Ces dispositifs recouvrent les têtes d'impression lorsqu'elles ne sont pas utilisées, prolongeant ainsi leur durée de vie.

La durée de vie d'une tête d'impression est garantie pour 700 ml d'encre, bien qu'elle atteigne en moyenne le double ou le triple, sous réserve qu'elle soit utilisée dans des conditions normales de fonctionnement (utilisation de cartouches d'encre HP exclusivement) et que sa date limite d'installation ne soit pas dépassée. Toutefois, les résultats varient en fonction des paramètres d'impression utilisés.

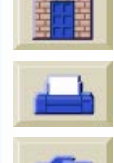

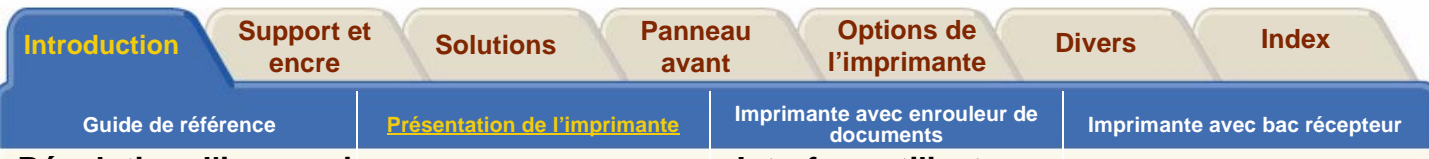

### <span id="page-7-0"></span>**Résolution d'impression**

Il existe trois modes d'impression : Qualité maximale, Productivité ou Vitesse maximale. Il est possible de sélectionner l'un de ces modes à partir du logiciel ou du panneau avant de l'imprimante.

La résolution d'impression en mode Qualité max. est de 600 x 600 points par pouce ou bien 1200 x 600 sur support glacé si vous utilisez le paramètre Résolution améliorée.

La résolution d'impression en mode Productivité et Vitesse maximale est de 300 x 300 points par pouce ou bien 600 x 600 si vous utilisez le paramètre Résolution améliorée.

Utilisez **Vitesse maximale** pour obtenir des copies de brouillon imprimées à vitesse maximale. Utilisez **Productivité** pour obtenir le meilleur compromis entre qualité et débit. Sélectionnez **Qualité Max.** pour obtenir un niveau de qualité d'image et de rendu optimal.

## <span id="page-7-1"></span>**Interface utilisateur**

### **Panneau avant**

Le panneau avant comprend une interface utilisateur conviviale composée d'un écran qui vous permet d'accéder à une gamme complète de fonctions d'impression et aux impressions internes. La section [Navigation](#page-144-0) comprend un bref didacticiel qui explique comment se déplacer dans les menus et qui fournit une description des différentes impressions internes disponibles.

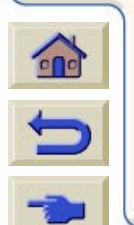

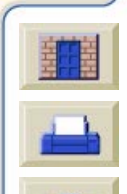

<span id="page-8-0"></span>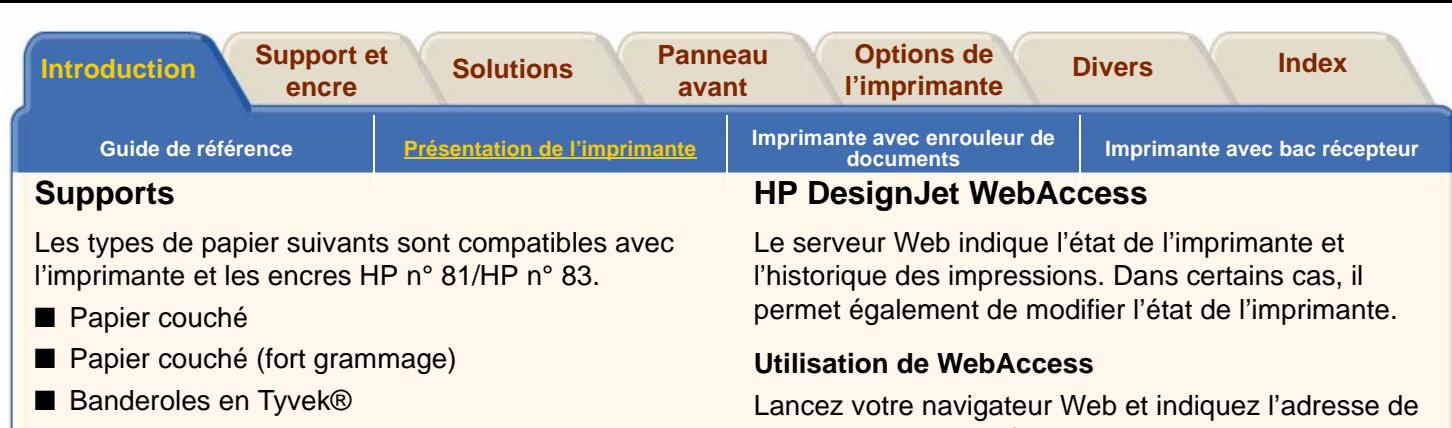

- Papier photo glacé pour imagerie
- Papier photo satiné pour imagerie
- Papier semi-glacé
- Canvas Studio
- Vinyle adhésif ColorFast
- Film Rétroéclairé Colorlucent UV
- Papier satiné pour poster

Pour obtenir des informations détaillées sur les supports Hewlett-Packard, consultez [Caractéristiques](#page-19-0)  [physiques des types de supports.](#page-19-0)

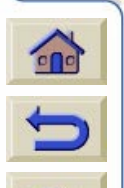

<span id="page-8-1"></span>l'imprimante sous la forme suivante : http://<adresse>/

où <adresse> est l'adresse IP de l'imprimante. Vous pouvez trouver cette adresse IP sur le panneau avant de l'imprimante en procédant comme suit :

1. Dans Options configuration, sélectionnez **Configuration E-S**.

- 2. Dans **Configuration E-S**, sélectionnez **ID carte**.
- 3. Sous **ID carte**, recherchez la ligne commençant par

**IP=**. Le reste de la ligne est l'adresse IP de l'imprimante.

Au lieu de l'adresse IP, vous pouvez également donner le nom DNS de l'imprimante. Vous ne pourrez toutefois pas trouver ce nom sur le panneau avant ; demandezle à votre administrateur réseau.

Les informations d'état affichées sont statiques : elles ne se mettent pas à jour automatiquement. Pour qu'elles le fassent, cliquez sur l'icône Update. Les fonctions qui suivent sont accessibles par le menu apparaissant à gauche de la fenêtre DesignJet WebAccess.

0000000000000000000000

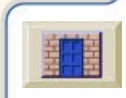

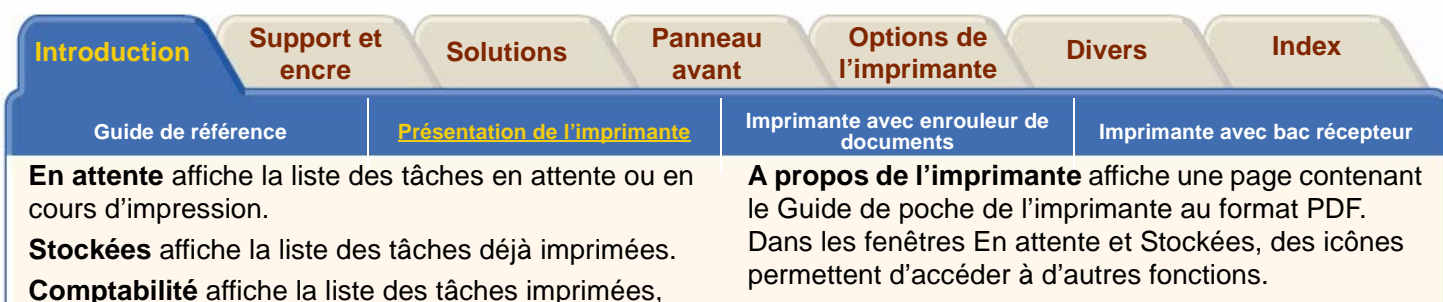

**5000PS**

Si vous demandez un aperçu à partir d'une fenêtre En attente ou Stockées, les icônes de la fenêtre parente s'affichent également dans la fenêtre d'aperçu.

Ce mot de passe peut être utilisé pour limiter les autorisations de gestion des tâches et pour modifier le nombre des tâches consignées pour la comptabilité. Lorsqu'un mot de passe est défini, vous êtes invité à le saisir lorsque vous tentez d'accéder à la page « Mot de passe utilisateur ». Après avoir ouvert cette page, vous pourrez modifier le mot de passe. Si vous oubliez le mot de passe, redéfinissez-le dans le menu « Ràz m. passe WebAccess » du panneau

**Fournitures** affiche l'état des cartouches, des têtes d'impression et de leurs dispositifs de nettoyage, ainsi

**Utilisation** affiche des statistiques sur l'imprimante. **Configuration** indique la configuration de l'imprimante. **Mot de passe utilisateur** permet de modifier le mot de passe vous donnant accès à DesignJet WebAccess.

avant.

accompagnées de statistiques.

que du papier.

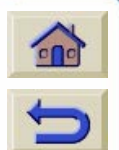

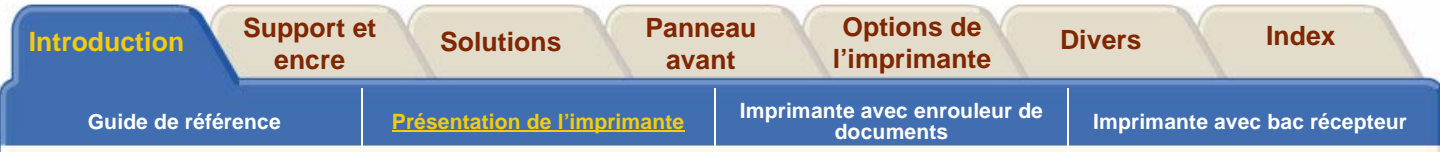

# <span id="page-10-0"></span>**Connexions**

L'imprimante est équipée d'une carte HP JetDirect 610N10/100 base TX pour les connexions réseau, ainsi que d'une interface parallèle pour une connexion directe à un ordinateur. Il est vivement recommandé d'utiliser une connexion réseau, en raison de la rapidité accrue des transferts de données qu'elle permet. Consultez le Guide de configuration pour obtenir des informations sur la connexion de l'imprimante à l'ordinateur ou au réseau.

# <span id="page-10-1"></span>**Mise sous/hors tension de l'imprimante**

Si vous cessez d'utiliser l'imprimante (quelle que soit la durée de l'interruption), mettez-la **hors tension** en actionnant l'interrupteur situé à l'arrière de celle-ci.

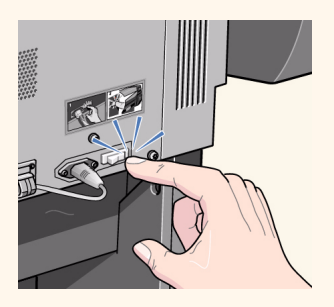

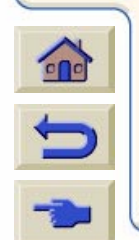

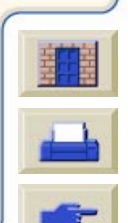

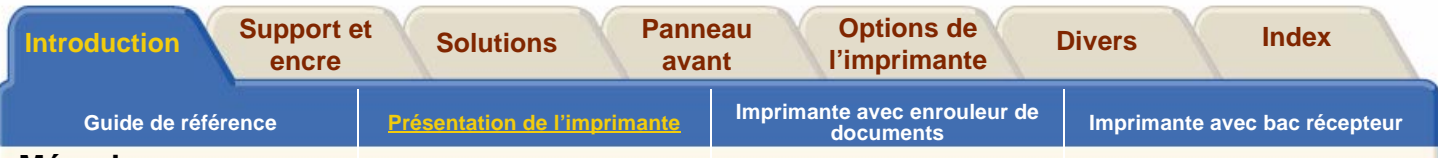

# <span id="page-11-0"></span>**Mémoire**

Le tableau ci-dessous indique la quantité de mémoire et la taille du disque dur disponibles sur les différents modèles d'imprimante HP DesignJet 5000..

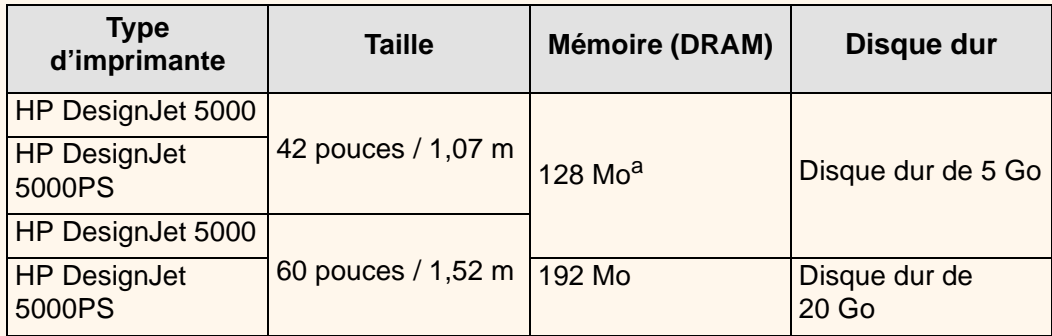

a.Vous pouvez étendre cette mémoire en installant des modules supplémentaires de 64 Mo ou 128 Mo. Pour obtenir les références, consultez la section [Matériel](#page-252-0)

0000000000000000000000

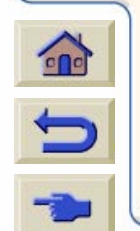

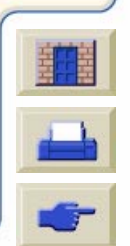

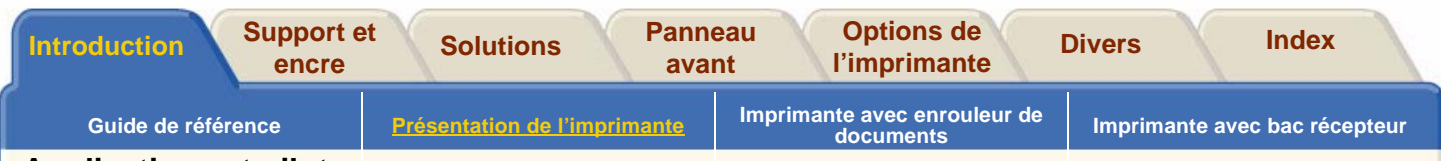

# <span id="page-12-0"></span>**Applications et pilotes**

Pour obtenir les résultats escomptés, en termes de taille, d'emplacement, d'orientation, de couleurs et de qualité, utilisez le pilote adéquat pour votre application et votre imprimante et vérifiez qu'il est configuré correctement.

### **5000PS**

Les pilotes suivants sont fournis avec l'imprimante :

- pilotes PostScript® pour Macintosh®
- pilotes PostScript® pour Microsoft® Windows™ 9x/NT 4.0/2000
- pilotes HP DesignJet HPGL/2 Raster pour Windows
- pilotes AutoCAD développés par HP

# **5000**

Les pilotes suivants sont fournis avec l'imprimante :

- pilote HP DesignJet HPGL/2 Raster pour Windows
- pilotes pour AutoCAD développés par HP

Sur certaines imprimantes, les fichiers PostScript ne sont pas traités de la même façon que les fichiers formatés dans d'autres langages d'imprimante (HP-GL/ 2 ou RTL). Dans ce guide, la mention « fichiers PostScript » fait référence aux fichiers envoyés à l'imprimante par le biais du pilote HP DesignJet PostScript qui vous a été fourni avec l'imprimante et que vous avez installé sur votre Macintosh ou sur votre PC sous Windows.

Si vous disposez des pilotes AutoCAD correspondant à la version d'AutoCAD que vous utilisez, nous vous recommandons vivement de les installer pour imprimer à partir de cette application.

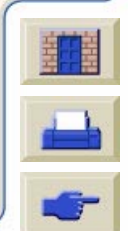

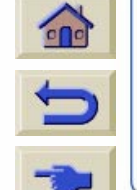

<span id="page-13-0"></span>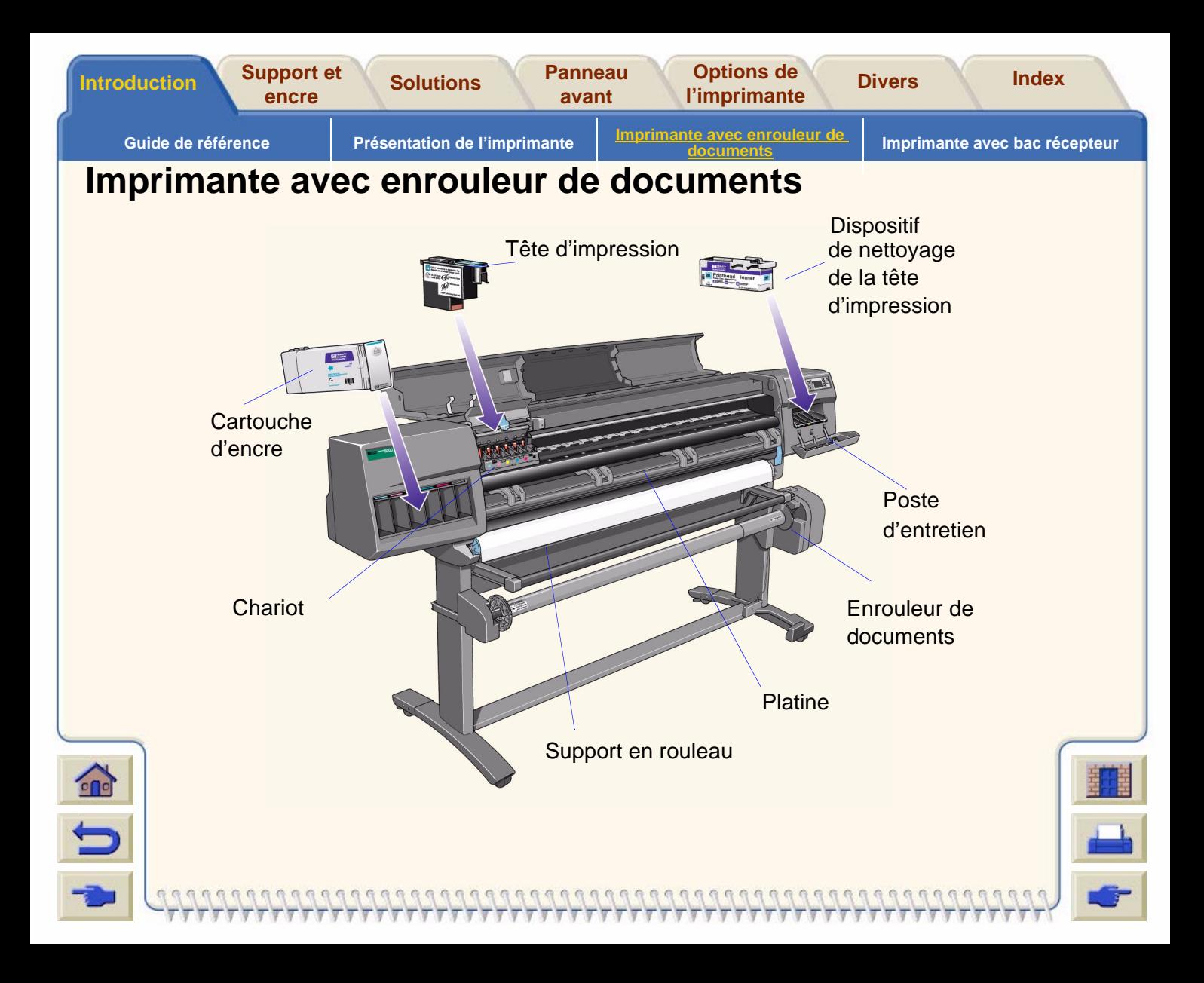

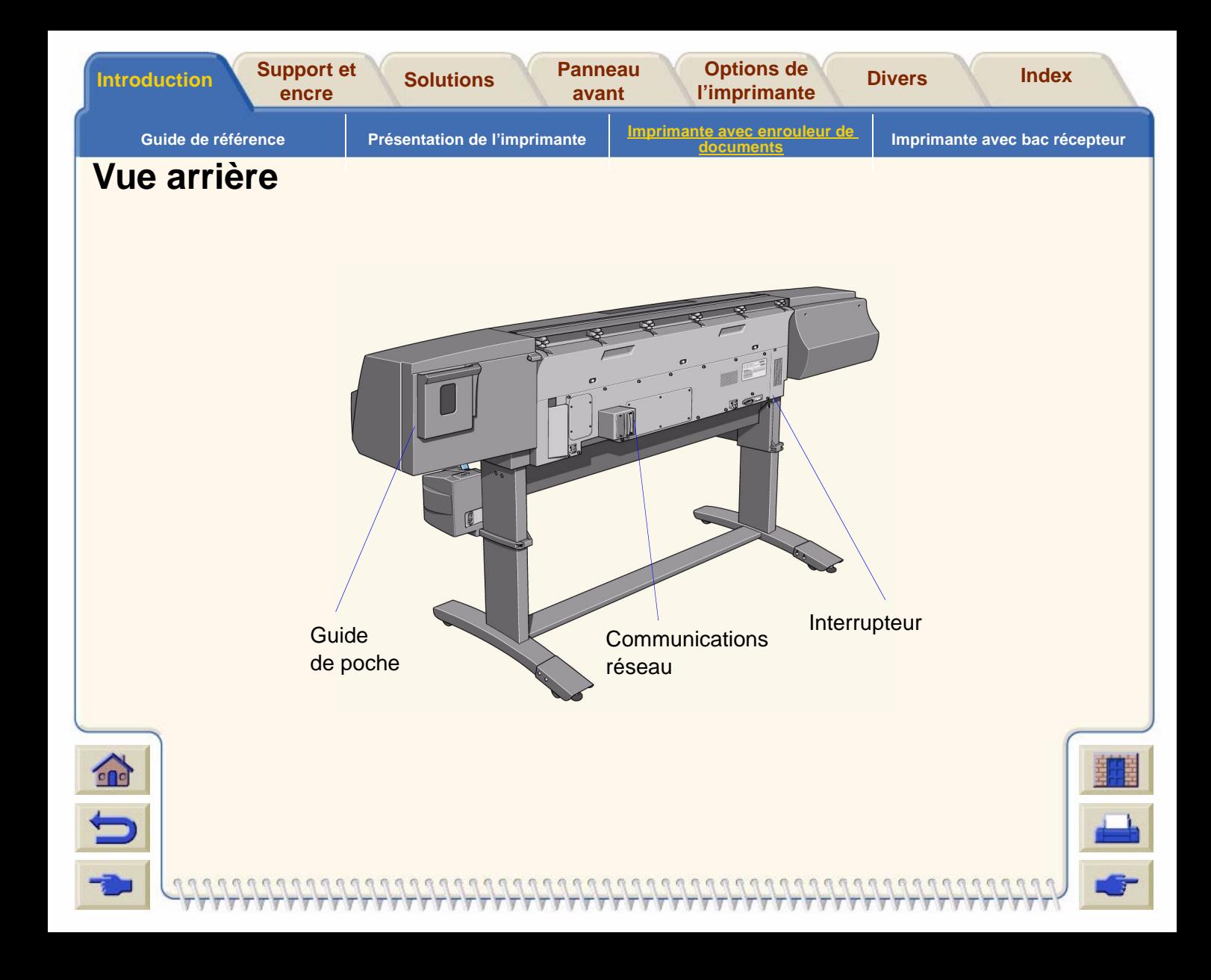

<span id="page-15-0"></span>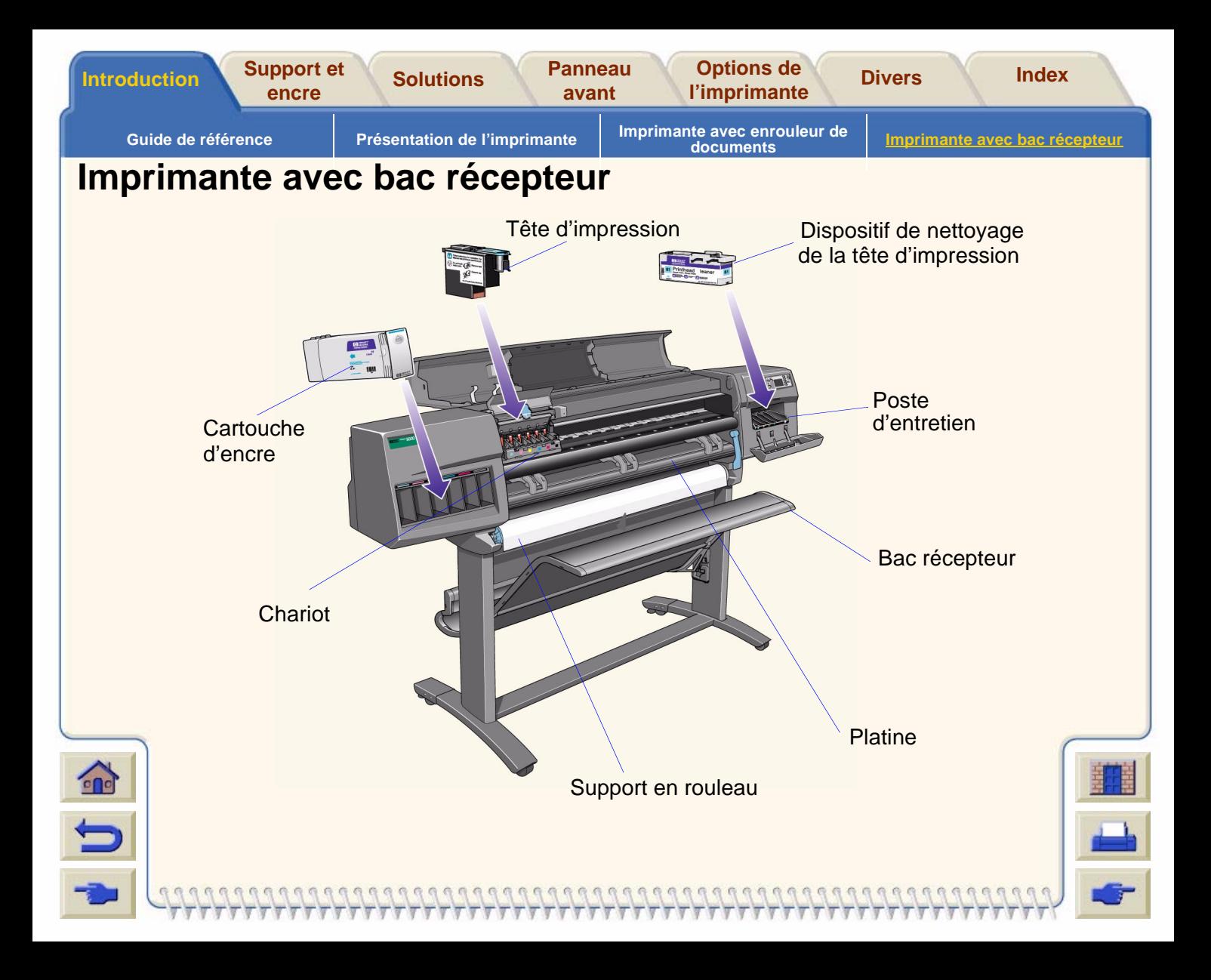

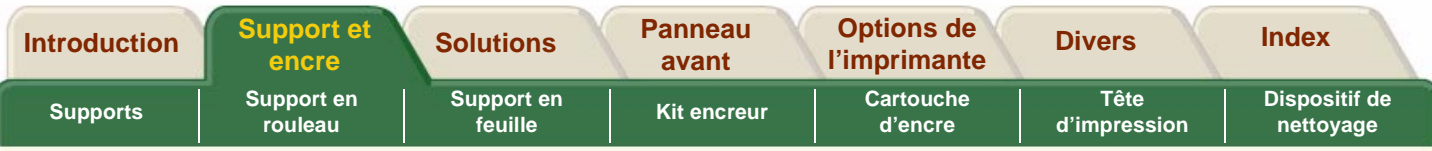

# <span id="page-16-1"></span><span id="page-16-0"></span>**Support et encre**

Les imprimantes HP DesignJet 5000PS et HP DesignJet 5000 utilisent une large gamme de supports. Les supports recommandés ont été conçus spécialement pour votre imprimante et son kit encreur afin de vous donner les meilleurs résultats.

# **L'onglet Support et encre comporte sept sections :**

### ● [Supports](#page-17-0)

Le choix du type correspondant à vos besoins est une étape essentielle pour assurer une bonne qualité d'image. Cette section explique comment choisir le type de support adapté dans la liste des types de supports HP pris en charge.

#### ●[Support en rouleau](#page-31-0)

Cette section décrit le chargement et le déchargement d'un rouleau de support.

● [Support en feuille](#page-42-0)

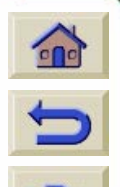

Cette section décrit le chargement et le déchargement d'une feuille de support.

#### ●[Kit encreur](#page-45-0)

Cette section présente le kit encreur de l'imprimante.

#### ●[Cartouche d'encre](#page-57-0)

Cette section indique comment remplacer une cartouche d'encre.

# ● [Tête d'impression](#page-61-0)

Cette section indique comment remplacer une tête d'impression. A chaque remplacement d'une tête d'impression, vous devez également remplacer son dispositif de nettoyage.

#### ●[Dispositif de nettoyage](#page-65-0)

00000000000000000

Cette section indique comment remplacer le dispositif de nettoyage d'une tête d'impression.

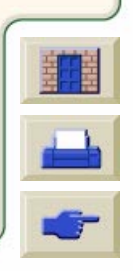

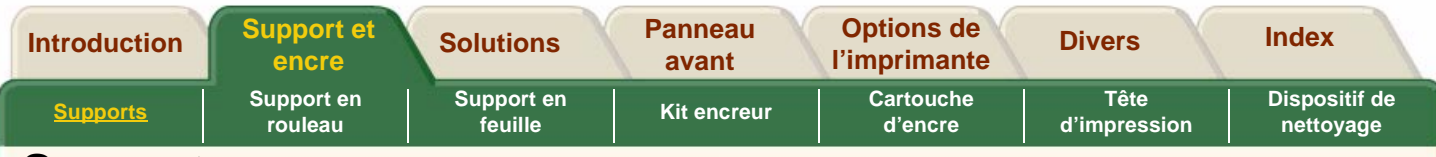

# <span id="page-17-0"></span>**Supports**

# [Choix du support](#page-18-0)

L'imprimante prend en charge différents types de supports. Le choix du type correspondant à vos besoins est une étape essentielle pour assurer une bonne qualité d'image.

[Caractéristiques physiques des types de supports](#page-19-1)

Chaque support présente des caractéristiques physiques propres. Ce chapitre présente les **types de supports HP pris en charge** ainsi que leurs caractéristiques.

#### [Vitesses et modes d'impression](#page-21-0)

Temps d'impression normaux en fonction des différents types de supports HP pris en charge.

### [Surface imprimable](#page-22-0)

Caractéristiques de toutes les zones d'impression pour les supports présentés.

### [Téléchargement d'un profil de support](#page-24-0)

Régulièrement, de nouveaux types de supports deviennent disponibles, pour lesquels l'imprimante ne dispose pas du profil correspondant. Vous devez vous procurer les profils manquants et les ajouter au logiciel de l'imprimante.

#### [Informations sur les supports en rouleau/feuille](#page-23-0)

Pour obtenir des informations sur le rouleau ou la feuille de support chargé dans l'imprimante, suivez la procédure détaillée dans cette section.

#### [Réglages du temps de séchage](#page-25-0)

Les réglages du temps de séchage sont décrits dans cette section.

### [Temps de séchage de supports HP testés](#page-26-0)

Temps de séchage de divers types de support.

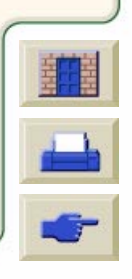

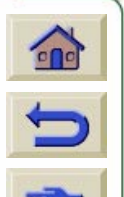

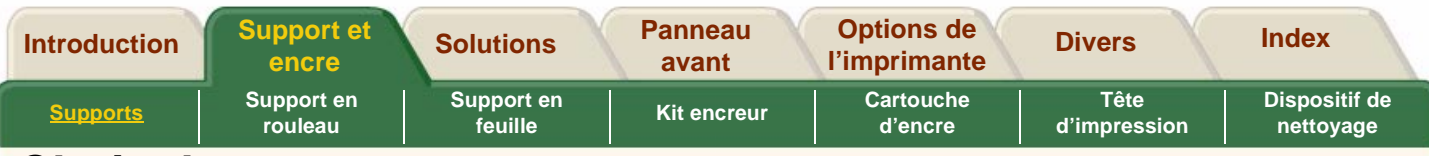

# <span id="page-18-0"></span>**Choix du support**

L'imprimante prend en charge diff érents types de supports. Le choix du type correspondant à vos besoins est une étape essentielle pour assurer une bonne qualit é d'image. Pour obtenir les meilleurs r ésultats d'impression possible, utilisez uniquement des supports Hewlett-Packard, dont la fiabilit é et les performances ont été étudi ées et rigoureusement test ées. Tous les éléments d'impression HP (imprimante, kit encreur et support) sont adapt és les uns aux autres de mani ère à permettre un fonctionnement sans probl ème et offrir une qualit é d'image optimale.

Pour plus d'informations sur les supports Hewlett-Packard, voir la section Caract [éristiques physiques des types de](#page-19-1)  [supports.](#page-19-1)

# **Quelques informations importantes concernant les types de supports**

■ Cette imprimante prend en charge de nombreux types de supports. Cependant, la qualit é de certaines images peut être alt érée si vous n'utilisez pas le support adapt é à votre image. Voir la section [Vitesses et modes](#page-21-0) 

[d'impression.](#page-21-0)

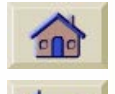

■ Lorsque vous chargez un rouleau ou une feuille, l'écran du panneau avant de l'imprimante vous demande de sp écifier le type de support que vous chargez. Il est absolument essentiel de sp écifier ces informations cor-

rectement pour obtenir une bonne qualit é d'image. Le tableau de la section <u>Caract[éristiques physiques des](#page-19-1) </u> [types de supports](#page-19-1) fournit toutes les informations nécessaires. Si le support est d éjà charg é et que vous <sup>n</sup>'êtes pas certain du type de support qui a été sp écifi é, placez-vous sur l'ic ône de menu rouleau/feuille et appuyez sur la touche Entr ée. Voir la section [Informations sur les supports en rouleau/feuille.](#page-23-0)

- ■■ Veillez à sélectionner le réglage de qualité d'impression appropri é (Qualit é max., Productivit é ou Vitesse max.). Vous pouvez d éfinir la qualit é d'impression à partir du logiciel ou du panneau avant de l'imprimante. Les réglages du pilote du logiciel ont priorit é sur les r églages de qualit é d'impression effectu és via le panneau avant. La combinaison des r églages du type de support et de la qualit é d'impression indiquent à l'imprimante comment déposer l'encre sur le support (par exemple, la densit é de l'encre, la m éthode de demi-teinte et le nombre de passages des t êtes d'impression). Pour plus de détails, consultez le tableau de la section <u>Vitesses et </u> [modes d'impression.](#page-21-0)
- Certains supports sont prévus pour être imprim és sur les deux faces. La section Support technique de l'utilitaire WebAccess renvoie à des sources d'informations sur ce sujet.

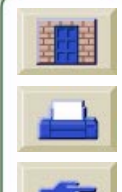

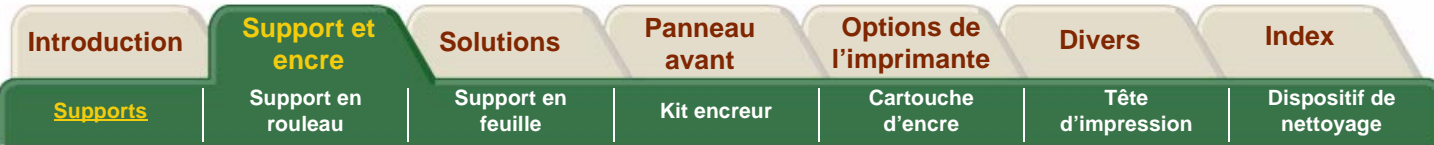

# <span id="page-19-1"></span><span id="page-19-0"></span>**Caractéristiques physiques des types de supports**

Le tableau suivant répertorie les caractéristiques physiques des matériaux d'impression HP Premium.

**REMARQUE :** Imprimez toujours sur la face pourvue du revêtement spécial. La face imprimable est toujours orientée vers l'extérieur sur les rouleaux produits par HP.

**REMARQUE :** Régulièrement, de nouveaux types de supports deviennent disponibles, pour lesquels l'imprimante ne dispose pas du profil correspondant. Vous pouvez obtenir ces profils et les installer dans le logiciel de l'imprimante à l'aide du logiciel **System Maintenance Application.** Voir la section [Téléchargement d'un profil de](#page-24-0) [support.](#page-24-0)

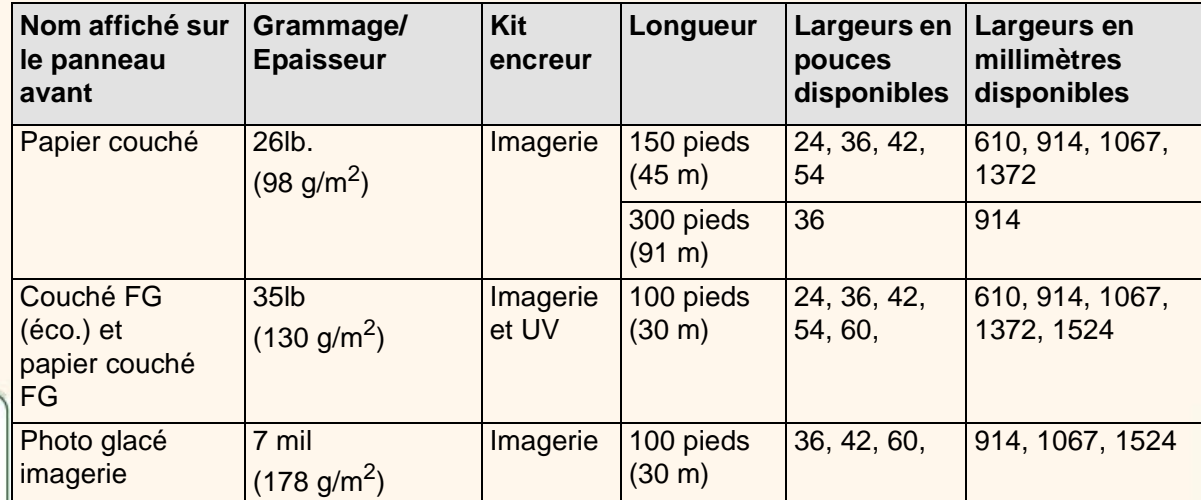

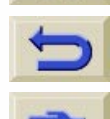

**[Suite](#page-20-0)**

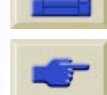

<span id="page-20-0"></span>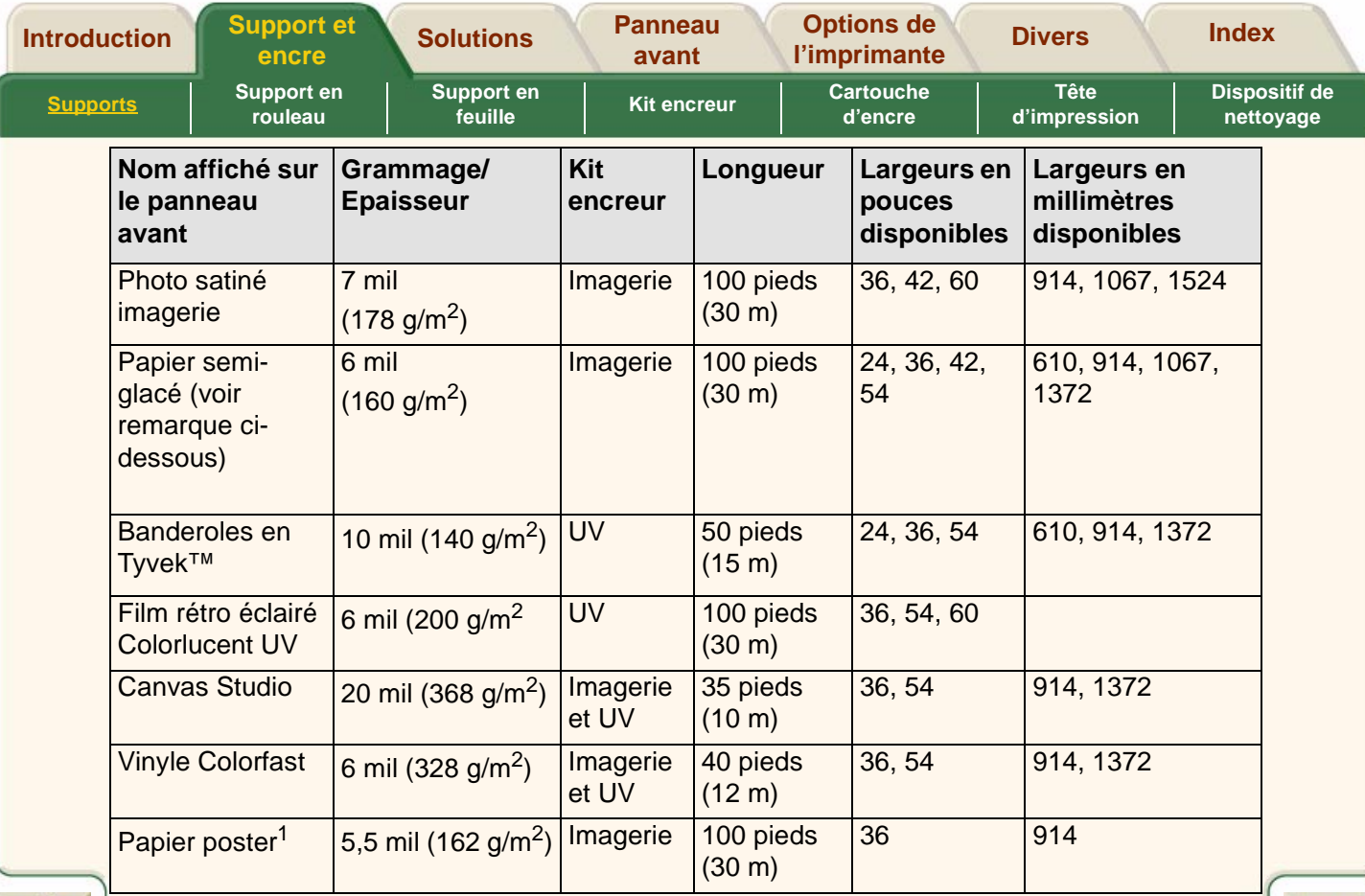

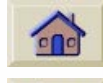

1. Convient parfaitement à l'impression recto-verso.

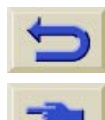

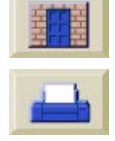

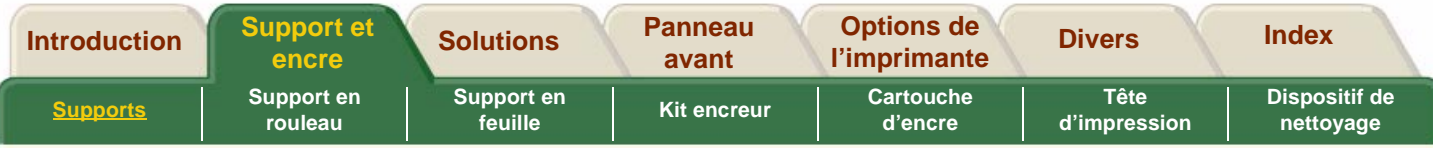

# <span id="page-21-0"></span>**Vitesses et modes d'impression**

Les durées d'impression indiquées ci-dessous sont celles de l'imprimante HP DesignJet 5000PS 60 pouces/1,57 m.

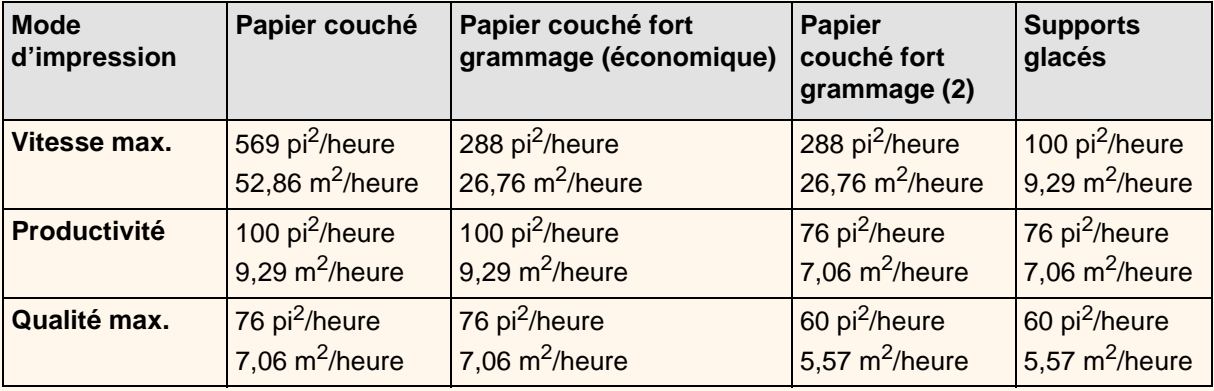

**REMARQUE :** La vitesse maximale pouvant être atteinte avec les supports glacés et certains autres types de supports peut être déterminée en fonction du temps de séchage nécessaire.

**REMARQUE :** Régulièrement, de nouveaux types de supports deviennent disponibles, pour lesquels l'impri-

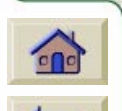

mante ne dispose pas du profil correspondant. Vous pouvez obtenir ces profils et les installer dans le logiciel de l'imprimante à l'aide du logiciel **System Maintenance Application.** Voir la section <u>Téléchargement d'un profil de sup-</u> [port.](#page-24-0)

### **Papier couché fort grammage**

Le panneau avant permet de choisir entre deux types de papier couché fort grammage :

- Papier couché fort grammage (économique) pour une efficacité optimale en matière de vitesse et de consommation d'encre.
- Papier couché fort grammage (2) pour une qualité d'image optimale.

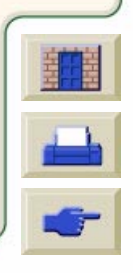

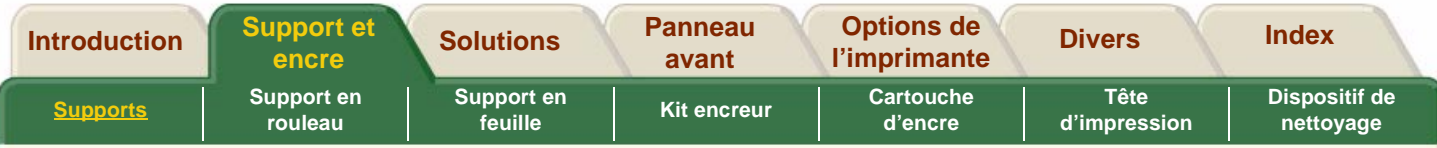

# <span id="page-22-0"></span>**Surface imprimable**

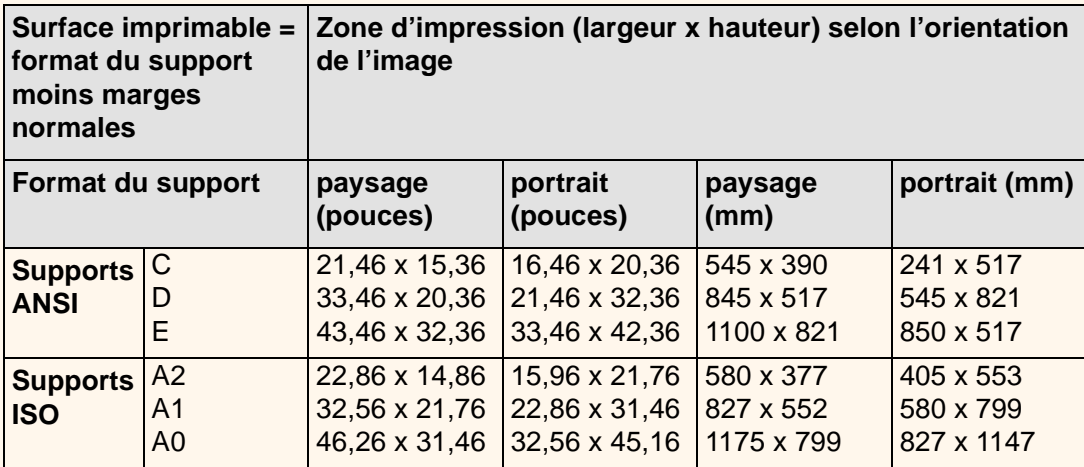

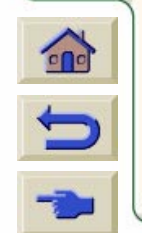

 $99$ **KY** 

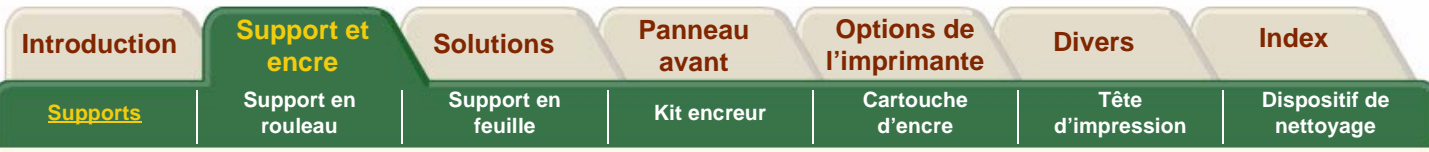

CHARGENDECHARGER

**CON CLAB** MAGENTA CLAIR

states

**SHIP** 

Infos rouleau

Coated P Jr=609 mm

ewlett Packard

AMADED

商売店(前記) **CB PRODUCT VITE** 

@ YIT1500 MAX

**CALITÉ D'IMPRÈSSION** 

# <span id="page-23-0"></span>**Informations sur les supports en rouleau/feuille**

Les informations fournies sont les suivantes :

- Nom du fabricant
- Type de support sélectionné
- Largeur totale du rouleau de support en mm
- Surface imprimable maximale sur laquelle le support peut être imprimé
- Version du profil de support
- Pour obtenir des informations détaillées sur la méthode de chargement d'un rouleau de support, consultez la section [Installation du support en](#page-34-0)  [rouleau dans l'imprimante](#page-34-0)

Cliquez sur cette icône **pour lancer** l'animation.

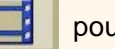

Une version imprimable de l'animation est également disponible pour que vous puissiez emporter les principales illustrations vers l'imprimante si cette dernière est éloignée de l'ordinateur.

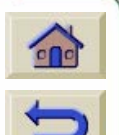

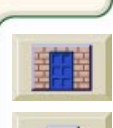

**DEBUT** 

ecrous

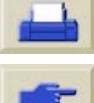

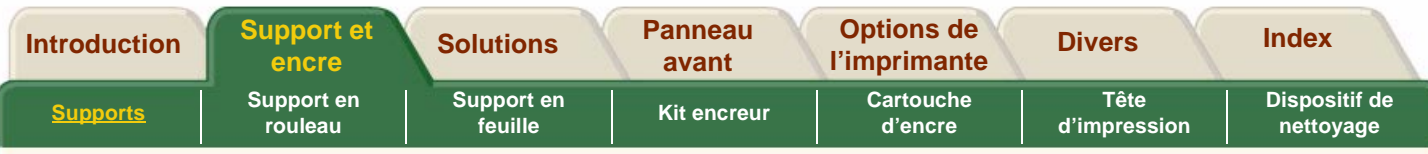

# <span id="page-24-0"></span>**Téléchargement d'un profil de support**

Chacun des supports pris en charge présente des caractéristiques propres. Voir la section [Caractéristiques physiques des types de supports.](#page-19-1)

Pour obtenir une qualité d'image optimale, l'imprimante modifie sa méthode d'impression en fonction de chaque support. Par exemple, certains supports peuvent nécessiter une plus grande quantité d'encre et d'autres un temps de séchage plus long. C'est pourquoi il est nécessaire d'indiquer à l'imprimante une description de la méthode d'impression à utiliser pour chaque support. Cette description est appelée le « profil du support ». Les profils de support existants pour les supports pris en charge par l'imprimante sont déjà installés dans le logiciel de l'imprimante.

Cependant, de nouveaux types de supports apparaissent régulièrement et l'imprimante ne dispose pas de leurs profils. Vous devez donc vous les procurer et les ajouter au logiciel de l'imprimante.

Les profils de supports Hewlett Packard assurent une

fidélité optimale des couleurs sur l'imprimante. Ils peuvent être obtenus à partir du site Web

[http://www.hp.com/go/designjet.](http://www.hp.com/go/designjet)

Cliquez sur l'icône du CD pour les pilotes et sélectionnez l'option « Supports d'impression ». Vous accédez aux pilotes et profils de l'imprimante. Suivez les instructions à l'écran.

Outre la gamme de supports HP, HP recommande d'utiliser avec l'imprimante des supports produits par d'autres fabricants. Les profils de ces supports peuvent également être téléchargés à partir d'Internet ou d'un CD-ROM fourni avec l'imprimante.

## **Ouverture de System Maintenance Application**

Une fois le ou les profils de support chargés vers le PC ou le Macintosh, ouvrez l'application HP : « **System Maintenance Application** ».

Sélectionnez l'option de téléchargement du profil et suivez les instructions à l'écran.

Le programme installe dans le logiciel de l'imprimante le profil de support téléchargé au préalable à partir de la page Web. Le logiciel System Maintenance Application est fourni sur un CD-ROM livré avec l'imprimante.

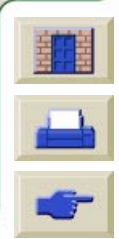

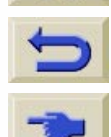

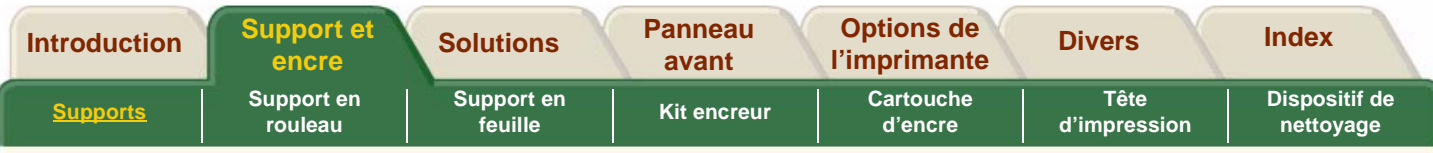

# <span id="page-25-0"></span>**Réglages du temps de séchage**

Avec certains types de supports et dans certaines conditions d'environnement, l'encre doit avoir le temps de sécher avant que le support ne soit déchargé. Si vous rencontrez des problèmes de séchage de l'encre, essayez de régler le temps de séchage sur Automatique. Consultez l'animation indiquant comment modifier ce réglage sur le panneau avant dans la section [Modification du temps de séchage.](#page-148-0)

### **Aucun (réglage par défaut)**

Avec ce réglage, lorsque l'imprimante a terminé d'imprimer une image, le support est libéré de l'imprimante. Ce temps de séchage est le plus rapide, mais vous devez manipuler avec précaution l'image imprimée, car elle n'est pas nécessairement entièrement prête à être utilisée.

#### **Manuel**

Le temps de séchage n'est pas toujours suffisant avec ce réglage et l'encre peut ne pas être sèche, c'est pourquoi le support doit être manipulé avec précaution. Vous pouvez modifier ce réglage via le panneau avant. Voir la section [Modification du temps de séchage](#page-148-0)

### **Automatique**

L'imprimante détermine automatiquement le temps de séchage approprié, en fonction du type de support sélectionné, de la température et de l'humidité actuelles. Si un certain temps de séchage est nécessaire, le décompte du « temps de séchage restant » s'affiche sur le panneau avant.

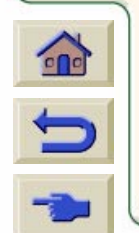

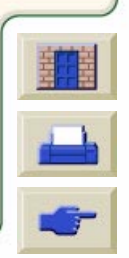

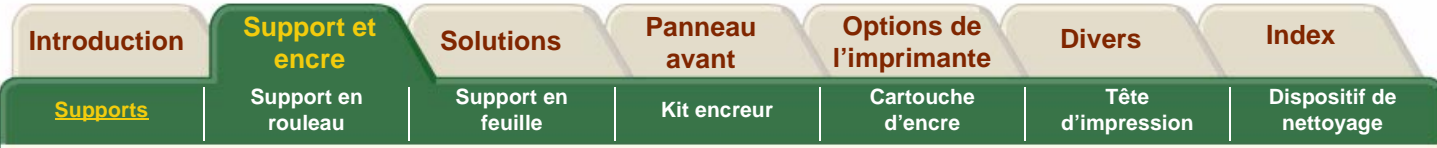

# <span id="page-26-0"></span>**Temps de séchage de supports HP testés**

Le tableau ci-dessous répertorie les durées de séchage classiques pour certains supports HP testés à environ 23 °C avec 50 % d'humidité relative.

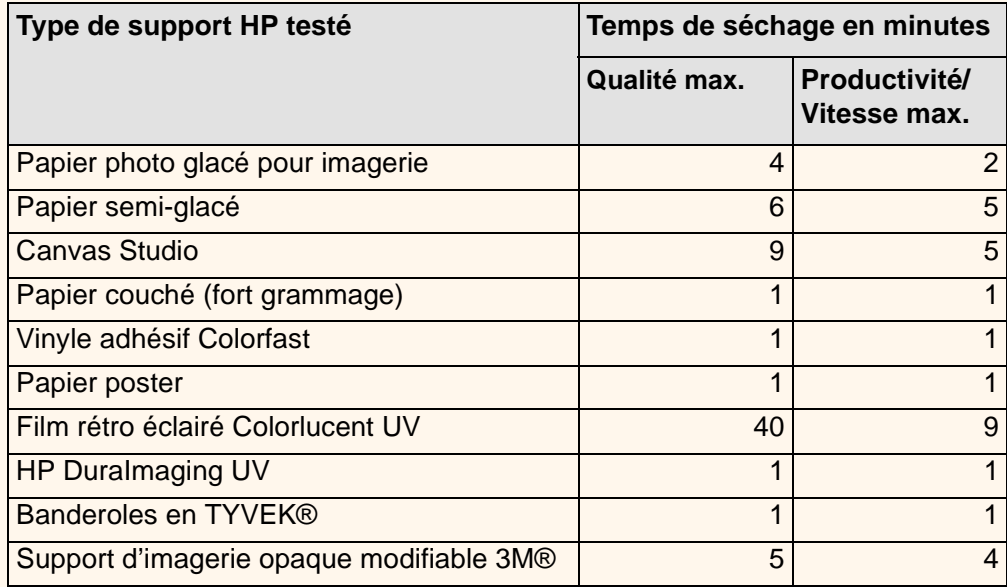

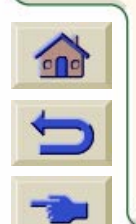

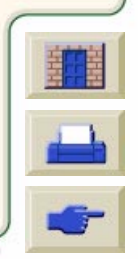

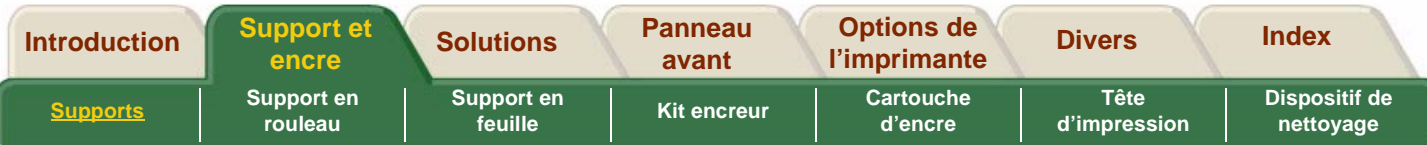

# **Types de support et application**

Utilisez ce tableau pour choisir votre support et sélectionner la qualité d'impression (Qualité max., Productivité, Vitesse max.). En résumé, retenez ceci :

- Utilisez la vitesse maximale pour obtenir des exemplaires brouillon avec une rapidité maximale.
- Le réglage Productivité est optimisé pour obtenir une excellente qualité à la vitesse la plus élevée possible.

■ Sélectionnez Qualité Max. si vous souhaitez obtenir une qualité avancée des images et du rendu.

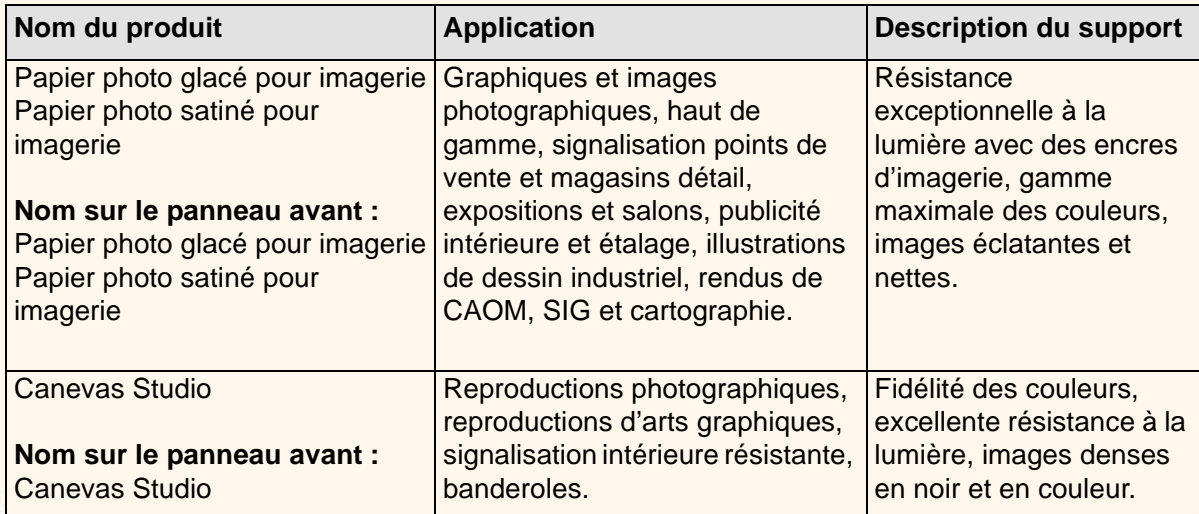

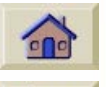

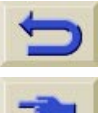

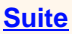

<span id="page-28-0"></span>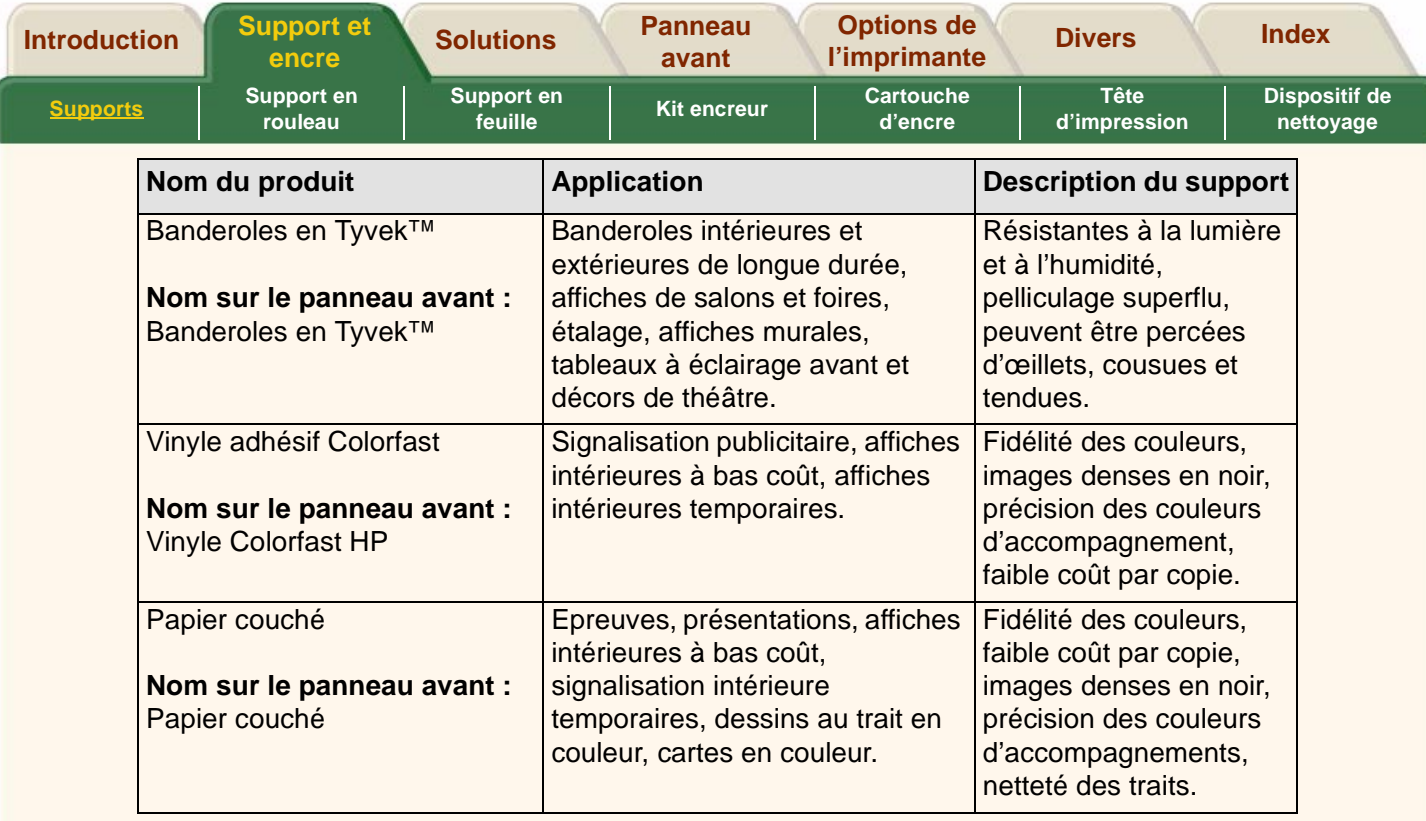

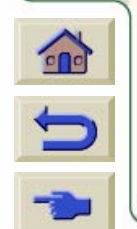

₹

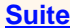

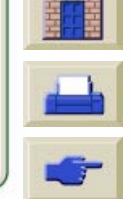

 $\mathcal{T}$  $TTTT$ 

<span id="page-29-0"></span>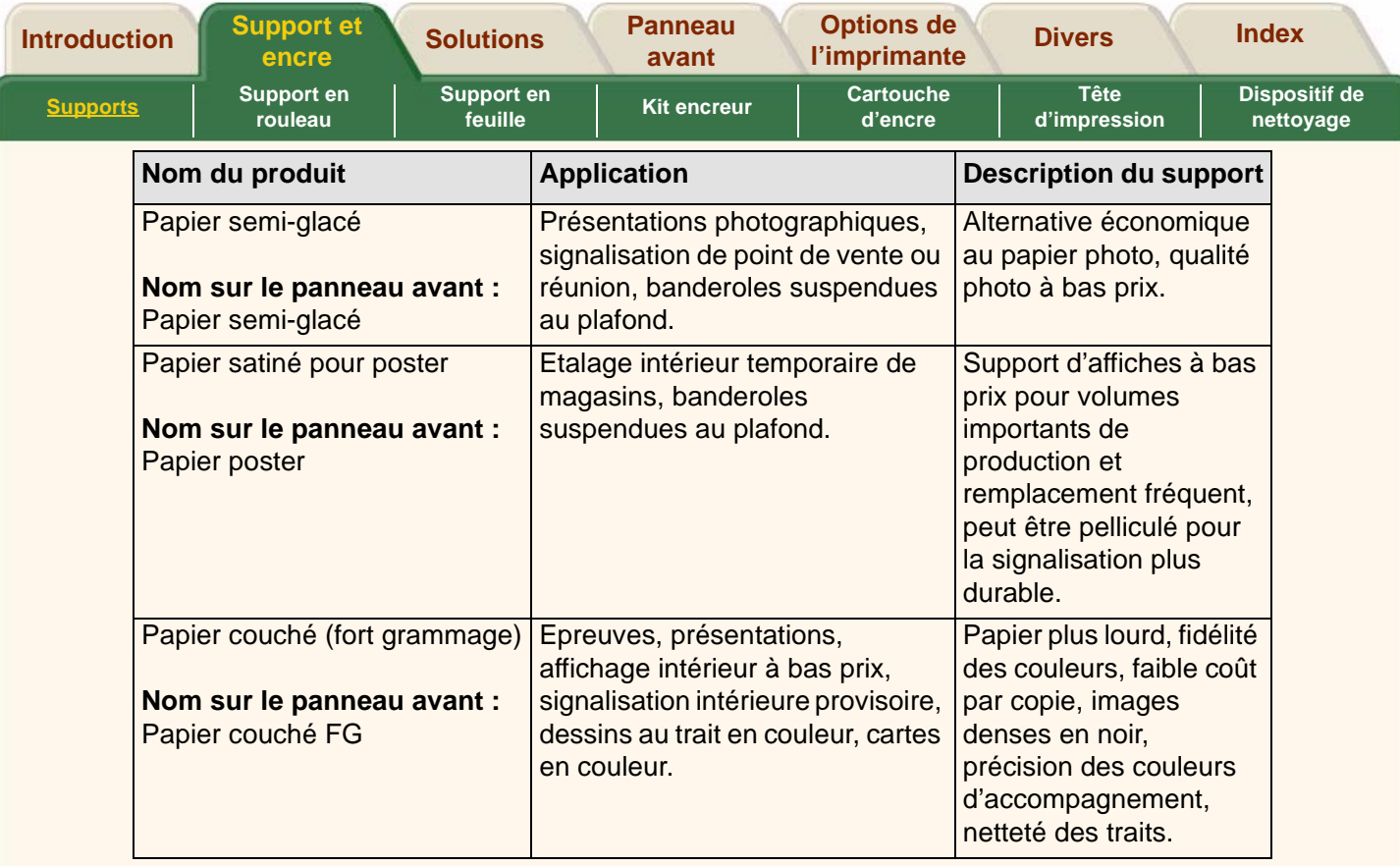

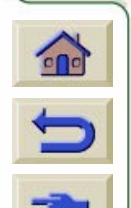

77777777777777777

`Ţ 'T Τ

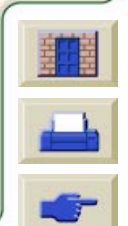

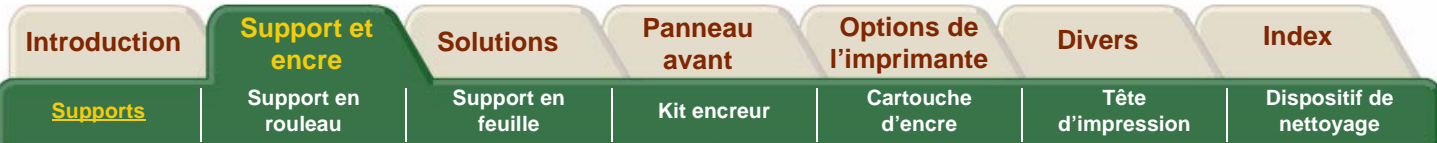

# **Manipulation des supports**

- Manipulez les supports film et glacés par les bords ou portez des gants en coton car le sébum de la peau risque de se déposer sur le support et de laisser des empreintes.
- Bien que les kits encreurs fournis avec cette imprimante résistent bien à la lumière, les couleurs risquent de se faner ou de se modifier si elles sont exposées trop longtemps aux rayons du soleil.
- Emballez les rouleaux partiellement entamés lorsqu'ils ne sont plus utilisés et ne les empilez pas.
- Conservez toujours les rouleaux inutilisés dans leurs emballages plastiques pour éviter une décoloration du support.
- Conservez les supports enroulés serrés tout au long de la procédure de chargement et de déchargement dans l'imprimante. Si le support commence à se dérouler, il peut devenir très difficile à manipuler.

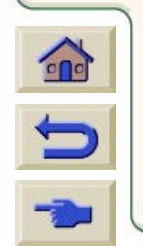

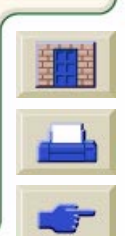

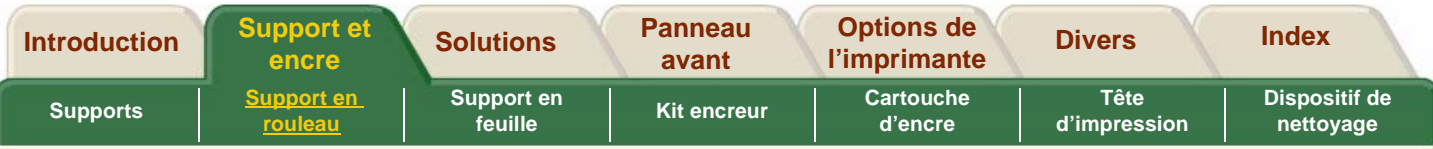

# <span id="page-31-0"></span>**Support en rouleau**

### [Instructions de chargement du support](#page-32-0)

Conseils et astuces sur la manipulation des supports. Y compris description de l'installation d'adaptateurs trois pouces.

#### [Installation du support en rouleau dans l'imprimante](#page-34-0)

Cette section explique comment :

- Installer un support sur une bobine.
- Installer le rouleau de support dans le sens correct dans l'imprimante.

### [Egalisation du support](#page-35-0)

Avant de charger le support dans l'imprimante, assurez-vous que son bord est droit. L'animation décrit comment égaliser à la main le bord du support.

#### [Chargement du support en rouleau](#page-36-0)

Cette section explique comment charger le support dans l'imprimante et l'enrouleur de documents.

#### [Impression sur les deux faces du support](#page-37-0)

Cette section explique comment imprimer sur les deux faces du support.

#### [Déchargement du support de l'enrouleur](#page-38-0)

Cette section explique comment décharger le support de l'enrouleur de documents.

#### [Déchargement d'un support en rouleau](#page-39-0)

Cette section explique comment décharger le support du chemin interne du papier dans l'imprimante.

#### [Changement de tube collecteur](#page-40-0)

Cette section explique comment décharger le support du tube collecteur. Le tube collecteur est le tube sur lequel l'enrouleur de documents enroule le support durant l'impression.

#### [Suivi de la longueur du support](#page-41-0)

Cette section explique comment activer et désactiver la fonction de Suivi longueur support.

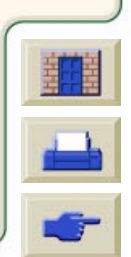

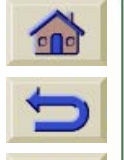

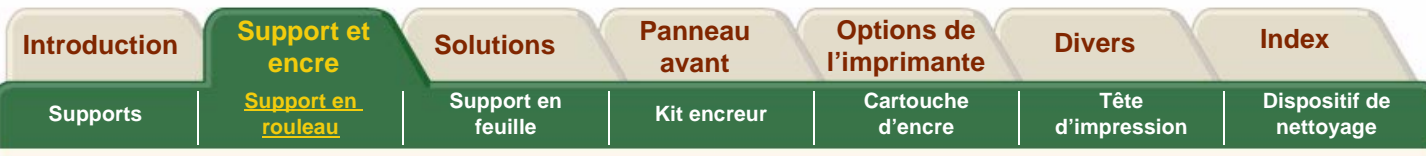

# <span id="page-32-0"></span>**Instructions de chargement du support**

Le chargement du support dans l'imprimante s'effectue en trois étapes.

- **1.** Chargez le support autour de la bobine et installez la bobine chargée dans l'imprimante.
- **2.** Insérez le support dans le chemin interne du support dans l'imprimante et définissez le type de support sur le panneau avant.
- **3.** Installez le support sur l'enrouleur de documents (le cas échéant).

### **Sur l'imprimante**

Au début, vous préférerez peut-être ouvrir le capot, mais ce <sup>n</sup>'est pas nécessaire. Les utilisateurs expérimentés préféreront laisser le capot fermé pour gagner du temps.

**REMARQUE :** Lancez toujours la procédure à partir du panneau avant.

Lorsque vous chargez du support dans l'imprimante, vérifiez les points suivants :

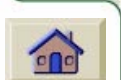

- Le support est bien serré autour de la bobine.
- La bobine est chargée correctement, avec les guides du support fermement serrés.

■ Si vous utilisez une bobine de carton 3 pouces, vérifiez que les adaptateurs fournis avec l'imprimante ont été installés. Voir ci-dessous.

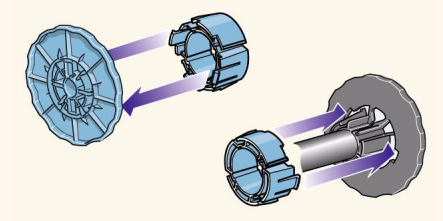

### **Les bobines**

Si vous utilisez régulièrement plusieurs types de supports, vous pouvez changer de support plus rapidement si vous disposez de plusieurs bobines chargées avec du support. Procédez comme suit :

- Chargez à l'avance les différents types de supports sur les bobines.
- Retirez l'ancienne bobine et remplacez-la par celle contenant le nouveau type de support.
- Vous pouvez obtenir des bobines supplémentaires auprès de HP. Voir la section Commande [d'accessoires.](#page-250-0)

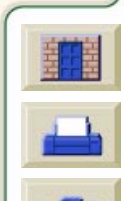

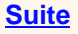

<span id="page-33-0"></span>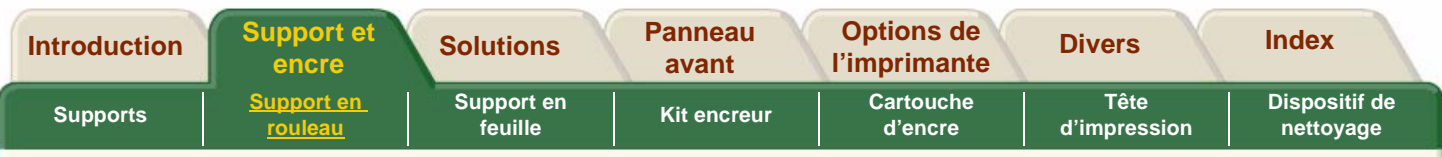

#### **Sur l'enrouleur de documents**

Lorsque vous chargez le support sur l'enrouleur :

- Vérifiez le bord avant lorsqu'il se déroule de la bobine. S'il n'est pas coupé droit ou s'il est en biais, égalisez-le comme illustré dans l'animation.
- Vérifiez que le support est droit lorsqu'il est fixé sur l'enrouleur de documents, sinon le support s'enroulera de travers sur le tube collecteur.
- Le tube collecteur de l'enrouleur **doit** être de la même largeur que le support que vous utilisez.
- Vérifiez que le tube collecteur est complètement emboîté dans les deux guides du support.
- Si vous devez enrouler plus de support sortant de l'imprimante et si l'écran « Déplacer support » n'est plus affiché, accédez au menu Papier et appuyez sur Entrée. Choisissez ensuite « Déplacer support ».
- Si vous utilisez une bobine de carton 3 pouces, vérifiez que les adaptateurs fournis avec l'imprimante ont été installés. Voir ci-dessous

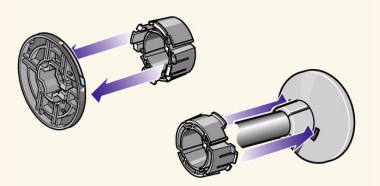

# **L'accessoire Enrouleur de documents**

Si vous possédez une imprimante HP DesignJet 60 pouces/1,52 m, l'enrouleur de documents est fourni. Si vous possédez une imprimante HP DesignJet 42 pouces/1,07 m, il s'agit d'un accessoire en option que vous pouvez commander. Voir la section Commande [d'accessoires.](#page-250-0)

### **Aide disponible pendant le chargement**

Lorsque vous chargez un support, certaines informations sont disponibles :

- dans le *guide de poche* se trouvant à l'arrière de l'imprimante.
- sur les étiquettes situées sur l'imprimante et sur les bobines.
- le panneau avant vous guide tout au long de la procédure, étape par étape.

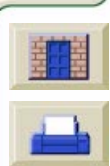

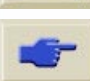

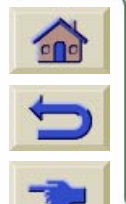

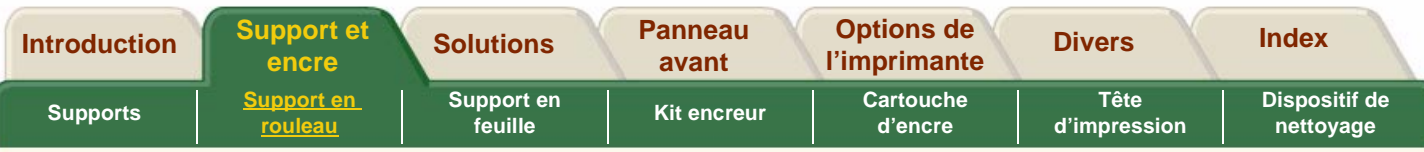

# <span id="page-34-0"></span>**Installation du support en rouleau dans l'imprimante**

Cette procédure explique comment charger le support sur la bobine et dans les logements de la bobine sur l'imprimante.

**REMARQUE :** Veillez à ce que les roulettes de l'imprimante soient bloquées (levier de frein abaissé) afin d'empêcher l'imprimante de bouger.

**REMARQUE :** Le rouleau de support peut être très large, posez la bobine horizontalement sur une table et chargez le support sur la table.

**REMARQUE :** Le support doit pendre du rouleau exactement comme illustré.

Cliquez sur cette icône **pour lancer** l'animation.

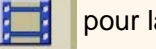

Une version imprimable de l'animation est également disponible pour que vous puissiez emporter les principales illustrations vers l'imprimante si cette dernière est éloignée de l'ordinateur.

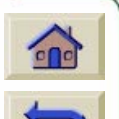

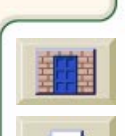

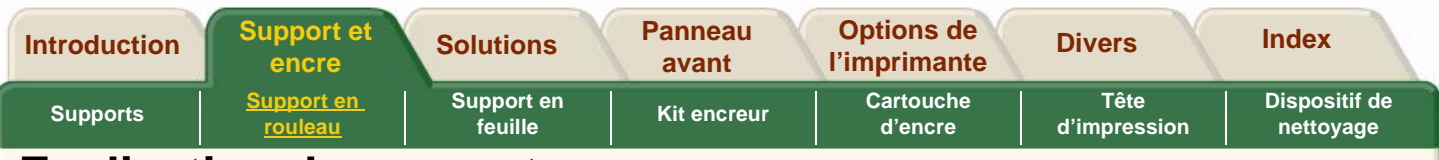

# <span id="page-35-0"></span>**Egalisation du support**

**AVERTISSEMENT** Le couteau utilisé dans l'animation est très acéré. Gardez lesdoigts à l'écart du chemin de découpe. Maintenez le couteau hors de portée des enfants.

**REMARQUE :** Vous pouvez également égaliser automatiquement le support après l'avoir chargé. Accédez au menu de configuration du support et sélectionnez Avancer et couper.

Cliquez sur cette icône **prime pour lancer** l'animation.

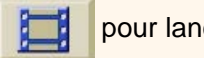

Une version imprimable de l'animation est également disponible pour que vous puissiez emporter les principales illustrations vers l'imprimante si cette dernière est éloignée de l'ordinateur.

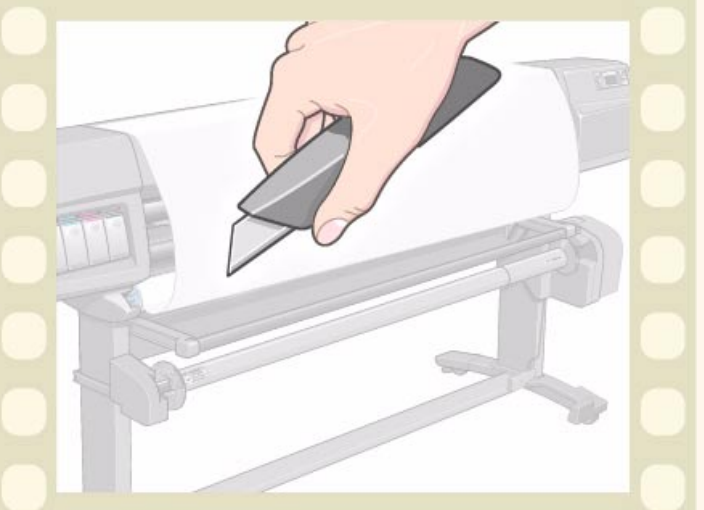

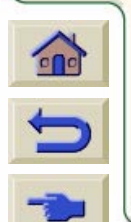

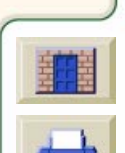
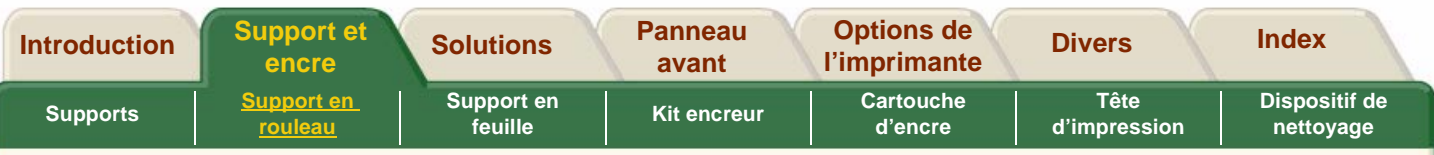

# **Chargement du support en rouleau**

Cette procédure indique comment charger le support dans l'imprimante. Elle se réfère à l'enrouleur de documents.

- Les messages du panneau avant, qui <sup>s</sup>'appliquent uniquement si un enrouleur de documents est installé, **sont surlignés en vert**.
- Si vous disposez d'une imprimante HP DesignJet 42 pouces/ 1,07 m, l'enrouleur de documents est un accessoire en option. Voir la section Commande [d'accessoires.](#page-250-0)
- Pour commencer cette procédure, vous devez disposer d'un rouleau de support installé sur la bobine de l'imprimante. Voir la section [Installation](#page-34-0)  [du support en rouleau dans l'imprimante.](#page-34-0)
- L'animation montre la fonction Suivi longueur support activée. Pour la désactiver, voir la section [Suivi de la longueur du support.](#page-41-0)

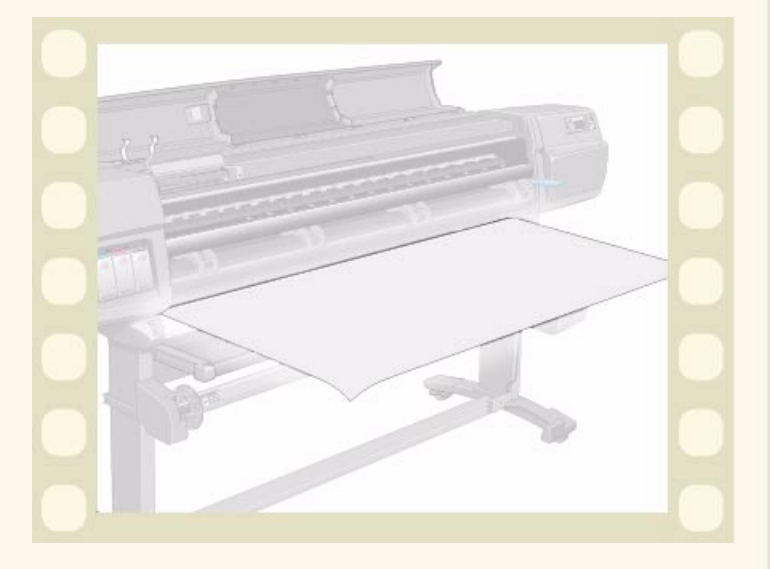

Lisez la section [Instructions de chargement du support](#page-32-0), puis cliquez sur cette icône pour lancer l'animation.

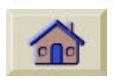

Une version imprimable de l'animation est également disponible pour que vous puissiez emporter les principales illustrations vers l'imprimante si cette dernière est éloignée de l'ordinateur.

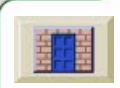

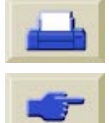

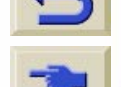

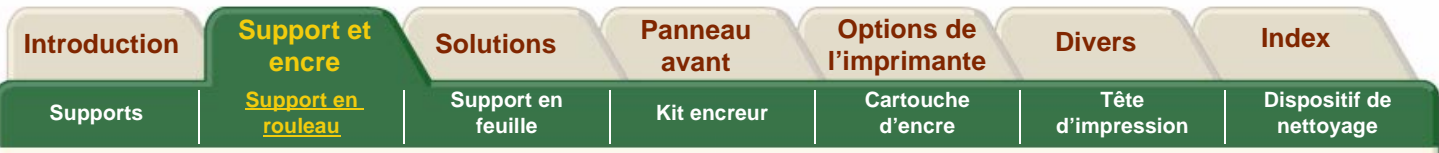

### **Impression sur les deux faces du support**

Cette procédure montre comment installer un support afin d'imprimer sur ses deux faces.

Cliquez sur cette icône **pour lancer** 

l'animation.

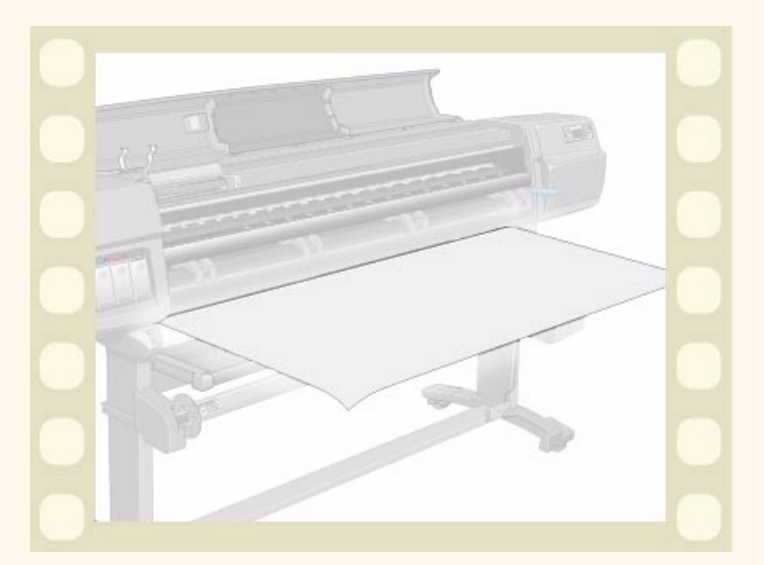

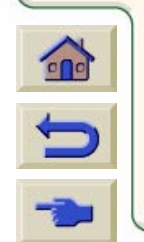

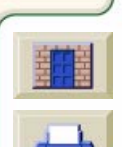

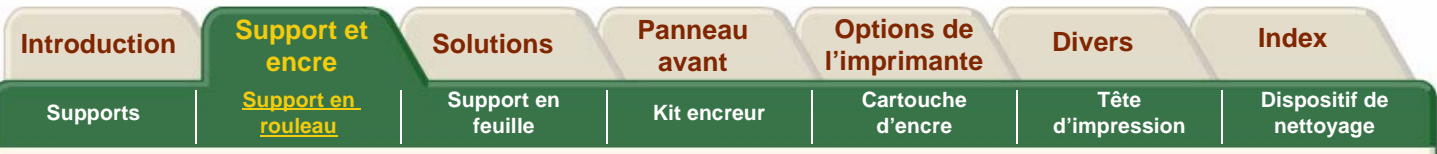

### <span id="page-38-0"></span>**Déchargement du support de l'enrouleur**

**REMARQUE :** Assurez-vous que l'encre est sèche.

Cliquez sur cette icône **pour lancer** l'animation.

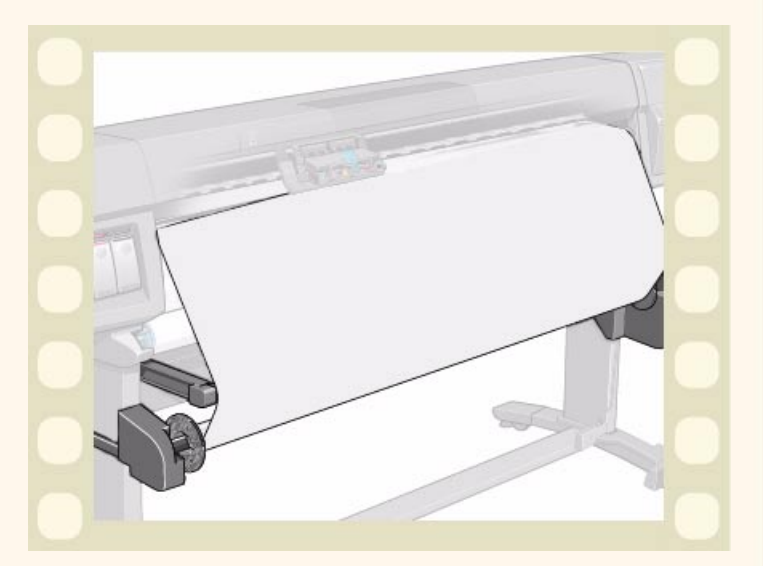

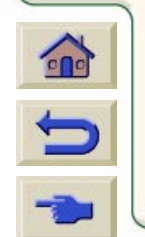

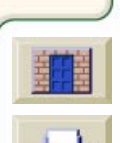

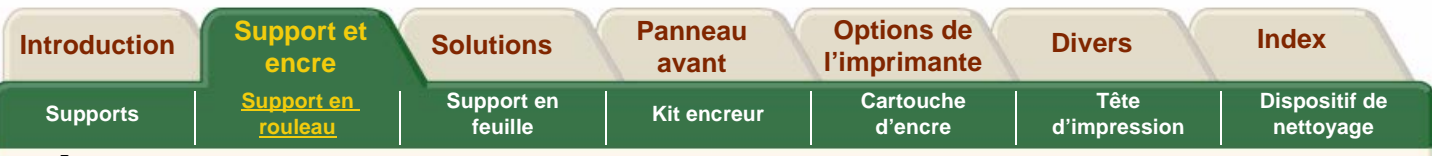

### **Déchargement d'un support en rouleau**

#### **Si vous avez un enrouleur de documents**

Vous devez décharger le support de l'enrouleur de documents avant d'effectuer cette procédure. Voir la section [Déchargement du support de l'enrouleur.](#page-38-0)

Si le suivi de la longueur du support est activé, l'imprimante commence à imprimer le support restant sur le rouleau avant de le décharger.

Cliquez sur cette icône **pour lancer** l'animation.

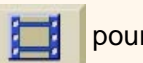

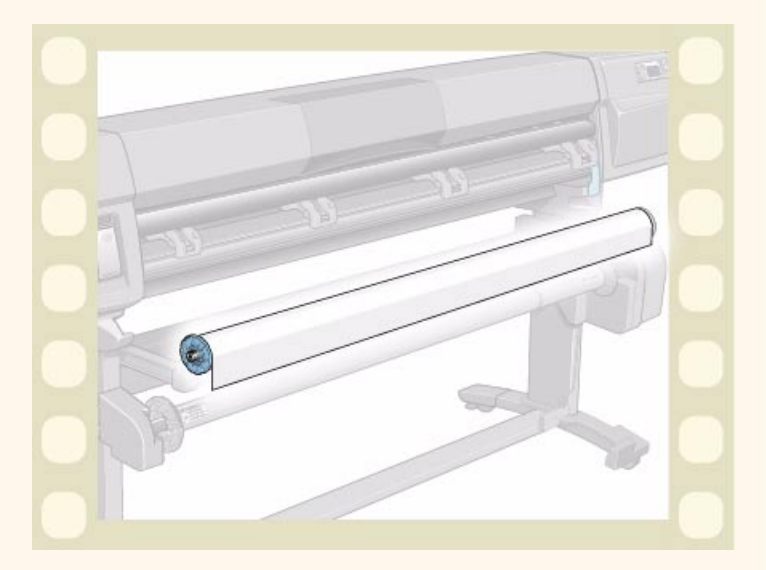

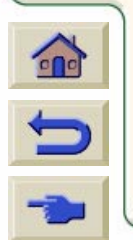

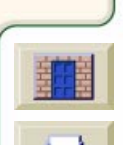

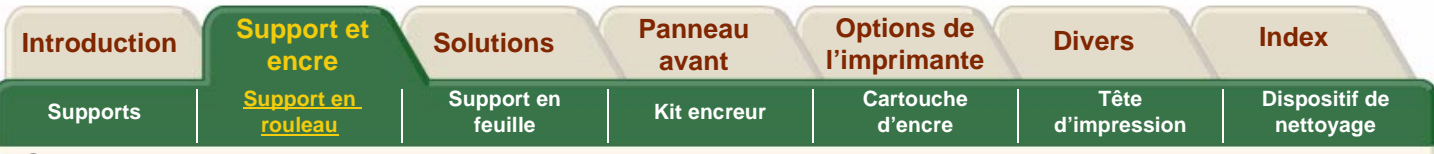

### **Changement de tube collecteur**

Cliquez sur cette icône **pour lancer** l'animation.

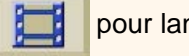

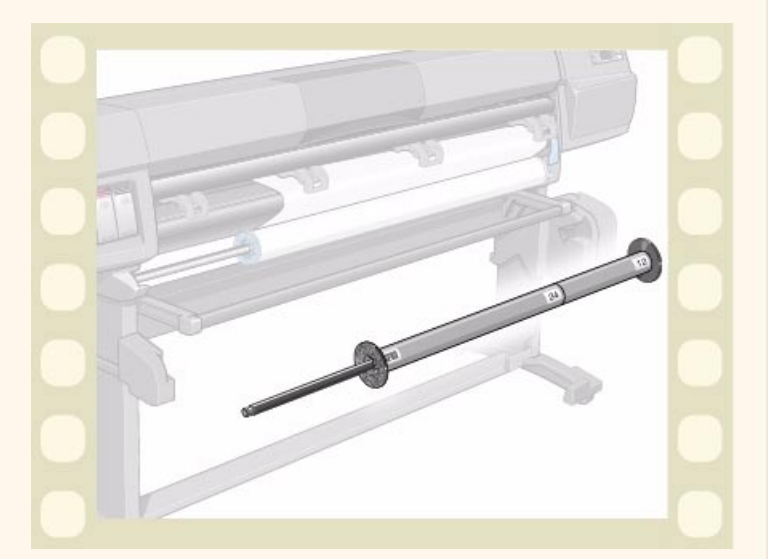

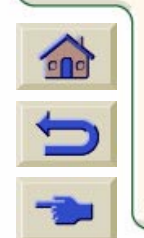

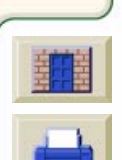

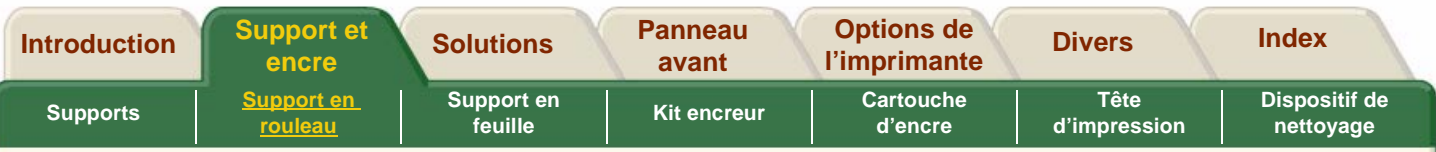

# <span id="page-41-0"></span>**Suivi de la longueur du support**

Cette fonction permet à l'imprimante de détecter la quantité de support restant sur le rouleau.

La longueur restante est affichée sur le panneau avant et imprimée à l'extrémité du rouleau chaque fois que vous le déchargez.

Cliquez sur cette icône **prime** pour lancer l'animation.

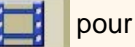

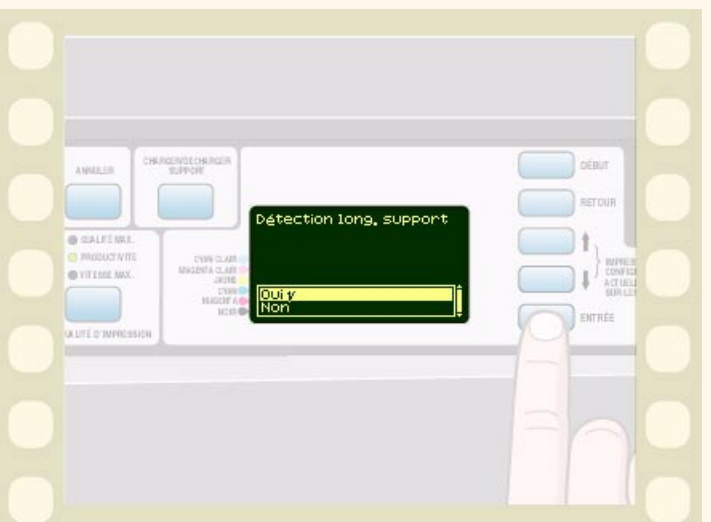

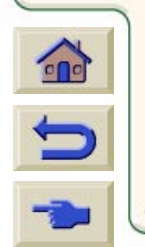

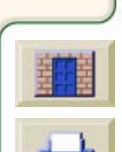

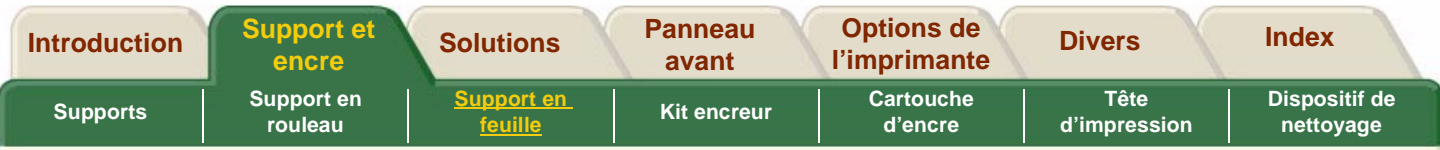

### <span id="page-42-0"></span>**Support en feuille**

Cette section comporte des animations sur le chargement des feuilles dans l'imprimante et sur leur déchargement.

**REMARQUE :** La feuille que vous chargez doit être d'un format au moins égal à A2/C. Pour assurer un chargement correct d'un support de ce format, assurezvous que son bord avant est aussi proche que possible des roulettes durant le chargement.

[Chargement d'un support en feuille](#page-43-0)

[Déchargement du support en feuille](#page-44-0)

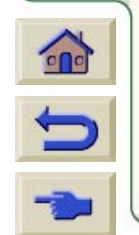

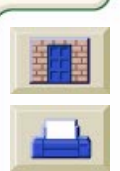

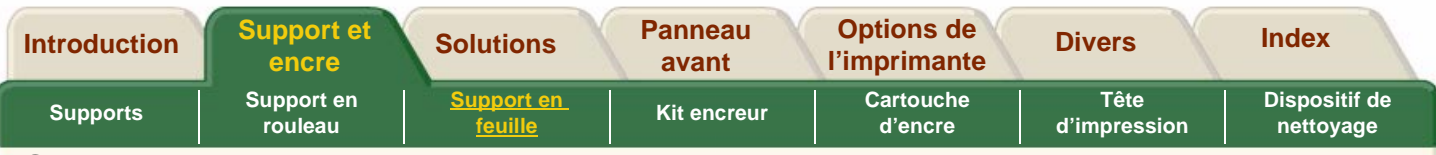

### <span id="page-43-0"></span>**Chargement d'un support en feuille**

La feuille que vous chargez doit être d'un format au moins égal à A2/C en orientation portrait.

Cliquez sur cette icône **pour lancer** l'animation.

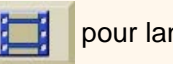

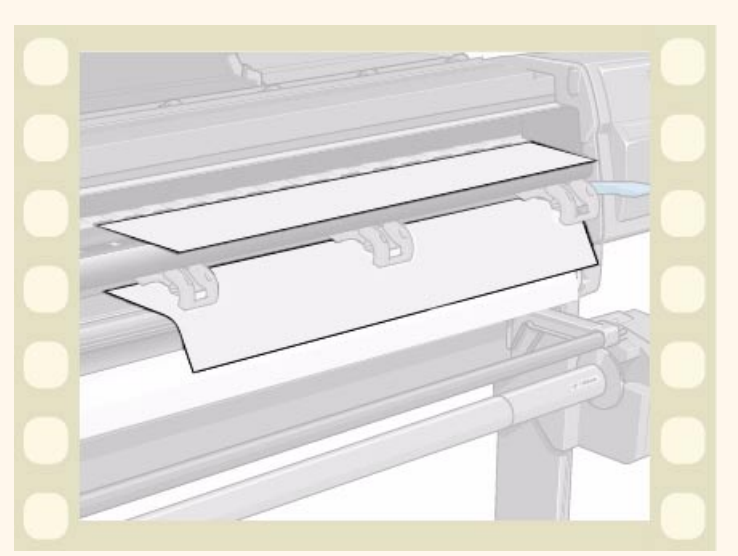

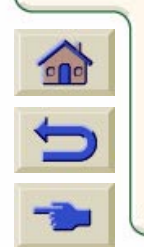

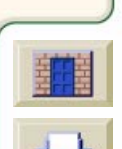

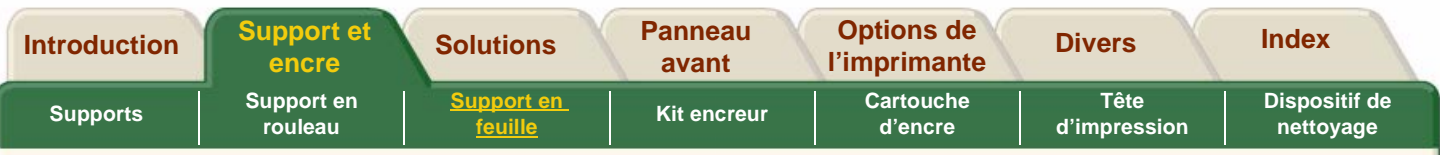

### <span id="page-44-0"></span>**Déchargement du support en feuille**

Cliquez sur cette icône **pour lancer** l'animation.

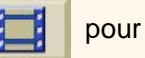

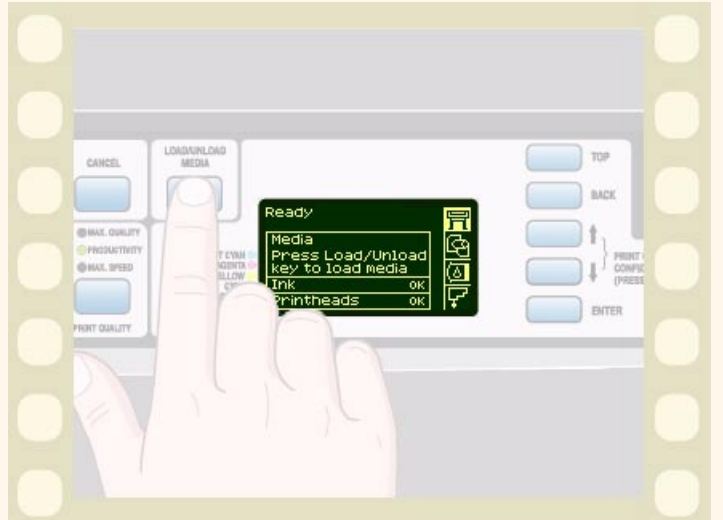

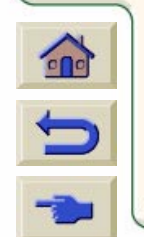

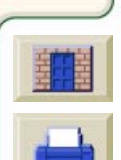

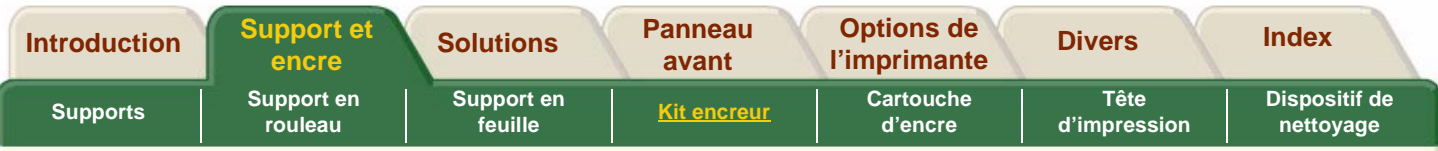

### <span id="page-45-0"></span>**Kit encreur**

Les consommables HP n° 81 et HP <sup>n</sup>° 83 sont conçus pour votre imprimante HP DesignJet 5000PS ou 5000.

Ils sont composés de trois éléments : les têtes d'impression, leurs dispositifs de nettoyage et les cartouches d'encre.

[Que sont les consommables ?](#page-46-0)

Cette section décrit les éléments du kit encreur.

[Identification des composants](#page-49-0)

Cette section montre à quoi ressemble chacun de ces éléments et où il est installé.

#### **[Précautions](#page-51-0)**

Liste de précautions et de règles à suivre pour l'utilisation des consommables.

[Quand remplacer les cartouches](#page-52-0) ?

Vous décidez vous-même du moment opportun pour remplacer vos consommables HP <sup>n</sup>° 81 ou HP <sup>n</sup>° 83, selon les indications du panneau avant.

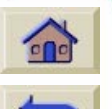

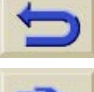

[Basculement entre deux types d'encre](#page-53-0)

Si vous avez acheté le [Kit de mise à niveau d'encre HP](#page-47-0)facultatif, vous pouvez basculer, lorsque vous le souhaitez, entre le kit encreur basé sur les teintures et le kit encreur UV à base de pigments.

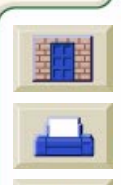

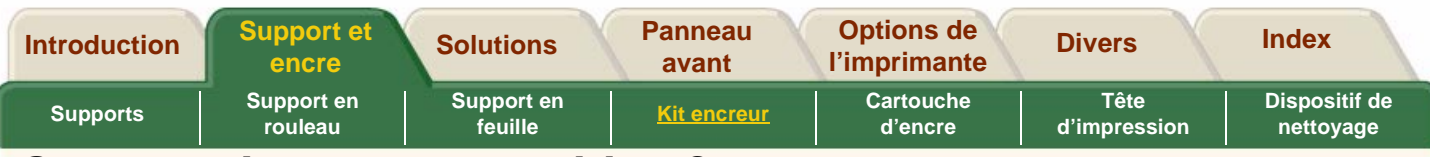

#### <span id="page-46-0"></span>**Que sont les consommables ?**

Pour chacune des six couleurs utilisées par l'imprimante, il existe trois éléments séparés. La tête d'impression et son dispositif de nettoyage sont fournis ensemble, la cartouche d'encre est fournie séparément. Deux types de consommables sont disponibles : encre teintée et encre pigmentée. Les composants à encre teintée normale sont appelés les consommables HP n° 81 et ceux à encre UV pigmentée les [Consommables HP](#page-47-1) <sup>n</sup>° 83. Les composants sont codés à l'aide d'un numéro de sélection HP n° 81/HP <sup>n</sup>° 83 afin de vous aider àcommander les consommables corrects. Ils possèdent chacun une icône distincte destinée à aider à les identifier. Voir la section <u>Identification des</u> [consommables.](#page-48-0)

#### **Cartouches d'encre**

Les cartouches de votre imprimante ne nécessitent ni maintenance ni entretien. Si chaque cartouche est correctement insérée dans son logement, les têtes

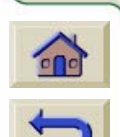

seront alimentées en encre. Ces dernières contrôlant la quantité d'encre transférée sur la page, vous continuerez à avoir des résultats d'une grande qualité d'impression, même avec des niveaux d'encre bas.

Le panneau avant vous indique lorsque le niveau d'encre d'une cartouche est bas. Vous pouvez également vérifier le niveau de chaque cartouche pour déterminer si elle doit être remplacée. Voir la section [Statistiques relatives à la cartouche d'encre.](#page-58-0) Si la cartouche d'encre est vide, l'imprimante cesse d'imprimer. Voir la section [Kit encreur.](#page-45-0)

#### **Têtes d'impression**

Les têtes d'impression ont une durée de vie très longue et n'ont pas à être remplacées chaque fois qu'une nouvelle cartouche est utilisée. Elles sont indépendantes des cartouches et continuent à donner des résultats d'une excellente qualité d'image même si le niveau d'encre des cartouches est bas. Voir la section [Kit encreur.](#page-45-0)

Si vous remarquez une diminution de la qualité d'impression, consultez la section [Problèmes de](#page-74-0)  [qualité d'image](#page-74-0) dans l'onglet « Solutions ».

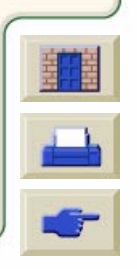

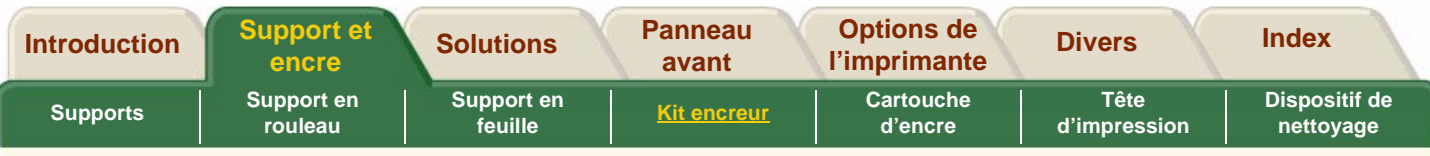

#### **Dispositifs de nettoyage des têtes d'impression**

Les dispositifs de nettoyage maintiennent les têtes en bon état et évitent qu'elles soient endommagées lorsque l'imprimante n'est pas active. Ils entretiennent la tête d'impression pour qu'elle soit toujours prête à être utilisée et ne sèche pas.

Ils sont vendus avec les têtes d'impression. Lorsque vous remplacez une tête, changez toujours son dispositif de nettoyage. Continuer à utiliser l'ancien dispositif de nettoyage raccourcira la durée de vie de la nouvelle tête d'impression et risque d'endommager l'imprimante.

#### <span id="page-47-1"></span>**Consommables HP n° 83**

HP n° 83 Les consommables à encre UV sont les têtes d'impression, les dispositifs de nettoyage et les cartouches d'encre pigmentée pour les imprimantes HP DesignJet série 5000. Similairement aux consommables à encre teintée HP n° 81, les consommables à encre UV HP n° 83 sont dotées de la technologie de têtes d'impression HP JetExpress, de

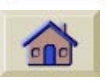

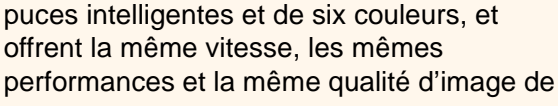

ces technologies. Leur différence provient de leurs pigments, qui leur confèrent une résistance prolongée aux intempéries à l'extérieur et à la décoloration à l'intérieur lorsqu'ils sont utilisés sur un support approprié.

#### <span id="page-47-0"></span>**Kit de mise à niveau d'encre HP**

Un accessoire est disponible auprès de votre revendeur Hewlett-Packard (voir la section [Kit de mise](#page-256-0)  [à niveau encre HP\)](#page-256-0). Il est requis pour basculer entre les deux systèmes d'encre.

#### **Réservoir de stockage d'encre HP**

Un récipient de stockage est disponible auprès de votre revendeur Hewlett-Packard (voir la section [Réservoir de stockage de têtes d'impression HP\)](#page-256-1). Il sert à stocker les éléments de kits encreurs partiellement utilisés lorsque vous passez d'un type d'encre à un autre.

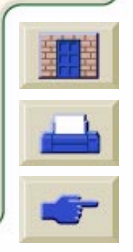

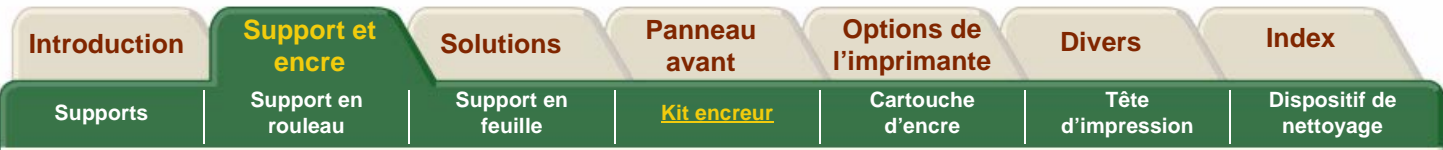

#### <span id="page-48-0"></span>**Identification des consommables**

L'aspect des deux types de consommables à encre, teintée HP n° 81 et UV HP <sup>n</sup>° 83, est très semblable.

Pour vous aider à identifier facilement chaque type de consommable à encre, chaque composant est marqué de l'un des symboles suivants.

#### **HP n° 81 Symbole de consommables à encre teintée :**

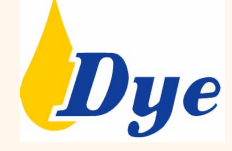

**HP n° 83 Symbole de consommables à encre UV :**

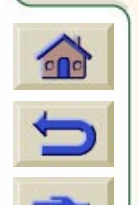

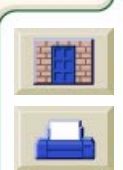

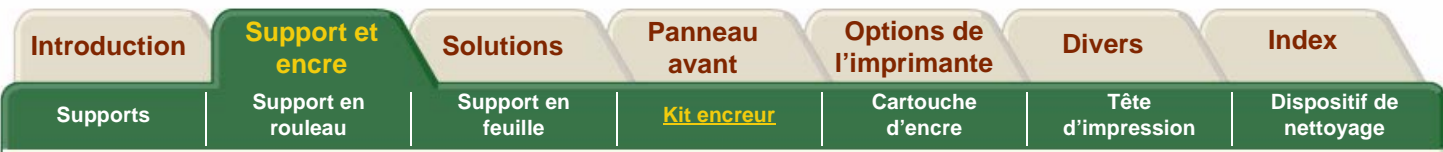

#### <span id="page-49-0"></span>**Identification des composants**

L'illustration suivante permet d'identifier les composants des consommables HP n° 81/HP n° 83 et leur emplacement dans l'imprimante.

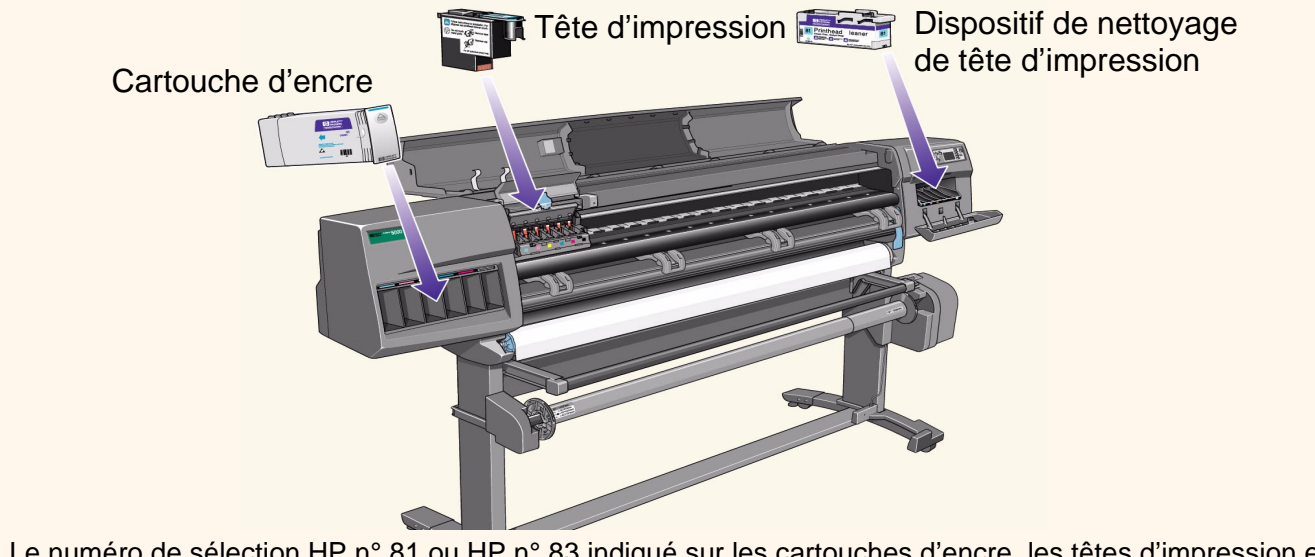

■ Le numéro de sélection HP n° 81 ou HP n° 83 indiqué sur les cartouches d'encre, les têtes d'impression et leurs dispositifs de nettoyage vous permet de reconnaître facilement les consommables d'impression HP

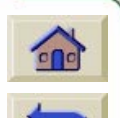

adaptés à votre imprimante. Déterminez la couleur de la tête d'impression ou de la cartouche d'encre dont vous avez besoin, puis veillez à acheter ou à commander une tête d'impression, un dispositif de nettoyage et une cartouche d'encre HP <sup>n</sup>° 81 ou HP <sup>n</sup>° 83. Vous pouvez acheter les cartouches et les têtes d'impression avec leur dispositif de nettoyage séparément auprès de votre distributeur HP habituel. Voir les sections Commande [d'accessoires](#page-250-0) et [Kit encreur.](#page-45-0)

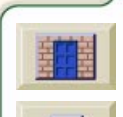

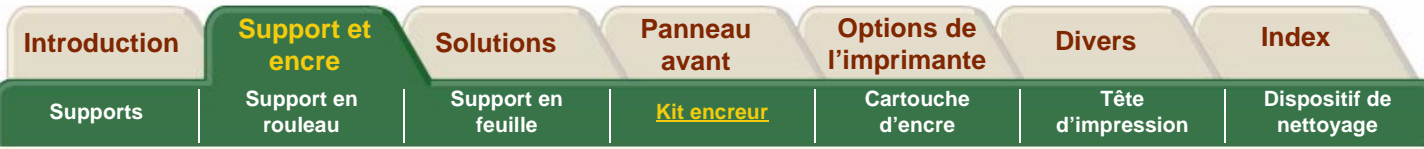

#### **Consignes relatives aux consommables**

**Pour obtenir des résultats optimaux avec votre imprimante et son kit encreur, suivez toujours ces consignes lorsque vous manipulez les consommables HP :**

- Installez toujours les cartouches d'encre, les têtes d'impression et leur dispositif de nettoyage avant la date d'expiration indiquée sur l'emballage.
- Installez un nouveau dispositif de nettoyage pour chaque tête d'impression chaque fois que vous en changez une.
- Laissez l'imprimante et les dispositifs de nettoyage nettoyer automatiquement les têtes d'impression.
- Installez les cartouches d'encre, les têtes d'impression et leur dispositif de nettoyage dans le logement correspondant à leur couleur.
- Suivez les instructions affichées sur le panneau avant pendant l'installation.
- Evitez de retirer inutilement les cartouches d'encre et les têtes d'impression.

- Lorsque vous éteignez l'imprimante, utilisez toujours le bouton marche/arrêt situé sur le panneau avant. Les têtes d'impression sont ainsi stockées correctement de manière à ce qu'elles ne sèchent pas.
- Les cartouches d'encre ne doivent jamais être retirées pendant une impression. Elles ne doivent être retirées que lorsque l'imprimante est prête pour un remplacement. Le panneau avant vous guide tout au long de la procédure de retrait et d'installation. Voir la section [Cartouche d'encre.](#page-57-0)
- **ATTENTION** A la livraison, l'imprimante comporte un jeu de six têtes de configuration installées dans le chariot des têtes d'impression. Ces têtes de configuration sont utilisées pour l'amorçage des tubes dans le système modulaire d'alimentation de l'encre. Ne les retirez pas du chariot sans suivre les procédures indiquées dans le Guide de configuration.

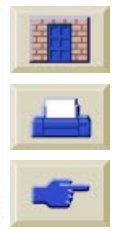

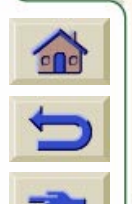

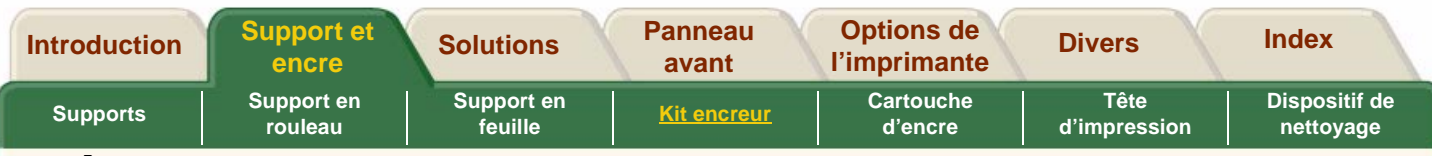

# <span id="page-51-0"></span>**Précautions**

Ne touchez pas, n'essuyez pas et ne tentez pas de nettoyer les buses de la tête d'impression sous peine d'endommager cette dernière.

**Ne touchez pas, n'essuyez pas et ne nettoyez pas les buses de la tête d'impression sous peine de l'endommager.**

Manipulez les consommables HP <sup>n</sup>° 81/HP <sup>n</sup>° 83 avec beaucoup de soin et en particulier les têtes d'impression qui sont des dispositifs haute précision.

- Ne touchez pas les buses des têtes d'impression.
- N'enfoncez pas la tête d'impression sur les buses.
- Evitez tout geste brusque lorsque vous manipulez les têtes d'impression. Replacez-les toujours très délicatement.

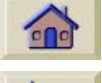

- Ne faites pas tomber les têtes d'impression.
- Une manipulation correcte assurera une performance optimale pendant toute la durée de vie de la tête d'impression.

- Le dispositif de nettoyage de tête d'impression doit toujours être manipulé et stocké à l'endroit afin d'éviter toute fuite d'encre.
- Ne touchez pas l'extrémité de la cartouche d'encre insérée dans l'imprimante car de l'encre peut subsister sur la connexion.
- ■ Evitez de stocker debout des cartouches d'encre partiellement vides.

#### **Barre de soutien**

La barre de soutien, située à gauche de l'imprimante et représentée ci-dessous, sert à soutenir le capot pour qu'il repose sur l'arrière de l'imprimante lorsqu'il ne peut pas s'ouvrir complètement en raison d'un espace de travail limité.

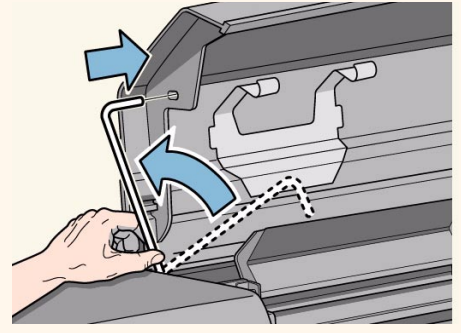

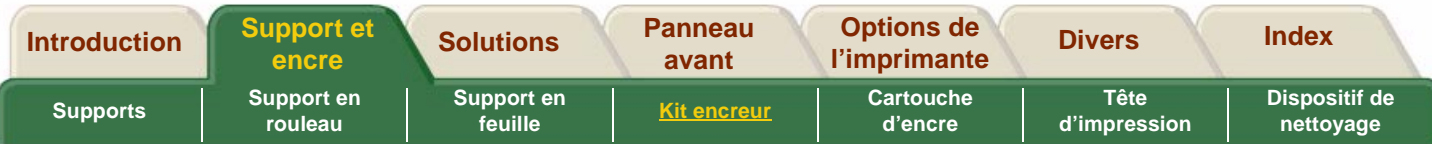

#### <span id="page-52-0"></span>**Quand remplacer les cartouches ?**

- Le remplacement des consommables HP n° 81/HP n° 83 est décidé principalement par vous-même selon les indications du panneau avant. En fonction des messages affichés sur le panneau avant et des explications relatives à ceux-ci disponibles dans la section [Description des messages,](#page-150-0) vous serez capable de déterminer par vous-même quel est le bon moment (dans votre cas particulier) pour changer les consommables HP <sup>n</sup>° 81/ HP n° 83.
- L'imprimante affiche également le niveau d'encre et vous indique lorsque votre réserve d'encre est faible, très faible ou vide. Cela signifie que vous disposez en permanence d'informations à jour sur vos consommables HP n° 81/HP <sup>n</sup>° 83.
- La durée de vie prévue des têtes d'impression correspond à leur capacité qui est de 700 ml. Toutefois, la durée de vie moyenne des têtes d'impression est deux à trois fois supérieure, sous réserve que la tête d'impression soit utilisée dans des conditions normales de fonctionnement (utilisation de cartouches d'encre HP exclusivement) et que sa date limite d'installation ne soit pas dépassée. Les résultats peuvent cependant varier en fonction des réglages de qualité d'impression que vous utilisez.
- Lorsque vous remplacez la tête d'impression, changez toujours également le dispositif de nettoyage correspondant.

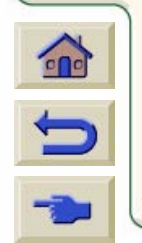

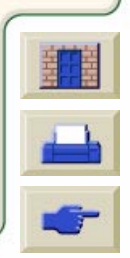

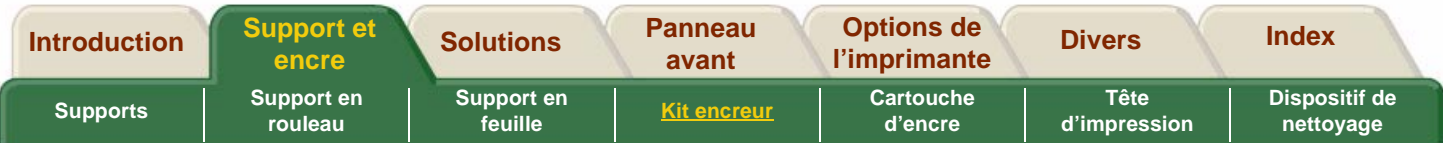

#### <span id="page-53-0"></span>**Basculement entre deux types d'encre**

Le passage entre le kit encreur à base de teintures (HP <sup>n</sup>° 81) et celui à encre UV pigmentée (HP <sup>n</sup>° 83) implique les étapes suivantes :

- [Retrait du kit encreur](#page-54-0)
- [Installation du kit encreur](#page-55-0)
- [Stockage des consommables et des tubes d'encre](#page-56-0)

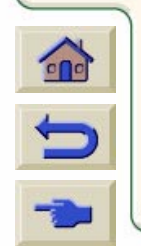

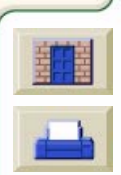

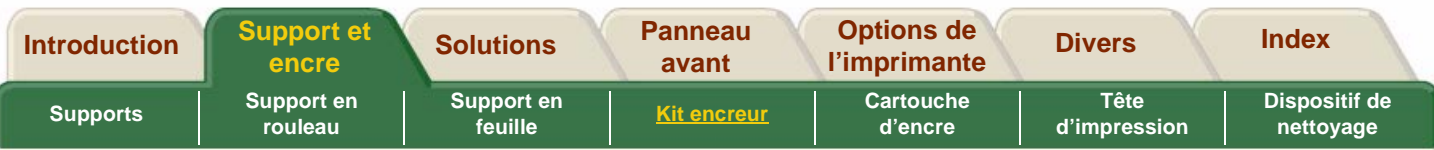

### <span id="page-54-0"></span>**Retrait du kit encreur**

Cliquez sur l'icône à droite pour exécuter l'animation décrivant la procédure de retrait intégrale (ceci peut durer plusieurs minutes) ou cliquez sur les icônes cidessous pour visualiser les procédures individuelles.

- **1.** Retrait des consommables : têtes d'impression, dispositifs de nettoyage des têtes d'impression et cartouches.
- **2.**Retrait des tubes d'encre.
- **3.** [Stockage des consommables et des tubes](#page-56-0)  <u>[d'encre](#page-56-0)</u>

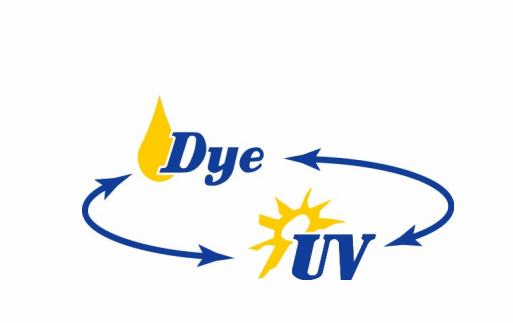

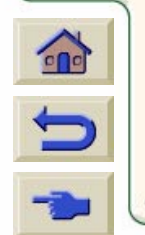

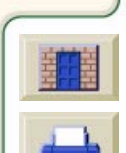

<span id="page-55-0"></span>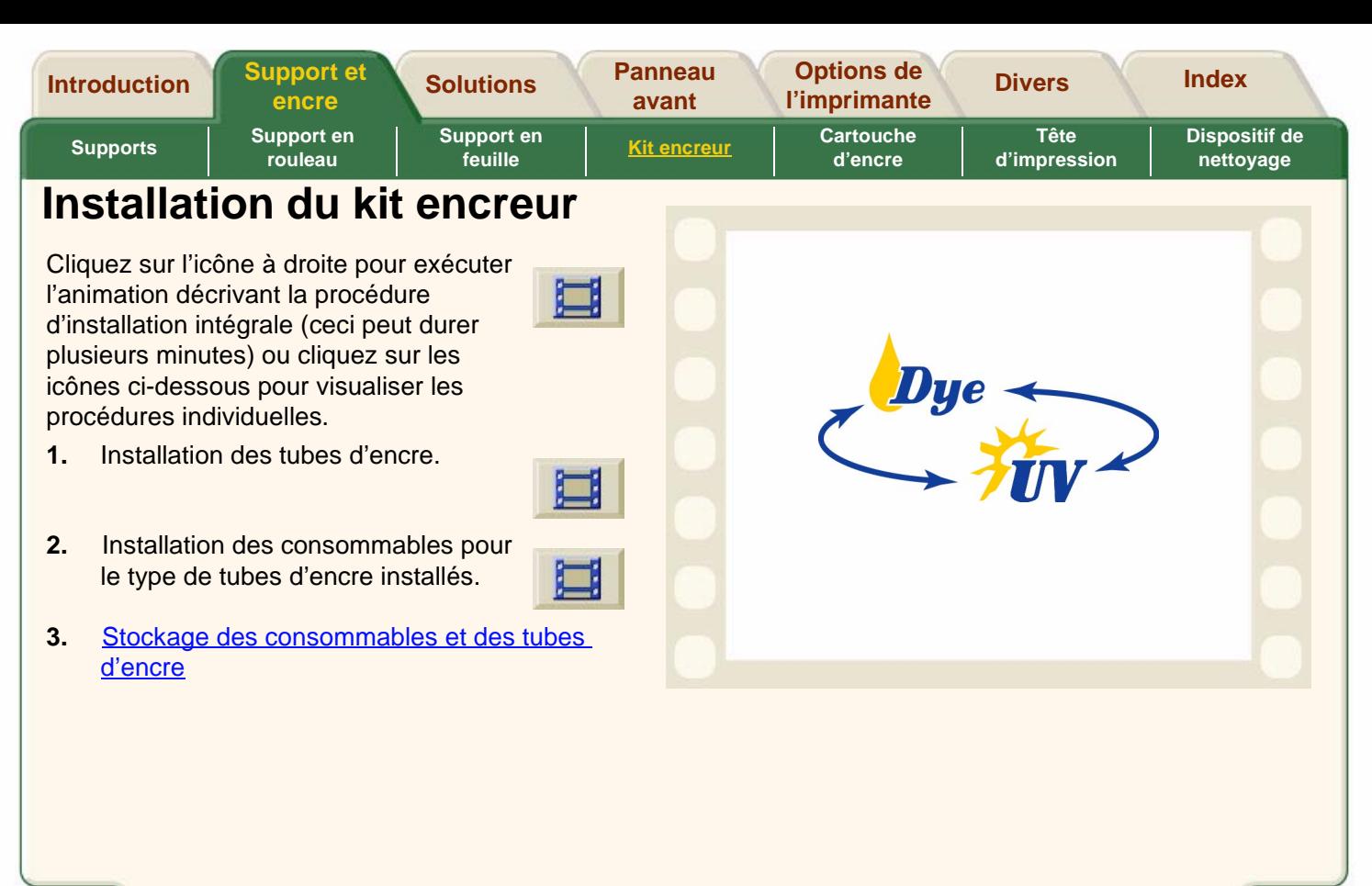

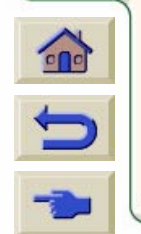

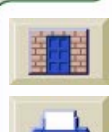

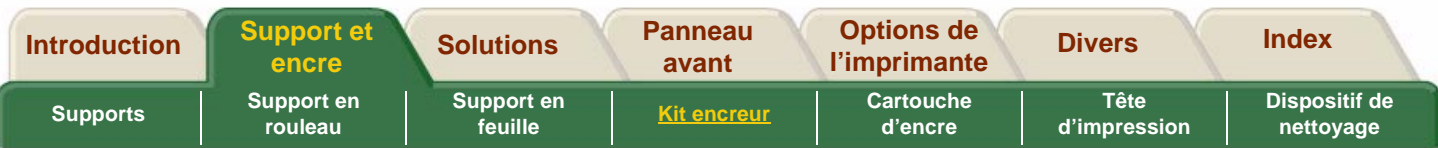

# <span id="page-56-0"></span>**Stockage des consommables et des tubes d'encre**

A chaque changement du kit encreur, vous devez stocker les tubes d'encre et les consommables retirés dans leur conteneur de stockage respectif. Les cartouches d'encre ne possédant pas de conteneur de stockage spécifique, rangez-les suivant les instructions précisées sur leur emballage.

- **1.** Cliquez sur l'icône à droite pour exécuter l'animation décrivant le stockage des consommables d'encre HP n° 81/HP <sup>n</sup>° 83.
- **2.** Cliquez sur l'icône à droite pour exécuter l'animation décrivant le stockage des tubes d'encre HP n° 81/HP <sup>n</sup>° 83.

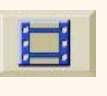

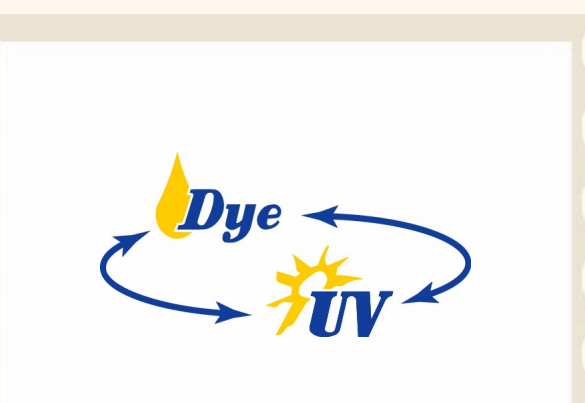

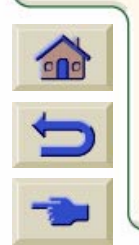

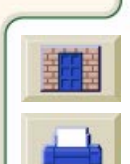

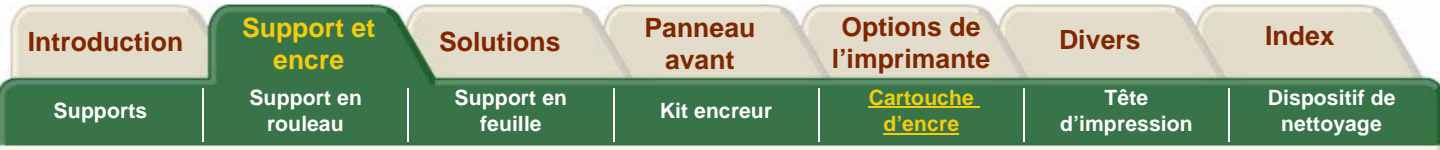

#### <span id="page-57-0"></span>**Cartouche d'encre**

Cette section comporte des animations indiquant comment obtenir des informations sur les cartouches d'encre et comment retirer ou installer une cartouche. Si vous rencontrez des problèmes en remplaçant les cartouches d'encre, consultez la section [Messages](#page-171-0)  [d'erreur relatifs aux cartouches d'encre.](#page-171-0)

[Statistiques relatives à la cartouche d'encre](#page-58-0)

[Retrait de la cartouche d'encre](#page-59-0)

[Installation d'une cartouche d'encre](#page-60-0)

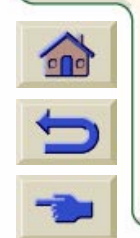

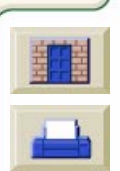

<span id="page-58-0"></span>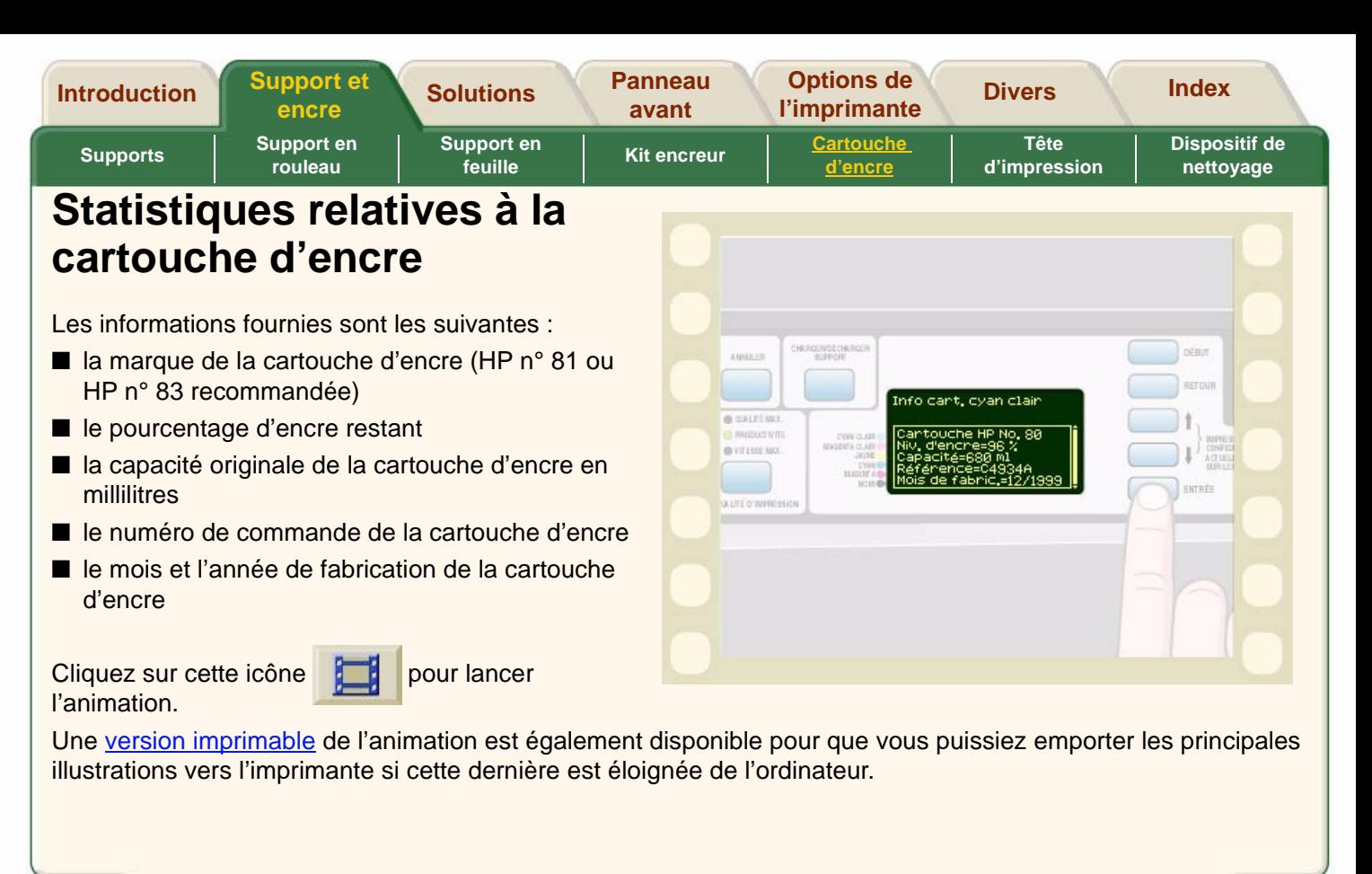

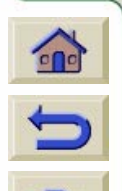

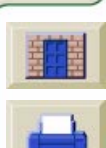

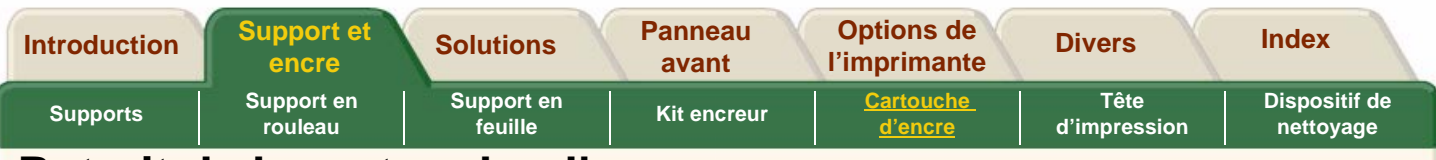

#### <span id="page-59-0"></span>**Retrait de la cartouche d'encre**

**ATTENTION** Ne retirez une cartouche d'encre que pour la remplacer. Utilisez toujours le panneau avant pour cette procédure, comme illustré ici.

Seules deux raisons peuvent vous amener à retirer une cartouche d'encre :

■ Le niveau d'encre de la cartouche est très bas et vous souhaitez la remplacer par une pleine avant de lancer une impression sans surveillance, pour la remettre éventuellement en place par la suite et l'utiliser jusqu'à ce qu'elle soit complètement vide.

■ La cartouche d'encre est vide et le panneau avant vous demande de la remplacer.

Cliquez sur cette icône **pour lancer l'animation.** 

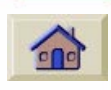

Une version imprimable de l'animation est également disponible pour que vous puissiez emporter les principales illustrations vers l'imprimante si cette dernière est éloignée de l'ordinateur.

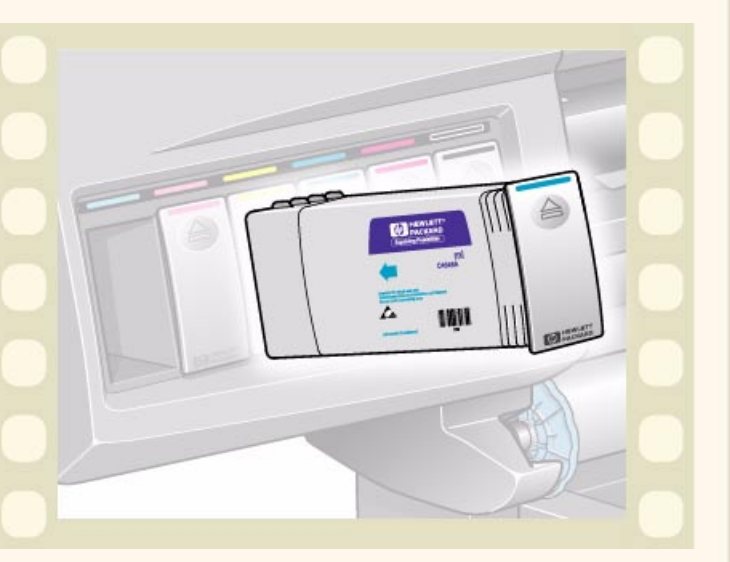

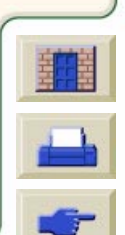

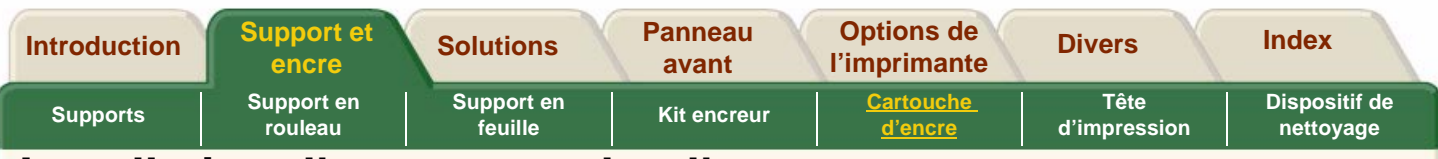

#### <span id="page-60-0"></span>**Installation d'une cartouche d'encre**

**REMARQUE :** Chaque logement de cartouche comporte une étiquette de couleur. Celle-ci doit correspondre à la couleur de l'étiquette de la nouvelle cartouche.

**REMARQUE :** La cartouche d'encre a été conçue de manière à vous empêcher d'installer une cartouche avec un type d'encre ou une couleur incorrecte. Si vous éprouvez des difficultés à insérer la cartouche, ne tentez pas de l'installer en forçant. Vérifiez que la couleur de la cartouche d'encre correspond à la couleur de l'étiquette apposée sur le logement et qu'elle se trouve sur le dessus de la cartouche.

**REMARQUE :** Evitez de stocker debout des cartouches d'encre partiellement vides.

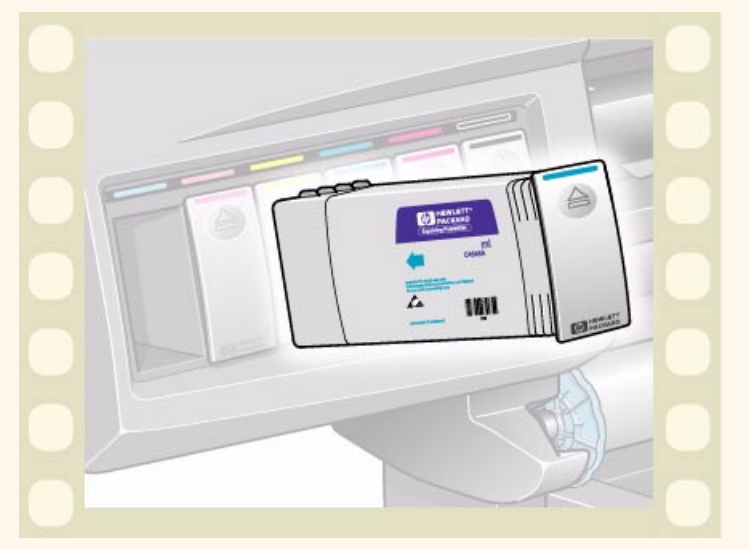

**REMARQUE :** Si le panneau avant affiche un message d'erreur, consultez la section [Messages d'erreur relatifs aux cartouches d'encre.](#page-171-0)

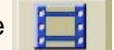

Cliquez sur cette icône **pour lancer l'animation.** 

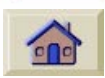

Une version imprimable de l'animation est également disponible pour que vous puissiez emporter les principales illustrations vers l'imprimante si cette dernière est éloignée de l'ordinateur.

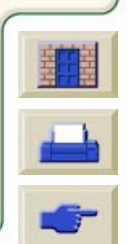

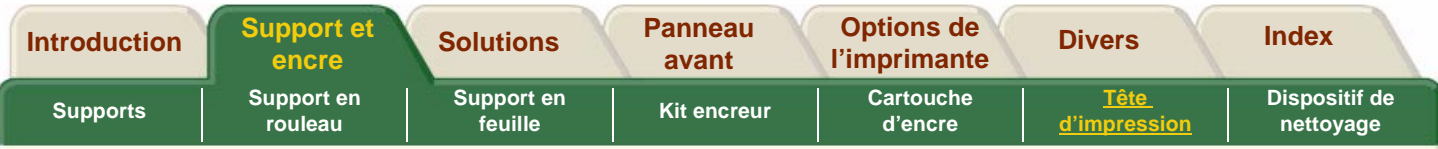

# <span id="page-61-0"></span>**Tête d'impression**

Le remplacement des consommables HP <sup>n</sup>° 81/ HP n° 83 est décidé principalement par vous-même selon les indications du panneau avant. Consultez les messages affichés sur le panneau avant et leurs explications dans la section [Messages relatifs à l'état](#page-166-0)  [des têtes d'impression.](#page-166-0)

[Statistiques relatives à la tête d'impression](#page-62-0)

[Retrait d'une tête d'impression](#page-63-0)

[Installation d'une tête d'impression](#page-64-0)

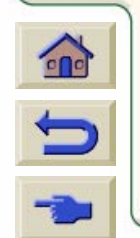

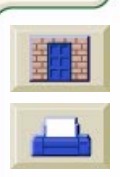

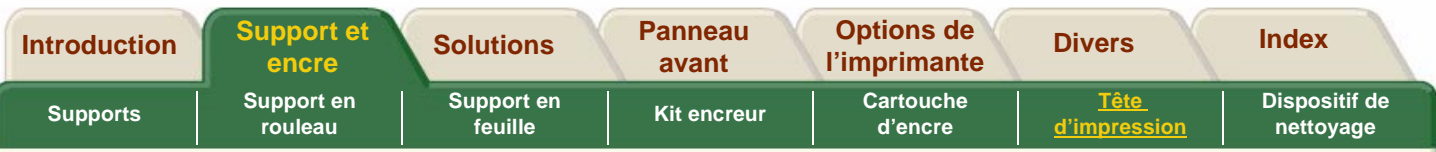

# <span id="page-62-0"></span>**Statistiques relatives à la tête d'impression**

Les informations fournies sont les suivantes :

- la marque de la cartouche d'encre (HP n° 81 ou HP n° 83 recommandée)
- l'état
- l'état de garantie
- le numéro de commande
- la durée depuis laquelle la tête a été installée et utilisée
- la quantité d'encre utilisée

Cliquez sur cette icône **pour lancer** l'animation.

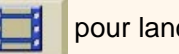

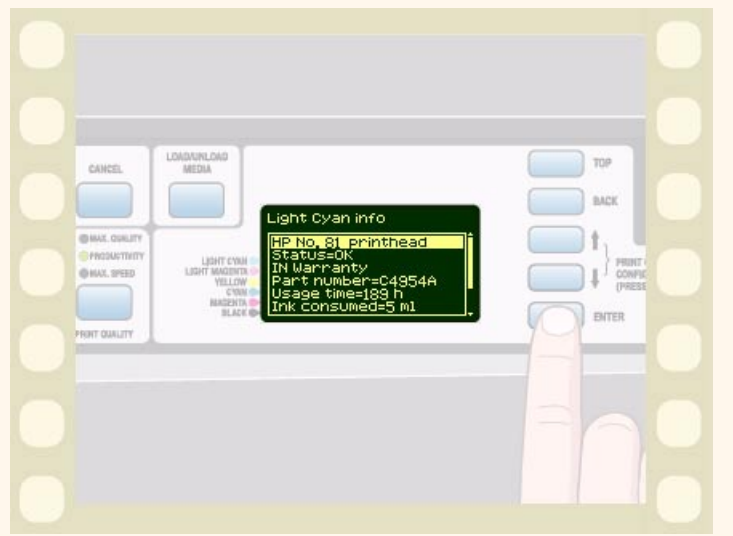

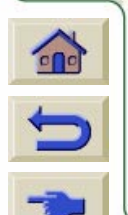

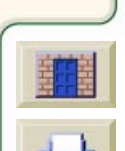

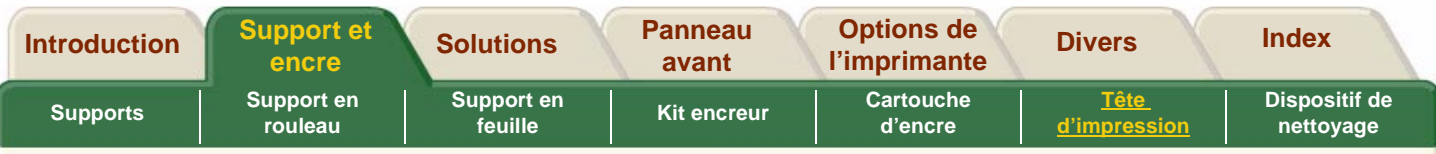

### <span id="page-63-0"></span>**Retrait d'une tête d'impression**

Le remplacement d'une tête d'impression doit être effectué une fois que l'imprimante a été mise sous tension au niveau de l'interrupteur d'isolation, situé à l'arrière de l'imprimante.

Cliquez sur cette icône **pour lancer** l'animation.

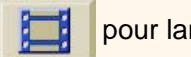

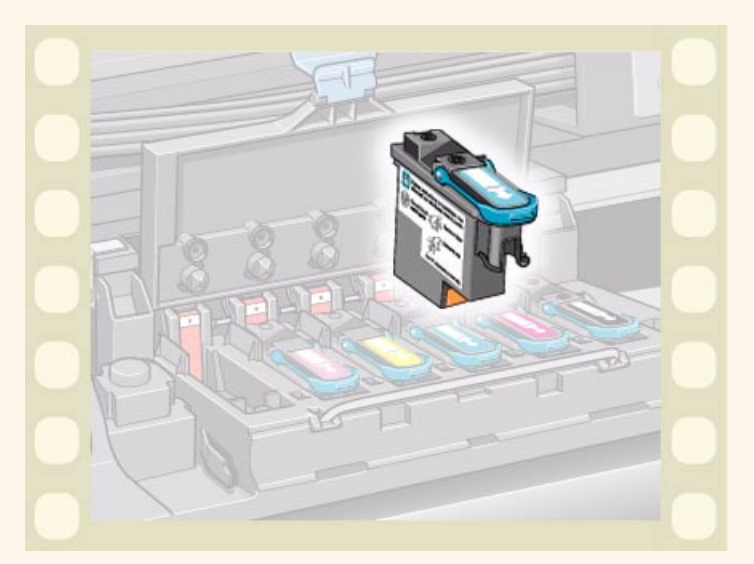

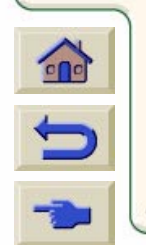

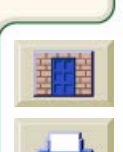

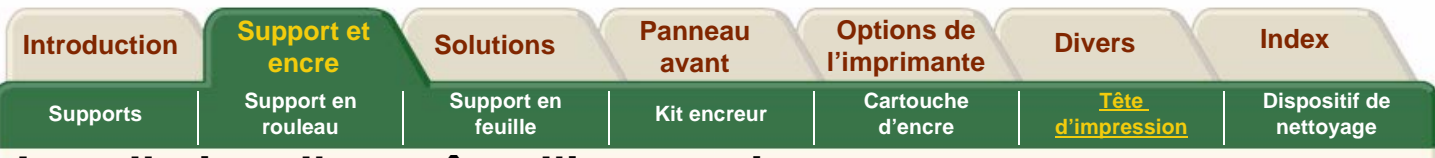

### <span id="page-64-0"></span>**Installation d'une tête d'impression**

La tête d'impression a été conçue pour que vous ne puissiez pas l'insérer par erreur dans une mauvaise position. Vérifiez que la couleur de l'étiquette de la tête correspond à l'étiquette colorée du logement du chariot dans lequel elle doit être insérée. Ne confondez pas les emplacements respectifs de la tête d'impression cyan clair et de la tête d'impression cyan foncé sur le chariot.

- Avant de remplacer la tête d'impression, il est recommandé de nettoyer le chariot comme indiqué à la section [Frotteur d'interconnexion du](#page-96-0)  [chariot.](#page-96-0)
- Si le panneau avant affiche un message d'erreur, consultez la section [Messages relatifs à l'état des](#page-166-0)  [têtes d'impression.](#page-166-0)

■ Chaque fois que vous installez une tête d'impression, l'imprimante effectue automatiquement une procédure d'alignement.

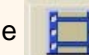

Cliquez sur cette icône **primation**.

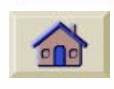

Une version imprimable de l'animation est également disponible pour que vous puissiez emporter les principales illustrations vers l'imprimante si cette dernière est éloignée de l'ordinateur.

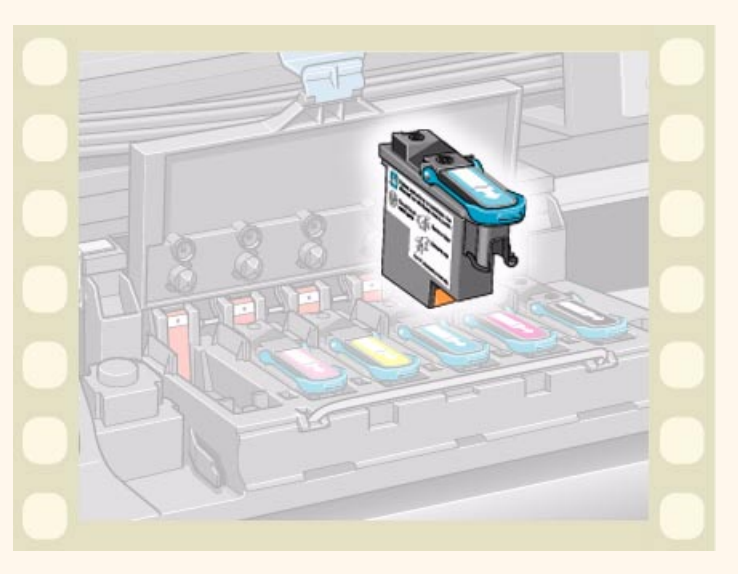

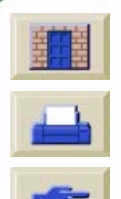

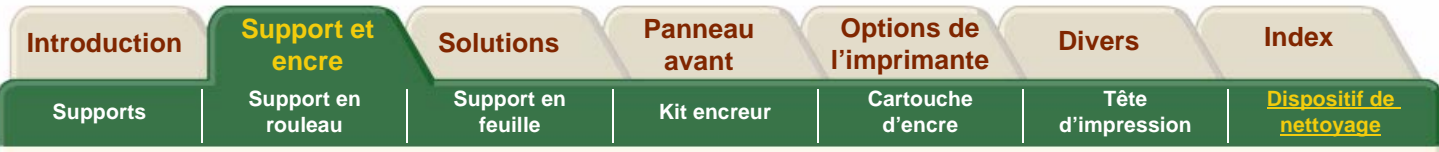

# <span id="page-65-0"></span>**Dispositif de nettoyage**

Cette section comporte des animations indiquant comment retirer et installer un dispositif de nettoyage pour tête d'impression.

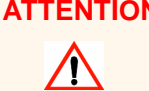

**ATTENTION** Continuer à utiliser l'ancien dispositif de nettoyage raccourcira la durée de vie de la nouvelle tête d'impression et risque d'endommager l'imprimante.

[Retrait du dispositif de nettoyage](#page-66-0)

[Installation du dispositif de nettoyage](#page-68-0)

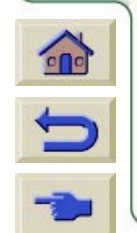

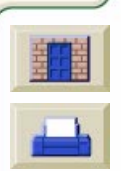

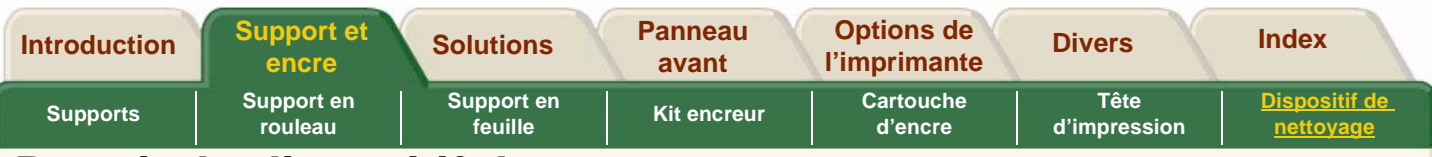

### <span id="page-66-0"></span>**Retrait du dispositif de nettoyage**

Lorsque vous retirez les dispositifs de nettoyage pour les têtes d'impression :

- Veillez à ne pas vous tacher les mains avec de l'encre pouvant subsister sur, sous ou dans le dispositif de nettoyage de la tête.
- Pour ne pas faire couler l'encre, ne tenez pas le dispositif de nettoyage de la tête d'impression horizontalement et ne le renversez pas.
- Manipulez et stockez toujours l'ancien dispositif de nettoyage à l'endroit pour éviter de renverser de l'encre.

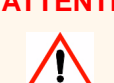

**ATTENTION** Lors du remplacement d'une tête d'impression, remplacez toujours également son dispositif de nettoyage. L'utilisation de l'ancien dispositif raccourcit nettement la durée de vie de la tête et risque d'endommager l'imprimante.

Cliquez sur cette icône **pour lancer l'animation.** 

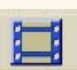

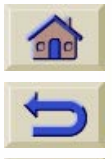

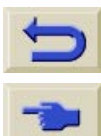

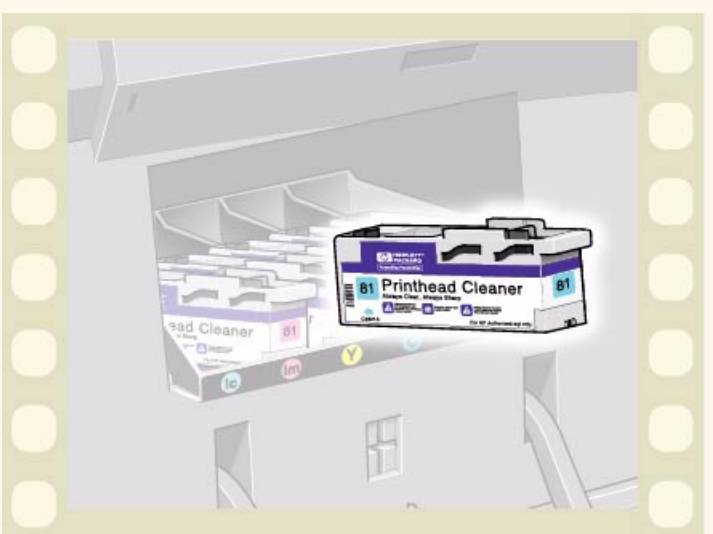

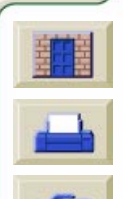

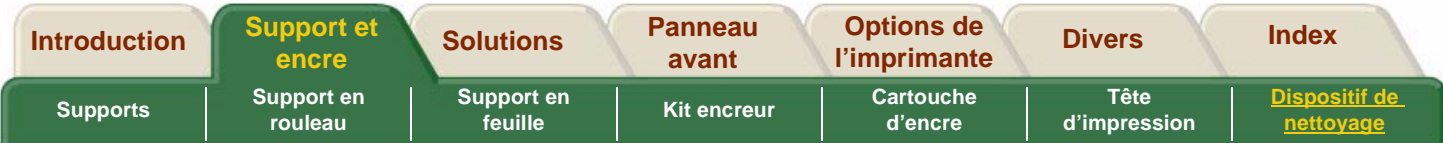

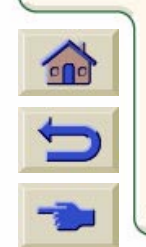

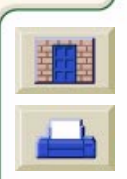

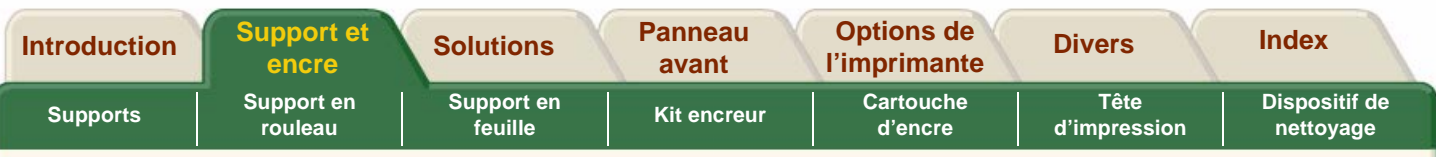

### <span id="page-68-0"></span>**Installation du dispositif de nettoyage**

**REMARQUE :** Installez les cartouches d'encre, les têtes d'impression et leur dispositif de nettoyage dans l'imprimante pour que celle-ci puisse fonctionner.

**REMARQUE :** Si le panneau avant affiche un message d'erreur, consultez la section [Messages](#page-173-0) [d'erreur relatifs aux dispositifs de nettoyage.](#page-173-0)

Lorsque vous avez remplacé une tête d'impression et un dispositif de nettoyage, l'imprimante :

- effectue les tests sur les buses des têtes pour vérifier qu'elles fonctionnent correctement,
- aligne les têtes d'impression.

Cliquez sur cette icône **provident** pour lancer l'animation.

Une version imprimable de l'animation est également disponible pour que vous puissiez emporter les principales illustrations vers l'imprimante si cette dernière est éloignée de l'ordinateur.

#### **Alignement des têtes d'impression**

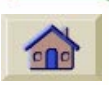

La procédure d'alignement requiert du papier au format A1 ou D.

Lorsque le panneau avant affiche Prêt, l'imprimante est prête à fonctionner.

**REMARQUE :** Assurez-vous d'avoir bien refermé le capot et la porte droite de l'imprimante après avoir remplacé les consommables HP sinon l'imprimante ne pourra pas imprimer.

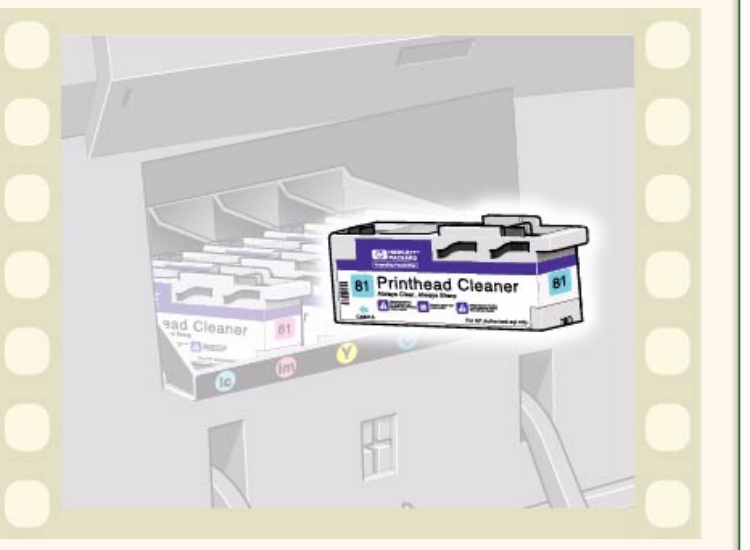

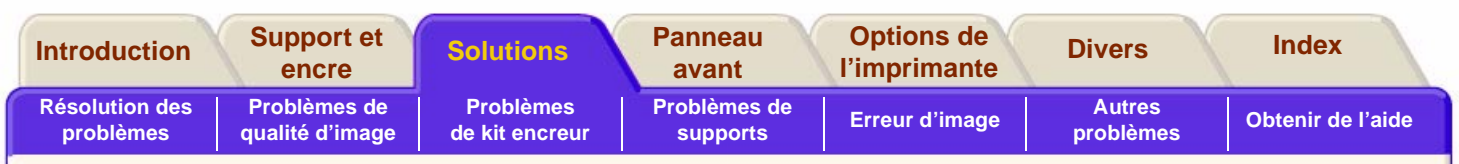

# <span id="page-69-1"></span><span id="page-69-0"></span>**Solutions**

L'onglet solutions contient toutes les informations nécessaires pour résoudre les problèmes que vous pourriez rencontrer lorsque vous utilisez l'imprimante.

#### **L'onglet Solutions comporte sept sections :**

● [Résolution des problèmes](#page-70-0)

Cette section est une présentation des procédures de dépannage. Elle indique également les moyens d'obtenir d'autres informations.

#### ● [Problèmes de qualité d'image](#page-74-1)

Cette section vous aide à résoudre tous les problèmes de qualité d'image que vous risquez de rencontrer. Elle vous guide pas à pas tout au long de la procédure de dépannage.

#### ● [Problèmes de](#page-94-0) kit encreur

Cette section vous guide lorsque vous rencontrez des problèmes lors de l'installation des

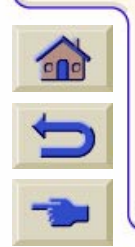

consommables du kit encreur : la cartouche d'encre, la tête d'impression et son dispositif de nettoyage. Elle vous indique également comment nettoyer la tête d'impression sans endommager ni la tête ni l'intérieur du chariot.

,,,,,,,,,,,,,,,,,,,,,,,,,,,

#### ● [Problèmes de supports](#page-97-0)

Cette section contient des informations sur les mesures à prendre si vous constatez la présence de taches et/ou de marques sur votre support ou <sup>s</sup>'il se produit un bourrage papier.

#### <u>● [Erreur d'image](#page-104-0)</u>

Cette section contient des informations sur les actions à effectuer si votre impression est incorrecte ou si elle ne correspond pas à ce que vous attendiez.

#### ●[Autres problèmes](#page-110-0)

Cette section traite de problèmes divers.

#### ● [Obtenir de l'aide](#page-114-0)

Cette section explique ce que vous devez faire si vous ne parvenez pas à résoudre votre problème. Elle indique également comment contacter Hewlett-Packard.

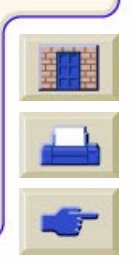

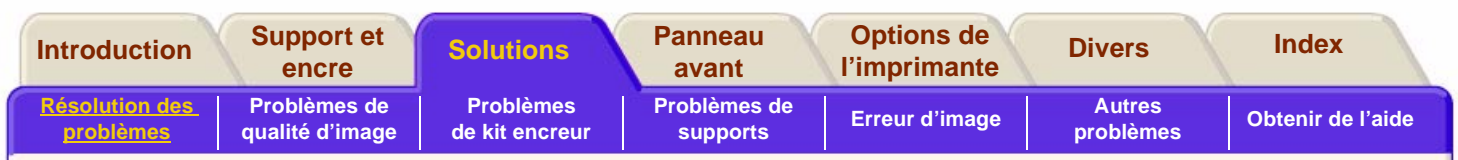

### <span id="page-70-0"></span>**Résolution des problèmes**

#### [Dépannage](#page-71-0)

Brèves indications sur le dépannage de l'imprimante.

[Aide à la résolution des problèmes](#page-72-0)

Cette section vous renvoie à des paragraphes qui pourront vous aider à résoudre les problèmes éventuels.

[Découvrir la source de votre problème](#page-73-0)

Indique comment diagnostiquer le problème.

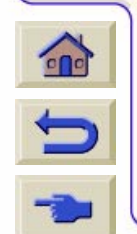

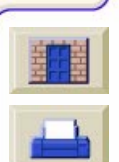

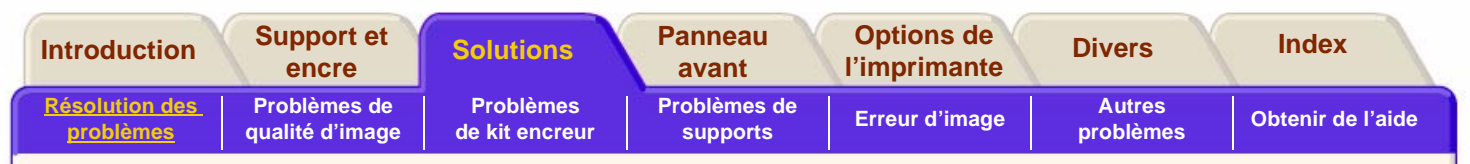

### <span id="page-71-0"></span>**Dépannage**

La majorité des informations de dépannage contenues dans cette section viennent compléter les fonctions de contrôle interne de l'imprimante.

- ■Modes d'impression tolérant les erreurs
- ■Homogénéité de la qualité d'impression
- ■Impression continue
- ■Emulation des couleurs
- ■Détection de niveau d'encre insuffisant
- ■Détection de fin de vie des têtes d'impression

Le dépannage doit être une procédure « intuitive » : l'imprimante corrige elle-même ses erreurs ou affiche un message d'erreur via l'écran du panneau avant et vous demande de prendre une mesure corrective. Vous ne devez donc vous référer à ces procédures que si l'imprimante ne corrige pas le problème elle-même.

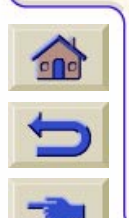

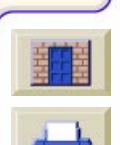
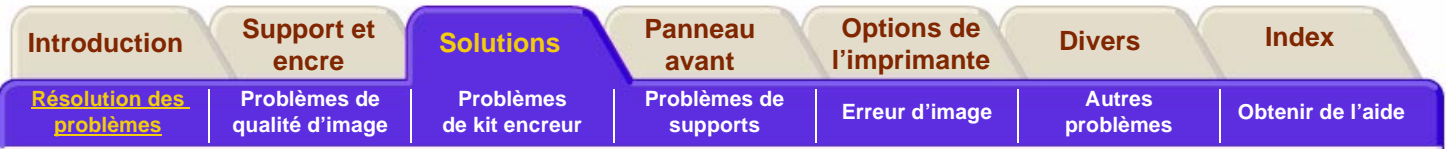

## **Aide à la résolution des problèmes**

- ■ Pour connaître la signification des messages du panneau avant, reportez-vous à la section [Description des messages.](#page-150-0)
- ■ Si vous savez que le problème est associé à une certaine tâche, vérifiez la section correspondante dans ce manuel pour connaître les procédures à suivre pas à pas. Utilisez l'index de ce manuel pour trouver la section qui vous intéresse. Par exemple, si le problème est associé à la qualité des images imprimées, reportez-vous à la section [Problèmes de qualité d'image.](#page-74-0)
- ■ Si le problème peut être lié au pilote de votre logiciel et que vous utilisez un pilote HP, reportezvous à la documentation de dépannage du pilote et à l'aide en ligne de votre application.
- ■ Si le problème n'a pas de cause évidente, reportez-vous à [Découvrir la source de votre](#page-73-0)  [problème.](#page-73-0)
- ■ Si vous ne parvenez toujours pas à résoudre le problème, reportez-vous à [Obtenir de](#page-114-0)  [l'aide.](#page-114-0)

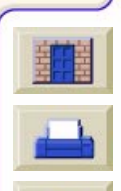

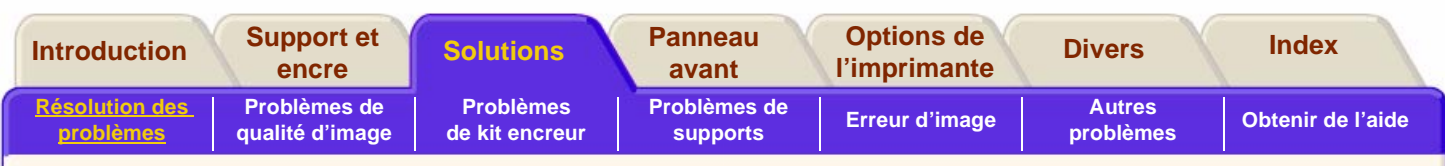

## <span id="page-73-0"></span>**Découvrir la source de votre problème**

- **1.** Regardez si le panneau avant affiche des messages. Consultez la section [Description des](#page-150-0)  [messages](#page-150-0) pour trouver l'explication des messages du panneau avant.
- **2.**Test de l'imprimante :
- ■ Mettez l'imprimante hors tension depuis l'interrupteur d'alimentation situé à l'arrière de celle-ci.
- ■ Vérifiez que le cordon d'alimentation est solidement enfoncé dans l'imprimante et connecté à une prise qui fonctionne.
- ■ Si le panneau avant affiche un message d'erreur pendant l'initialisation de l'imprimante, notez-le et reportez-vous à [Description des messages.](#page-150-0)
- ■ Mettez l'imprimante sous tension. Si elle affiche l'état **Prêt**, lancez une **impression de**

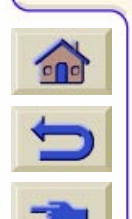

**démonstration**. Voir [Impressions](#page-140-0)  [internes.](#page-140-0) Si le test s'imprime correctement, le problème ne concerne pas l'imprimante. Vérifiez le matériel et l'interface de votre ordinateur.

- ■ Vérifiez que vous avez le bon câble d'interface entre l'ordinateur et l'imprimante et qu'il est correctement connecté aux deux ports.
- ■ Vérifiez que les réglages de langage graphique de votre imprimante (dans Config. périph/Lang.) correspondent à ceux requis par votre logiciel.
- ■ Si vous avez changé d'interface, mettez l'imprimante hors tension puis sous tension avant de procéder à un nouvel essai d'impression.

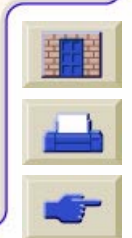

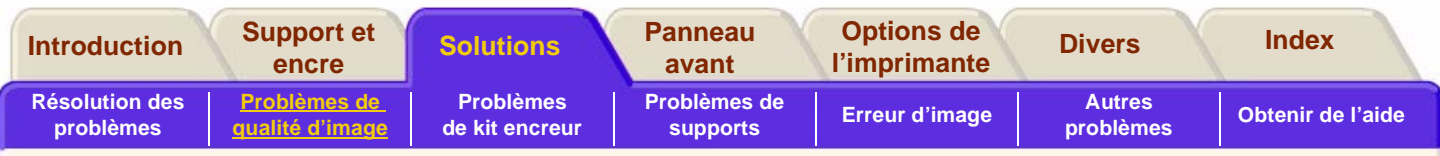

## <span id="page-74-0"></span>**Problèmes de qualité d'image**

Avant d'essayer les procédures de diagnostic indiquées dans cette section, il est important de commencer par vérifier que l'imprimante est configurée correctement pour les impressions souhaitées. De nombreux problèmes de qualité d'impression peuvent être résolus en modifiant la configuration de l'imprimante.

#### [Correction de la configuration](#page-75-0)

Voici la première rubrique que vous devez consulter en cas de problèmes de qualité d'image.

#### [Utilisation de l'impression de qualité d'image](#page-76-0)

L'impression de qualité d'image est une impression de diagnostic destinée à faire apparaître la source de vos problèmes de qualité d'image. Suivez les procédures étape par étape.

#### [Précision des couleurs](#page-83-0)

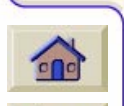

Cette section vous aide à résoudre les problèmes de couleur que vous pouvez rencontrer avec l'imprimante. Vous trouverez une aide plus étendue à ce sujet sur le site Web HP accessible via HP [DesignJet WebAccess.](#page-8-0)

#### [Procédure de restauration des têtes d'impression](#page-90-0)

La restauration d'une ou de plusieurs têtes d'impression consiste en un nettoyage et un test effectués automatiquement par l'imprimante.

#### [Etalonnage de précision](#page-91-0)

Il s'agit d'une procédure de réétalonnage de l'imprimante pour le support que vous utilisez. Elle n'est normalement pas nécessaire, mais vous pouvez l'utiliser si vous travaillez dans des conditions d'environnement particulières.

#### [Alignement des têtes d'impression](#page-92-0)

La sélection de cette procédure entraîne un alignement immédiat des têtes d'impression par l'imprimante. Utilisez-la en cas de problèmes de qualité d'image et si vous suspectez les têtes d'impression d'en être à l'origine.

#### [Etalonnage de la sortie des couleurs](#page-93-0)

L'étalonnage des couleurs améliore l'homogénéité des couleurs entre chaque impression et d'une imprimante à une autre.

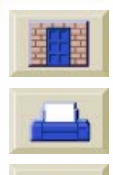

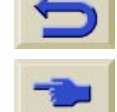

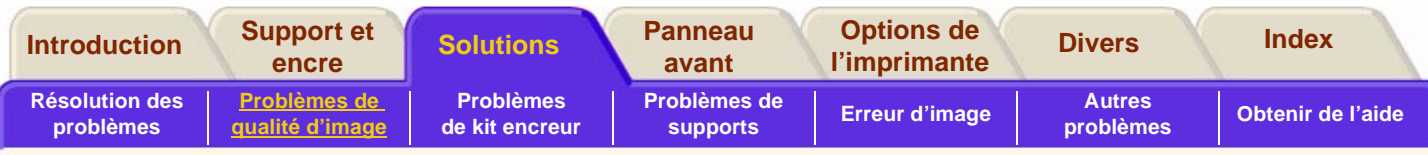

## <span id="page-75-0"></span>**Correction de la configuration**

- **1.** Pour obtenir les meilleures performances avec votre imprimante, utilisez uniquement des accessoires et des consommables HP **originaux**, dont la fiabilité et les performances ont été rigoureusement testées pour vous offrir des résultats sans défauts et une qualité d'impression optimale. Pour obtenir de plus amples informations sur les supports HP, consultez la section [Caractéristiques physiques des types de](#page-19-0)  [supports.](#page-19-0) Vous pouvez également consulter la page Web **<http://www.hp.com/go/designJet>** pour des informations plus récentes.
- **2.** Vérifiez que le **type de support** choisi sur le panneau avant est identique au type de support chargé dans l'imprimante. Pour cela, allez dans le menu Rouleau ou Feuille sur le panneau avant et appuyez sur **Entrée**.
- **3.** Vérifiez que le **mode d'impression** (Qualité Max., Productivité, Vitesse Max.) est correct. Vérifiez que ce mode est défini sur le panneau avant et dans le pilote.
- $\mathbf{r}$
- **4.** Sélectionnez le mode d'impression **Qualité Max.** pour obtenir une qualité d'impression optimale.
- **5.** Pour les **pilotes non HP**, effectuez les réglages de support en fonction du type de support chargé dans l'imprimante. Consultez la documentation fournie avec votre logiciel pour de plus amples informations.
- **6.** Si votre problème de qualité d'image est lié à **la précision des couleurs**, consultez la section [Configuration de la précision des couleurs](#page-88-0) pour obtenir plus d'aide sur la configuration.

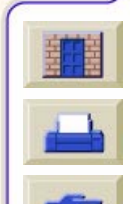

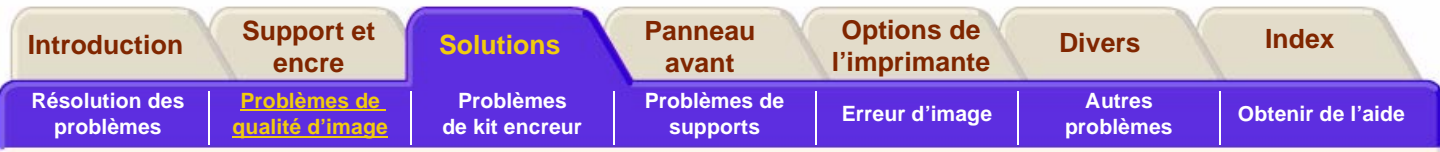

 ${\color{red} 1} {\color{red} 1} {\color{red$ 

## <span id="page-76-0"></span>**Utilisation de l'impression de qualité d'image**

L'impression de qualité d'image vous aide à détecter la présence de problèmes de qualité d'impression et, le cas échéant, à en définir la cause et à les résoudre. Cette impression contient des motifs permettant de faire apparaître tous les problèmes de qualité d'image. Avant d'imprimer et d'analyser l'impression de qualité d'image, il est recommandé de vérifier les points suivants :

#### **Etat des têtes d'impression**

Vérifiez l'état des têtes d'impression sur le panneau avant. A l'aide des touches flèche vers le haut et flèche vers le bas, sélectionnez l'icône des têtes d'impression. Le panneau avant affiche alors leur état.

#### **Remplacement**

Si la tête doit être remplacée, consultez [Retrait d'une](#page-63-0)  [tête d'impression](#page-63-0) et remplacez-la.

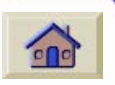

 $\blacksquare$ 

#### **Restauration**

Si la tête doit être restaurée, consultez [Procédure de restauration des têtes](#page-90-0) [d'impression.](#page-90-0)

### **Pour imprimer le test de qualité d'image**

Avant de lancer l'impression de qualité d'image, vérifiez que vous disposez d'un support de format A2 (ou C) ou supérieur chargé dans l'imprimante. Lancez l'impression à partir du panneau avant : Allez dans Utilitaires\Impressions test\Qualité d'impression et appuyez sur la touche **Entrée**.

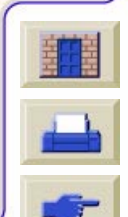

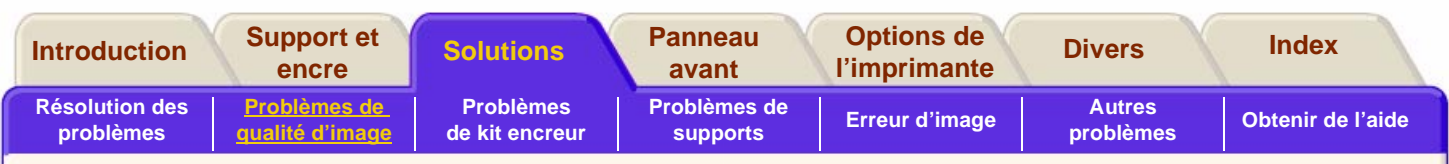

### **Pour utiliser l'impression de qualité d'image**

**1.** Utilisez le même type de support et la même qualité d'image que ceux pour lesquels le problème s'est produit.

 $\Omega$ 

**2.** Etudiez chacun des motifs dans l'ordre indiqué (de 1 à 4).

Une impression de qualité d'image est représentée cidessous :

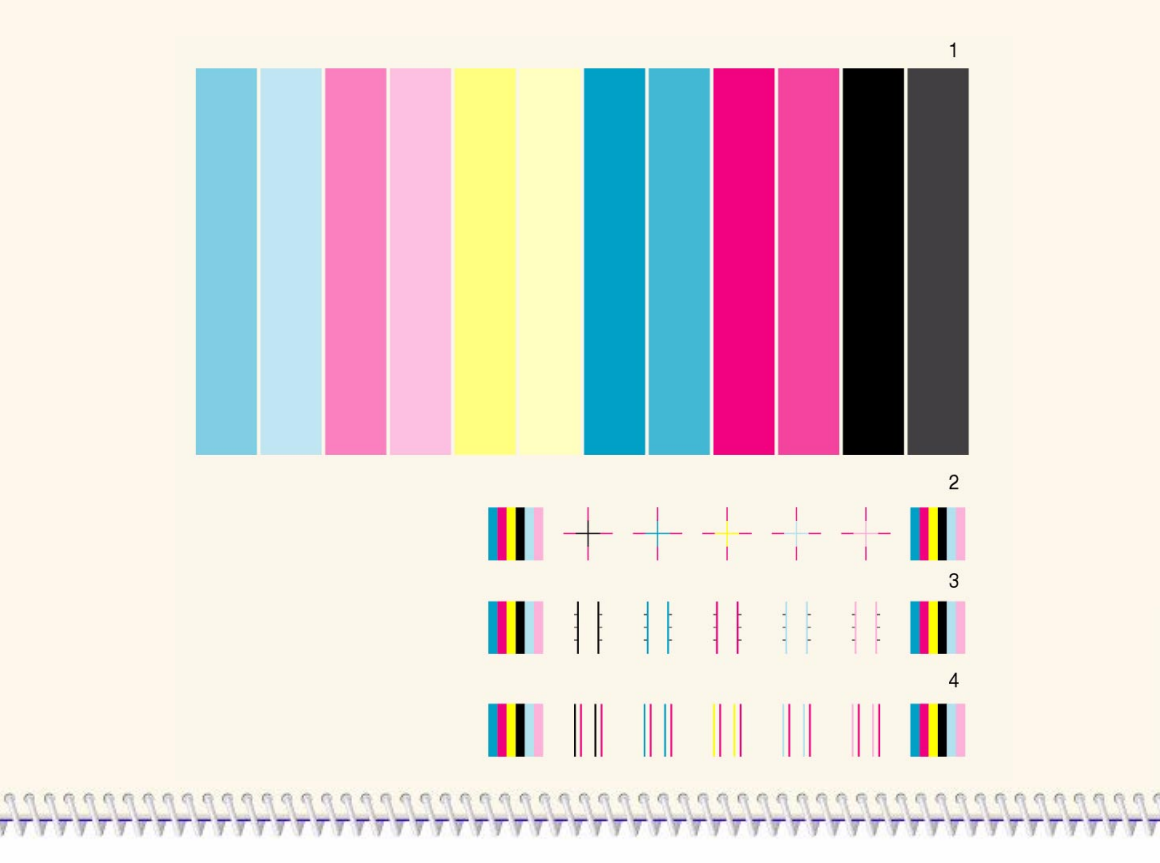

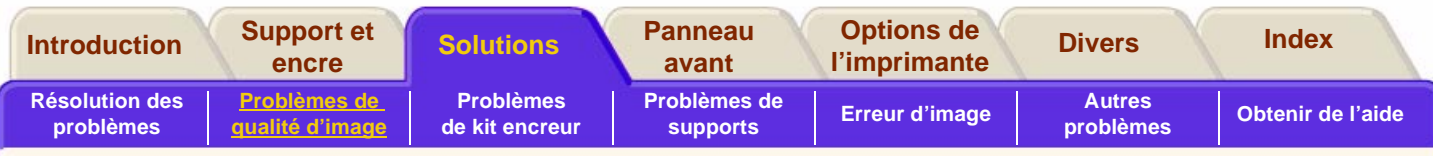

### **Pour analyser l'impression de qualité d'image**

#### **Motif 1 : couleurs primaires**

Le but de cette partie de l'impression est de tester la qualité d'ensemble du document par rapport aux couleurs denses.

L'ordre des bandes de couleur est celui dans lequel elles apparaissent sur l'imprimante vue de face, c'està-dire de cyan clair à noir.

Chaque paire de couleurs est imprimée par une seule tête. Il est ainsi facile de détecter la source du problème.

Cet ensemble de bandes de couleurs sert à vérifier certains défauts de l'imprimante. Il ne doit pas être utilisé pour vérifier l'homogénéité ou la précision des couleurs.

Si votre imprimante fonctionne correctement, cette partie ne doit pas révéler de problème. Aucun effet de bande ne doit apparaître dans une quelconque couleur.

Mais si cette impression révèle des problèmes et si la qualité d'image n'est pas acceptable, vous devrez procéder à certaines actions correctives.

### **Effet de bande**

L'effet de bande se manifeste par des bandes horizontales répétées sur l'image imprimée. Les bandes peuvent être claires ou foncées.

L'effet de bande peut être dû à des problèmes liés à :

- ■une (des) tête(s) d'impression
- ■l'avancée du support

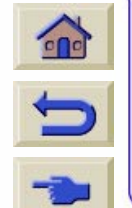

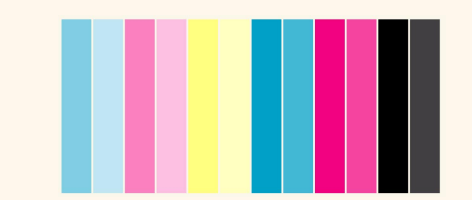

1

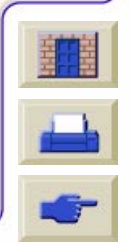

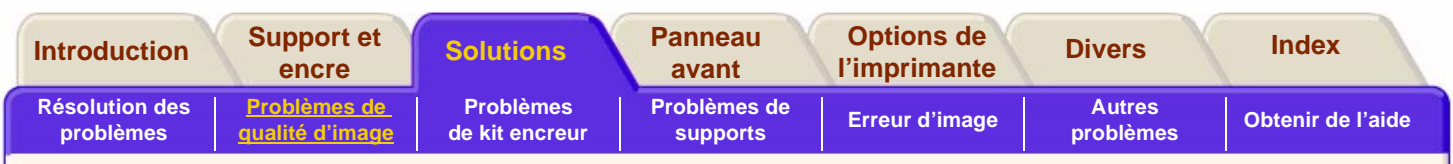

#### **Problèmes de tête(s) d'impression**

Si l'effet de bande est dû à une ou plusieurs têtes d'impression, il n'apparaîtra pas dans toutes les couleurs sur l'impression de qualité d'image, mais seulement dans le rectangle de la couleur correspondant à la tête fautive. L'ordre des rectangles de couleur est celui des couleurs telles qu'elles apparaissent sur l'imprimante vue de face, c'est-à-dire de cyan clair à noir.

Dans l'exemple ci-dessous, le problème provient de la tête d'impression cyan.

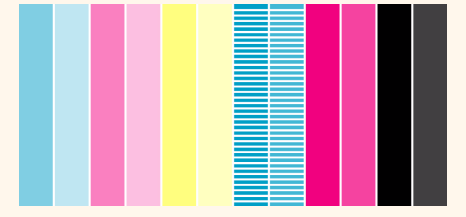

#### **Action corrective**

- **1.** Effectuez la [Procédure de restauration des têtes](#page-90-0)  [d'impression](#page-90-0) si vous ne l'avez pas déjà fait.
- **2.** Si la qualité d'impression n'est pas améliorée, changez la tête d'impression à l'origine du problème.

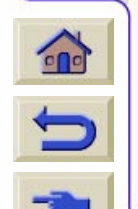

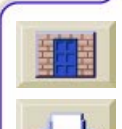

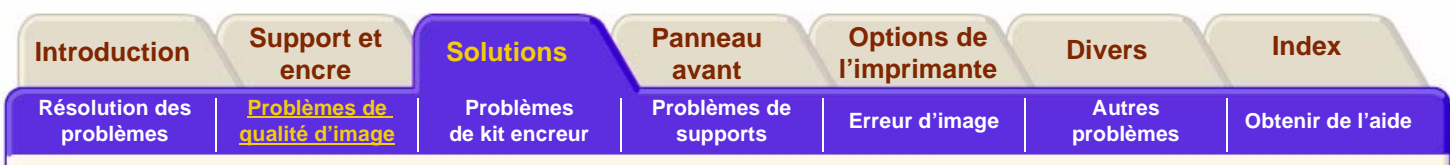

#### **Problèmes d'avancée du support**

En cas de problème d'avancée du support, l'effet de bande apparaît dans **toutes** les couleurs.

Dans l'exemple ci-dessous, l'effet de bande est dû à un problème d'avancée du support.

**Remarque** : les bandes apparaissent claires parce que le support avance trop rapidement. Si le support avançait trop lentement, les bandes seraient foncées.

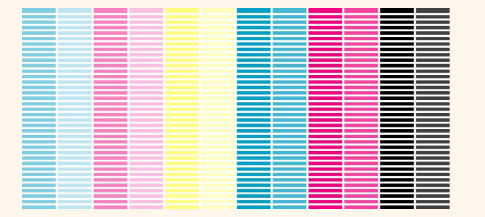

Dans les modes de qualité d'impression élevée, les problèmes d'avance du support peuvent se manifester non par un effet de bande, mais par un aspect granuleux, en raison de la quantité d'encre utilisée. L'effet de bande ou l'effet de grain apparaissent dans toutes les couleurs.

#### **Action corrective**

- **1.** Une image granuleuse peut également révéler un problème d'alignement bidirectionnel. Reportezvous à <u>Motif 3 : alignement bidirectionnel</u>. Si ce motif est correct, passez à l'étape 2.
- **2.** Effectuez l['Etalonnage de précision](#page-91-0) avec le type de support pour lequel le problème est apparu.
- **3.** Si la qualité d'impression ne s'est pas améliorée, contactez Hewlett Packard.

**REMARQUE :** cet effet de bande peut également être dû à l'utilisation d'un support non certifié par HP. Les performances de l'imprimante ne sont garanties que si vous utilisez des supports certifiés par HP.

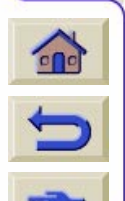

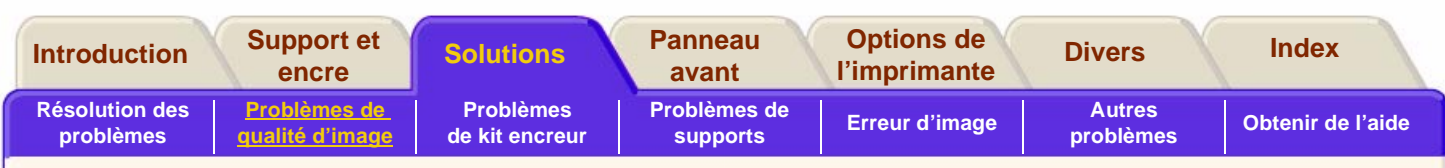

#### **Motif 2 : alignement des couleurs**

En cas de problème d'alignement des couleurs, les couleurs du motif 2 (illustré ci-dessous) sont mal alignées.

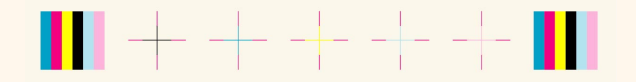

#### **Action corrective**

- **1.** Effectuez l['Alignement des têtes d'impression](#page-92-0) avec le support sur lequel est apparu le problème de qualité d'image.
- **2.** Si la qualité d'impression ne s'est pas améliorée, contactez Hewlett Packard.

#### <span id="page-81-0"></span>**Motif 3 : alignement bidirectionnel**

En cas de problème d'alignement bidirectionnel, les traits sont irréguliers et/ou flous. Le motif représenté cidessous sert à mettre en évidence ce genre de problème. Examinez les traits de ce motif et procédez à l'action corrective s'ils présentent les défauts décrits ci-dessus.

# 

#### **Action corrective**

- **1.** Effectuez l['Alignement des têtes d'impression](#page-92-0) avec le type de support sur lequel le problème est apparu.
- **2.** Si la qualité d'impression ne s'est pas améliorée, contactez Hewlett Packard.

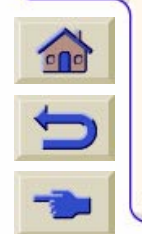

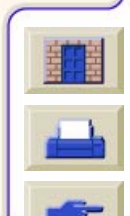

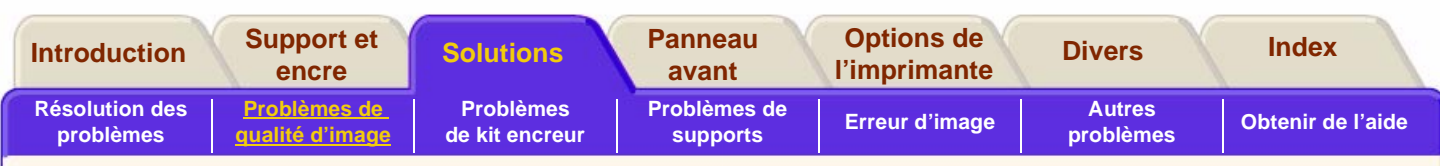

#### **Motif 4 : caractère rectiligne des traits verticaux**

Ce type de problème se manifeste par des traits irréguliers et/ou flous. Le motif représenté ci-dessous est destiné à le mettre en évidence. Examinez les traits de ce motif et effectuez l'action corrective s'ils présentent l'un des défauts décrits ci-dessus.

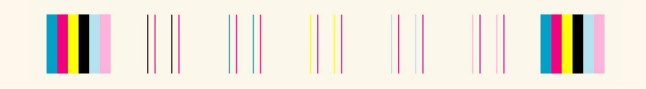

#### **Action corrective**

- **1.** Effectuez l['Alignement des têtes d'impression](#page-92-0) avec le type de support sur lequel le problème est apparu.
- **2.** Si la qualité d'impression ne s'est pas améliorée, contactez Hewlett Packard.

### **Aucun défaut d'impression dans le test de la qualité d'impression**

Si tous les motifs du test de qualité d'impression sont corrects et si vous constatez toujours des problèmes de qualité d'image, vérifiez les points suivants :

- ■ Le mode d'impression utilisé par l'imprimante est incorrect (voir [Réglage du mode d'impression\)](#page-195-0).
- Si le pilote d'impression que vous utilisez n'est pas un pilote HP, accédez au site [http://www.hp.com/](www.hp.com/go/designjet) [go/designjet](www.hp.com/go/designjet) et téléchargez le pilote HP approprié.
- Le paramétrage du RIP non HP est incorrect. Reportez-vous à la documentation fournie avec le RIP.
- Les applications logicielles que vous utilisez sont mal paramétrées.

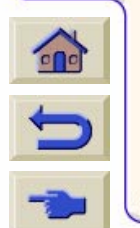

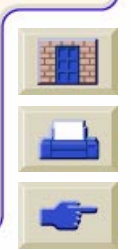

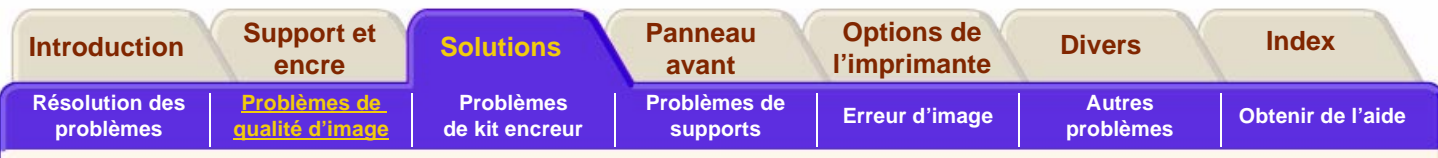

## <span id="page-83-0"></span>**Précision des couleurs**

Voici les deux éléments que vous devez v érifier pour résoudre un probl ème de pr écision des couleurs :

### **Configuration**

Vérifiez le mode d'émulation d'encre sélectionné dans le pilote. Assurez-vous que les param ètres des couleurs sont r égl és en fonction de la configuration actuelle des couleurs. Voir [Configuration de la](#page-88-0)  pr [écision des couleurs.](#page-88-0)

# **Impression des couleurs avec PostScript (HP DesignJet 5000PS)**

La plupart des applications de dessin peuvent d éfinir les couleurs par trois m éthodes :

- ■CM.IN
- ■RVB
- ■Pantone

#### **Procédés CMJN**

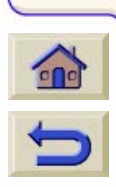

Les procédés traditionnels définissent les couleurs dans l'espace CMJN. Pour obtenir des r ésultats optimaux, les valeurs CMJN doivent être adapt ées à l'imprimante qui les reçoit, diff érentes imprimantes produisant des couleurs diff érentes à partir des m êmes données CMJN.

II peut arriver que les donn ées CMJN de votre document ne conviennent pas à votre imprimante, notamment dans les deux cas classiques suivants :

- ■■ Le document a été optimisé pour une imprimante sp écifique et va être produit sur un autre p ériph érique d'impression.
- ■■ Le document est optimisé pour une presse d'imprimerie, mais il est n écessaire d'en sortir une épreuve sur un périphérique d'impression moins coûteux.

Pour traiter des données CMJN qui n'étaient pas destinées à l'imprimante, les DesignJet comportent des modes d'émulation des couleurs. L'émulation doit être activ ée dans le pilote PostScript, dans la boîte de dialogue de gestion des couleurs de l'imprimante :

Emulations standard :

- SWOP (Etats-Unis),
- EuroScale (Europe),
- DIC (Japon) et
- Toyo (Japon).

Les données CMJN sont fr équemment con çues pour ces normes. Si aucune information n'indique comment les donn ées ont été d éfinies, il est probable que ces normes ont été utilisées.

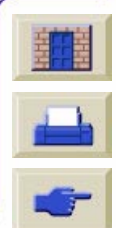

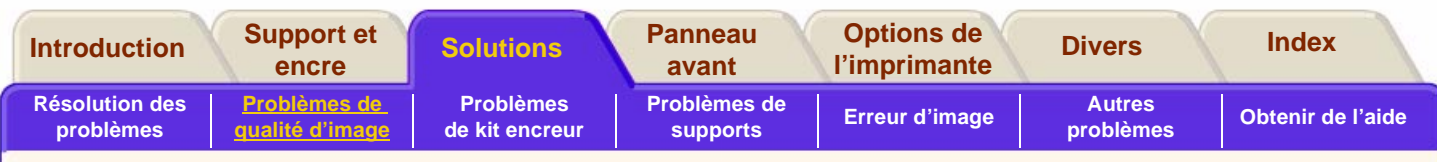

#### **Emulation personnalis ée :**

Ce mode peut émuler toute imprimante CMJN. Vous aurez besoin du profil de support pour l'imprimante à laquelle les donn ées CMJN sont destinées. Le profil du support est un standard qui d éfinit la couleur produite par cette imprimante. La DesignJet utilise ces informations pour produire cette m ême couleur.

#### **Procédés RVB**

RVB est une méthode de définition des couleurs indépendante du périphérique. Elle doit donc être convertie en données CMJN dépendant du p ériph érique et pilotant l'imprimante. Cette conversion d épend de l'imprimante cible.

La conversion de RVB en CMJN nécessite un profil de support pour l'imprimante. Ce profil d écrit quelle couleur CMJN reproduit de fa çon satisfaisante une valeur RVB donnée. La couleur sortant de l'imprimante d épendant de la configuration de cette derni ère– notamment le type de papier et la qualit é d'impression – vous devez sélectionner le profil de support correspondant aux conditions d'impression souhait ées. Les imprimantes DesignJet sont fournies avec des profils de support pour divers types de papier.

Bien que le syst ème RVB ne d épende pas du p ériph érique, les donn ées RVB ne produisent pas toujours la m ême couleur. Quelques types de couleurs RVB sont très utilisés : sRGB, Apple RGB, Adobe RGB. Un profil de support d écrit à quoi ressemble une couleur RVB.

Votre application d'impression doit être configur ée avec les profils de supports appropri és pour les donn ées RVB et CMJN. Les applications r écentes telles que PhotoShop 5 et Illustrator 8 le permettent. Votre application utilisera ces profils de support pour convertir les données RVB en CMJN.

Si votre application de dessin ne g ère pas les profils de supports, vous ne disposez d'aucun contr ôle sur la conversion de RVB en CMJN. Dans ce cas, convertissez toujours vos donn ées en CMJN avant de les importer dans l'application. V érifiez que les données CMJN ont été optimis ées pour l'imprimante qui les traitera (voir recommandations du paragraphe pr écédent).

Certaines applications envoient des donn ées RVB et non CMJN. Dans ce cas, la conversion en CMJN est effectuée par l'imprimante. Vous devez s électionner le

type de donn ées RVB dans le pilote PostScript, dans l'option « Gestion imprimante couleur/ émulation RVB ».

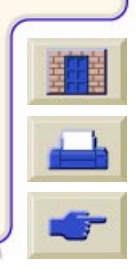

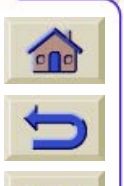

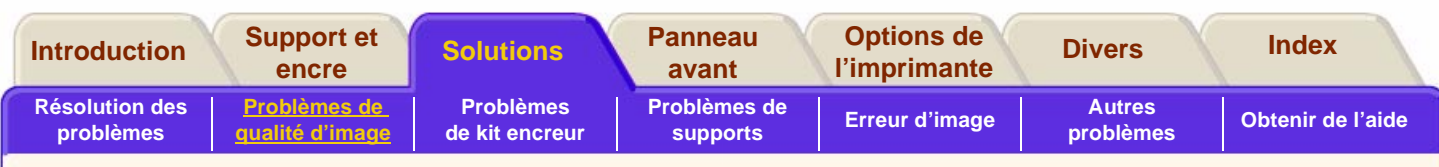

#### **Procédé Pantone**

Les couleurs Pantone sont identifi ées par leur nom, et l'aspect de la couleur est d éfini par Pantone. Pantone étalonne les imprimantes DesignJet de mani ère à ce qu'elles émulent au mieux les couleurs Pantone.

Une application peut envoyer une couleur Pantone à l'imprimante de deux mani ères :

- ■■ Les couleurs Pantone envoyées comme couleurs d'accompagnement sont d éfinies par leur nom, pour que l'imprimante puisse choisir le meilleur moyen d'émuler cette couleur Pantone.
- ■■ Les couleurs Pantone envoyées comme couleurs composites sont d éfinies par une valeur CMJN.

Les valeurs CMJN étant d épendantes du p ériph érique, les valeurs CMJN de la couleur composite Pantone doivent être adaptées à l'imprimante cible. La plupart des applications contiennent des d éfinitions CMJN des couleurs Pantone optimis ées pour les normes SWOP ou EuroOffset. Si l'application ne permet pas de s électionner ces valeurs CMJN et que l'imprimante <sup>n</sup>'émule pas ces normes, la sortie imprim ée ne

correspondra pas exactement aux couleurs Pantone.

Si les couleurs Pantone sont définies comme couleurs d'accompagnement, la DesignJet produira la couleur la plus proche à l'aide du mécanisme d'étalonnage Pantone automatique. Si la valeur CMJN optimale de la couleur Pantone est inconnue, il est conseill é de définir les couleurs Pantone en couleurs d'accompagnement.

Seules les couleurs Pantone Coated sont reproduites sur les DesignJet.

#### **Utilisation de profils ICC**

Les profils de couleurs du groupe ICC (International Color Consortium) qui sont fournis avec l'imprimante HP DesignJet 5000PS sont identiques à ceux utilis és par le RIP PS interne, bien que ce dernier les convertisse de manière interne en dictionnaires de rendu couleur PostScript. Pour utiliser les profils ICC en dehors du RIP PS interne, l'application et le pilote doivent être correctement configur és pour obtenir de bons résultats. Assurez-vous de sélectionner dans l'application le profil ICC du mod èle d'imprimante correct (DJ 5000PS), le type d'encre (imagerie ou UV), le support et la qualit é d'impression, et vérifiez que ce profil est utilis é pour convertir les images RVB ou CIELab en images CMJN. Choisissez le rendu correct pour le type de travail : Perceptuel pour les images de type photographique, Colorim étrique pour

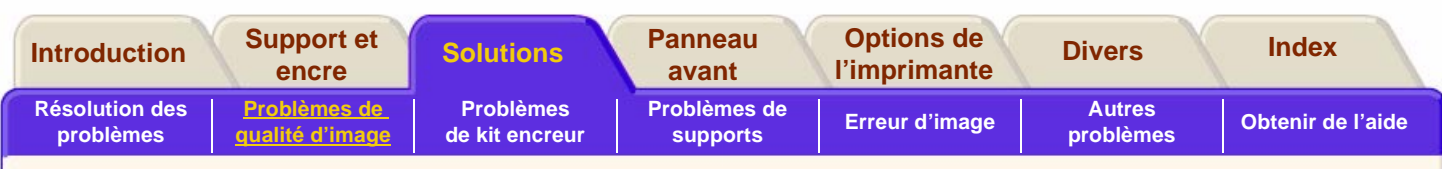

les logos et les épreuves et Saturation pour les images de type graphique informatique. Veillez à ce que l'application envoie des couleurs CMJN de périphérique à l'imprimante, non étalonnée couleur. Par exemple, lors de l'impression à partir de PhotoShop 5.x, sélectionnez le profil et le rendu souhaités dans la configuration CMJN, sélectionnez « CMYK » comme espace couleur de sortie et désactivez la case à cocher « Gestion des couleurs Postscript ». Dans le pilote d'imprimante, assurez-vous que le remplacement automatique du noir est désactivé et qu'aucune émulation CMJN n'est utilisée. Si toutes ces conditions sont satisfaites, les résultats de l'utilisation d'un profil ICC fourni de manière externe ou interne seront similaires.

#### **Création de profils ICC**

Si vous souhaitez créer vos propres profils ICC avec l'imprimante HP DesignJet 5000PS (en utilisant l'un des progiciels de création de profils disponibles dans le commerce), le plus important est de veiller à utiliser exactement la même configuration des applications et

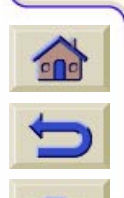

pilotes pour imprimer et mesurer la ou les cibles d'étalonnage que vous utiliserez ultérieurement lors de l'application du profil. HP recommande d'utiliser le mode natif sans le remplacement automatique du noir, en vous assurant que l'application envoie les

couleurs CMJN de périphérique sans autre conversion appliquée. La génération du noir est l'un des aspects les plus importants de la génération d'un profil d'imprimante mais diffère considérablement d'un outil de profil à l'autre. Si possible, HP recommande d'utiliser les paramètres de génération de noir cidessous pour l'imprimante HP DesignJet 5000PS : début d'encre K 35 % ; encre K maximum 100 % ; courbe de type GCR ; zone totale couverte 280 %. De bons résultats peuvent également être obtenus avec d'autres paramètres, en fonction du logiciel de création de profils utilisé. Les imprimantes à six encres comprenant les colorants Cyan clair et Magenta clair requièrent en général de retarder le début de l'encre K par rapport aux imprimantes quatre couleurs traditionnelles, afin d'éviter une apparence granuleuse provoquée par des points noirs dans les nuances moyennes et en évidence. Cet effet sera obtenu par le remplacement automatique du noir pour les couleurs définies en tant que CMJN de périphérique, mais le remplacement ne doit pas être utilisé en conjonction avec un profil définissant déjà lui-même le début d'encre K et d'autres paramètres de génération de noir. Lors de l'utilisation des profils internes avec la fonction de remplacement activée, le RIP PS interne <sup>n</sup>'appliquera pas cette fonction aux couleurs générées par le profil (définies par

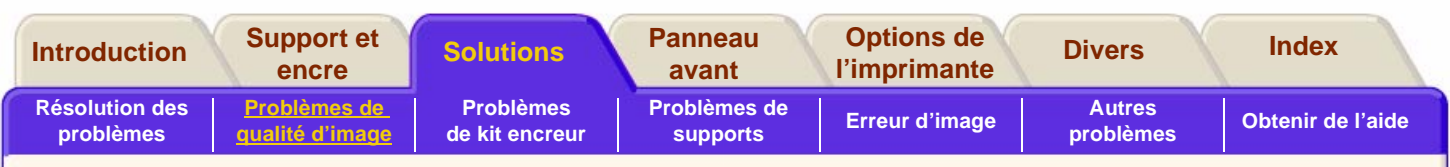

l'application en tant que RVB ou CIELab), mais l'appliquera aux couleurs définies par l'application en tant que CMJN de périphérique. Dans le cas de profils appliqués de manière externe, le RIP PS interne ne pouvant pas faire cette distinction, la fonction de remplacement automatique du noir doit être désactivée.

### **Problèmes d'homogénéité des couleurs**

- ■ Certains supports peuvent se décolorer ou <sup>s</sup>'altérer en vieillissant. Vérifiez que votre support <sup>n</sup>'est pas vieilli et qu'il a été stocké correctement.
- ■ Vérifiez que l'étalonnage des couleurs est activé. Reportez-vous à [Alignement des têtes](#page-92-0)  [d'impression.](#page-92-0)
- ■ Si les conditions d'environnement dans lesquelles vous imprimez se modifient rapidement, il est possible que vous observiez une altération de l'uniformité des couleurs. En réduisant le temps où l'impression, une fois sortie, est placée dans des conditions extrêmes (notamment une très forte humidité), vous pouvez réduire les

problèmes d'homogénéité des couleurs.

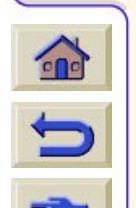

#### **Dispersion des couleurs à long terme (papiers glacés)**

Si vous constatez que les couleurs bavent sur le papier, c'est-à-dire qu'elles imprègnent le papier en rendant les traits flous et troubles, les conditions d'humidité dans lesquelles vous travaillez sont à mettre en cause :

■imprimez avec un autre papier,

ou

■ placez l'imprimante dans des conditions d'humidité plus « normales »,

ou

■ ne recouvrez pas les images après leur impression et ne les empilez pas.

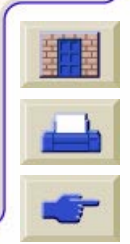

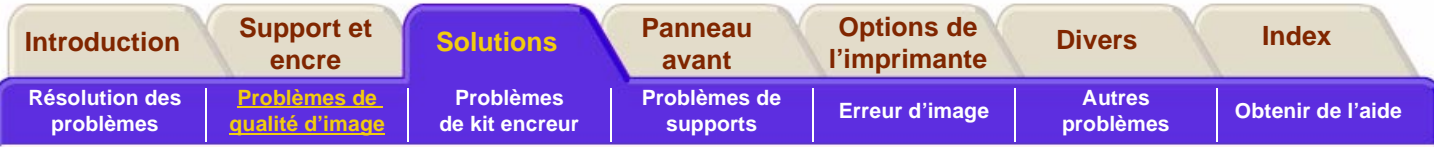

### <span id="page-88-0"></span>**Configuration de la précision des couleurs**

La configuration de l'imprimante, du pilote et des RIP détermine la manière dont l'encre est appliquée sur chaque type de support. Utilisez les informations fournies dans le tableau ci-dessous pour configurer votre imprimante et votre logiciel de manière à obtenir une précision de couleurs avancée.

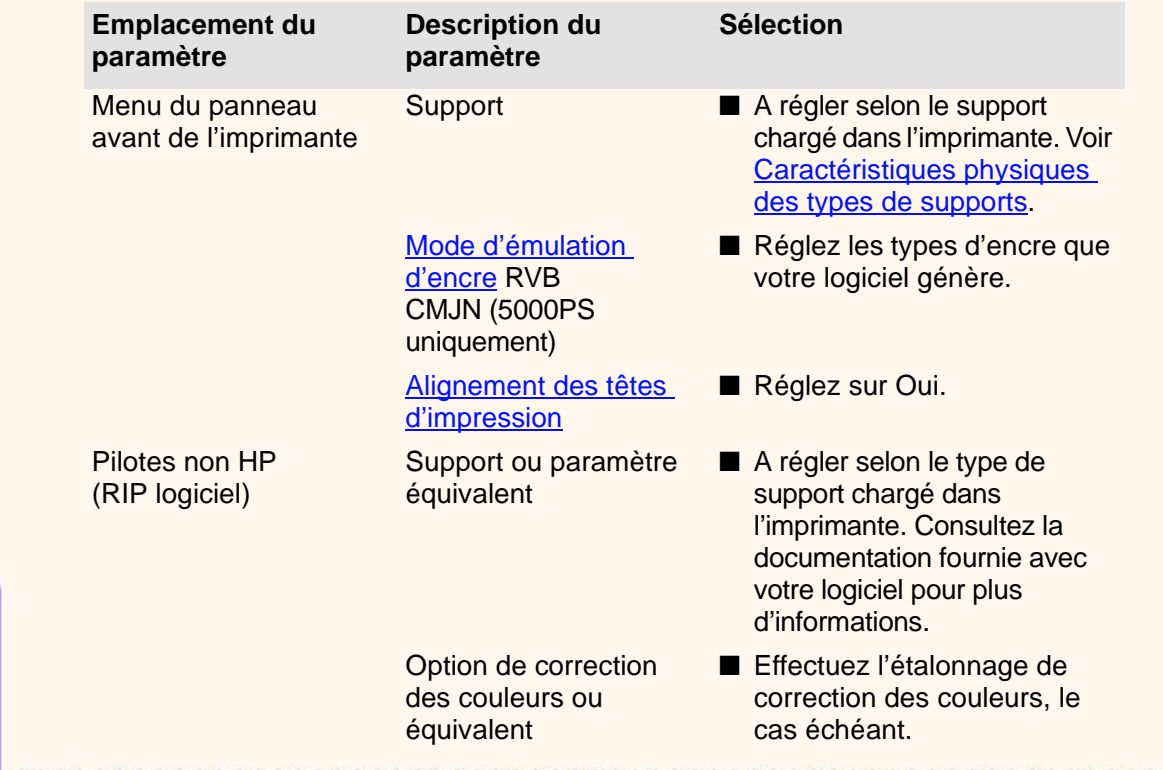

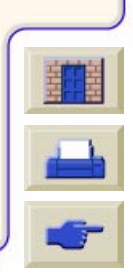

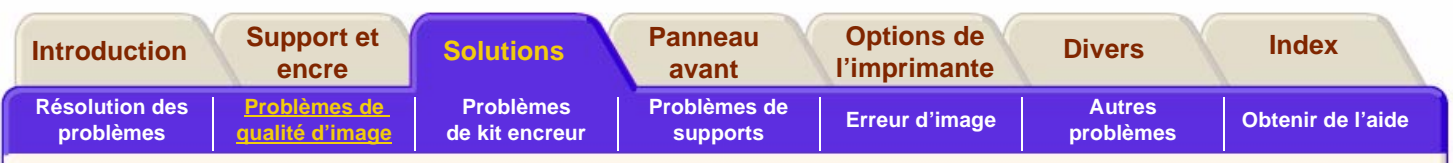

### **Où trouver des informations supplémentaires**

Les méthodes disponibles pour gérer précisément les couleurs imprimées par votre imprimante varient en fonction de l'application logicielle et du pilote utilisés. Reportez-vous à la documentation suivante :

- ■ Un didacticiel est disponible sur le site Web HP, auquel vous pouvez accéder par HP [DesignJet](#page-8-0)  [WebAccess.](#page-8-0)
- ■Les notes d'applications logicielles correspondant à votre application, fournies avec votre imprimante.
- ■ La documentation en ligne incluse dans les pilotes fournis avec votre imprimante.

#### **Non PostScript**

**REMARQUE :** de plus, souvenez-vous que votre imprimante peut être configurée pour utiliser l'une de ses palettes internes au lieu de celle de votre logiciel (réglage par défaut). Voir la section [Epaisseurs et](#page-187-0) [couleurs de plume dans les palettes internes.](#page-187-0)

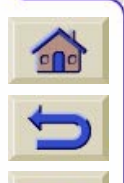

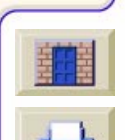

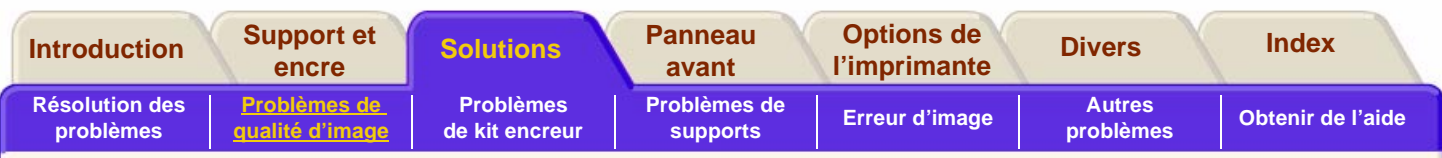

## <span id="page-90-0"></span>**Procédure de restauration des têtes d'impression**

La restauration d'une ou de plusieurs têtes d'impression consiste en un nettoyage et un test automatiques de la ou des têtes d'impression par l'imprimante.

Si vous n'êtes pas sûr de la tête à restaurer, sélectionnez **« Toutes têtes d'impr. »**

Cliquez ici **but pour lancer l'animation.** 

Une version imprimable de l'animation est également disponible pour que vous puissiez emporter les principales illustrations vers l'imprimante si celle-ci est éloignée de votre ordinateur.

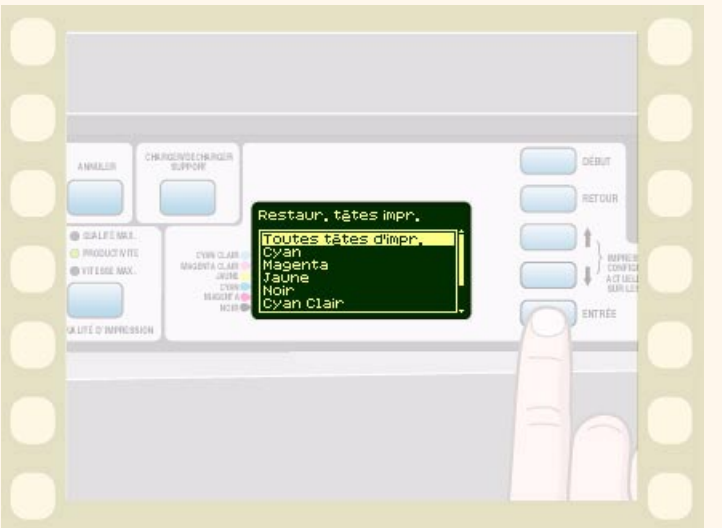

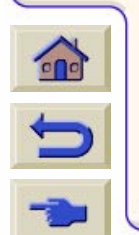

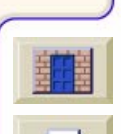

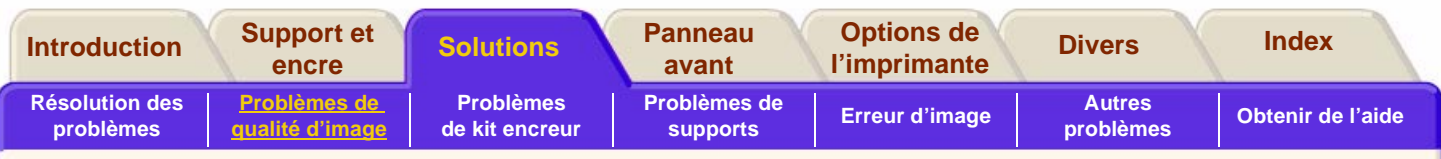

## <span id="page-91-0"></span>**Etalonnage de précision**

Votre imprimante a été étalonnée en usine afin de garantir un fonctionnement d'une extrême précision dans des conditions d'environnement normales. Si les conditions dans lesquelles vous travaillez sont sensiblement différentes, vous devrez réétalonner l'imprimante selon les indications ci-dessous. Les spécifications environnementales de l'imprimante sont décrites dans la section [Caractéristiques](#page-246-0)  [d'environnement.](#page-246-0) Vous devrez peut-être également réétalonner l'imprimante si vous rencontrez des problèmes de qualité d'image. Avant de réétalonner l'imprimante, utilisez toujours le test de qualité d'impression pour vérifier qu'il s'agit effectivement de problèmes de qualité d'image dus à un problème d'avancée du support.

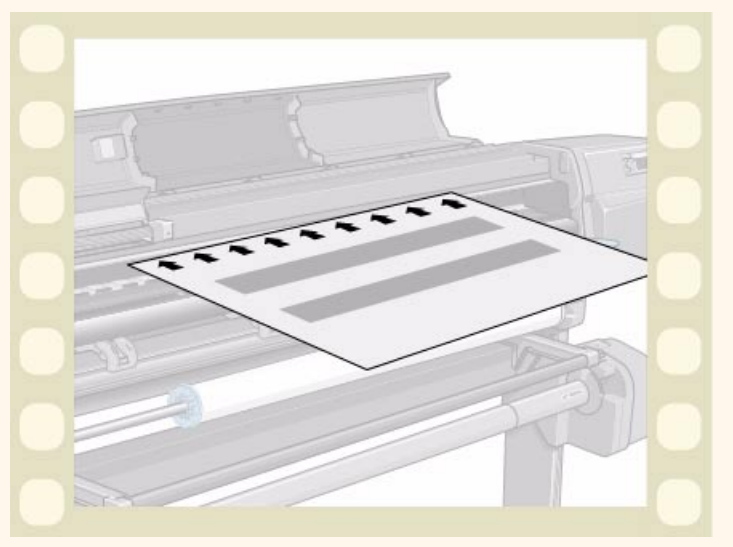

Cliquez ici **pour lancer l'animation**.

Une version imprimable de cette animation est également disponible pour que vous puissiez emporter les principales illustrations vers l'imprimante si cette dernière est éloignée de votre ordinateur.

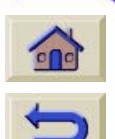

#### **Pour restaurer l'étalonnage d'usine**

**NOTE:** si vous constatez que les résultats sont encore moins satisfaisants après l'étalonnage qu'avant, rétablissez les réglages originaux. Allez dans Utilitaires/Etalonnages/Précision/ Rétablir régl. usine.

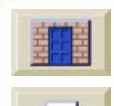

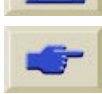

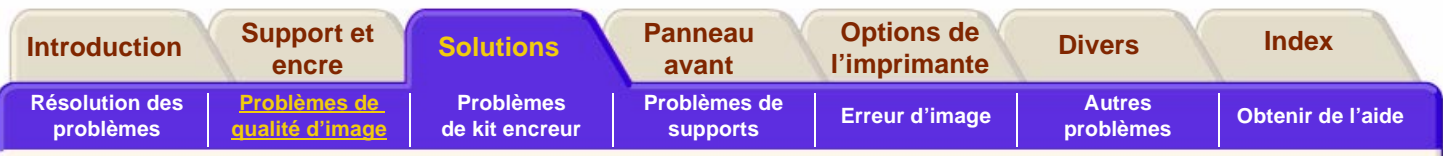

## <span id="page-92-0"></span>**Alignement des têtes d'impression**

Cette section vous explique comment demander à l'imprimante d'aligner immédiatement les têtes d'impression ou, si une image est en cours d'impression, de le faire dès que ce travail est terminé. La procédure d'alignement nécessite un format minimal A1/D (24 pouces) pour le support.

L'imprimante effectue automatiquement un alignement lorsque les têtes d'impression sont remplacées. Vous pouvez utiliser cette fonction si le test de qualité d'impression indique une erreur d'alignement. Reportez-vous à la section [Problèmes](#page-74-0)  [de qualité d'image.](#page-74-0)

Cliquez ici **but pour lancer l'animation**.

Une version imprimable de cette animation est également disponible pour que vous puissiez

emporter les principales illustrations vers l'imprimante si cette dernière est éloignée de votre ordinateur.

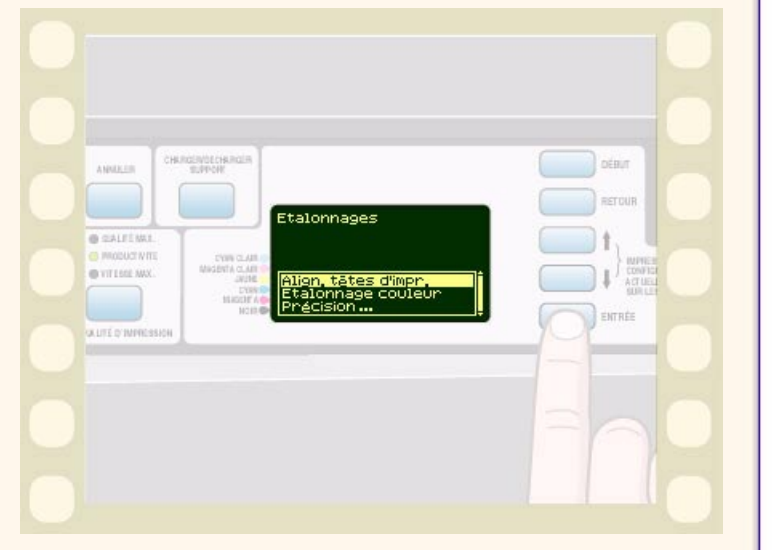

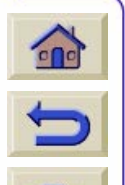

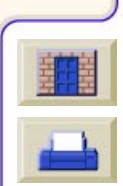

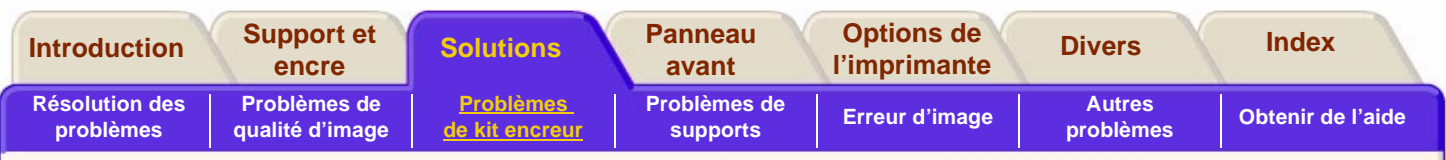

## <span id="page-93-0"></span>**Etalonnage de la sortie des couleurs**

L'étalonnage des couleurs améliore l'homogénéité des couleurs entre plusieurs impressions et d'une imprimante à une autre. L'imprimante étalonne la couleur en imprimant une « bande d'étalonnage », puis en la numérisant à l'aide d'un capteur optique intégré. Elle calcule alors la correction requise, qui sera ensuite appliquée à toutes les impressions suivantes. L'étalonnage des couleurs est effectué à chaque changement d'une tête d'impression. Vous pouvez néanmoins le désactiver. Dans ce cas, une correction par défaut des couleurs est appliquée pour chaque support connu.

Dans le menu, les réglages de l'étalonnage des couleurs sont les suivants :

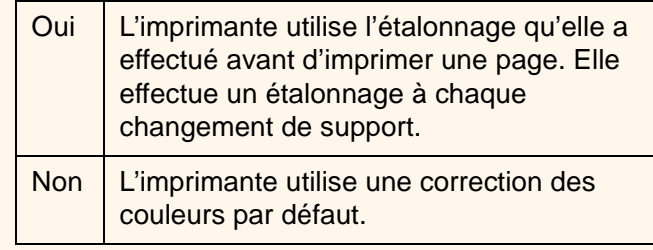

Allez à Configurer/Param. RIP internes/Etalonnage couleur. Reportez-vous à [Menu Param. RIP internes](#page-131-0) pour voir le menu.

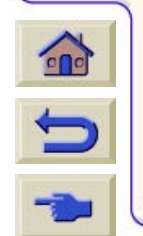

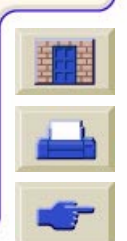

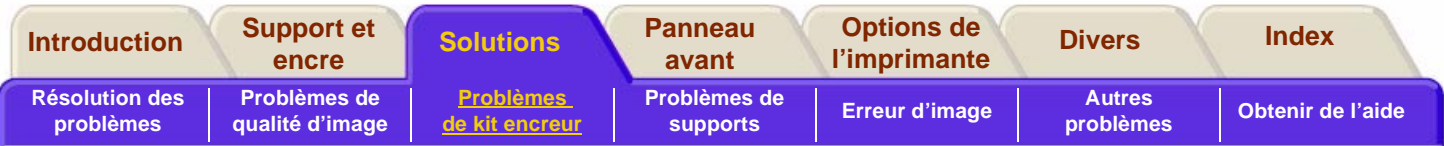

## <span id="page-94-0"></span>**Problèmes de kit encreur**

[Problèmes rencontrés lors de l'insertion des](#page-95-0)  [composants du kit encreur](#page-95-0)

[Frotteur d'interconnexion du chariot](#page-96-0)

La majorité des problèmes rencontrés lorsque vous travaillez avec des consommables HP n° 81/83 peuvent être résolus en suivant les indications du panneau avant. Une liste complète des messages est fournie à la section [Description des messages.](#page-150-0)

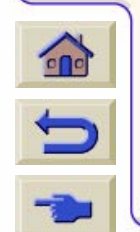

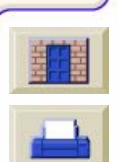

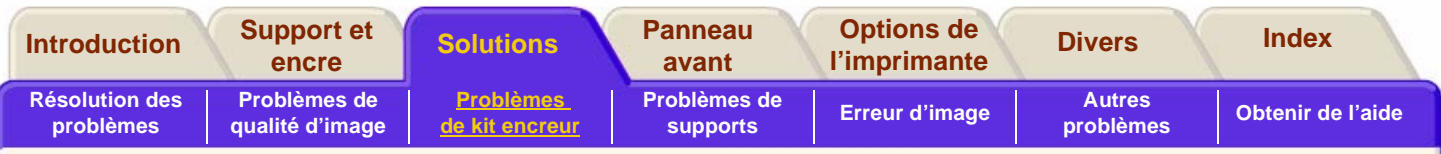

## <span id="page-95-0"></span>**Problèmes rencontrés lors de l'insertion des composants du kit encreur**

#### **Problèmes rencontr**Problèmes rencontrés lors de la<br>réinstallation des têtes d'impression

Si vous avez inséré la tête dans le chariot et que l'imprimante n'émet pas de « BIP », suivez ces étapes.

- ■Vérifiez que vous avez retir é la bande protectrice de la t ête d'impression.
- ■■ Insérez la tête d'impression dans le chariot, puis refermez le capot à l'aide du loquet.
- ■■ Nettoyez les contacts électriques situés sur les têtes et sur le chariot en suivant la proc édure d'utilisation àla section [Frotteur d'interconnexion du chariot.](#page-96-0)
- ■■ Remplacez la tête par une tête neuve.

#### **Problèmes rencontrés lors de l'insertion de la cartouche d'encre**

- **1.**Vérifiez que vous disposez de la cartouche d'encre HP <sup>n</sup>° 81 ou n° 83 appropri ée.
	- **2.**Vérifiez qu'il s'agit de la cartouche de la bonne couleur pour ce logement.

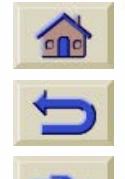

**3.**Vérifiez que la cartouche est dans le bon sens, avec l'étiquette du code de couleur sur le dessus.

**ATTENTION** Ne nettoyez jamais l'int érieur des logements des cartouches d'encre.

# **Problèmes rencontrés lors de l'insertion des têtes**

- **1.**Vérifiez que vous disposez de la t ête d'impression HP <sup>n</sup>° 81 ou n° 83 appropri ée.
- **2.**V érifiez que vous avez ôté le capuchon protecteur de la t ête d'impression.
- **3.**V érifiez que la t ête d'impression est de la couleur correspondant à ce logement.
- **4.**V érifiez que la t ête d'impression est dans le bon sens.

Voir la section <u>Installation d'une tête d'impression</u> pour plus de d étails.

#### **Problèmes rencontrés lors de l'installation des dispositifs de nettoyage des t êtes**

- **1.**Vérifiez que vous disposez du dispositif de nettoyage HP n° 81 ou n° 83 appropri é.
- **2.**Vérifiez que le dispositif de nettoyage de la t ête d'impression est de la couleur correspondant à ce logement.
- **3.**Vérifiez que le dispositif de nettoyage est dans le bon sens.

Voir [Installation du dispositif de nettoyage](#page-68-0) pour plus de d étails.

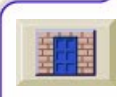

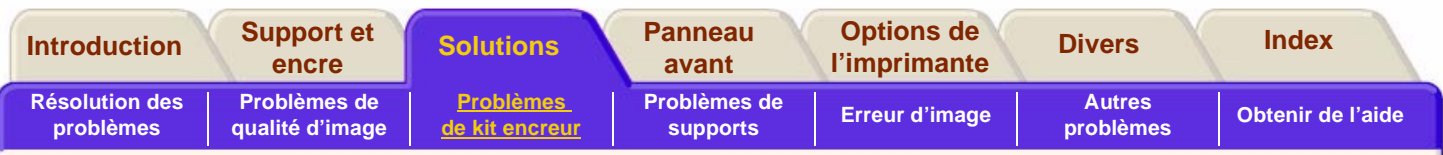

## <span id="page-96-0"></span>**Frotteur d'interconnexion du chariot**

Lorsque vous replacez la tête d'impression, examinez les logements vides pour voir si les interconnexions du chariot ont besoin d'être nettoyées. Dans certains cas extrêmes, il est possible que l'imprimante ne reconnaisse pas une tête d'impression qui vient d'être installée. Ceci est dû aux dépôts d'encre qui se sont formés sur les connexions électriques entre la tête d'impression et le chariot.

Un frotteur d'interconnexion du chariot est fourni avec votre imprimante DesignJet. Il doit être utilisé pour nettoyer les connexions électriques présentes sur la tête d'impression et sur le chariot.

Si le panneau avant affiche de façon persistante le message **« Réinsérer** » à côté de la tête d'impression, exécutez la procédure indiquée ici.

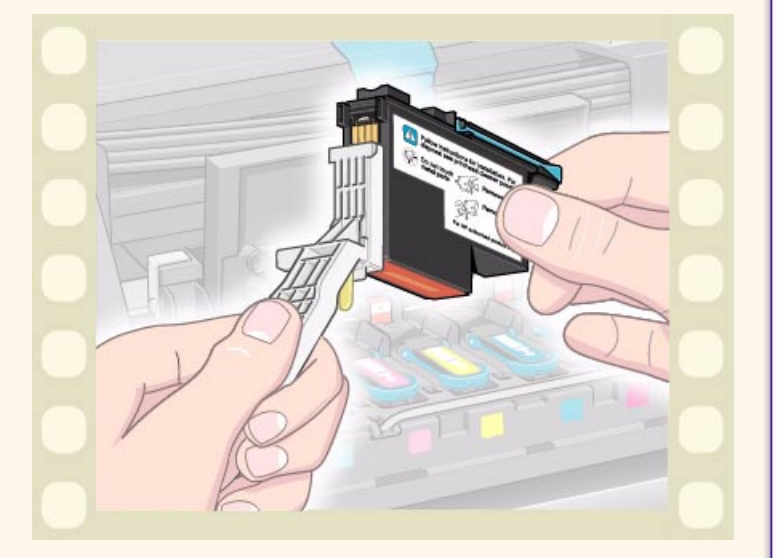

Cliquez ici **pour lancer l'animation**.

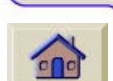

Une version imprimable de cette animation est disponible pour que vous puissiez emporter les principales illustrations vers l'imprimante si cette dernière est éloignée de votre ordinateur.

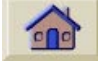

**REMARQUE :** ne touchez pas et ne tentez pas d'essuyer ou de nettoyer les buses des têtes d'impression car cela peut endommager les têtes d'impression et altérer la qualité d'image.

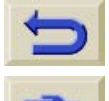

**REMARQUE :** patientez quelques minutes pour laisser sécher les connecteurs, puis replacez la tête d'impression dans le chariot. Voir [Installation d'une tête d'impression.](#page-64-0)

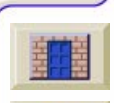

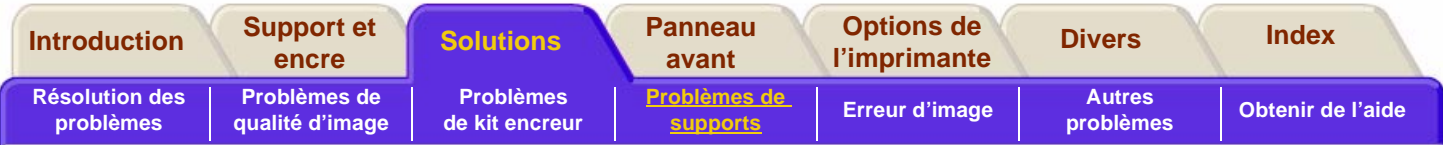

## <span id="page-97-0"></span>**Problèmes de supports**

**[Supports](#page-98-0)** 

[Manipulation des supports](#page-98-1)

[Dégagement des bourrages papier](#page-99-0)

[Marques d'encre sur le support](#page-101-0)

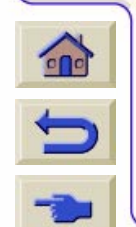

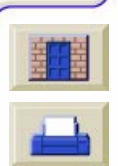

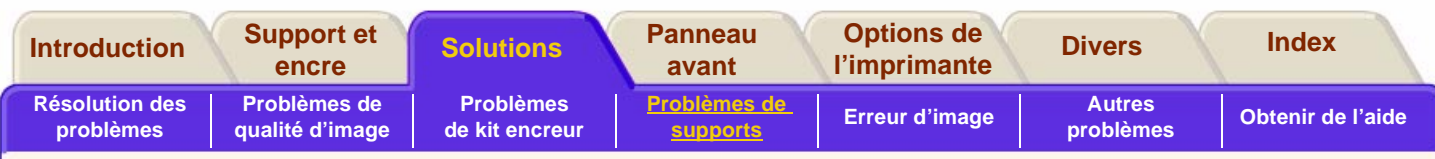

## <span id="page-98-0"></span>**Supports**

Veillez toujours à utiliser un support adapté à votre image et compatible avec votre application logicielle. Pour garantir la précision des couleurs et les performances de qualité d'impression de l'imprimante, utilisez uniquement les types de supports agréés pour votre imprimante. L'utilisation de supports non HP ou HP non agréés pour votre imprimante peut réduire de manière significative la qualité des couleurs et de l'impression de vos images. Pour plus de détails sur les supports HP, reportez-vous à [Caractéristiques](#page-19-0)  [physiques des types de supports.](#page-19-0)

### <span id="page-98-1"></span>**Manipulation des supports**

- Manipulez les films et les supports glacés en les tenant par les bords ou en portant des gants de coton car le sébum peut se déposer sur le support et y laisser des empreintes.
- Malgré la bonne résistance à la lumière des encres fournies avec l'imprimante, les couleurs finiront pas

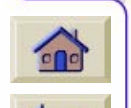

se ternir ou par s'altérer si elles sont exposées trop longtemps à la lumière du soleil.

- Rembobinez les rouleaux partiellement utilisés si vous cessez provisoirement de les utiliser et ne les empilez pas.
- Gardez toujours les rouleaux inutilisés dans leur emballage plastique pour éviter une décoloration.
- Maintenez le support bien serré autour du rouleau pendant toute la procédure de chargement ou de déchargement. S'il commence à se dérouler, il peut devenir difficile à manipuler.

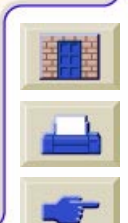

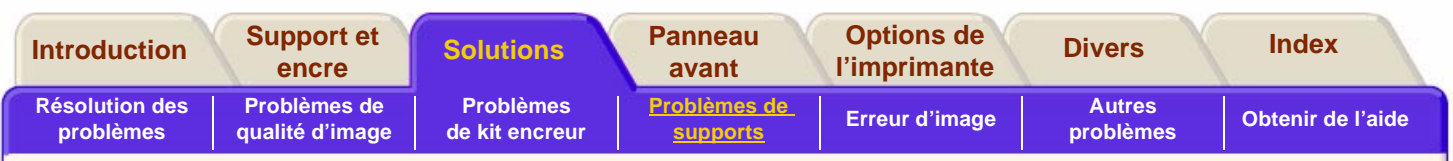

## <span id="page-99-0"></span>**Dégagement des bourrages papier**

Le message «Veuillez éteindre l'imprimante » apparaît généralement lorsqu'un bourrage papier s'est produit.

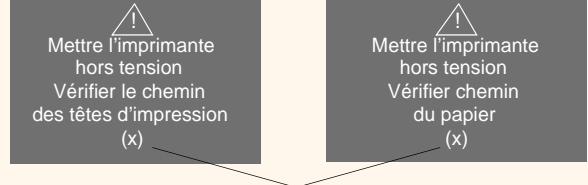

Code erreur interne

Le bourrage doit être dégagé pour que l'imprimante puisse fonctionner à nouveau. Il en existe deux types :

■ Un bourrage papier qui empêche le chariot de passer d'un côté à l'autre, appelé bourrage du passage des têtes d'impression. Voir la procédure [Vérifiez le passage des têtes d'impression.](#page-100-1)

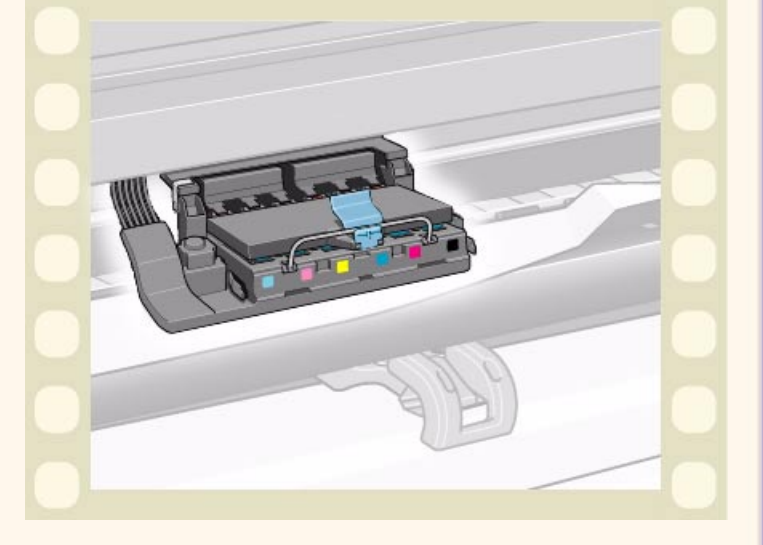

■ Un bourrage qui empêche le support d'avancer correctement dans l'imprimante, appelé bourrage du chemin du support. Voir [Vérifiez le chemin du papier.](#page-100-2)

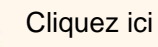

Cliquez ici **pour lancer l'animation.** 

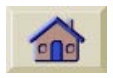

Une version imprimable de cette animation est également disponible pour que vous puissiez emporter les principales illustrations vers l'imprimante si cette dernière est éloignée de votre ordinateur.

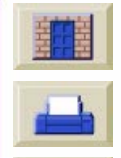

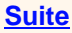

<span id="page-100-0"></span>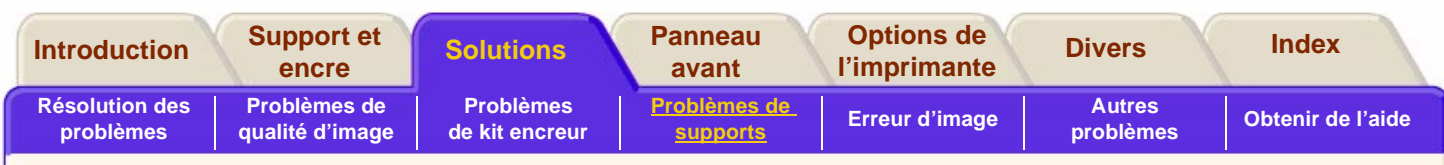

#### <span id="page-100-1"></span>**Vérifiez le passage des têtes d'impression**

- **1.** Mettez l'imprimante hors tension au niveau de l'interrupteur situé à l'arrière de l'imprimante et ouvrez le capot.
- **2.** Examinez la zone de l'impression où l'imprimante a cessé d'imprimer, c'est en général ici que s'est produit le bourrage papier.
- **3.**Soulevez le levier de chargement du support.
- **4.** Dégagez délicatement tout le support coincé que vous pouvez facilement tirer vers le haut et faire ressortir de l'imprimante.
- **5.** Dégagez délicatement le reste du rouleau ou de la feuille vers le bas et retirez-le de l'imprimante.
- **6.** Si vous utilisez un rouleau de support, égalisez le support comme indiqué dans [Installation du](#page-34-0)  [support en rouleau dans l'imprimante](#page-34-0)**.**
- **7.** Rechargez le support (voir [Chargement du](#page-36-0)  [support en rouleau\)](#page-36-0).
- **8.**Mettez l'imprimante sous tension.

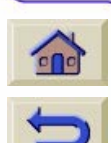

**9.** S'il reste des débris de papier dans le chemin du support, le chargement peut <sup>s</sup>'avérer difficile. Dans ce cas, chargez une feuille de papier rigide dans le chemin du support.

**10.** Si vous constatez des problèmes de qualité après un bourrage papier, les têtes d'impression ne sont peut-être plus à leur position normale dans le chariot. Dans ce cas, procédez à un [Alignement](#page-92-0)  [des têtes d'impression.](#page-92-0)

#### <span id="page-100-2"></span>**Vérifiez le chemin du papier**

- **1.** Mettez l'imprimante hors tension au niveau de l'interrupteur situé à l'arrière de l'imprimante.
- **2.** Vérifiez que le rouleau de support n'arrive pas à sa fin et que le papier n'est pas retenu par le rouleau en carton vide.
- **3.**Chargez un nouveau rouleau.

#### **Contactez Hewlett-Packard**

Si, après toutes ces procédures, le panneau avant continue à afficher « Veuillez éteindre l'imprimante », notez le message et le code d'erreur et contactez HP.

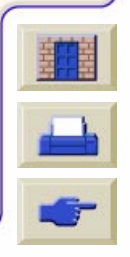

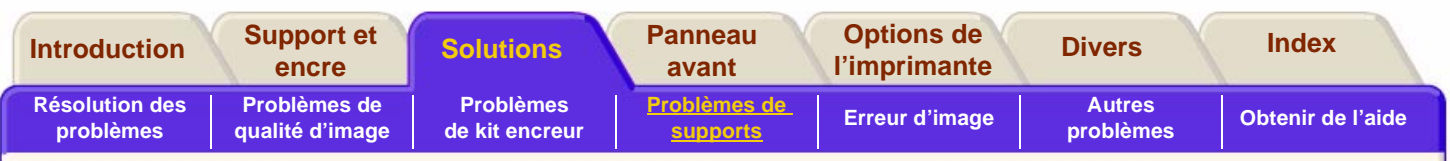

## <span id="page-101-0"></span>**Marques d'encre sur le support**

### **Extensions du support**

#### **Frottement de la surface imprimée sur le rouleau :**

Lorsque le support est imprimé et que l'image sort de l'imprimante, sa courbure naturelle entraîne un frottement contre le rouleau installé dans l'imprimante, provoquant des bavures sur l'image.

Si, en plus, le support sortant se colle au rouleau en raison de son encre non encore séchée ou de l'électricité statique (certains films polyester se chargent d'électricité statique), le support peut se réintroduire dans l'imprimante.

Vérifiez que les extensions de l'imprimante sont installées (**illustration ci-contre**). Ces extensions ne modifient pas la manière dont le support sort, mais l'accroissement de la distance séparant le rouleau du support qui sort réduit la probabilité d'un contact entre les deux surfaces (et donc de bavure de l'encre).

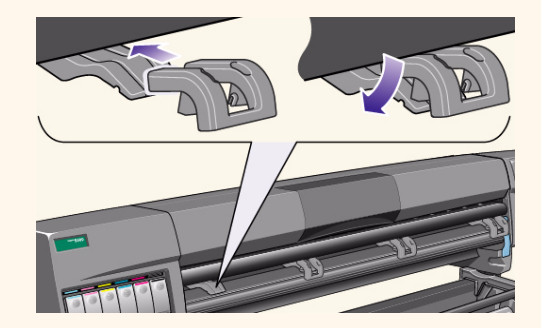

**REMARQUE :** vous trouverez des conseils détaillés sur l'impression et des informations sur le dépannage, la compatibilité de l'imprimante et les nouveaux produits sur notre site Web à l'adresse [http://www.hp.com/go/](www.hp.com/go/designjet) designiet

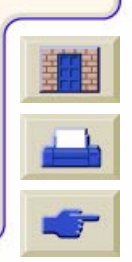

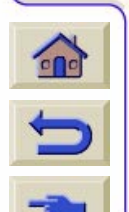

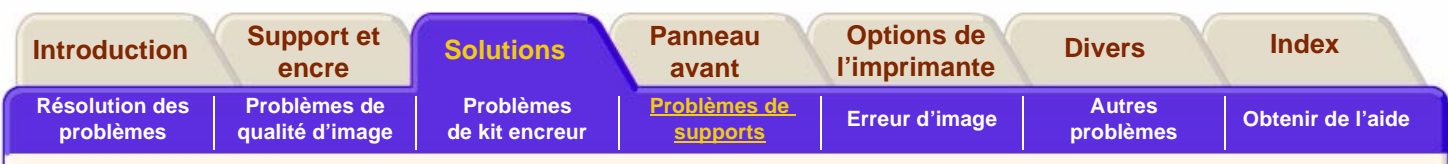

### **Traits irr éguliers sur le support**

■■ Le support lui-même peut être irrégulier. Cela peut être le cas s'il a été utilisé oustocké dans un environnement aux conditions extr êmes. Pour en savoir plus sur les sp écifications d'environnement, reportez-vous à Caract[éristiques d'environnement.](#page-246-0)

### **Traits flous (l'encre « bave » autour des traits)**

■■ Vous avez peut être modifié la durée de séchage dans le menu du panneau avant pour acc élérer la sortie du papier. R églez la dur ée de s échage sur « Automatique ».

Pour plus de d étails sur les r églages de la dur ée de séchage, reportez-vous à <u>R[églages du temps de](#page-25-0) </u> s [échage.](#page-25-0)

### **Marques et/ou rayures sur le papier glac é**

Le papier glac é peut être extr êmement sensible au bac récepteur ou à tout élément avec lequel il entre en

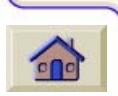

contact juste apr ès avoir été imprim é. Cela dépend de la quantit é d'encre imprim ée et des conditions d'environnement au moment de l'impression. Evitez tout contact avec le papier et manipulez l'impression avec soin pendant un long moment apr ès sa sortie.

#### **Marques et/ou éraflures sur les supports double face**

Si vous utilisez un support double face et si des marques ou des éraflures apparaissent, la platine peut nécessiter un nettoyage. Effectuez les proc édures indiquées dans <u>Nettoyage de la platine</u>.

### **Traces et éraflures sur l'image**

Ce probl ème peut apparaître sur les papiers couch és si une grande quantit é d'encre est utilisée. Le papier absorbe l'encre rapidement et se d étend. Lorsque les têtes d'impression se d éplacent au-dessus du support, elles entrent en contact avec le papier et l'image imprim ée pr ésente des traces.

- **1.** Appuyez sur la touche **Annuler** du panneau avant. Si vous continuez à imprimer, le papier risque d'endommager les t êtes d'impression.
- **2.** Annulez le travail d'impression depuis votre application.

Pour obtenir de meilleurs r ésultats, proc édez ainsi :

■ Utilisez le support HP recommandé. Si l'image que vous imprimez comporte des couleurs intenses, utilisez le papier couchéà fort grammage HP en choisissant Couché FG ( éco) sur le panneau avant.

<u> 7 7 7 7 7 7 7 7 7 7 7 7</u>

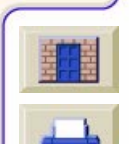

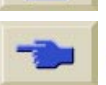

 $\Rightarrow$ 

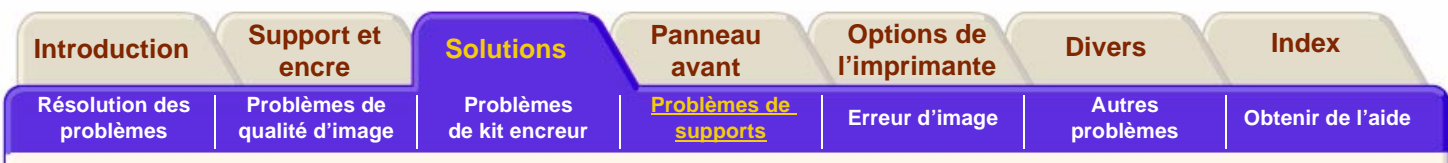

- ■■ Utilisez des marges plus grandes (voir Réglage [des marges\)](#page-178-0) ou essayez d'augmenter les marges d'impression en d épla çant l'image dans la page depuis votre application logicielle.
- ■Vérifiez que les extensions de support sont install ées sur l'imprimante.
- ■ Si vous utilisez les options d'économie de support de la section avanc ée du pilote HP- GL/2, essayez de désactiver l'une des options de rotation automatique ou de surface encr ée.
- ■ Utilisez l'enrouleur de document si vous en avez un.

Si les méthodes ci-dessus ne permettent pas de résoudre le probl ème de traces et d'éraflures, changez de support et optez pour un support sans papier tel qu'un film glac é.

#### **Impossible de charger le support correctement**

#### **Support en rouleau**

- ■■ Le rouleau est peut-être chargé à l'envers. Le papier doit se d érouler au-dessus du rouleau vers vous.
- ■■ Le support est peut-être froissé ou déformé ou pr ésente une bordure irr éguli ère.

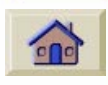

- ■■ Le papier est peut-être chargé en biais. Le rebord droit doit être aligné avec les bords du rouleau du support.
- ■V érifiez que le support est enroul é en étant très serré autour du rouleau.

■Vérifiez que le support est correctement charg é sur la bobine.

#### **Support en feuille**

- ■■ Il doit être chargé avec le bord droit contre la ligne bleue perfor ée de l'imprimante.
- Alignez la feuille contre le bord arrière sortant de l'imprimante.
- ■■ Le support est peut-être froissé ou déformé ou pr ésente une bordure irr éguli ère.
- Si vous utilisez un support découpé à la main, les bords ne sont peut-être pas en angle droit ou pas égalis és. N'utilisez pas de support coup é à la main. Utilisez uniquement du support en feuille acheté dans le commerce.

#### **Les impressions ne s'empilent pas correctement dans la corbeille à support**

- ■■ Le rouleau arrive peut-être à sa fin. La courbure naturelle du support à la fin du rouleau peut provoquer des probl èmes d'empilement. Chargez un nouveau rouleau ou retirez les impressions manuellement lorsqu'elles sont termin ées.
- Si vous mélangez les impressions ou intercalez des images de diff érentes tailles, vous risquez de rencontrer des probl èmes d'empilement du fait de la pr ésence de supports de diff érentes tailles dans le bac récepteur.

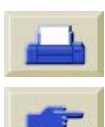

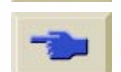

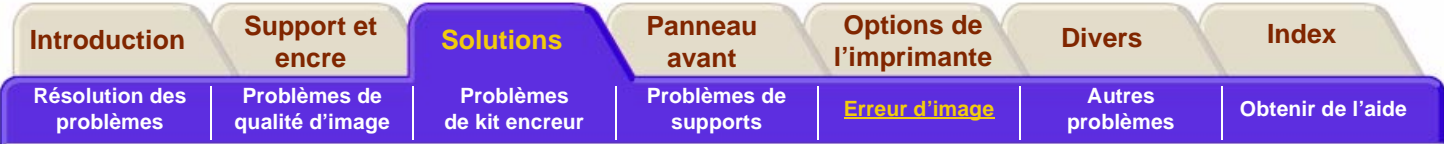

## <span id="page-104-0"></span>**Erreur d'image**

[L'image est incomplète](#page-105-0)

[Image imprimée incorrecte](#page-107-0)

[Autres sources d'informations](#page-109-0)

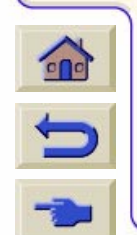

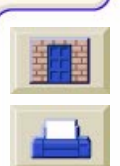

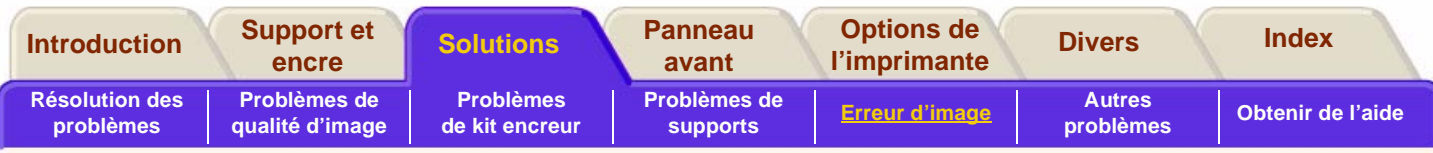

## <span id="page-105-0"></span>**L'image est incompl ète**

### **Si l'impression est enti èrement blanche**

■ Si le langage graphique sur le panneau avant est régl é à Automatique (configuration par d éfaut, PostScript pour un fichier PostScript, HP-GL/2 pour un fichier HP-GL/2, etc.), essayez les autres param ètres et relancez l'impression.

# **Si la sortie ne contient qu'une partie de l'impression**

- ■■ Avez-vous appuyé sur **Annuler** avant que toutes les donn ées ne soient re çues par l'imprimante ? Si tel est le cas, vous avez mis fin à la transmission de donn ées et devez r éimprimer la page.
- ■■ Le réglage Configuration E-S / Délai E-S est peut être trop court. Depuis le menu du panneau avant, augmentez le r églage D élai E-S et d éfinissez une p ériode plus longue, puis relancez l'impression.
- ■■ Il peut y avoir un problème de communication entre votre ordinateur et l'imprimante. V érifiez votre câble d'interface.
- 

■

- V érifiez que le r églage de votre logiciel est correct pour le format de page actuel (par ex. impressions sur l'axe long).
- ■■ Si vous utilisez un logiciel en réseau, vérifiez que son d élai avant temporisation n'est pas écoul é.

### **Si l'image est tronqu ée**

- Ce problème indique généralement une incohérence entre la zone d'impression r éelle du support charg é et la zone d'impression consid érée par votre logiciel. Pour obtenir des conseils g énéraux sur les zones d'impression et la taille des pages, reportez-vous à <u>Format de page</u>.
- Vérifiez la zone d'impression r éelle correspondant à la taille du support que vous avez charg é. Zone d'impression = taille du support moins marges. Pour les tailles de supports et les marges, reportez-vous à <u>Surface imprimable</u>.
- ■V érifiez ce que votre logiciel consid ère comme étant la zone d'impression (qui peut être appel ée « zone imprimable » ou « zone de l'image »). Par exemple, certaines applications supposent que les zones d'impression standard sont plus larges que celles utilis ées par cette imprimante.

■V érifiez que l'orientation du support est identique à celle prise en compte par votre logiciel. L'option du panneau avant Format de page / Rotation modifie l'orientation d'une impression et l'orientation de la page. Il est possible qu'une image tourn ée sur un support en rouleau puisse être lé g èrement coup ée de mani ère à obtenir le format de page correct, comme cela est expliqué dans Format [de page et images tronqu](#page-201-0) ées.

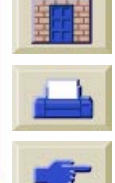

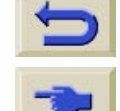

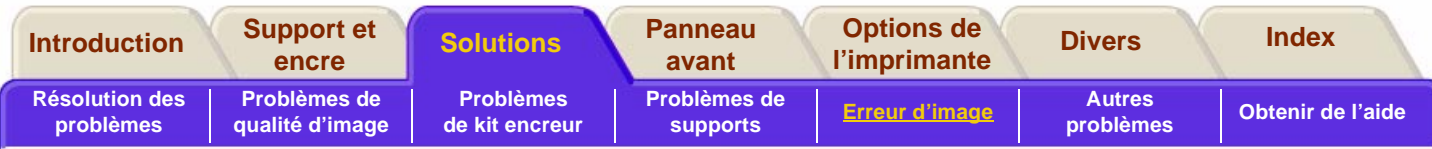

- ■ Vous avez peut-être demandé à passer l'image du format portrait au format paysage alors que le support n'est pas assez large pour cela.
- ■ Si nécessaire, modifiez la zone d'impression dans votre logiciel.

### **Une impression en axe long est tronquée**

- Votre logiciel prend-il en charge les impressions en axe long ?
- ■ Avez-vous spécifié une taille de support appropriée dans votre logiciel ?
- ■ A moins qu'il ne s'agisse d'un fichier PostScript, vérifiez que le paramètre Format de page / Dimens. est réglé sur Surf. enc.

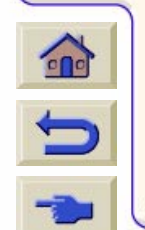

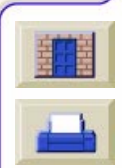

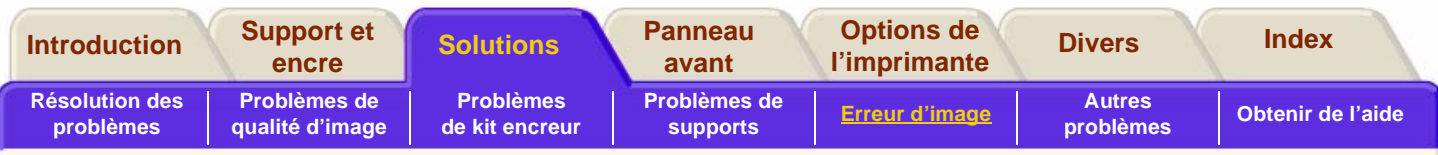

## <span id="page-107-0"></span>**Image imprim ée incorrecte**

# L'image est positionnée dans une partie de<br>la zone d'impression

- ■■ Le format de page configuré dans le logiciel n'estil pas trop petit ?
- ■V érifiez que votre logiciel n'attend pas que l'image soit imprim ée dans un quart de la page.

Si tel n'est pas le cas, cela indique une incompatibilit é entre le logiciel et l'imprimante :

- ■■ Votre logiciel est-il configuré pour cette imprimante ? Pour obtenir un conseil g énéral, reportez-vous au **Guide de configuration**. Pour obtenir un conseil sp écifique sur votre logiciel, consultez la documentation fournie avec le pilote ou les notes d'application logicielle fournies avec votre imprimante.
- ■■ Si vous n'avez toujours pas trouvé de solution, modifiez le langage graphique sur le panneau avant (Config. p ériph. / Lang).

#### **L'orientation de l'image ne correspond pas àce que vous attendiez**

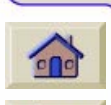

 $\Rightarrow$ 

■

- Vérifiez le param étrage de Format de page / Rotation sur le panneau avant.
- ■ Pour les fichiers non PostScript, si l'imbrication est activée, les images peuvent subir une rotation automatique de mani ère àéconomiser du support.

Voir <u>Marges réduites</u>.

■ Pour une explication sur la rotation des fichiers PostScript, reportez-vous à <u>[Marges r](#page-179-0)éduites</u>.

### **L'impression est un miroir de l'original**

■Vérifiez le param étrage Format de page / Miroir.

### **L'impression est d éformée ou illisible**

- ■■ Le câble d'interface entre l'ordinateur et l'imprimante est peut-être défectueux. Essayez-en un autre pour voir si cela r ésout le probl ème.
- ■■ Si vous avez connecté votre ordinateur au port parall èle de l'imprimante, v érifiez que vous utilisez un câble d'interface parallèle de marque HP.
- ■■ Si le paramétrage du langage graphique sur le panneau avant est Automatique (configuration par d éfaut), essayez d'autres r églages : (PostScript pour un fichier PostScript, HP-GL/2 pour un fichier HP-GL/2 etc.) et relancez l'impression.
	- En fonction des logiciels, pilotes et RIP que vous utilisez avec votre imprimante, les solutions seront

diff érentes pour r ésoudre ce probl ème. Reportez-vous à la documentation d'utilisation fournie par votre fournisseur pour plus de d étails.

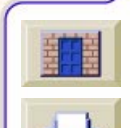

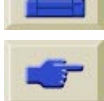
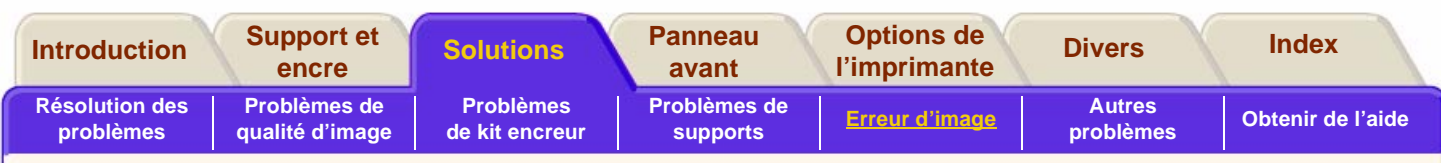

### **Une image en chevauche une autre sur la même feuille**

■ La durée désignée pour le réglage Configuration E-S / Délai E-S est peut-être trop longue. Diminuez cette valeur depuis le panneau avant et relancez l'impression.

### **Les réglages de plumes semblent n'avoir aucun effet**

- ■ Il y a plusieurs possibilités : soit vous les avez modifiés dans Paramètres plumes / Définir palette mais vous avez oublié de sélectionner cette palette dans Paramètres plumes / Palette.
- ■ Soit vous souhaitiez voir les résultats du paramétrage des plumes du logiciel mais sur le panneau avant, le paramètre Plume / Palette n'est pas réglé sur Logiciel.
- ■ Soit encore, vous avez modifié le réglage sur le panneau avant mais celui-ci a été ignoré par l'imprimante parce que le paramétrage du pilote <sup>n</sup>'a pas été modifié.

### **Si les options Format de page et Rotation ne fonctionnent pas**

- ■ L'imprimante ne peut pas effectuer de rotation sur les images tramées (à l'exception des fichiers PostScript). Si vos fichiers non PostScript contiennent des données de trame (généralement des images avec des zones de forte densité et des ombres que vous avez scannées dans votre logiciel), vous ne pourrez pas effectuer de rotation sur l'impression.
- Votre pilote ne permet pas cette opération.

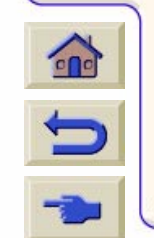

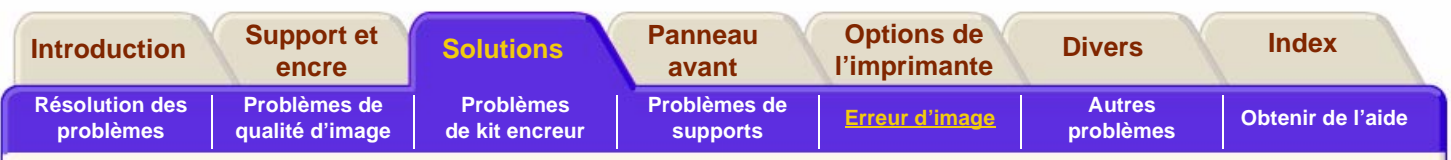

## **Autres sources d'informations**

Si vous ne trouvez pas de solution à votre problème, d'autres sources d'aide sont disponibles :

■ la documentation fournie avec le pilote que vous utilisez pour gérer les sorties de votre application vers l'imprimante.

Par exemple, la documentation en ligne et papier incluse avec les pilotes suivants fournis avec votre imprimante :

- Pilotes PostScript® pour Macintosh®
- Pilotes PostScript® pour Microsoft® Windows™ 9x/NT 4.0/2000
- Pilotes HP DesignJet Windows 9x/NT 4.0/2000
- Pilotes développés par HP pour AUTOCAD.
- Documentation du pilote HP-GL/2 fourni avec votre application.
- Vous trouverez également de la documentation dans l'utilitaire WebAccess (voir HP DesignJet [WebAccess\)](#page-8-0).

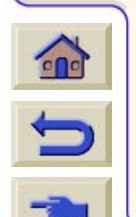

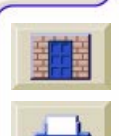

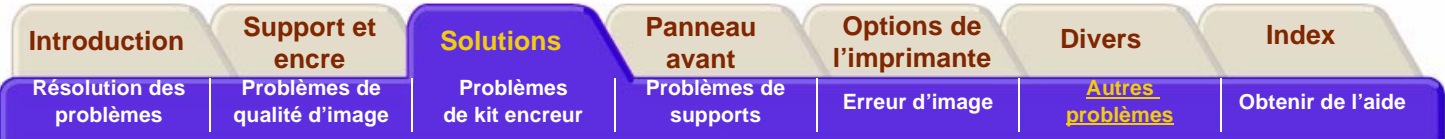

## <span id="page-110-0"></span>**Autres problèmes**

[Problèmes de communication](#page-111-0)

[L'imprimante n'imprime pas](#page-112-0)

[L'imprimante semble très lente](#page-113-0)

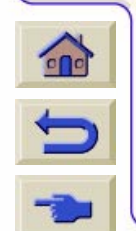

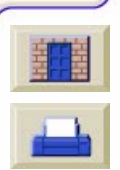

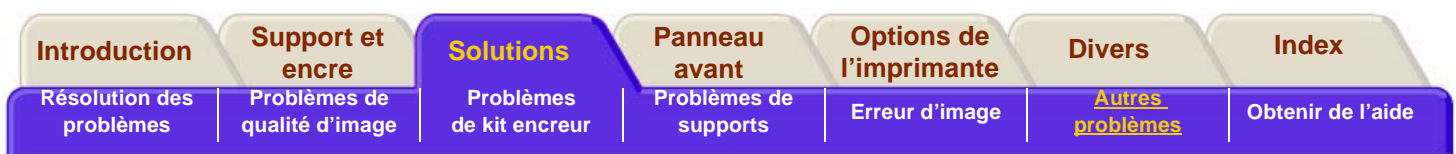

## <span id="page-111-0"></span>**Problèmes de communication**

#### **Les sympt ômes sont les suivants :**

- ■L'écran du panneau avant n'affiche pas le message « R éception en cours » apr ès que vous avez envoy é une image à l'imprimante.
- ■ Votre ordinateur affiche un message d'erreur lorsque vous essayez d'imprimer.
- ■ Votre ordinateur ou votre imprimante « se bloque » (ne fonctionne plus) pendant la communication.
- ■■ La sortie de votre imprimante présente des erreurs al éatoires ou inexplicables (traits mal plac és, graphiques partiels, etc.)

### **Comment r ésoudre le probl ème :**

- ■■ Avez-vous sélectionné la bonne imprimante dans votre logiciel?
- ■L'imprimante fonctionne-t-elle correctement lorsqu'elle imprime à partir d'un autre logiciel?
- La transmission, le traitement et l'impression des ■gros fichiers d'impression peut prendre beaucoup de temps.  $\epsilon$ 
	- ■■ Si l'imprimante est connectée à un réseau, essayez de l'utiliser en la connectant directement à votre ordinateur à l'aide d'un c âble parall èle.

- ■■ Si votre imprimante est connectée à votre ordinateur par l'interm édiaire d'un autre p ériph érique, tel qu'un boîtier de commutation, un boîtier buffer, des adaptateurs de c âbles, des convertisseurs de c âbles, etc., essayez de connecter l'imprimante directement à votre ordinateur.
- ■■ Essayez un autre câble d'interface. Pour plus de détails sur les câbles pris en charge, reportezvous à <u>Caractéristiques d'interface</u>.
- ■V érifiez que le param ètre du langage est bien configuré, voir <u>Modification du langage graphique</u>.

### <span id="page-111-1"></span>**Taille de fichier et utilisation de la mémoire**

Il n'existe pas de relation directe entre la taille d'un fichier sur votre ordinateur et la mémoire utilisée dans l'imprimante pour imprimer ce fichier. Du fait de la compression des fichiers (et de la complexit é globale de l'op ération), il est souvent impossible d'estimer la quantit é de mémoire qui sera utilis ée. Ainsi certaines grandes images peuvent s'imprimer sans probl èmes alors que ce ne sera pas le cas pour d'autres plus petites, pour lesquelles il est nécessaire d'ajouter de la m émoire àl'imprimante.

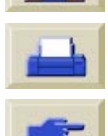

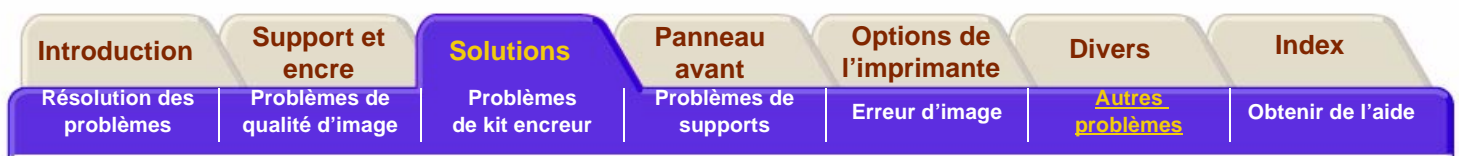

## <span id="page-112-0"></span>**L'imprimante n'imprime pas**

- ■ Il peut s'agir d'un problème d'alimentation. S'il n'y a aucune activité de l'imprimante et si le panneau avant ne répond pas, vérifiez que le câble d'alimentation est correctement connecté et que la prise est alimentée en courant.
- ■ Si vous utilisez un Macintosh et que le travail d'impression ne se réalise pas, vérifiez que le langage de l'imprimante est réglé sur PostScript ou Automatique.
- ■ Il peut s'agir d'un problème avec le pilote de l'application. Le logiciel est-il configuré pour cette imprimante ? Pour obtenir un conseil général, reportez-vous aux Guide de configuration. Pour obtenir un conseil plus spécifique sur votre logiciel, reportez-vous à la documentation fournie avec le pilote ou aux notes d'applications logicielles fournies avec votre imprimante.

Si vous avez connecté votre ordinateur au port parallèle de l'imprimante et essayé d'imprimer un

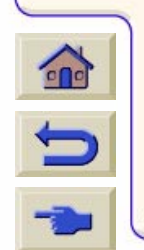

fichier PostScript codé binaire, il ne <sup>s</sup>'imprimera pas. Le port parallèle <sup>n</sup>'accepte que les fichiers d'impression PostScript codés ASCII. Le panneau avant affiche le message « Erreur de traitement / Reste travail ignoré ».

Connectez votre ordinateur au serveur d'impression JetDirect et renvoyez votre fichier d'impression à l'imprimante.

Vous pouvez également raccorder l'ordinateur via la connexion LAN de l'imprimante et envoyer à nouveau le fichier PostScript codé binaire.

■ Vous essayez d'envoyer des données codées binaires à l'imprimante via le réseau TCP/IP. Sélectionnez Encodage PS > Binaire dans le menu Param. RIP internes et renvoyez le fichier.

■ Si vous continuez à avoir des problèmes, consultez la section [Obtenir de l'aide.](#page-114-0)

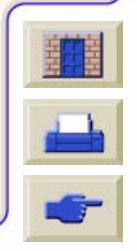

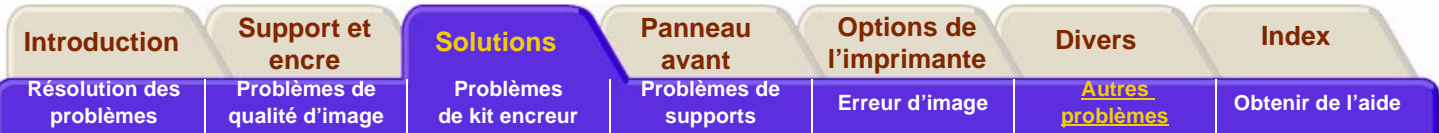

### <span id="page-113-0"></span>**L'imprimante semble très lente**

- ■ Avez-vous spécifié le niveau d'impression Qualité Max. sur le panneau avant ? Les impressions en mode Qualité Max. sont plus longues à imprimer.
- ■ Avez-vous spécifié le type de support approprié lorsque vous avez chargé le support ? Pour plus de détails sur les types de support spécifiés sur le panneau avant, reportez-vous à [Caractéristiques](#page-19-0)  [physiques des types de supports.](#page-19-0) Pour déterminer le type de support actuellement chargé dans l'imprimante, reportez-vous à [Installation du](#page-34-0)  [support en rouleau dans l'imprimante.](#page-34-0)
- ■ Le paramétrage de Résolution améliorée réglé sur **Oui** peut entraîner un ralentissement de l'imprimante.
- ■ L'imprimante est-elle connectée au port série spécial Appletalk de votre Macintosh ? Il est normal que ce port soit lent. Vous devriez peut-être utiliser l'interface Ethertalk pour connecter votre imprimante à votre Macintosh.

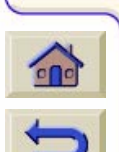

■

 Avez-vous spécifié une durée de séchage manuelle sur le panneau avant ? Réglez la durée de séchage sur Automatique, voir [Réglages du temps](#page-25-0)  [de séchage.](#page-25-0)

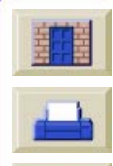

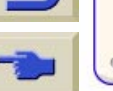

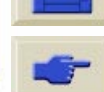

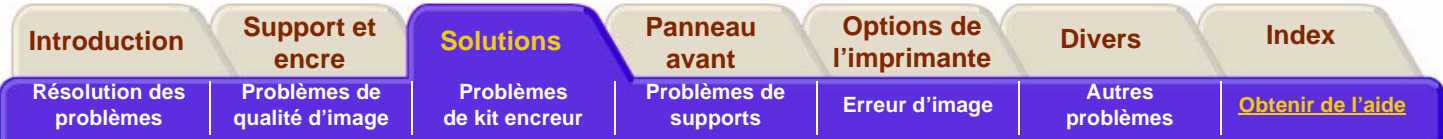

## <span id="page-114-0"></span>**Obtenir de l'aide**

- [A propos de l'assistance clientèle HP](#page-115-0)
- [Ce que vous devez faire avant de téléphoner](#page-115-1)
- **[HP DesignJet Online](#page-117-0)**

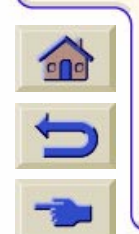

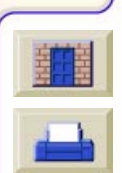

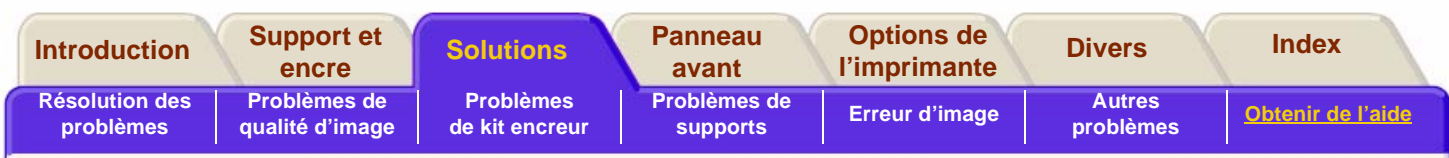

## <span id="page-115-0"></span>**A propos de l'assistance clientèle HP**

Parce que nous sommes votre partenaire et que notre rôle est de vous aider au jour le jour, notre objectif est de vous permettre de d évelopper votre activit é sans entraves. L'Assistance clientèle HP vous offre ses services pour que vous puissiez tirer le meilleur parti de votre imprimante HP DesignJet.

L'Assistance clientèle HP vous apporte l'expertise de services complets et éprouv és et fait appel aux nouvelles technologies pour apporter à ses clients une assistance de bout en bout unique. Les services incluent la configuration et l'installation, les outils de d épannage, les renouvellements de garantie, les services de réparation et d'échange, l'assistance Web et t éléphonique, les mises à jour des logiciels et les services d'auto-maintenance. Pour en savoir plus sur l'Assistance clientèle HP, consultez notre site àl'adresse :

### **www.hp.c o[m/g](www.hp.com/go/support) o/sup p ort**

## <span id="page-115-1"></span>Ce que vous devez faire avant de t éléphoner

- ■■ Etudiez les suggestions de dépannage de ce chapitre.
- ■■ Dans la documentation des pilotes concernés fournie avec cette imprimante (pour les utilisateurs de fichiers PostScript ou ceux utilisant Microsoft Windows).
- ■■ Si vous avez installé des pilotes d'application et des RIP tiers, reportez-vous à la documentation d'utilisation.
- ■ Consultez toutes les Notes d'application logicielle concernées fournies avec votre imprimante.
- ■■ Si le problème semble être lié à votre application logicielle, contactez d'abord le distributeur de votre logiciel.
- ■■ Si les problèmes persistent, reportez-vous à la brochure HP concernant l'assistance fournie avec cette imprimante. Ce document contient une liste compl ète de tous les services d'assistance disponibles pour vous aider à résoudre votre probl ème.

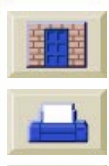

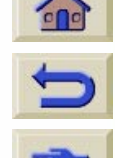

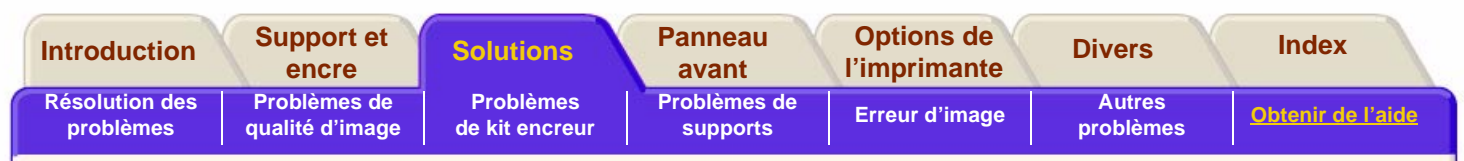

- ■ Si vous contactez l'un des bureaux Hewlett-Packard, veuillez vous munir des informations suivantes pour nous aider à répondre plus rapidement à votre question :
- ■ L'imprimante que vous utilisez (numéro de produit et numéro de série, inscrits sur l'étiquette située à l'arrière de l'imprimante).
- ■ Le code de service (apparaît dans Utilitaires\Statistiques\ID service).
- ■ S'il y a un code d'erreur affiché sur le panneau avant, notez-le et consultez la section [Description](#page-150-0)  [des messages.](#page-150-0)

#### ■L'ordinateur que vous utilisez.

- ■ Tout équipement spécifique ou logiciel que vous utilisez (les spouleurs, réseaux, boîtiers de commutation, modems ou pilotes logiciels spécifiques par exemple).
- ■ Le câble que vous utilisez (référence) et le lieu où vous l'avez acheté.
- ■ Le type d'interface utilisé sur votre imprimante (parallèle ou réseau).

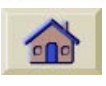

- ■ Le nom et la version du logiciel que vous utilisez actuellement.
- ■ Si le problème est une erreur système, celle-ci doit porter un numéro : notez-le et gardez-le avec vous. Consultez [Taille](#page-111-1)

[de fichier et utilisation de la mémoire.](#page-111-1)

- ■ Si possible, imprimez les rapports suivants. Voir [Impressions internes](#page-140-0) et faxez-les au centre d'assistance que vous contactez :
	- rapport d'utilisation
	- impression de service
	- configuration actuelle

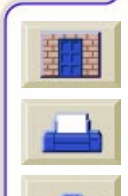

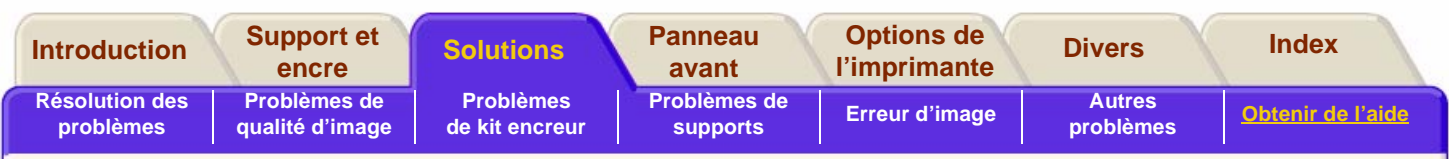

7777777777

# <span id="page-117-0"></span>**HP DesignJet Online**

Accès direct à HP et aux informations que vous souhaitez, quand vous en avez besoin. Enregistrez-vous dès maintenant !

[http ://www.hp.com/go/designjet](www.hp.com/go/designjet)

**HP DesignJet Online** est un « club d'utilisateurs » sur le Web gratuit et réservé aux utilisateurs des HP DesignJet. Une fois enregistré, l'utilisateur dispose d'un accès illimité à une gamme de services vraiment utiles puisqu'il s'agit d'un site à vocation non commerciale.

Les communications aux utilisateurs HP incluent également :

■ un bulletin trimestriel consacré aux conseils

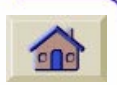

5

- d'utilisation, aux informations techniques et aux exemples d'applications des imprimantes HP DesignJet dans le monde,
- des informations sur les contacts de l'Assistance clientèle HP dans le monde,
- l'outil de dépannage en ligne HP DesignJet Diagnostic,
- un calendrier des événements et programmes associés aux HP DesignJet,
- un accès en ligne aux vidéos de formation et à des documents utilisateur sélectionnés et
- des informations sur les nouveaux produits.

Les communications des utilisateurs HP incluent :

- des commentaires sur les fonctionnalités HP DesignJet,
- un contact automatique avec l'Assistance clientèle HP à partir de l'outil de dépannage permettant à HP d'assurer le suivi des problèmes et
- la possibilité de poser des questions techniques sur l'impression grand format à des spécialistes en la matière.

Enfin, la communication entre utilisateurs permet de gagner des prix en envoyant les histoires de succès HP DesignJet, ainsi qu'un forum de discussion où les utilisateurs peuvent partager leurs meilleures pratiques et demander conseil à leurs homologues.

**HP DesignJet Online** est disponible en anglais, allemand, français, italien, espagnol et portugais.

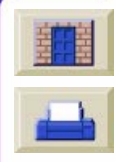

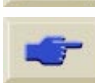

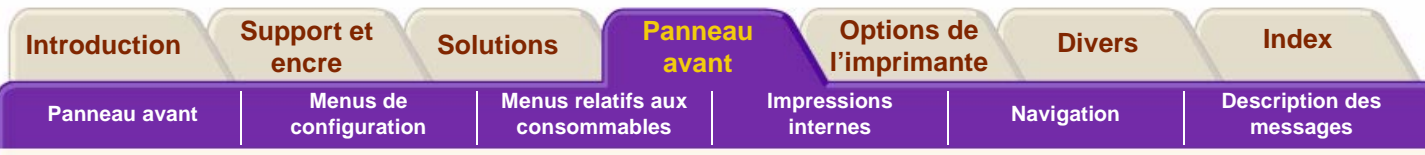

### <span id="page-118-1"></span><span id="page-118-0"></span>**Panneau avant**

Le panneau avant constitue une interface conviviale. Il vous permet d'accéder à un ensemble complet de fonctions d'impression et à plusieurs impressions internes utiles. La quantité d'encre restante est également indiquée.

#### **L'onglet Panneau avant comprend six sections :**

● [Panneau avant](#page-119-0)

Cette section décrit les différentes parties du panneau avant et la fonction de chaque touche.

#### ●[Impressions internes](#page-140-1)

Cette section comporte des informations sur les impressions internes qui peuvent être lancées à partir du panneau avant.

### ● [Menus de configuration](#page-127-0)

Cette section décrit les menus de configuration et vous indique comment les parcourir.

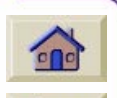

● [Menus relatifs aux consommables](#page-136-0)

Cette section décrit les menus relatifs aux consommables et vous indique comment les parcourir.

#### ●**[Navigation](#page-144-0)**

Cette section explique comment passer d'un niveau de menu à un autre sur le panneau avant. Des exemples vous indiquent comment modifier certains paramètres.

#### ●[Description des messages](#page-150-1)

Cette section indique comment interpréter les codes d'erreur du kit encreur qui s'affichent sur le panneau avant. Vous y trouverez également la liste de tous les messages du panneau avant, ainsi qu'une brève description des procédures à effectuer.

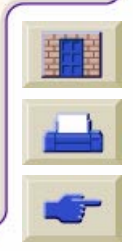

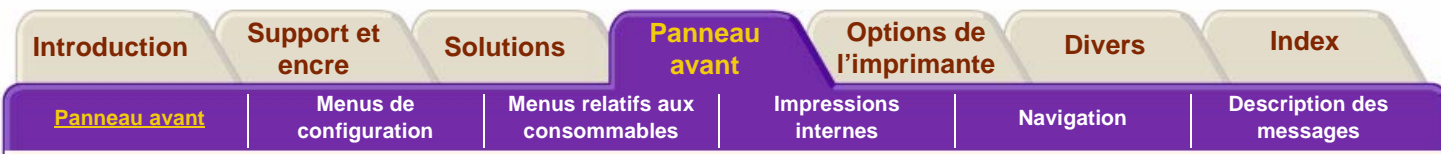

### <span id="page-119-0"></span>**Panneau avant**

Cette section décrit les touches du panneau avant et les quatre menus. Il est possible d'accéder à chacun des menus en appuyant sur la touche **Entrée**.

[Zones fonctionnelles](#page-120-0)

[Touches de navigation](#page-121-0)

[Sélection d'une icône de menu](#page-122-0)

[Touches d'action](#page-125-0)

[Voyants d'état](#page-126-0)

[Mode veille](#page-126-1)

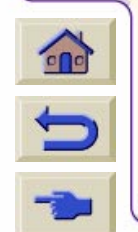

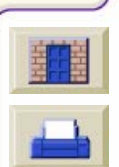

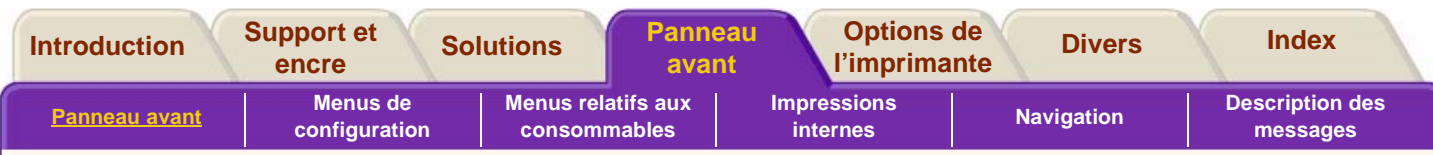

### <span id="page-120-0"></span>**Zones fonctionnelles**

Le panneau avant de l'imprimante offre une interface conviviale constituée d'un bloc d'affichage vous permettant d'accéder à un ensemble complet de fonctions d'impression et à des impressions internes utiles. Les niveaux d'encre en cours et l'état des éléments du kit encreur y sont également indiqués.

- Le panneau avant est constitué des zones suivantes :
- Bloc d'affichage des messages
- Touches de navigation
- Touches d'action et leurs voyants, sur la gauche
- Bouton marche/arrêt et voyant d'état.

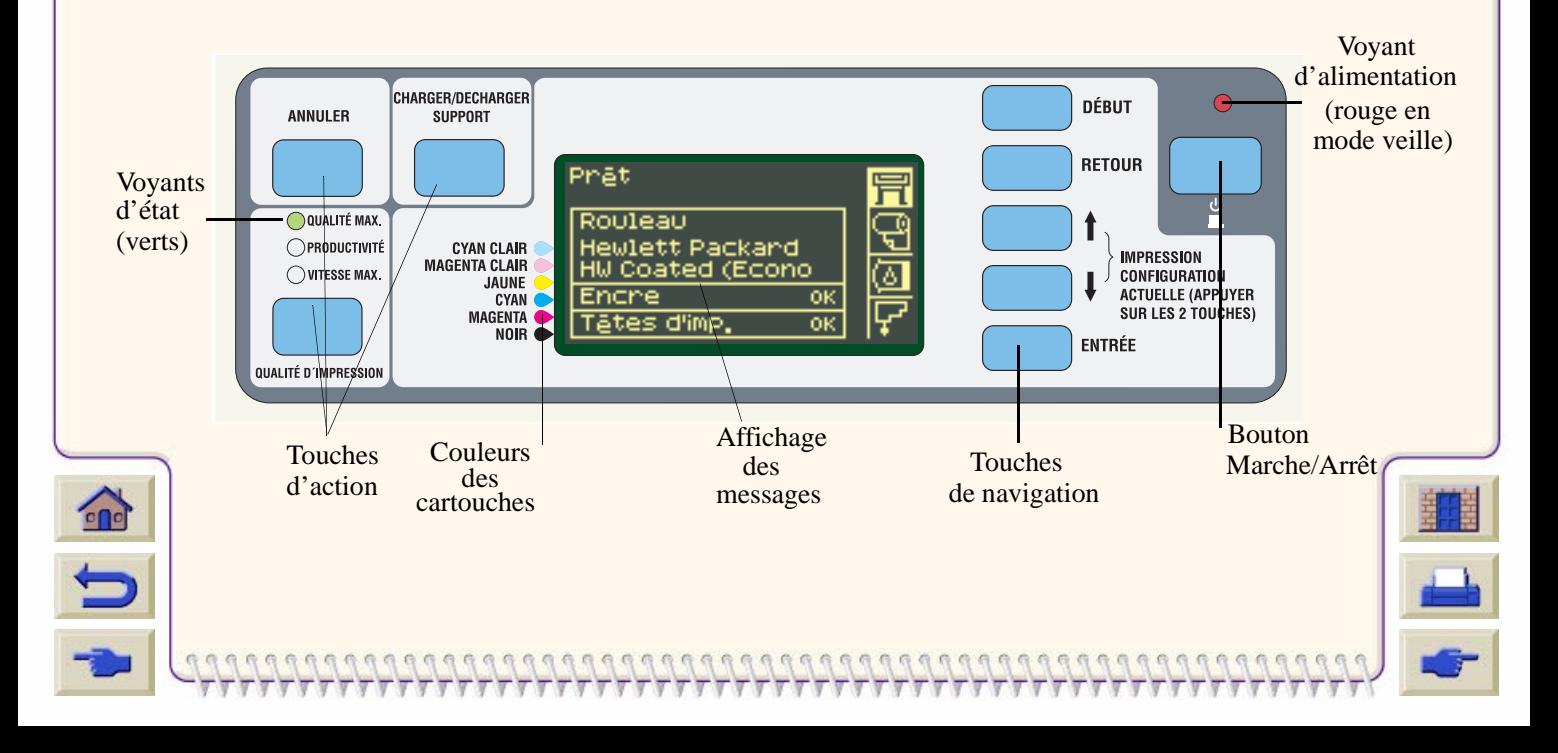

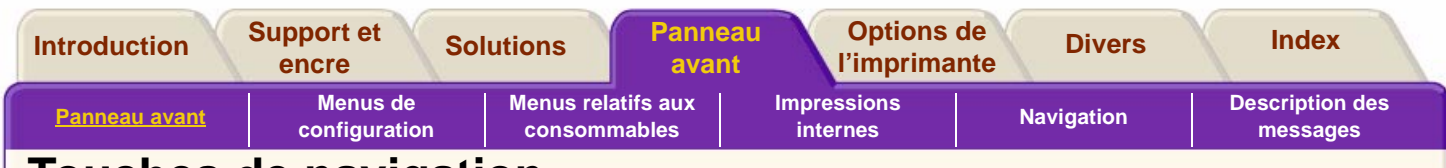

### <span id="page-121-0"></span>**Touches de navigation**

Les touches de navigation sont regroupées sur le côté droit du panneau avant. Ces touches sont **Début, Retour**, ↑, ↓ et **Entrée.**

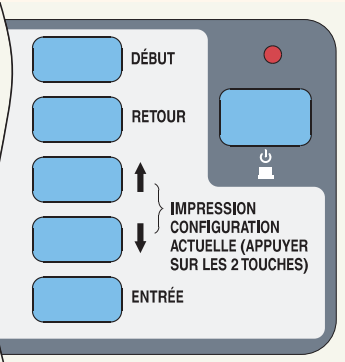

Les touches de navigation permettent de parcourir le système de menus et de sélectionner les menus et leurs icônes (voir [Menus de configuration](#page-127-0) et [Menus relatifs aux consommables\)](#page-136-0). Elles permettent également de répondre aux messages (voir [Description des messages](#page-150-1) pour une description détaillée des messages d'erreur et d'état).

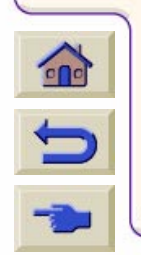

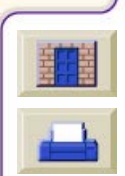

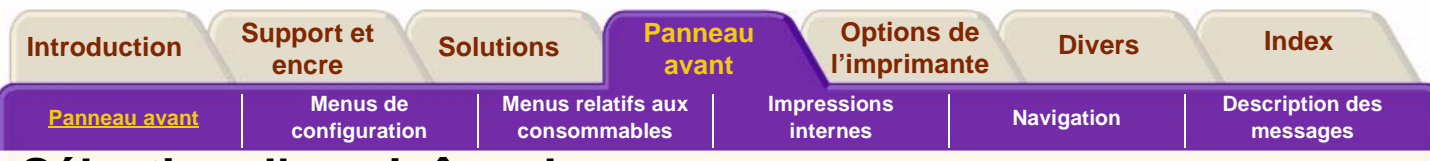

### <span id="page-122-0"></span>**Sélection d'une icône de menu**

Le panneau avant comporte quatre menus, que vous pouvez sélectionner à l'aide des touches ↑ et ↓ du panneau avant. Lorsque l'un de ces menus est en surbrillance, les informations ci-dessous s'affichent.

#### **Menu de configuration**

L'icône du menu de configuration se présente ainsi :

Lorsque vous sélectionnez ce menu, une brève description générale de l'état des consommables <sup>s</sup>'affiche. Si aucun support d'impression n'est chargé, un message vous indique la première opération à effectuer pour en charger un. Si vous appuyez sur **Entrée** à ce stade, vous accéderez à ce menu. Voir [Menus de configuration](#page-127-0)

#### **Menu Support**

L'icône du menu Support se présente ainsi :

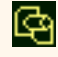

Lorsque ce menu est en surbrillance, des informations sur le support chargé s'affichent, le cas échéant. Si vous appuyez sur **Entrée** à ce stade, vous accéderez au menu Support. Voir [Menus relatifs aux](#page-136-0)  [consommables.](#page-136-0)

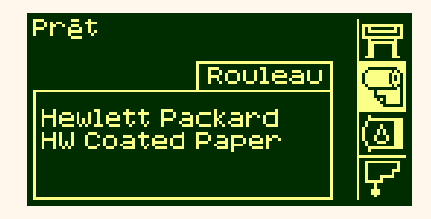

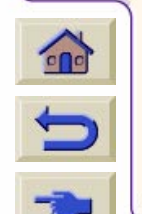

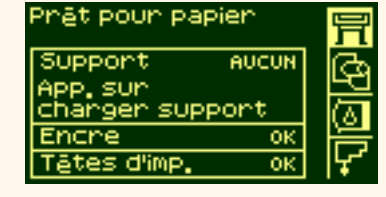

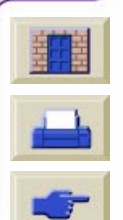

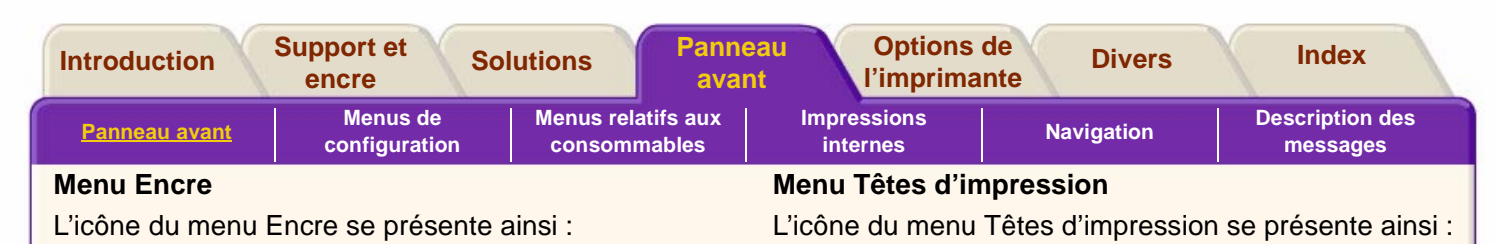

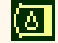

F

Lorsque ce menu est en surbrillance, l'état de chacune des cartouches s'affiche. Si une ou plusieurs cartouches posent problème, une instruction ou un code d'erreur s'affiche (voir [Description des messages](#page-150-1) pour plus de détails). Si vous appuyez sur **Entrée** à ce stade, vous accéderez à ce menu. Voir [Menus relatifs](#page-136-0)  [aux consommables.](#page-136-0)

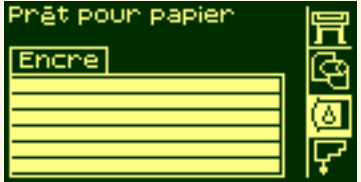

Lorsque ce menu est en surbrillance, l'état de chacune des têtes d'impression s'affiche. Si l'une des têtes d'impression pose problème, un message d'action ou un code d'erreur s'affiche. Si vous appuyez sur **Entrée** à ce stade, vous accéderez à ce menu. Voir Menus [relatifs aux consommables](#page-136-0)

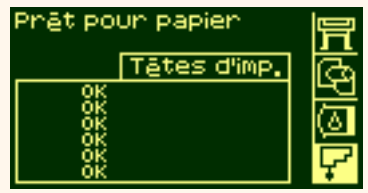

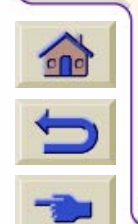

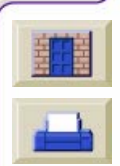

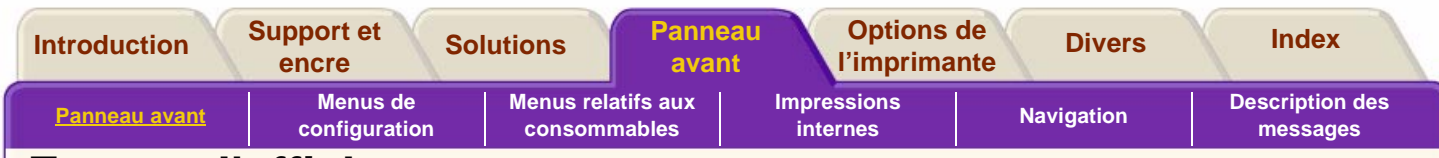

### **Ecrans d'affichage**

### **Menus**

Pour configurer l'imprimante, sélectionnez et modifiez les paramètres à l'aide des menus. Parcourez les options à l'aide des touches ↑ et ↓ et validez-les à l'aide de la touche **Entrée**.

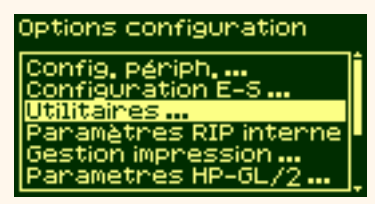

### **Informations sur les procédures**

Les différentes procédures que vous devez effectuer, par exemple pour charger du papier, s'affichent sur le panneau avant :

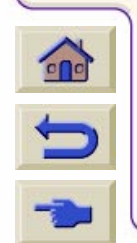

**CHARGEMENT SUPPORT** \_Changen le suppont.<mark>【</mark>仓 2\_Aligner bord droit: Sun Bonds du nouteau

3 Abaisser la manette

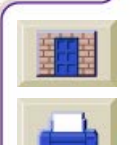

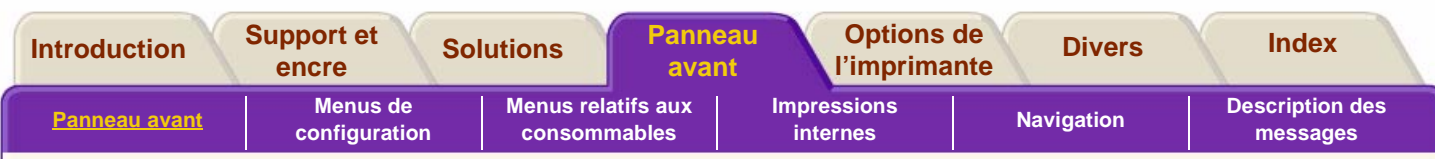

### <span id="page-125-0"></span>**Touches d'action**

Elles se composent des touches suivantes :

- Annuler
- Charger/Décharger support
- ■Qualité d'impression

Elles permettent :

- d'arrêter le processus d'impression ou de chargement du papier en cours, d'annuler le temps de séchage ou le délai d'attente de l'imbrication (touche ANNULER).
- de charger et de décharger le support (touche CHARGER/DÉCHARGER SUPPORT)
- de sélectionner le mode d'impression (Qualité Max., Productivité et Vitesse Max.). Le voyant vert indique le mode sélectionné.

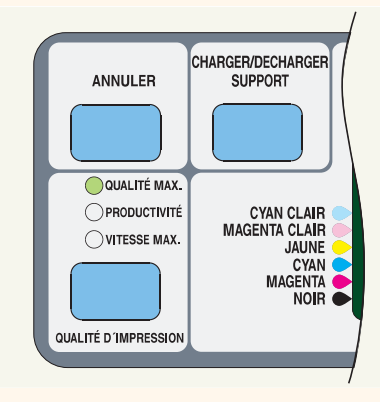

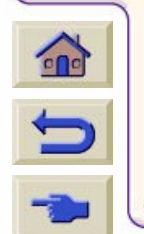

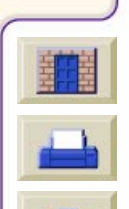

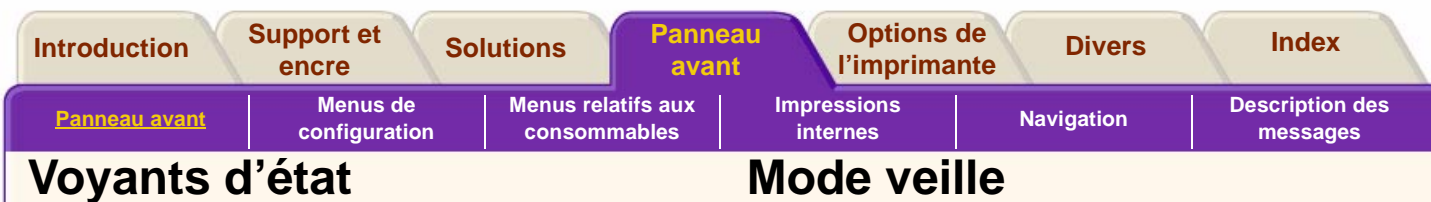

<span id="page-126-0"></span>Le voyant d'état vert indique le paramètre actif du panneau avant.

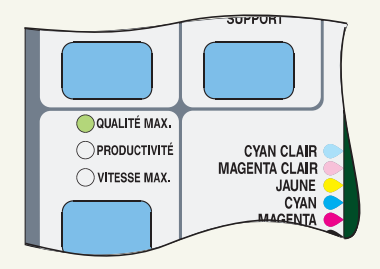

**REMARQUE :** dans la plupart des cas, les réglages définis au niveau de l'application ou du pilote sont prioritaires sur ceux que vous sélectionnez à partir du panneau avant de l'imprimante.

<span id="page-126-1"></span>

L'imprimante comporte un mode veille lui permettant, après une période d'inactivité, de consommer moins d'énergie. Lorsque l'imprimante passe en mode veille, le bloc d'affichage et les voyants d'état du panneau avant s'éteignent, et le voyant situé sur l'interrupteur **Veille** s'allume. L'imprimante retrouve son mode d'activité normal lorsque vous appuyez sur l'interrupteur **Veille** ou lorsque l'imprimante doit traiter une tâche (lorsqu'elle reçoit un fichier par exemple).

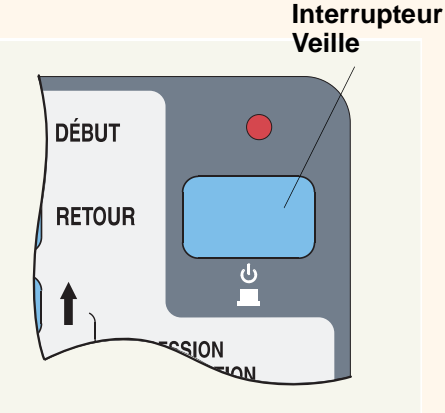

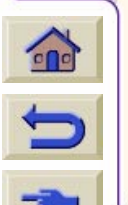

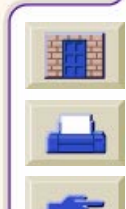

<span id="page-127-0"></span>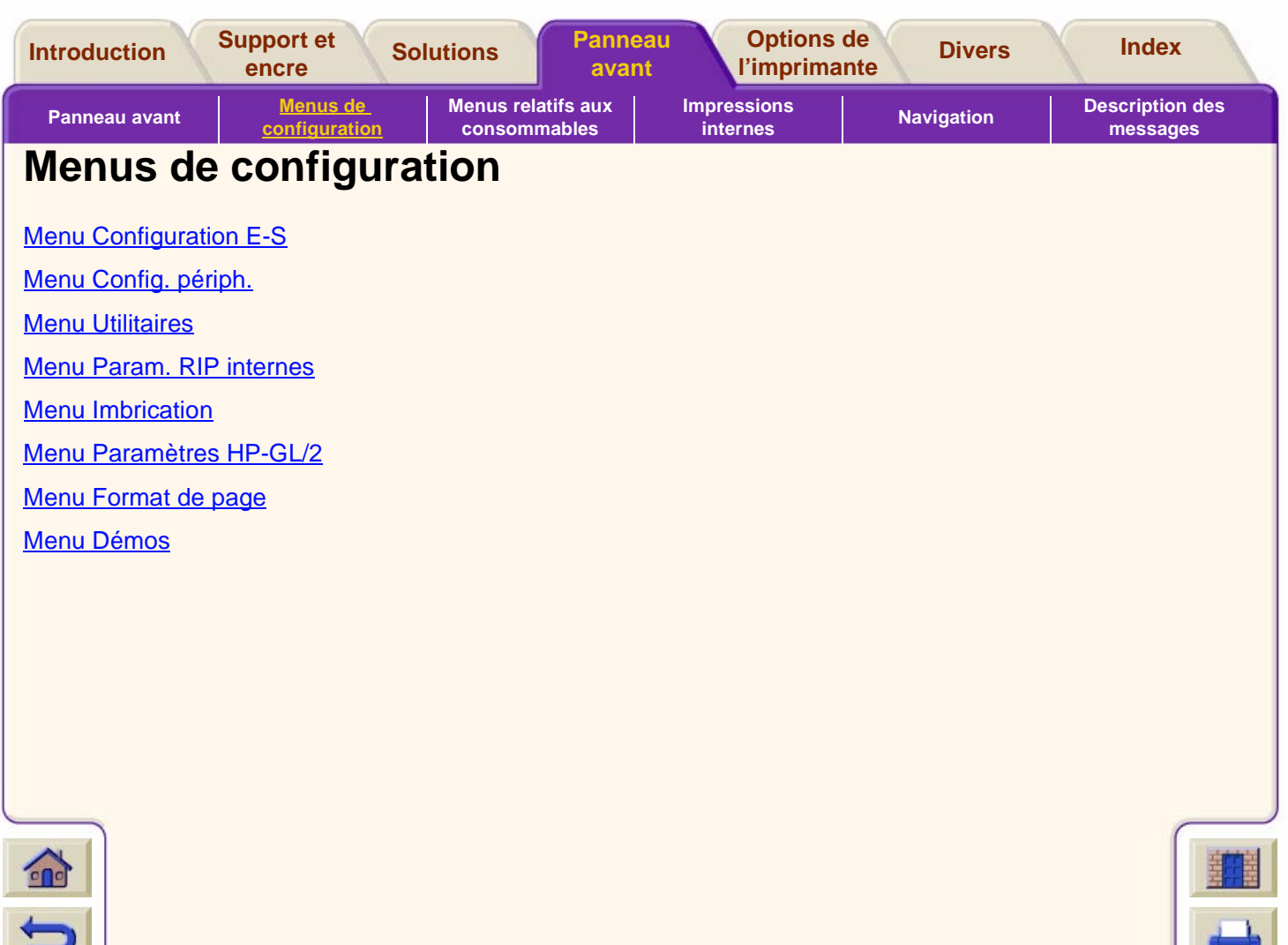

Τ

 $\nabla \nabla$ 

 $\sqrt{v}$ 

 $777777777$ 

 $77$  $\overline{y}$ 

V

7 T

 $\mathbb{F}$  $\overline{\mathbf{r}}$  $\mathbb{Z}$  $\overline{\mathcal{T}}$  $\mathbf{\tau}$ 

 $\overline{\mathbb{V}}$ 

7777777777777777777777777777

<span id="page-128-0"></span>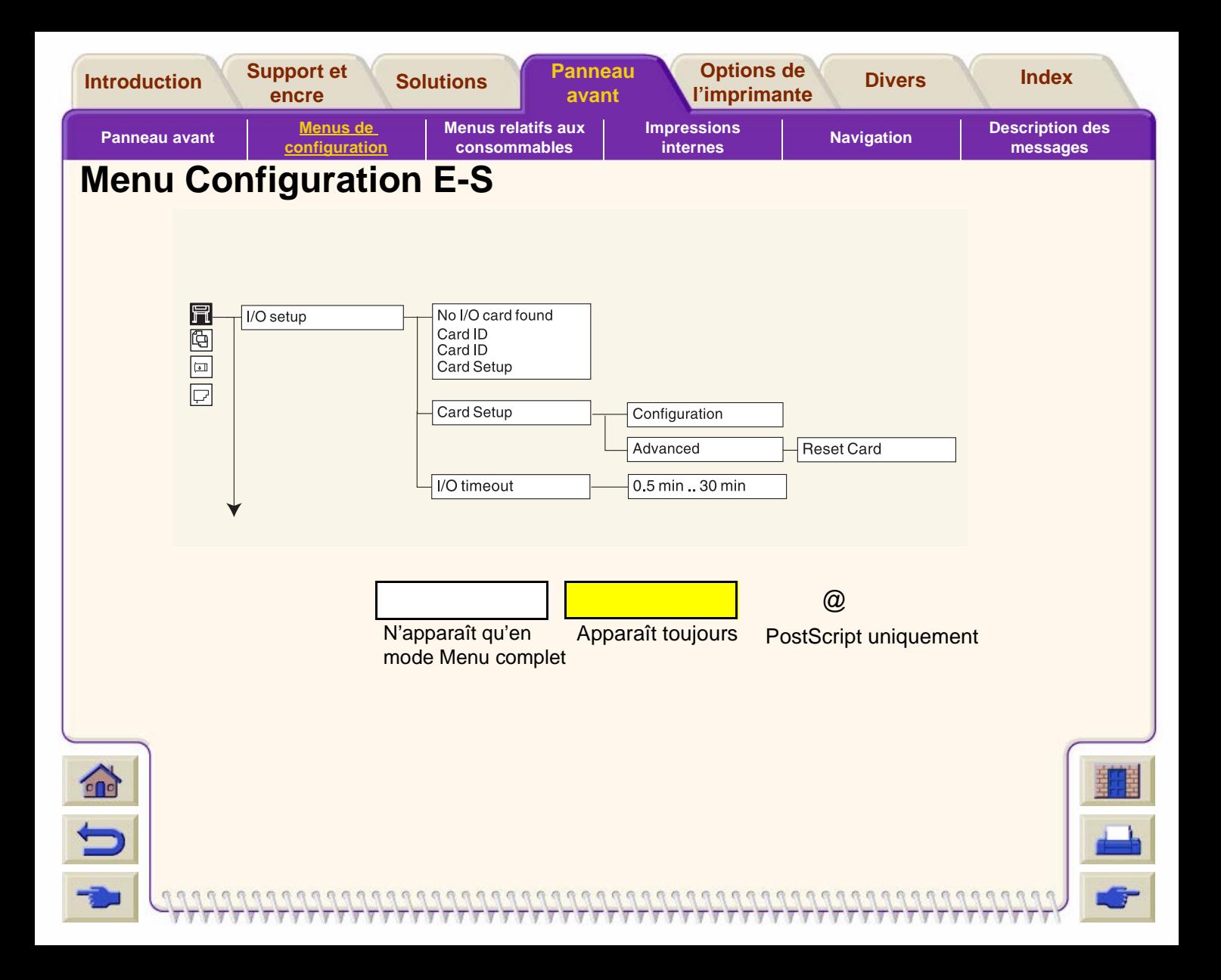

<span id="page-129-0"></span>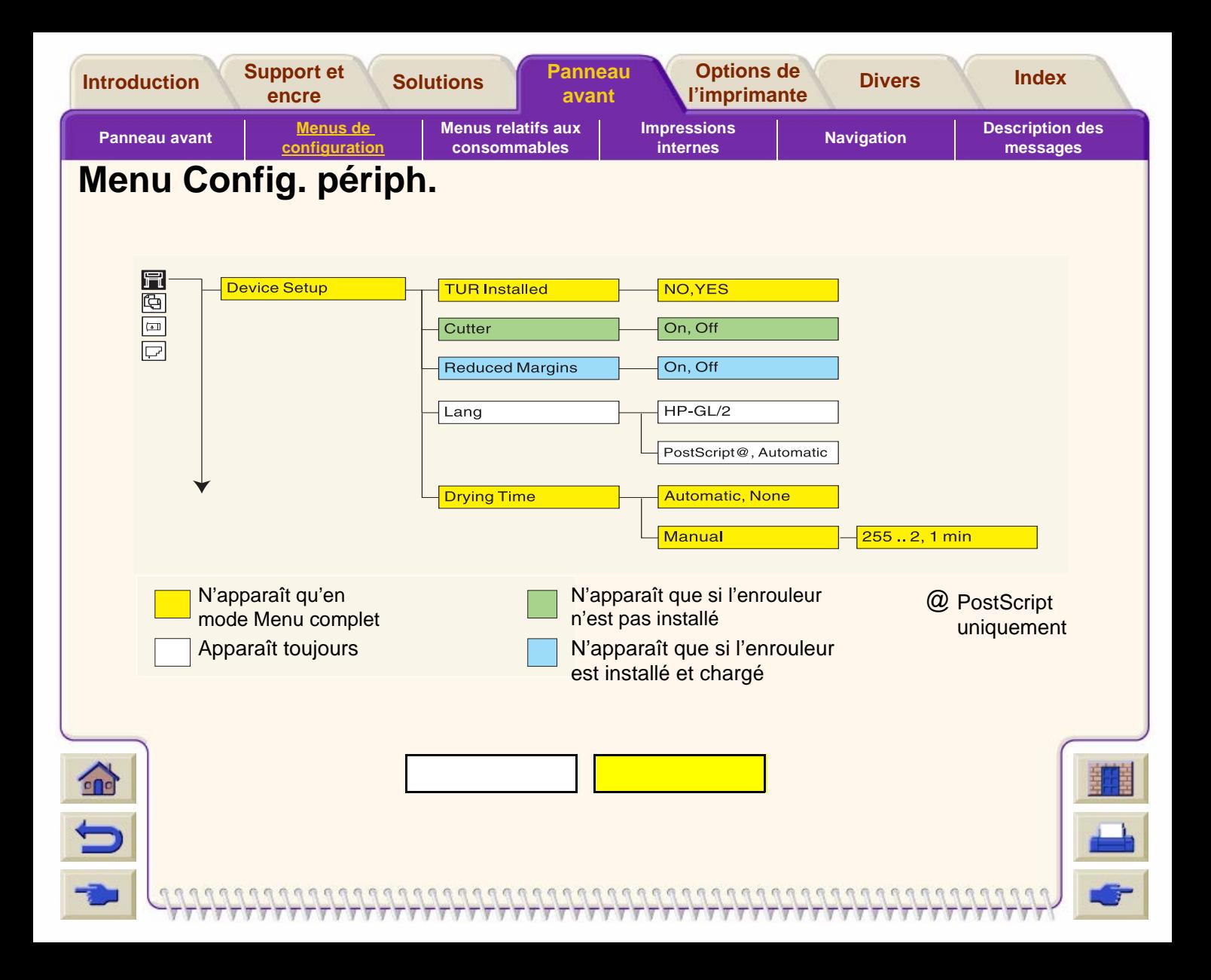

<span id="page-130-0"></span>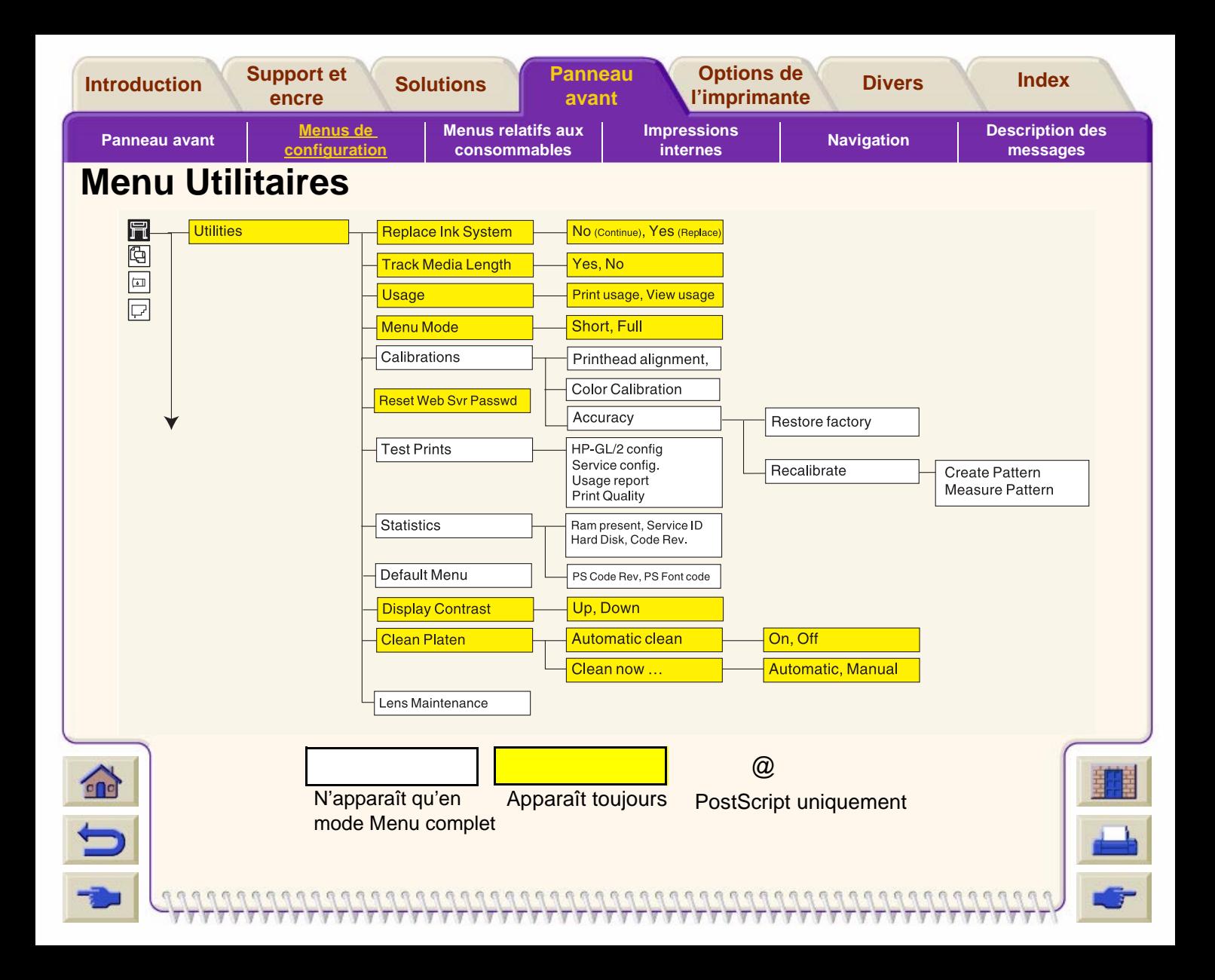

<span id="page-131-0"></span>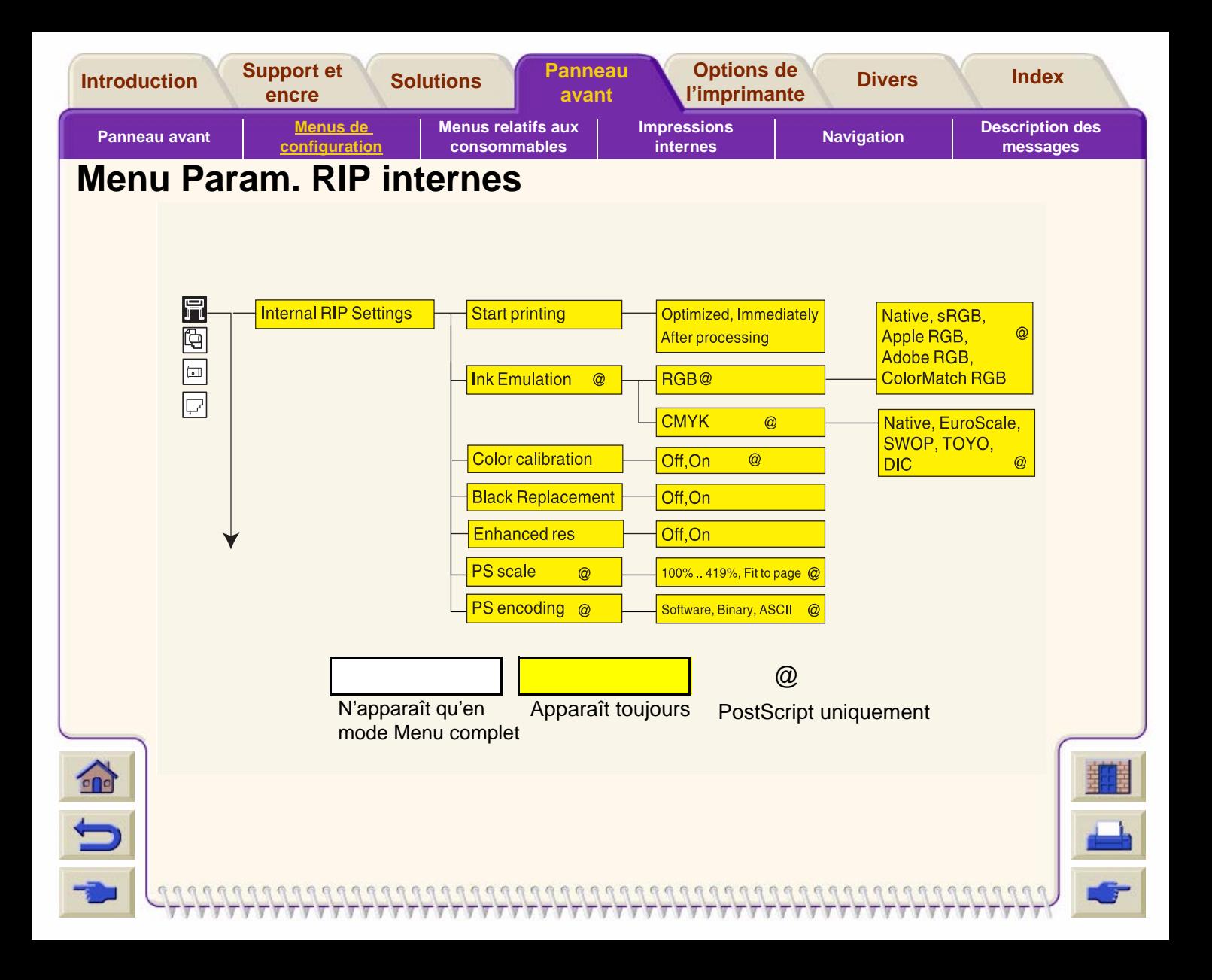

<span id="page-132-0"></span>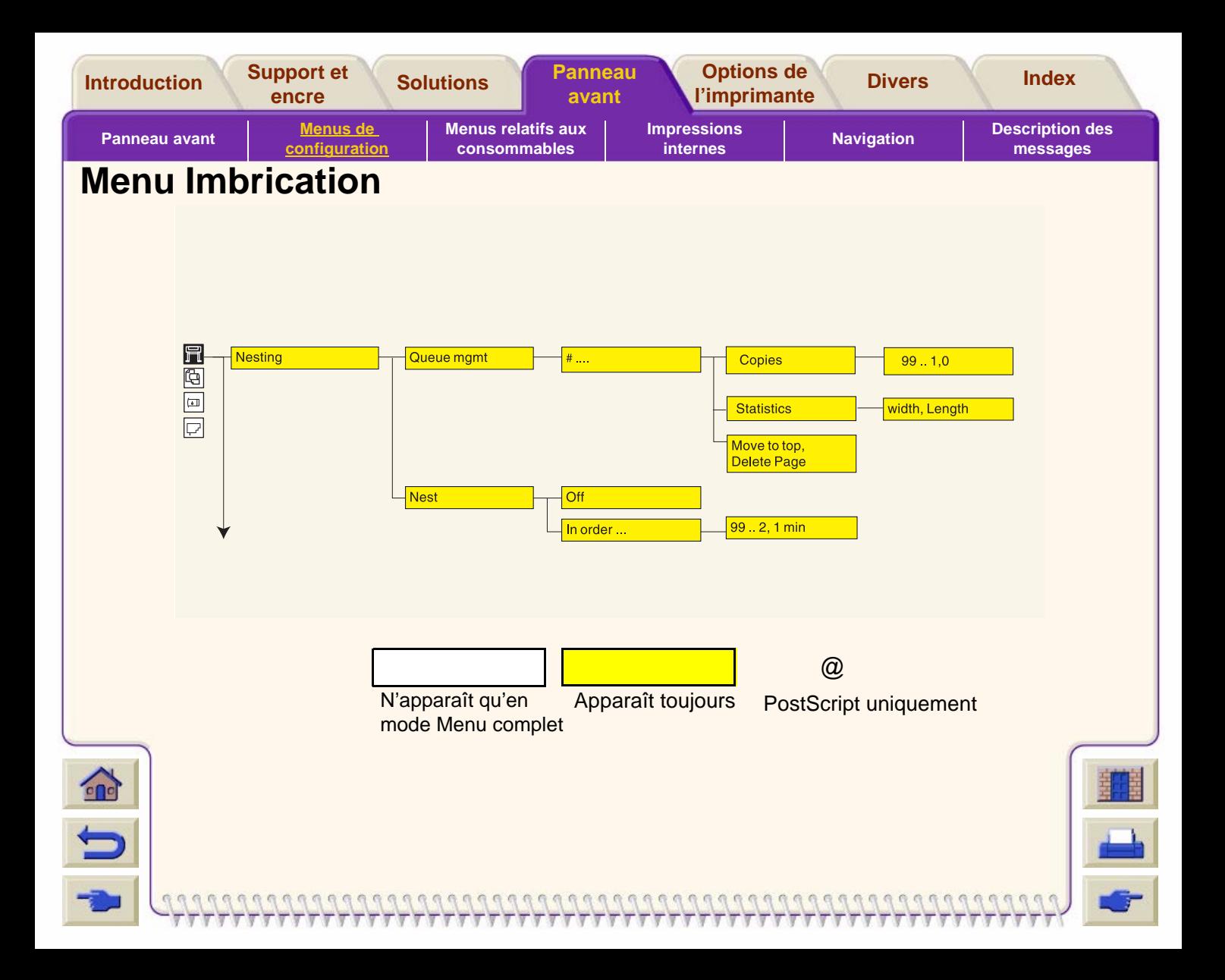

<span id="page-133-0"></span>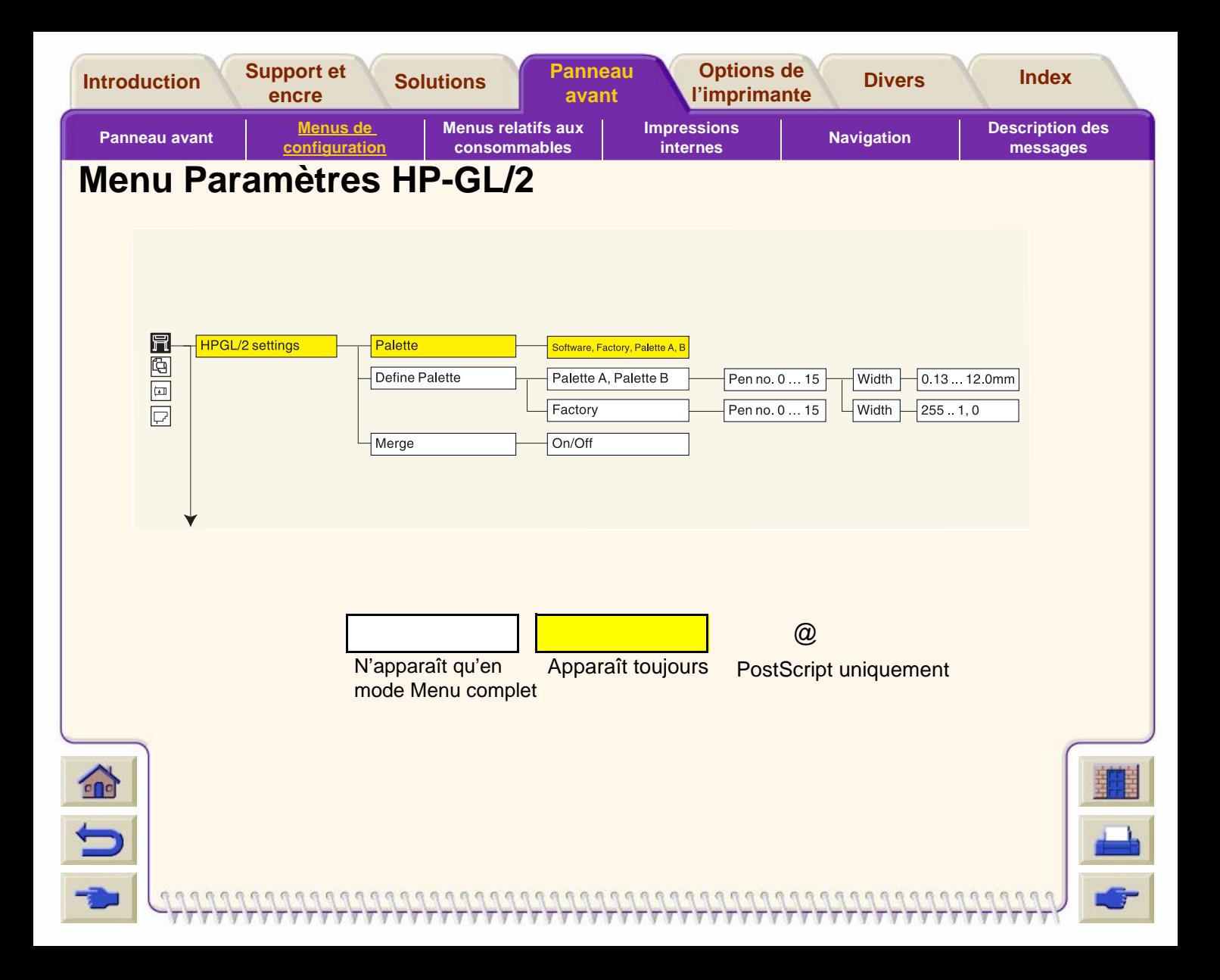

<span id="page-134-0"></span>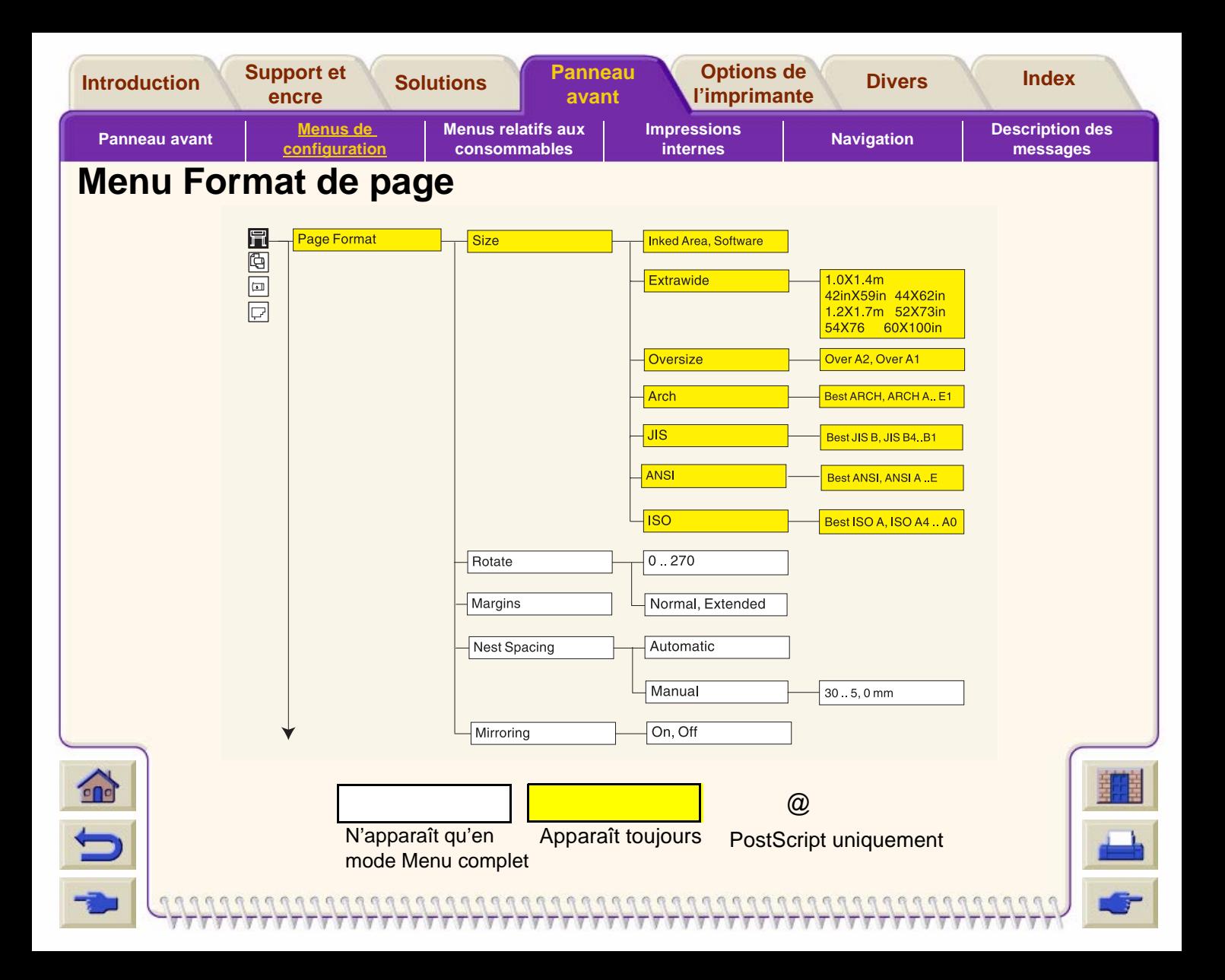

<span id="page-135-0"></span>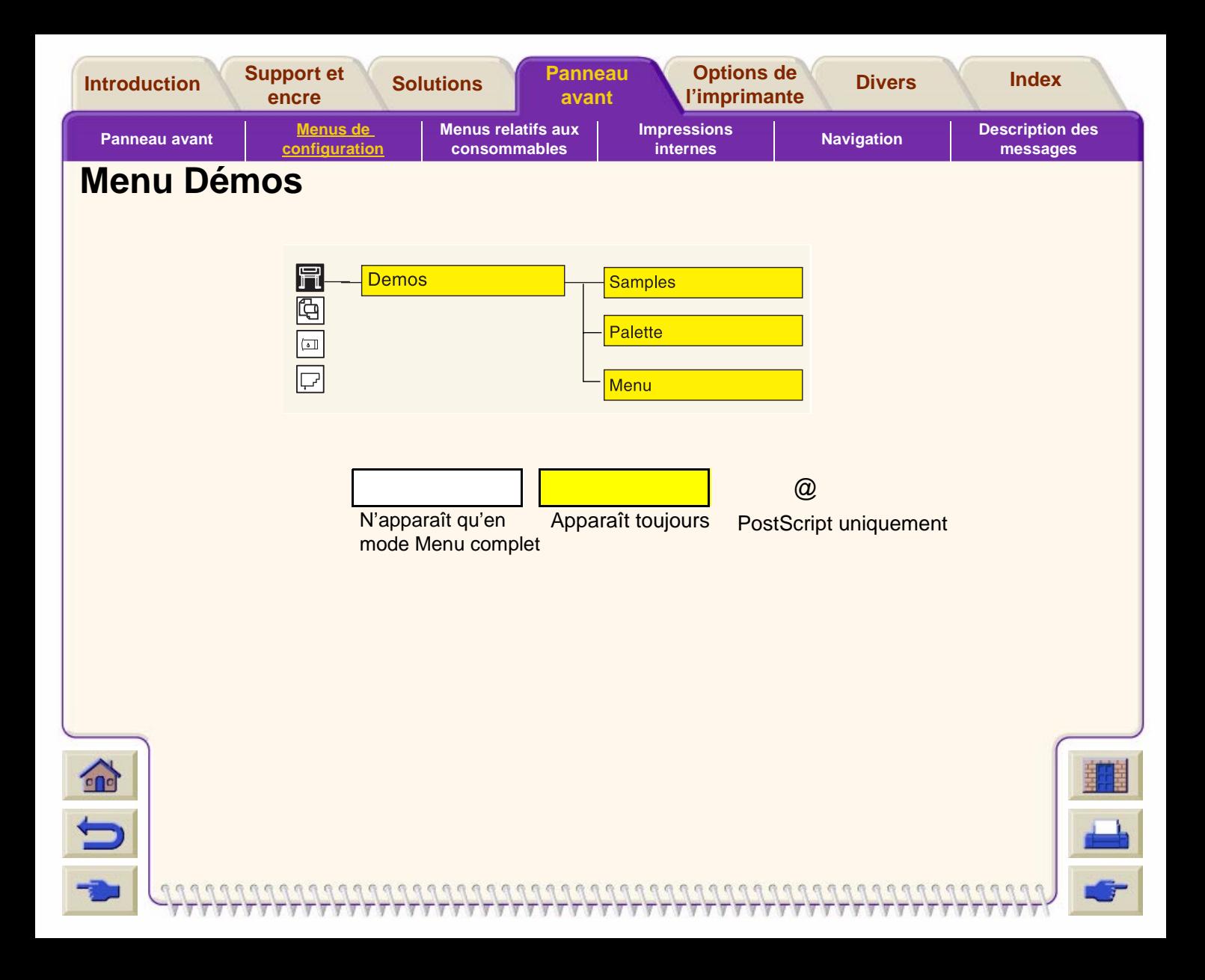

<span id="page-136-0"></span>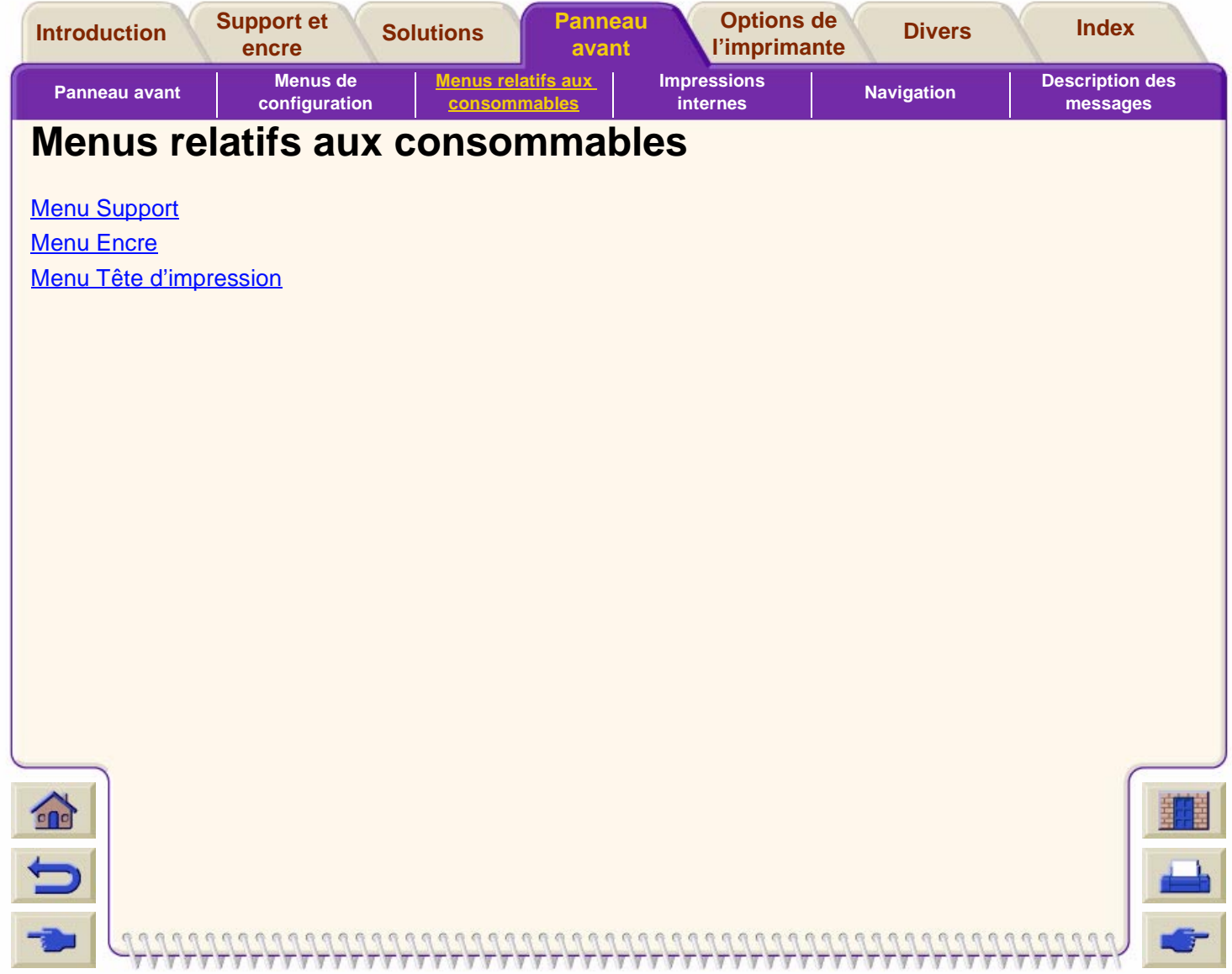

<span id="page-137-0"></span>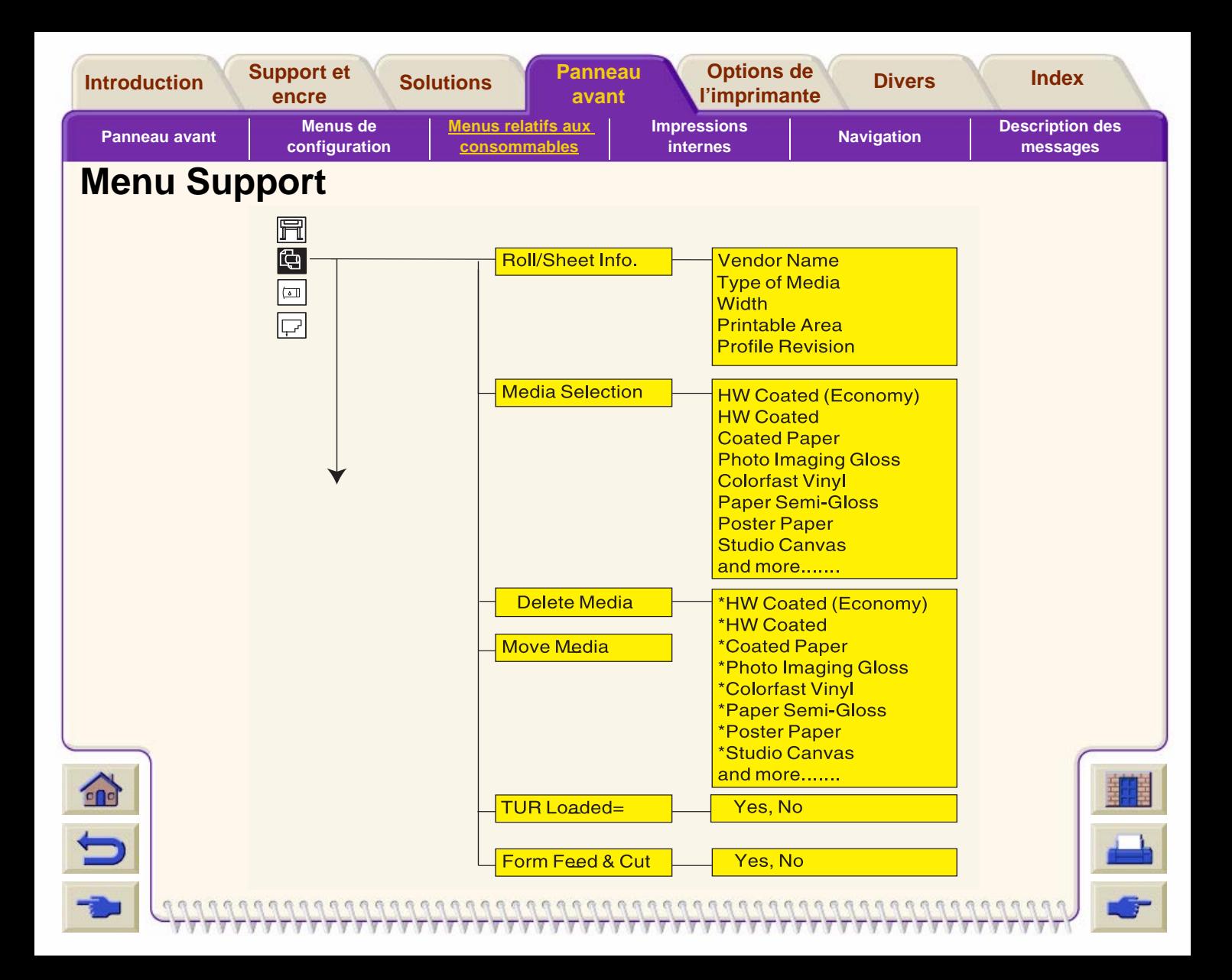

<span id="page-138-0"></span>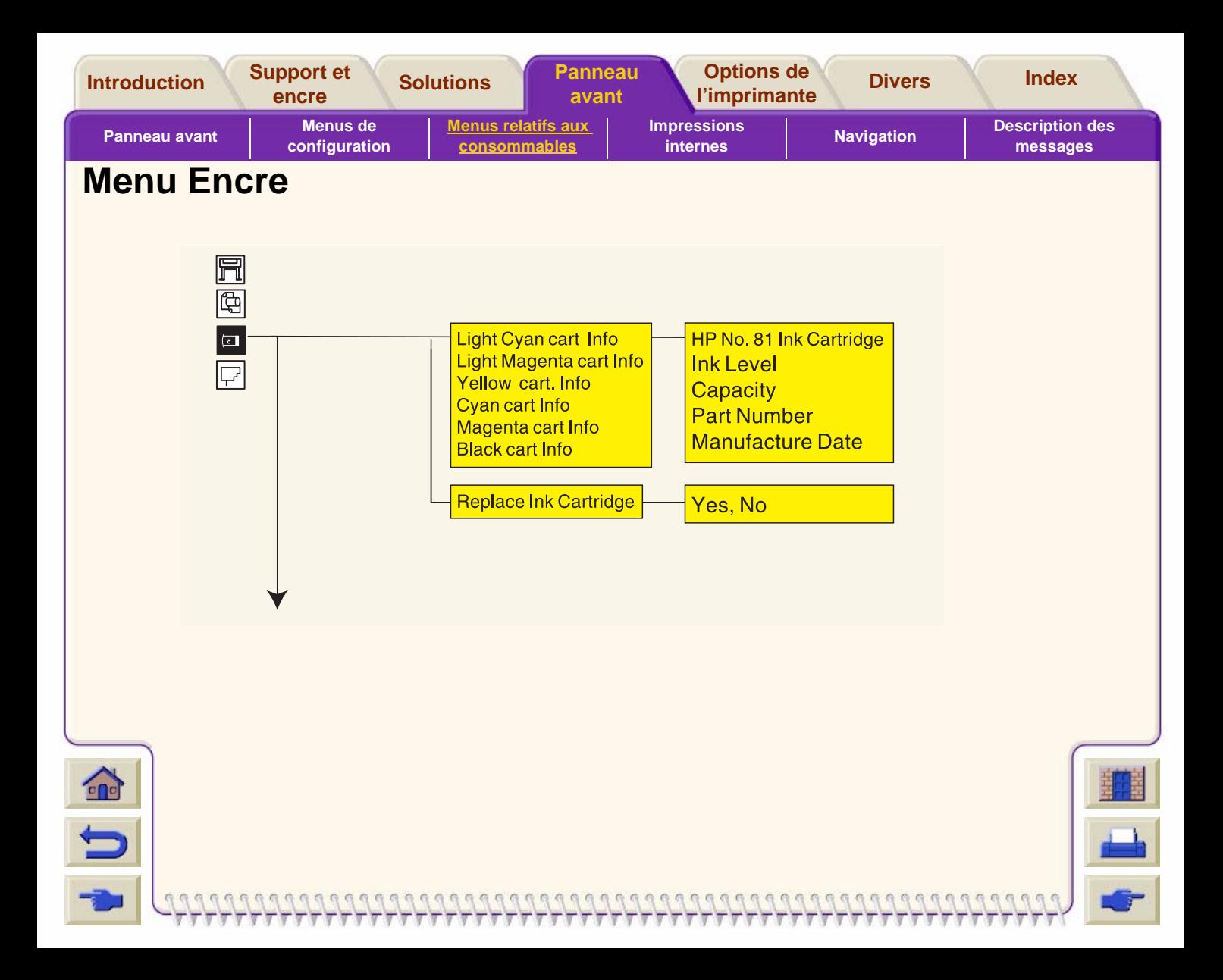

<span id="page-139-0"></span>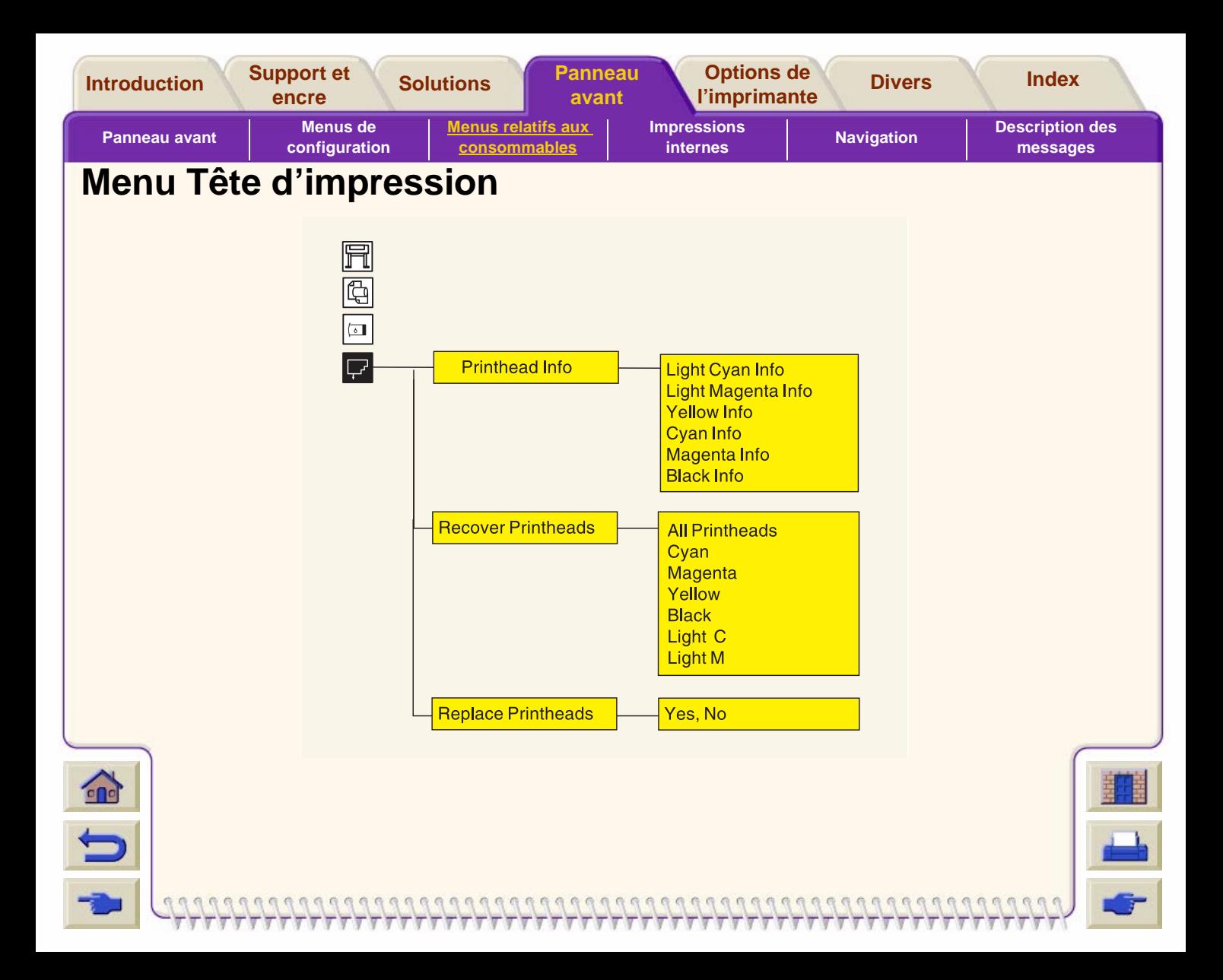

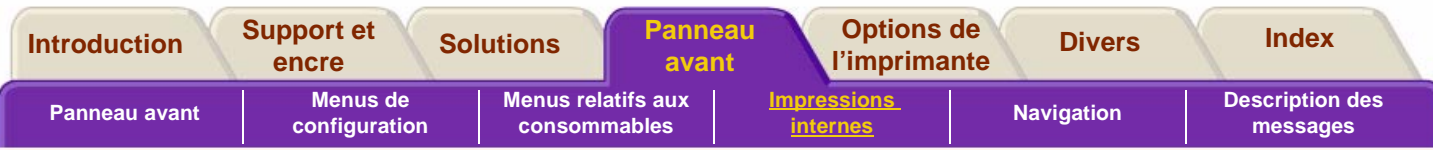

### <span id="page-140-1"></span><span id="page-140-0"></span>**Impressions internes**

Les menus du panneau avant proposent des impressions internes permettant de vérifier les paramètres de configuration de l'imprimante ou de diagnostiquer les problèmes.

[Impression des paramètres de configuration](#page-141-0)

[Impression des menus](#page-142-0)

[Autres impressions internes](#page-143-0)

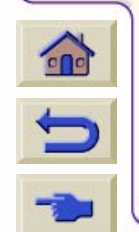

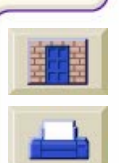

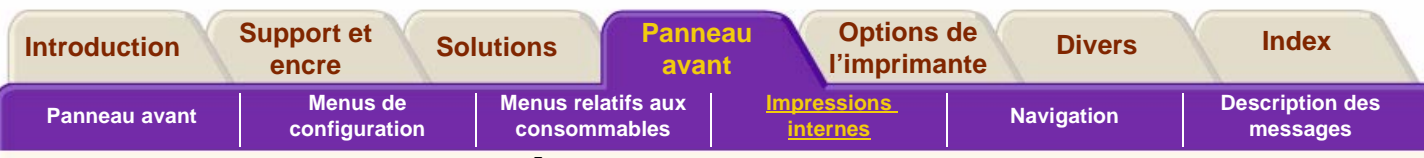

### <span id="page-141-0"></span>**Impression des paramètres de configuration**

Pour lancer une impression des paramètres de configuration courants à partir du panneau avant :

- **1.** Vérifiez qu'un support est chargé, en feuille ou en rouleau.
- **2.** Appuyez sur le bouton **Début** pour sélectionner le menu principal du panneau avant.
- **3.**Vérifiez que le message **Prêt** s'affiche.

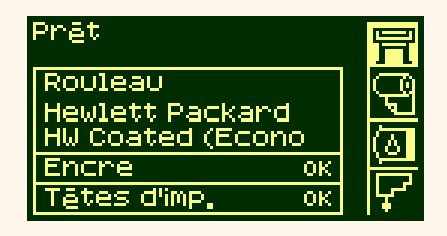

- **4.** L'imprimante affiche le message « Réception en cours ». Cela peut prendre un certain temps.
	- **5.** Appuyez simultanément sur les touches ↑ et ↓ du panneau avant pour lancer

l'impression des paramètres de configuration courants.

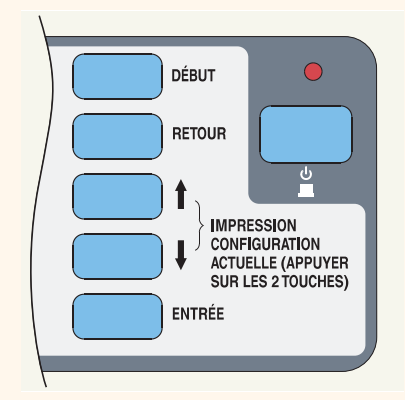

**6.** Le message **« Réception en cours »** s'affiche pendant le traitement du fichier, puis **« Impression en cours »** lorsque l'imprimante commence à imprimer.

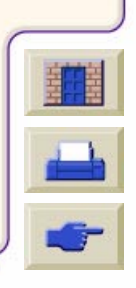

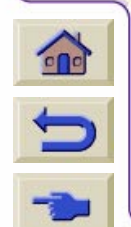

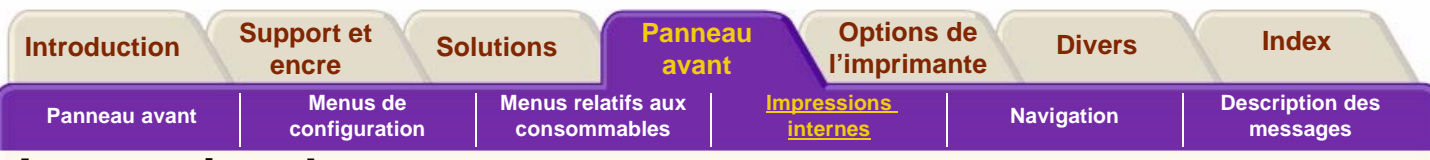

### <span id="page-142-0"></span>**Impression des menus**

Vous pouvez obtenir la structure complète des menus de l'imprimante en imprimant le document correspondant ou en consultant la section [Menus de](#page-127-0)  [configuration.](#page-127-0) Vous pouvez l'utiliser pour parcourir les menus du panneau avant.

Cliquez ici **pour lancer l'animation.** 

Une version imprimable de l'animation est également disponible pour que vous puissiez en consulter les principales illustrations lorsque l'imprimante est éloignée de l'ordinateur.

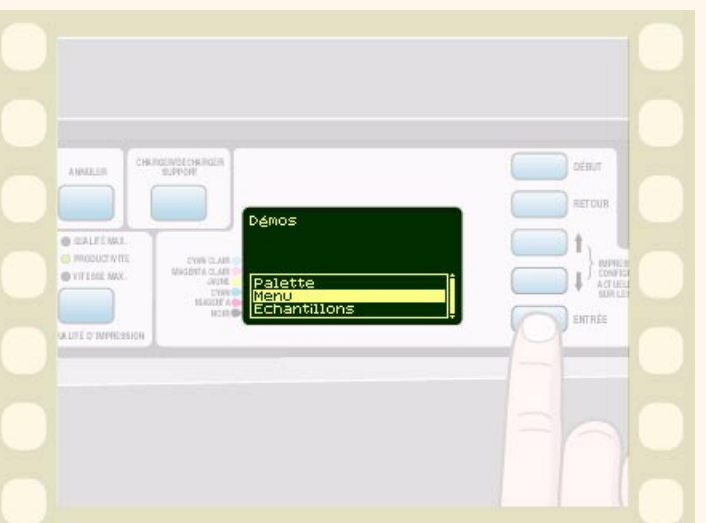

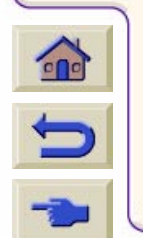

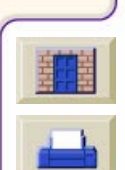

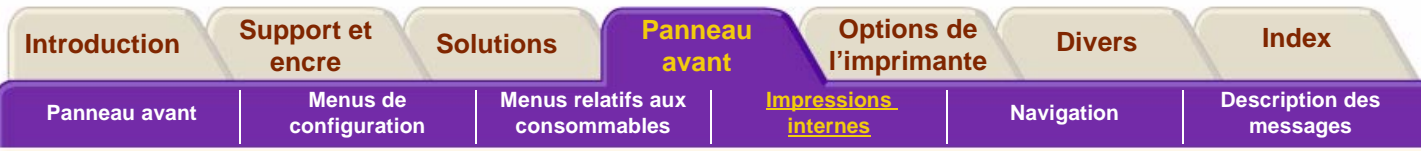

### <span id="page-143-0"></span>**Autres impressions internes**

D'autres impressions internes sont disponibles. Il s'agit des impressions suivantes :

#### **Impression de configuration**

Indique les réglages en cours de toutes les fonctions de l'imprimante. Voir [Impression des paramètres de](#page-141-0)  [configuration.](#page-141-0)

#### **Impression fournissant des informations sur l'utilisation de l'imprimante**

Indique l'état des compteurs d'utilisation de l'imprimante : nombre total d'impressions effectuées, nombre d'impressions par format de papier, par type de papier et par mode d'impression, et quantité totale d'encre de chaque couleur utilisée. Les nombres indiqués dans ce rapport sont des estimations. Une version plus succincte de ces informations est également disponible sur le panneau avant. Accédez à Configuration/Utilitaires/Usage de l'imprimante/Affichage de l'utilisation.

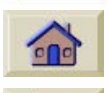

#### **Test de qualité d'image**

Permet de diagnostiquer les problèmes de qualité d'image et leur cause éventuelle. Reportez-vous à [Problèmes de qualité](#page-74-1) [d'image.](#page-74-1)

#### **Configuration de maintenance**

Fournit les informations nécessaires au technicien de maintenance, telles que la configuration interne courante, les conditions de fonctionnement (température et humidité), les niveaux d'encre et d'autres statistiques relatives à l'utilisation de l'imprimante.

#### **Palette HP-GL/2**

Indique les définitions de couleur et de niveaux de gris de la palette de couleur sélectionnée. Reportez-vous à [Aspect de l'image.](#page-185-0)

#### **Echantillons**

Indiquent les capacités de l'imprimante.

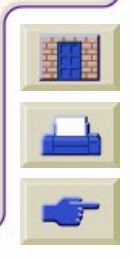
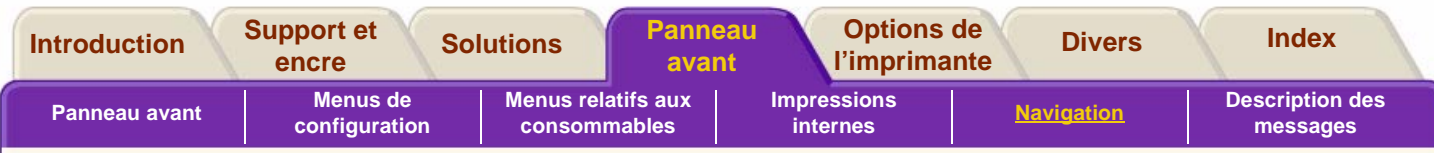

# <span id="page-144-0"></span>**Navigation**

Le panneau avant permet de se déplacer dans la structure des menus. Cette section indique comment utiliser les touches de navigation et donne quelques exemples de navigation dans la structure des menus.

[Utilisation des touches de navigation](#page-145-0)

[Sélection du mode d'émulation des couleurs](#page-146-0)

[Modification du format de page](#page-147-0)

[Modification du temps de séchage](#page-148-0)

[Retour au menu par défaut](#page-149-0)

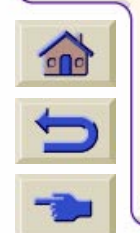

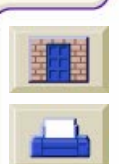

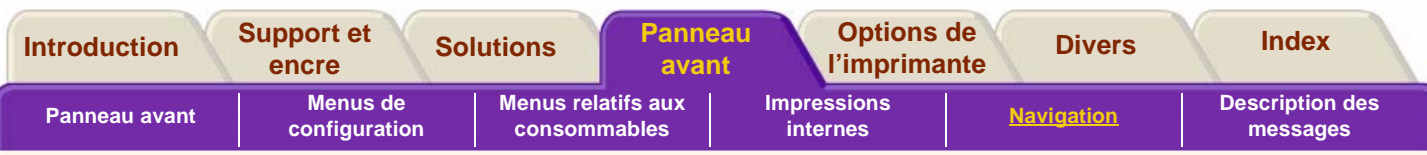

### <span id="page-145-0"></span>**Utilisation des touches de navigation**

Vous pouvez parcourir le système de menus, à partir du niveau de base, à l'aide des touches de navigation. Appuyez sur la touche **Début** pour retourner au niveau de base (premier niveau) et afficher l'icône [Menus de](#page-127-0)  [configuration](#page-127-0) sans valider les modifications effectuées.

Appuyez sur la touche **Retour** pour afficher le niveau de menu précédent sans valider les modifications effectuées.

Appuyez sur ↑ pour faire défiler les menus vers le haut ou sur ↓ pour les faire défiler vers le bas.

Appuyez sur **Entrée** pour :

- **a** Valider un menu et passer au menu de niveau inférieur.
- **b** Activer l'élément de menu en surbrillance (le symbole √ s'affiche en regard de cet élément).

Les trois points … après un élément indiquent la présence d'un menu de niveau inférieur.

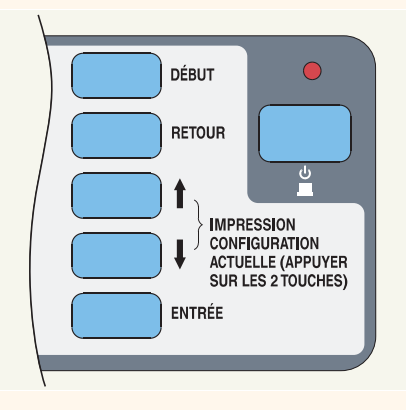

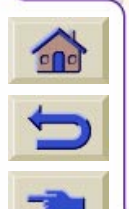

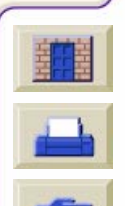

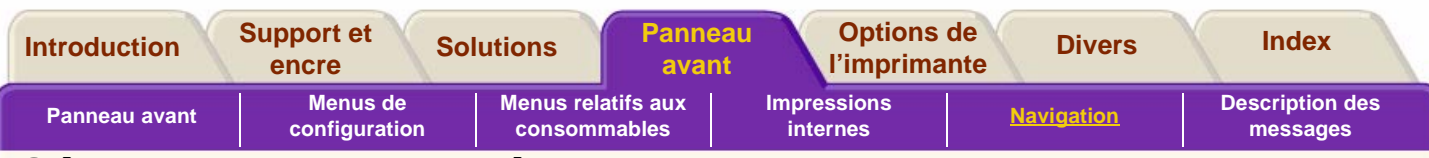

### <span id="page-146-0"></span>**Sélection du mode d'émulation des couleurs**

Cet exemple indique comment modifier le mode d'émulation des couleurs. Cette notion est expliquée dans [Mode d'émulation d'encre](#page-217-0)

Assurez-vous que l'icône du menu de configuration de l'imprimante s'affiche sur le panneau avant. Si elle n'apparaît pas, appuyez sur la touche **Début**. L'option sélectionnée est signalée par le symbole √.

Cliquez ici **pour lancer l'animation.** 

Une version imprimable de l'animation est également disponible pour que vous puissiez en consulter les principales illustrations lorsque l'imprimante est éloignée de l'ordinateur.

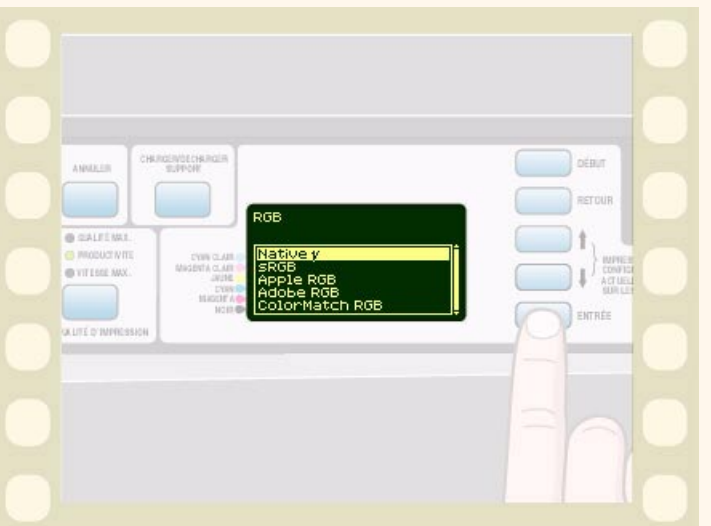

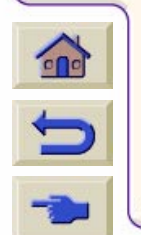

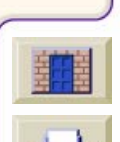

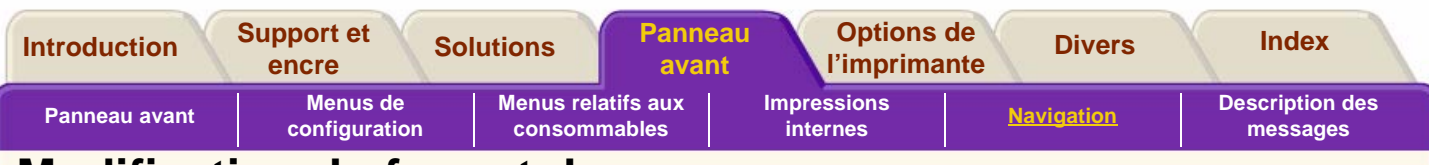

### <span id="page-147-0"></span>**Modification du format de page**

Cet exemple indique comment régler le format de page.

Vérifiez que l'icône du menu de configuration de l'imprimante s'affiche sur le panneau avant. Si elle <sup>n</sup>'apparaît pas, appuyez sur la touche **Début**.

L'option sélectionnée est signalée par le symbole √.

Cliquez ici **pour lancer l'animation.** 

Une version imprimable de cette animation est également disponible, pour que vous puissiez emporter les principales illustrations vers l'imprimante si cette dernière est éloignée de votre ordinateur.

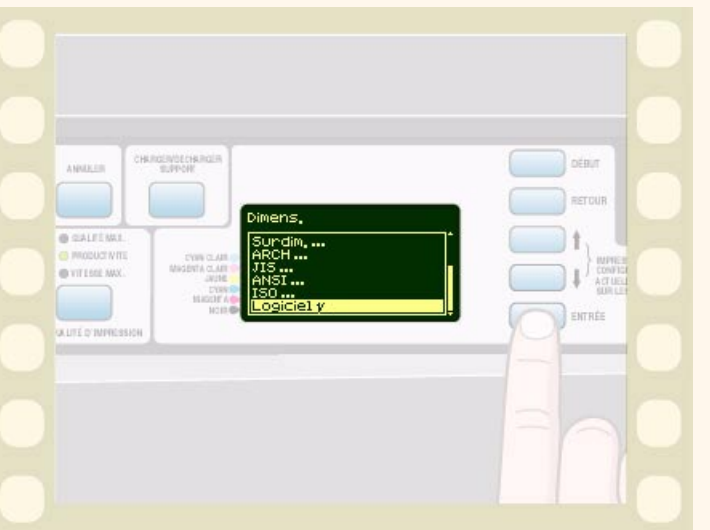

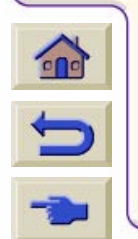

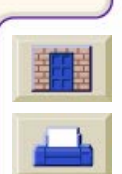

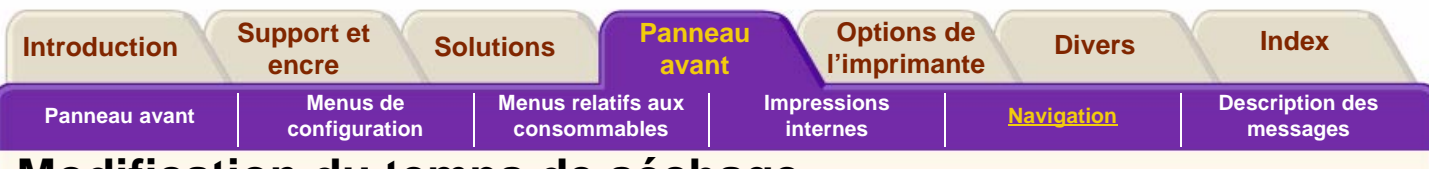

### <span id="page-148-0"></span>**Modification du temps de séchage**

Cet exemple indique comment modifier le temps de séchage, paramètre permettant d'adapter la procédure de séchage de l'encre en fonction de conditions d'impression spécifiques. Pour plus de détails, reportez-vous à [Réglages du temps de](#page-25-0)  [séchage.](#page-25-0)

Vérifiez que l'icône du menu de configuration de l'imprimante s'affiche sur le panneau avant. Si elle <sup>n</sup>'apparaît pas, appuyez sur la touche **Début**.

L'option sélectionnée est signalée par le symbole √.

Cliquez ici **pour lancer l'animation**.

Une version imprimable de cette animation est également disponible, pour que vous puissiez emporter les principales illustrations vers l'imprimante si cette dernière est éloignée de votre ordinateur.

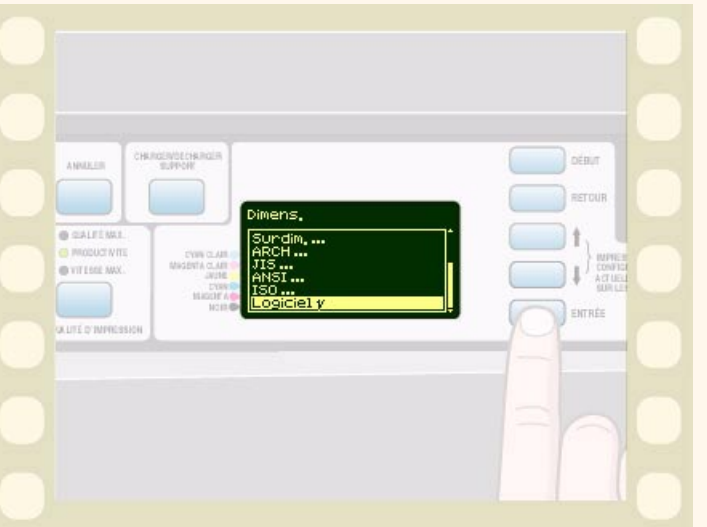

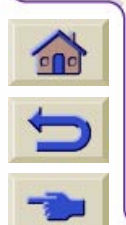

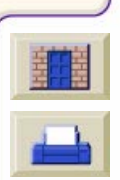

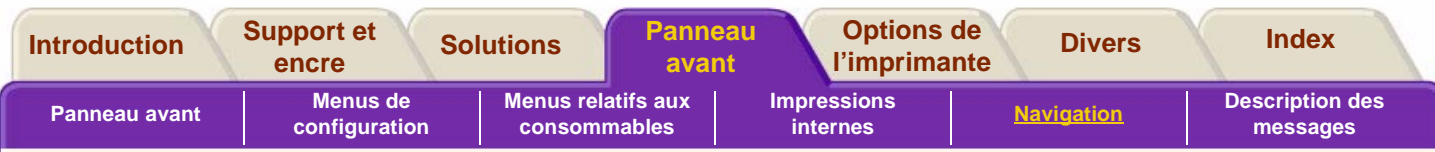

### <span id="page-149-0"></span>**Retour au menu par défaut**

Si vous avez des doutes concernant les réglages que vous avez effectués ou si vous préférez rétablir la configuration par défaut de l'imprimante, accédez au menu « Utilitaires » et sélectionnez « Menu par défaut ».

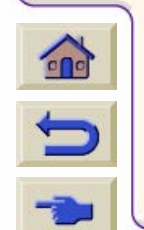

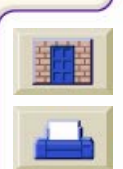

<span id="page-150-0"></span>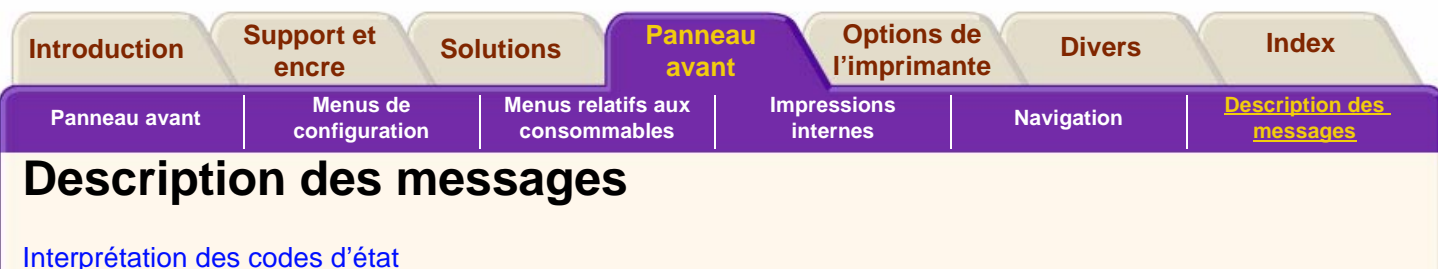

[Consommable sous garantie](#page-152-0)

[Codes d'état](#page-153-0)

[Messages du panneau avant](#page-154-0)

[Messages relatifs à l'état des têtes d'impression](#page-166-0)

[Messages d'erreur relatifs aux cartouches d'encre](#page-171-0)

[Messages d'erreur relatifs aux dispositifs de nettoyage](#page-173-0)

[Messages d'erreurs système](#page-174-0)

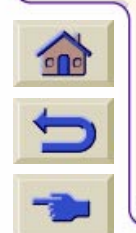

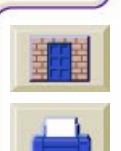

<span id="page-151-0"></span>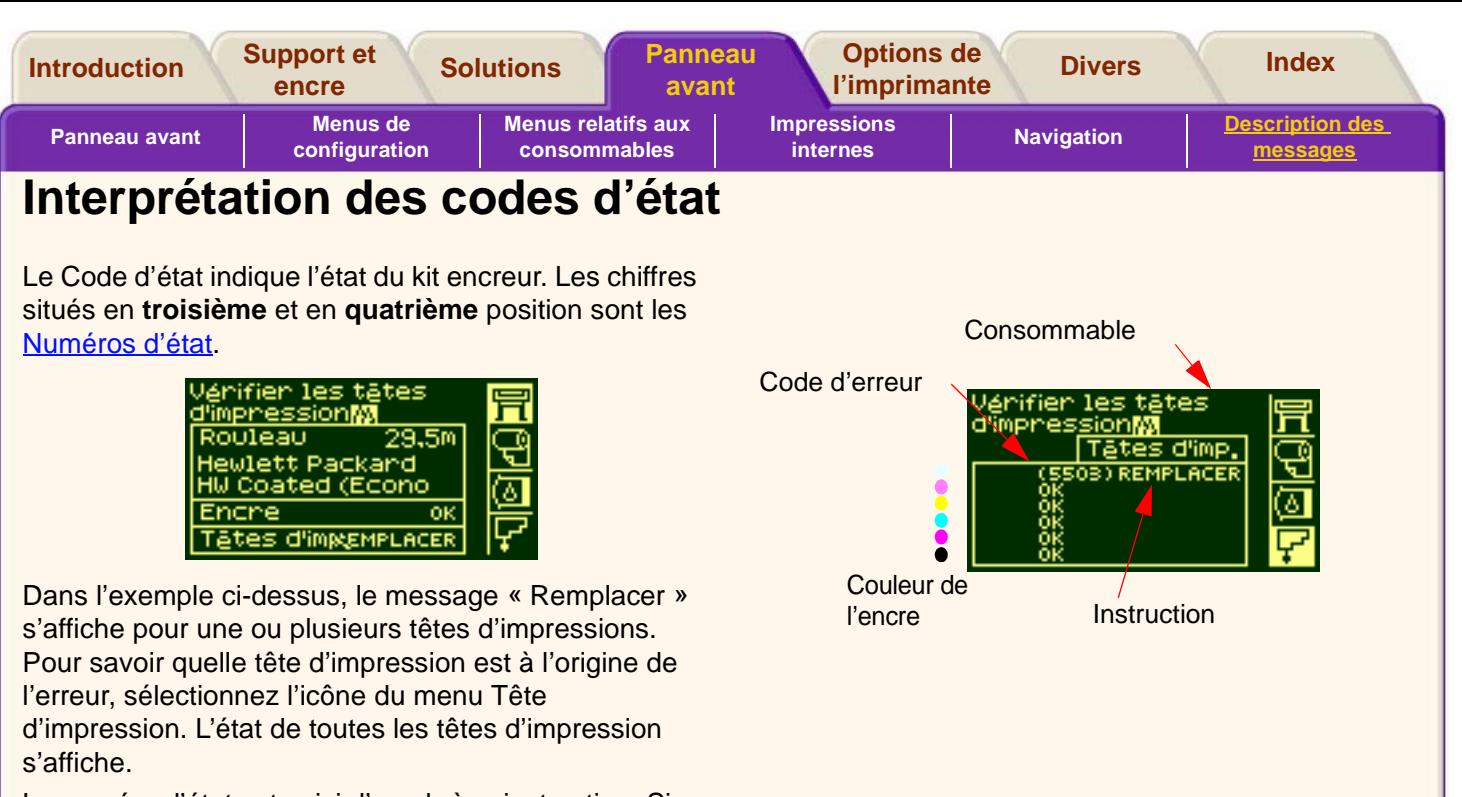

Le numéro d'état est suivi d'une brève instruction. Si vous exécutez cette instruction, l'état doit revenir à la normale, c'est-à-dire OK.

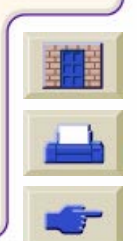

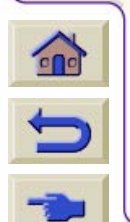

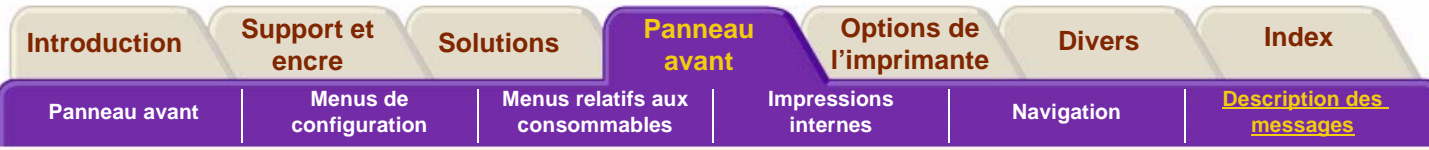

### <span id="page-152-0"></span>**Consommable sous garantie**

Si vous avez

■ exécuté l'instruction,

■ examiné les codes d'état et effectué les procédures indiquées,

si l'erreur n'est toujours pas corrigée et si le consommable est toujours SOUS GARANTIE, procédez comme suit :

Relevez le code d'état complet et contactez votre représentant HP. Pour savoir si le consommable est encore sous garantie, consultez les [Statistiques](#page-62-0)  [relatives à la tête d'impression.](#page-62-0)

Pour des informations détaillées sur la garantie, reportez-vous au document juridique concernant la HP DesignJet série 5000 fourni avec l'imprimante.

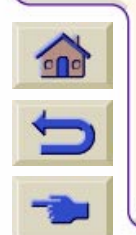

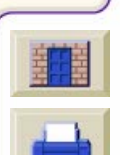

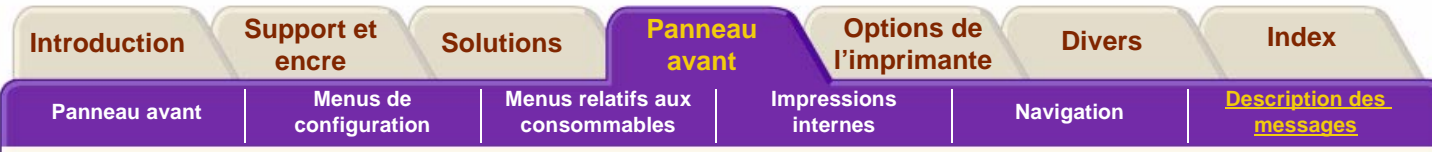

## <span id="page-153-0"></span>**Codes d'état**

Les tableaux de la section [Messages relatifs à l'état](#page-166-0)  [des têtes d'impression,](#page-166-0) par exemple, indiquent les numéros d'état ainsi que l'instruction « Réinsérer » ou « Remplacer » qui leur est associée. Commencez par exécuter l'instruction, puis, si cela ne suffit pas, recherchez le numéro d'état dans le tableau et suivez la ou les procédures indiquées.

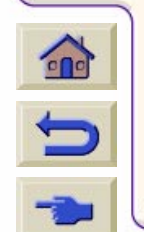

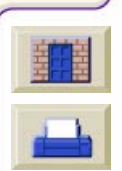

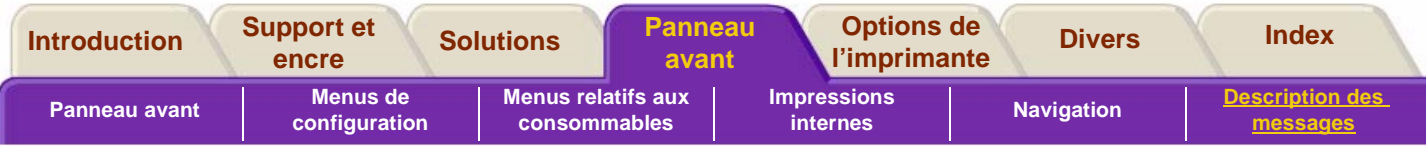

# <span id="page-154-0"></span>**Messages du panneau avant**

 $\curvearrowleft$ 

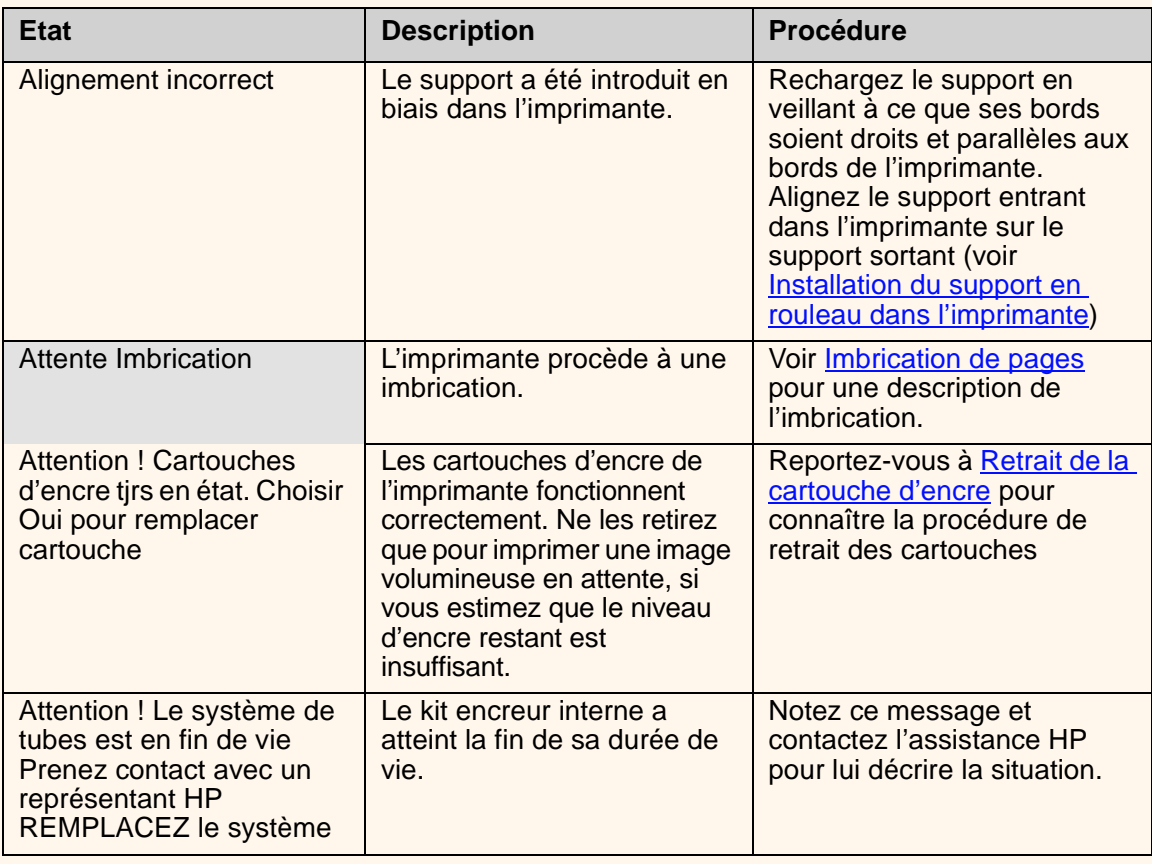

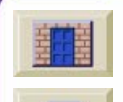

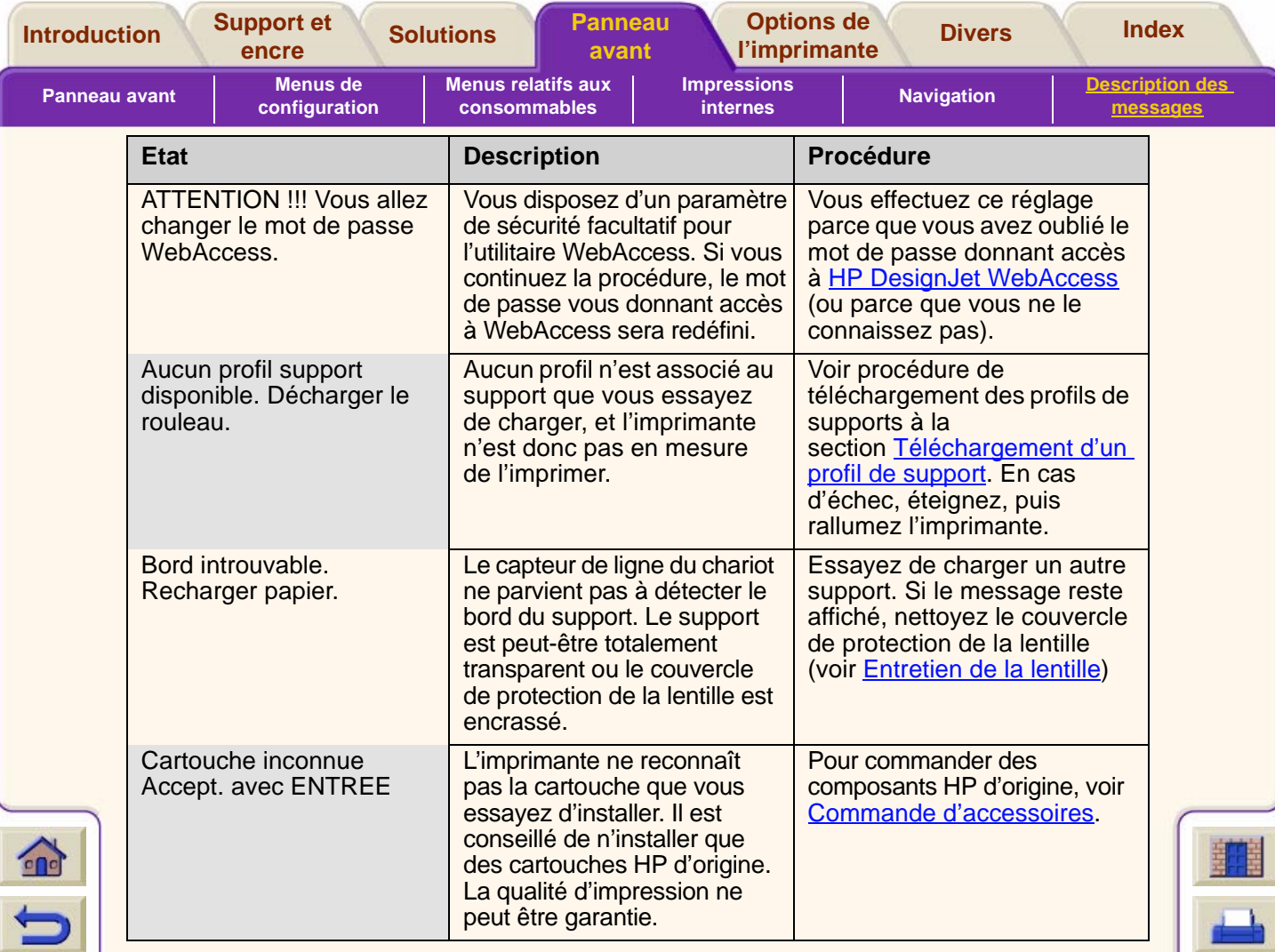

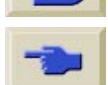

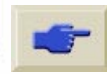

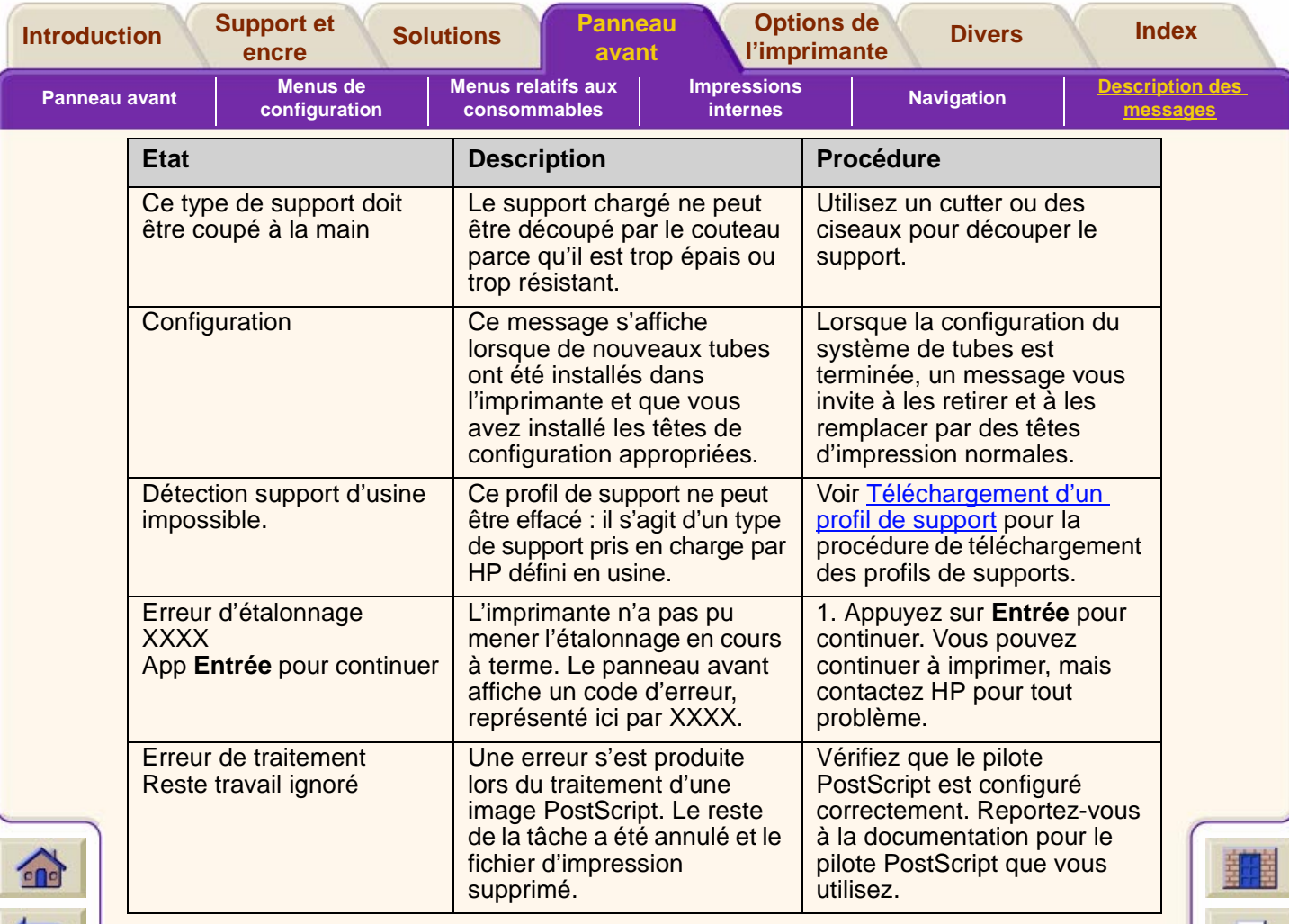

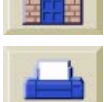

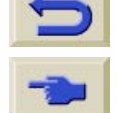

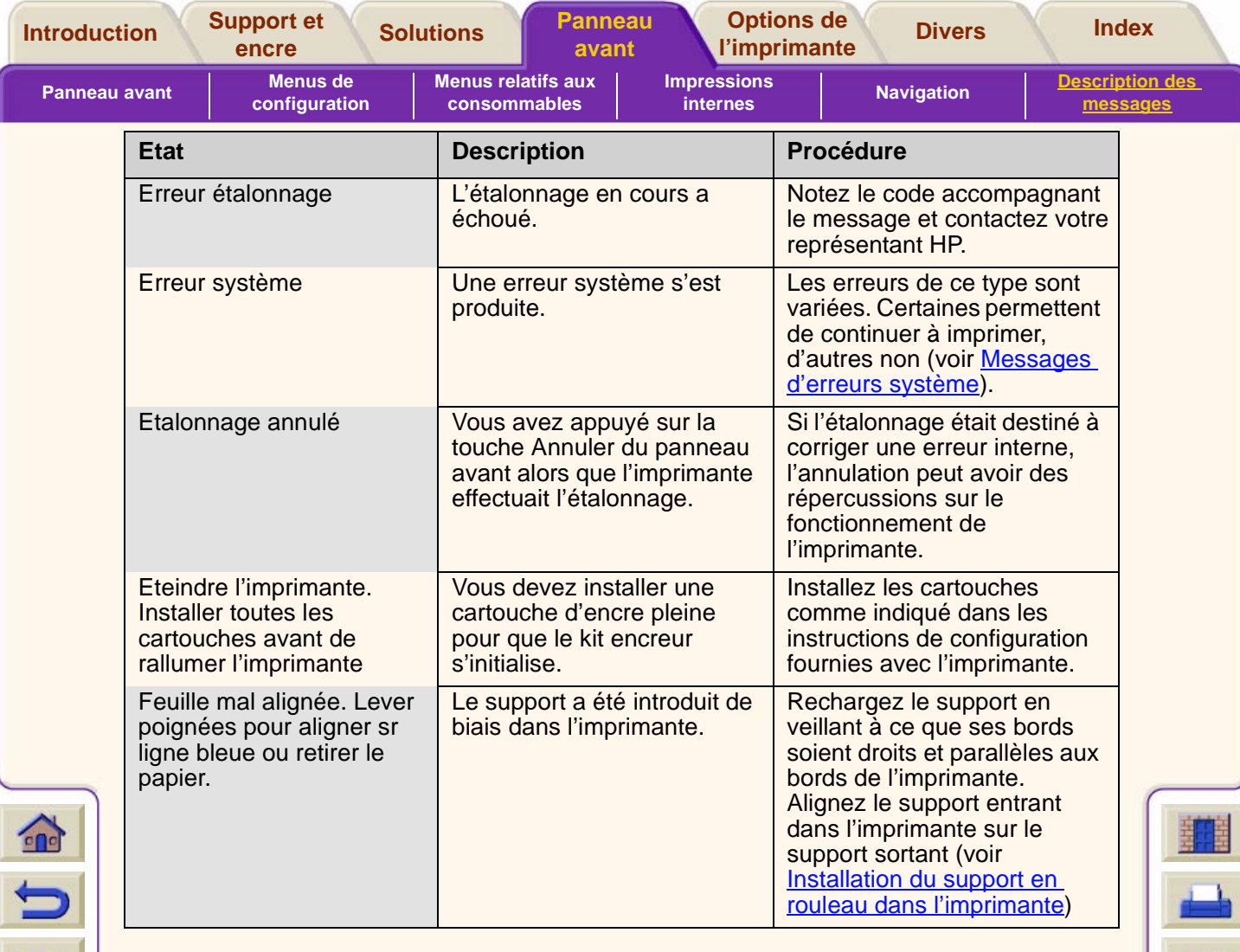

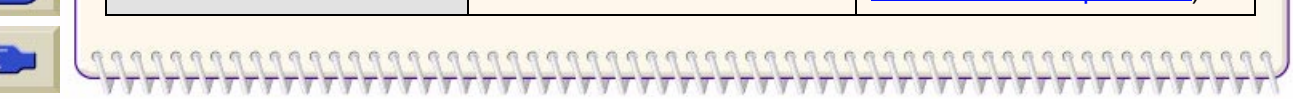

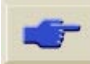

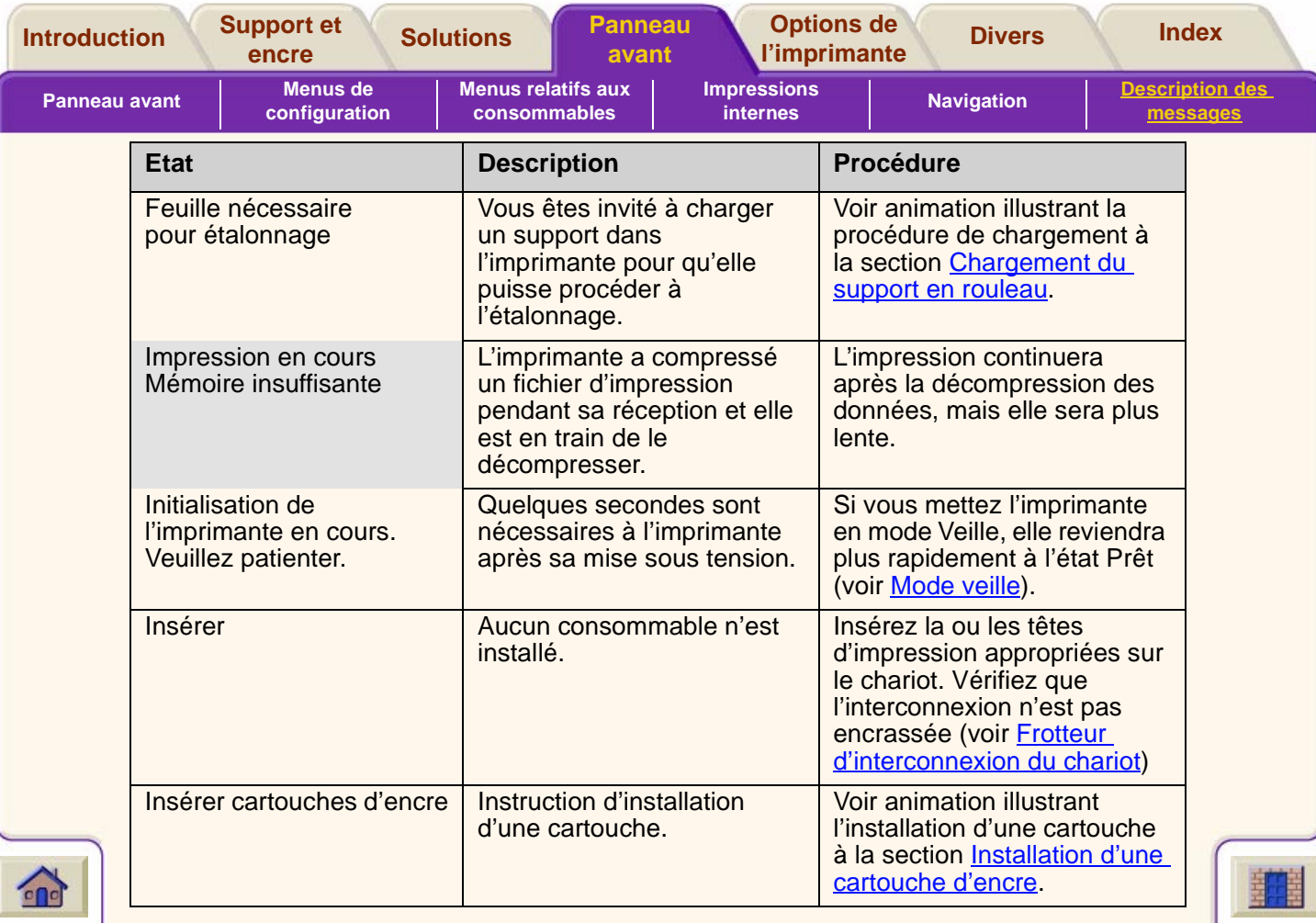

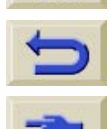

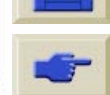

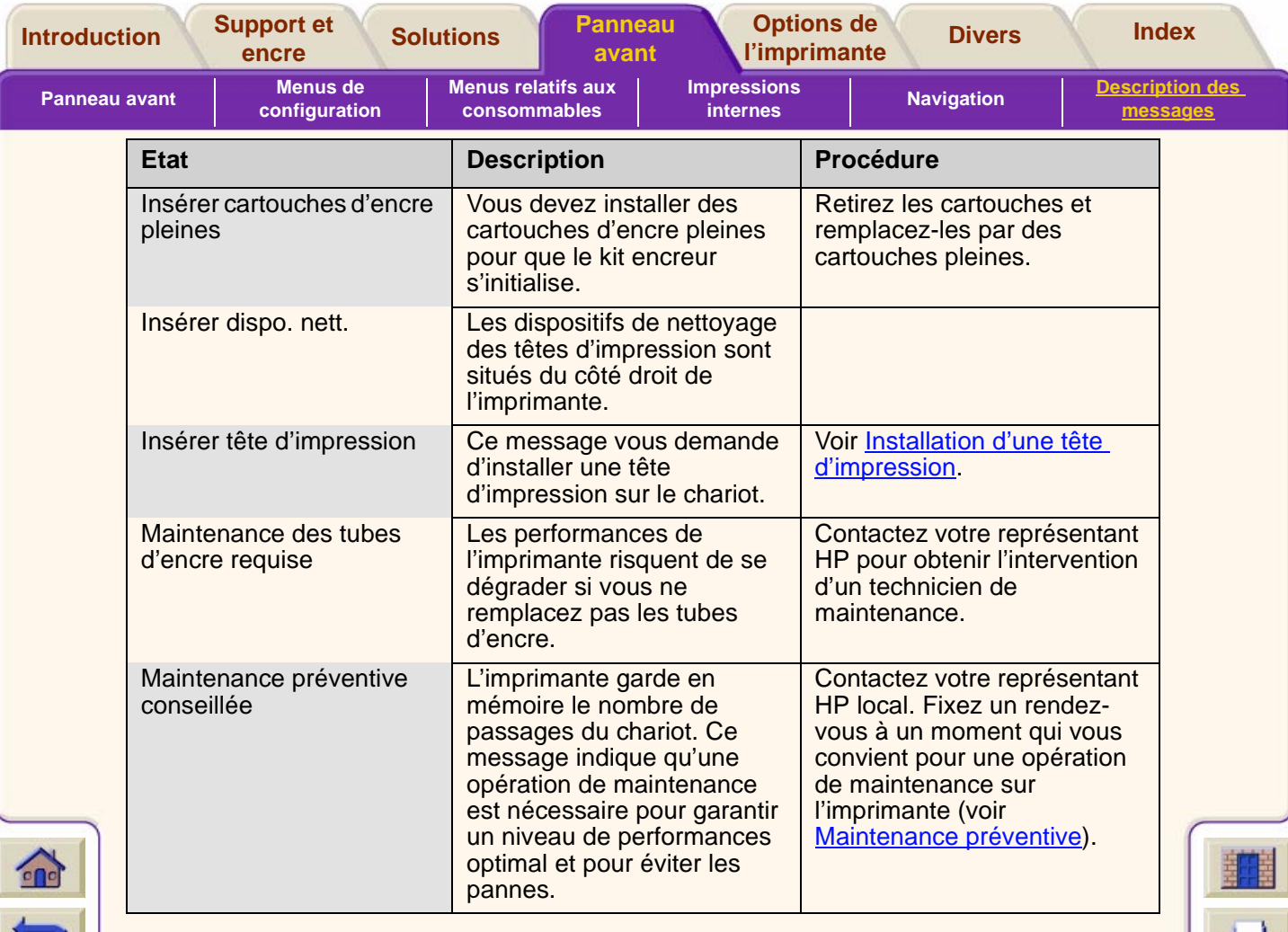

 ${\color{red}0} {\color{red}0} {\color{$ 

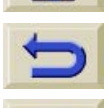

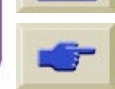

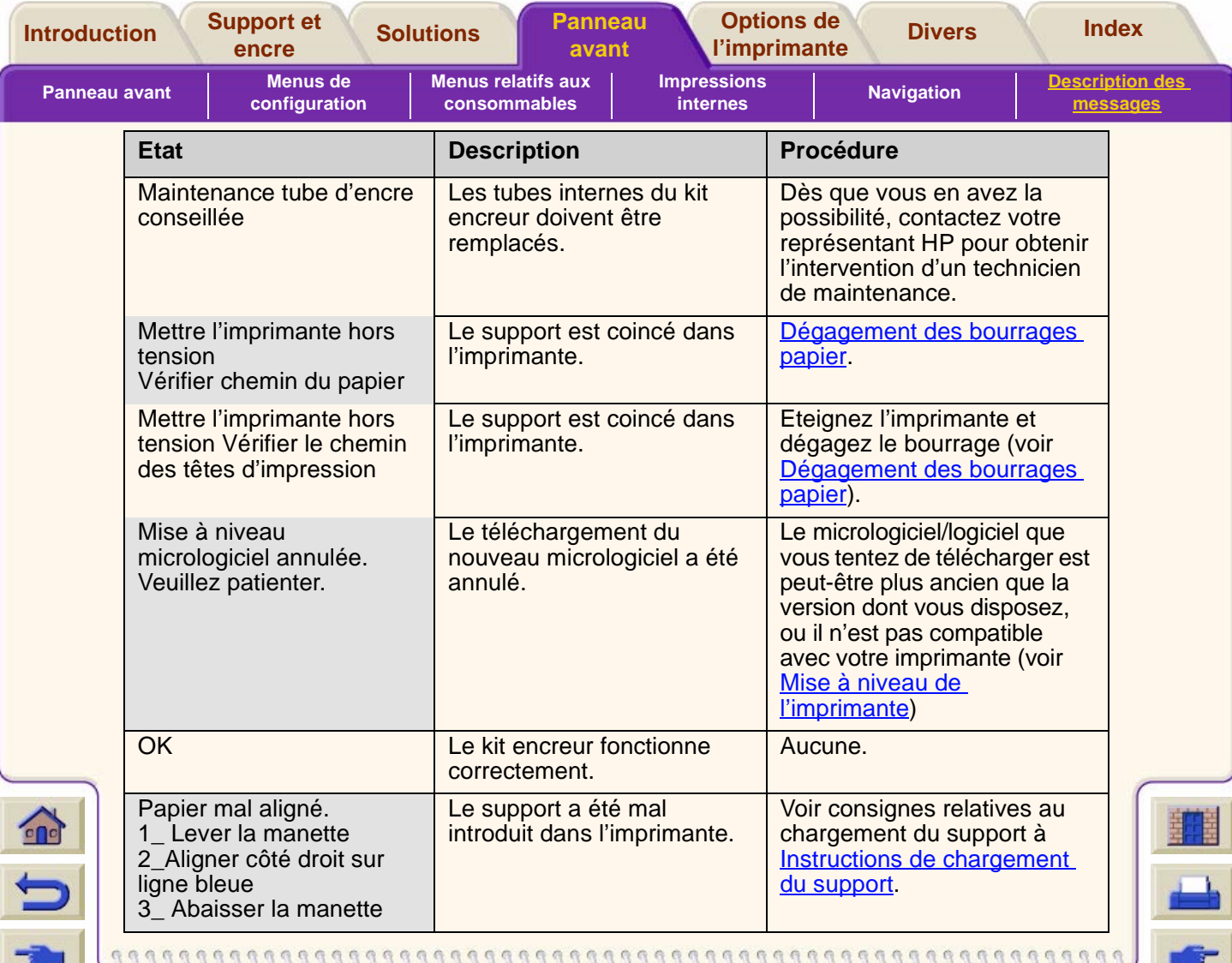

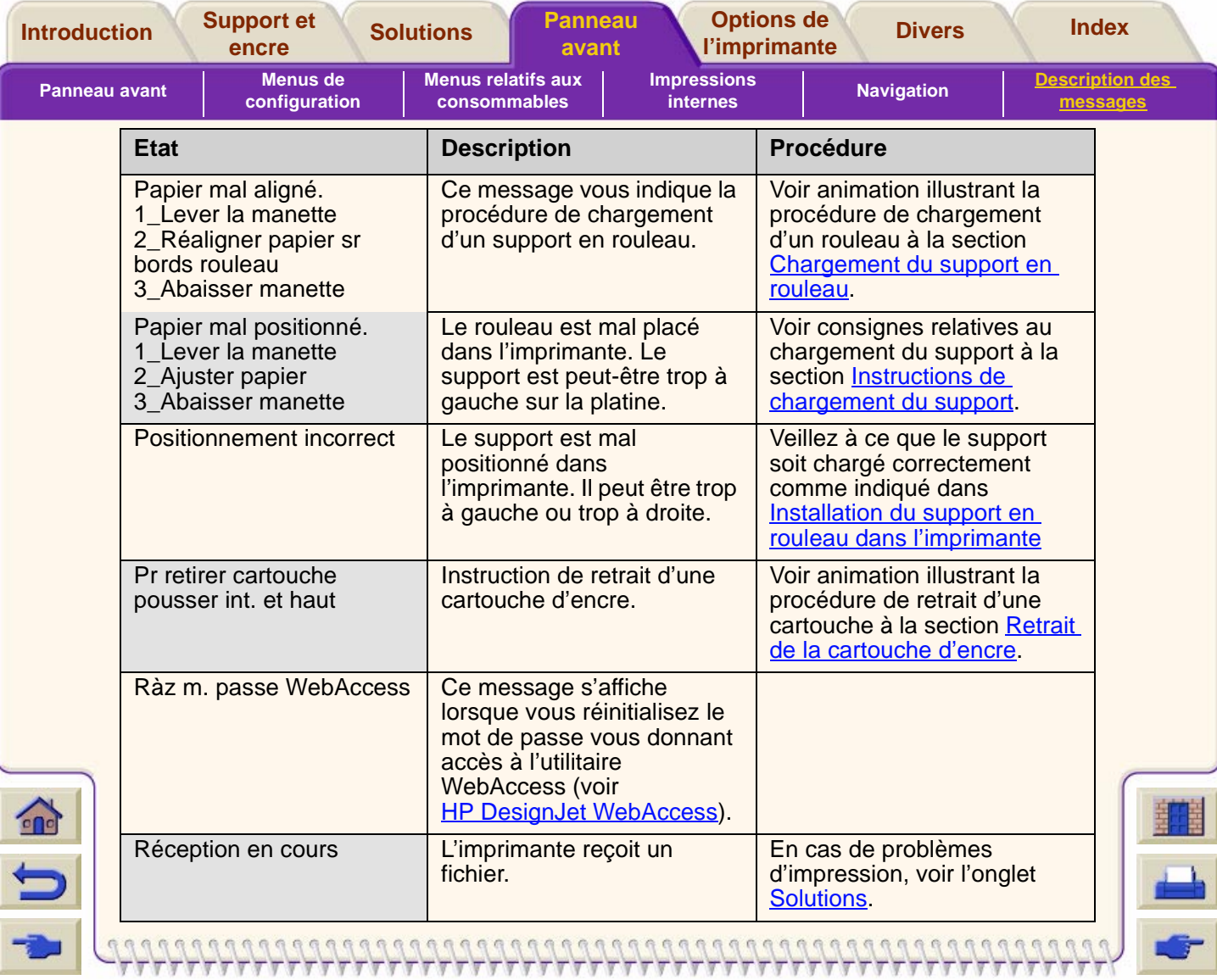

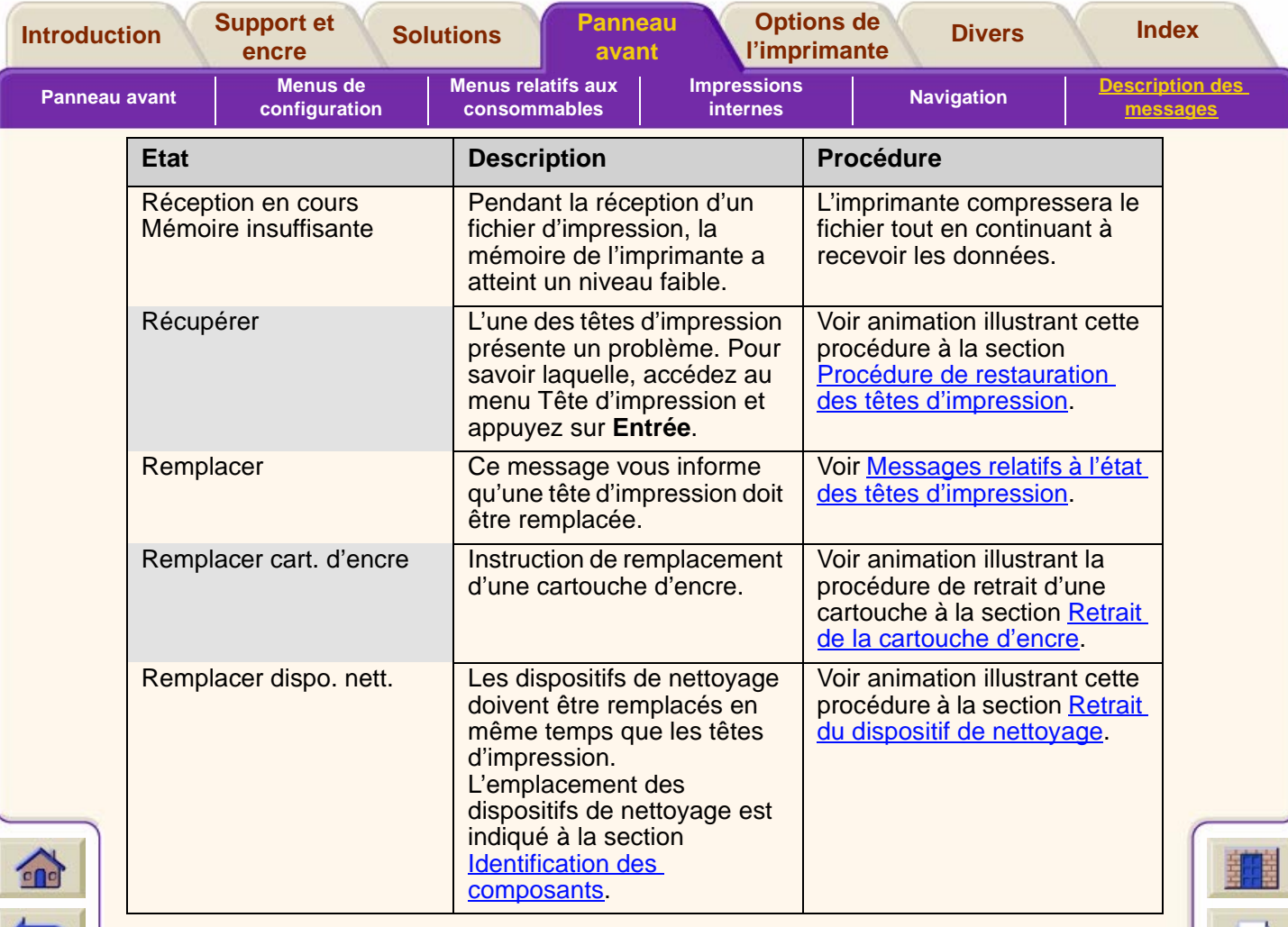

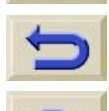

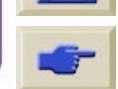

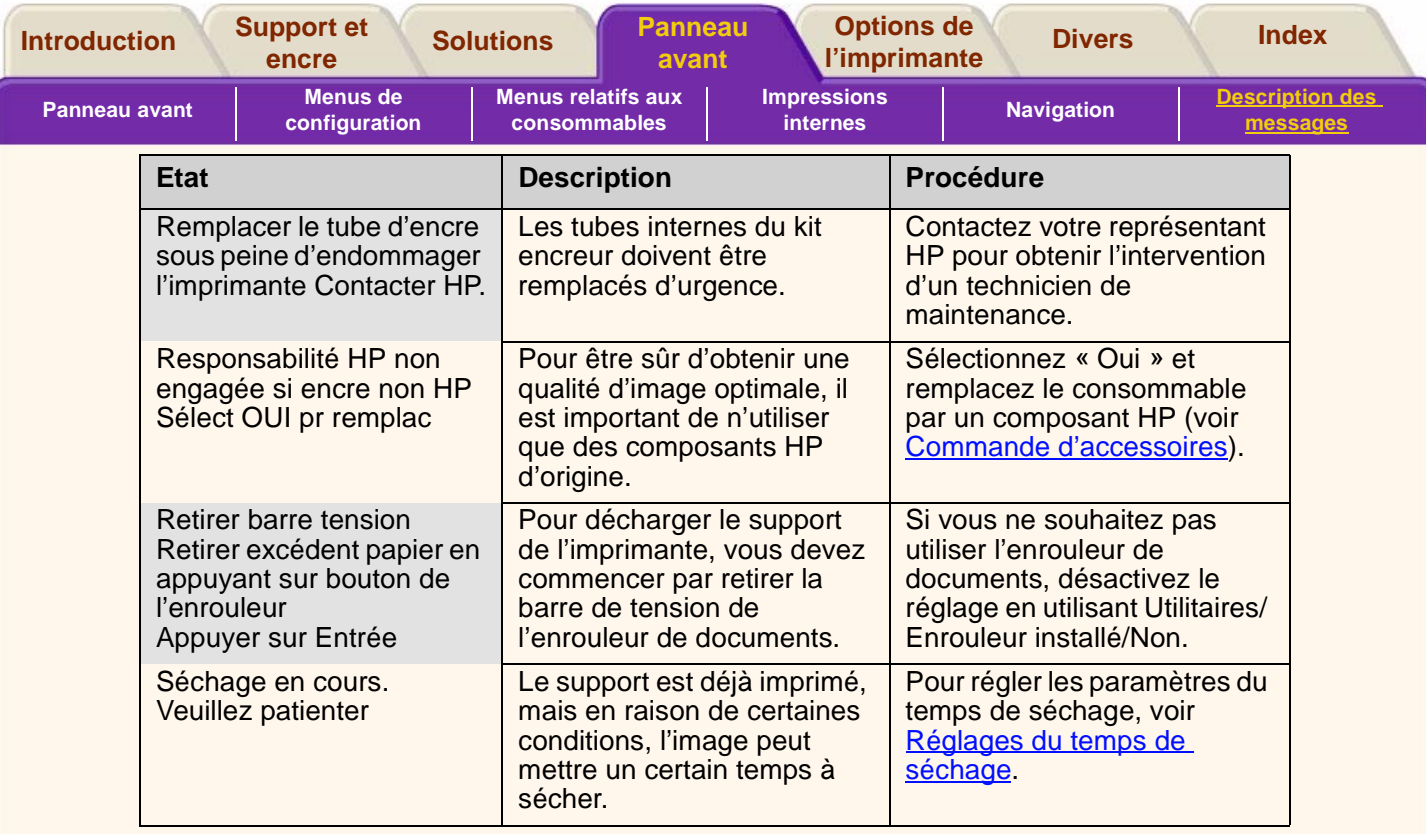

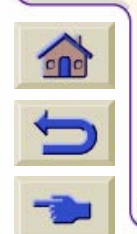

<u> 77777777777777777777</u>

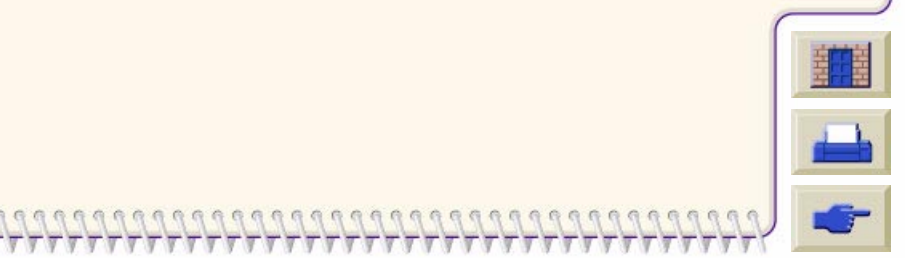

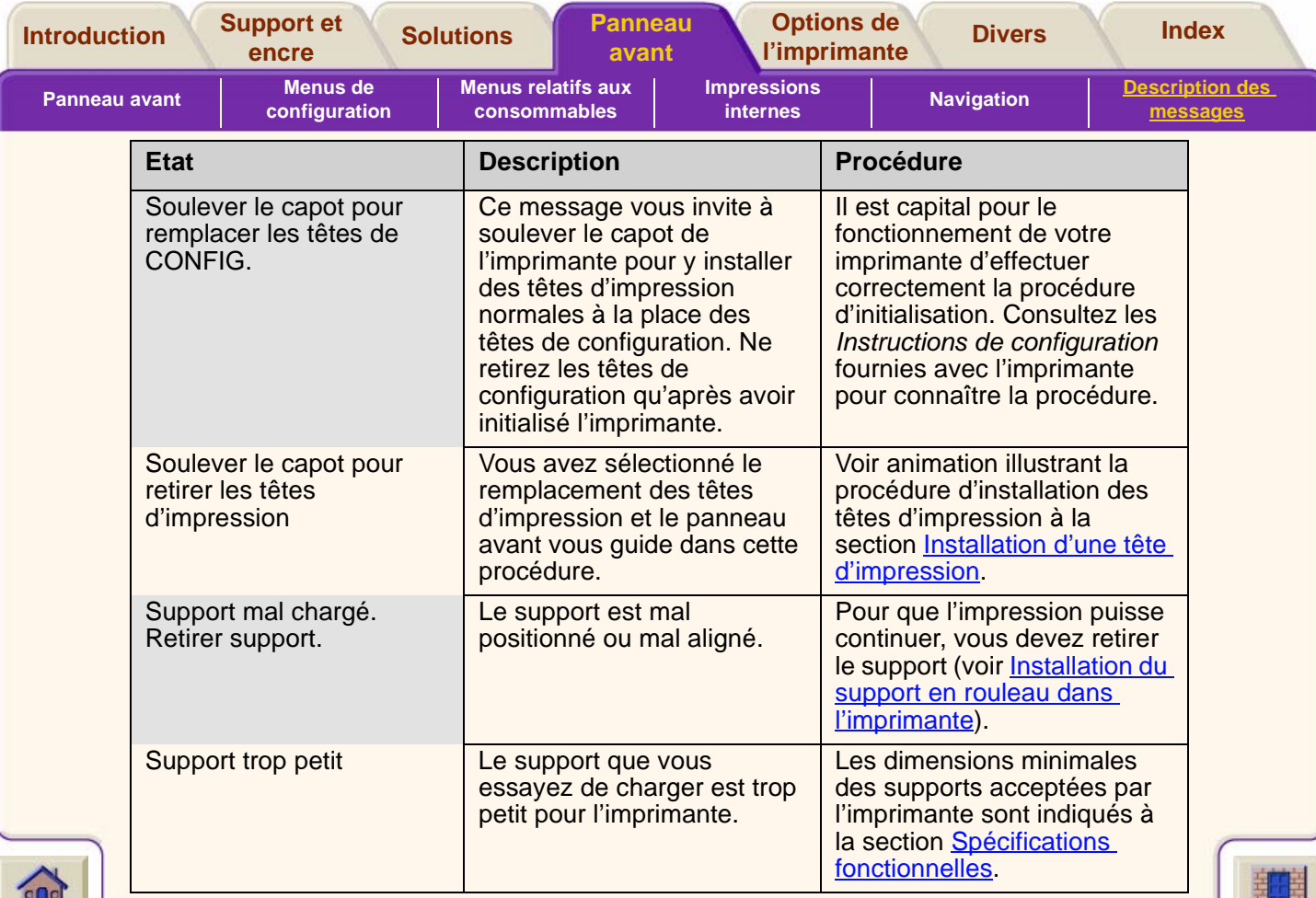

 ${\color{red}0} {\color{red}0} {\color{$ 

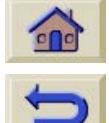

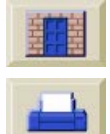

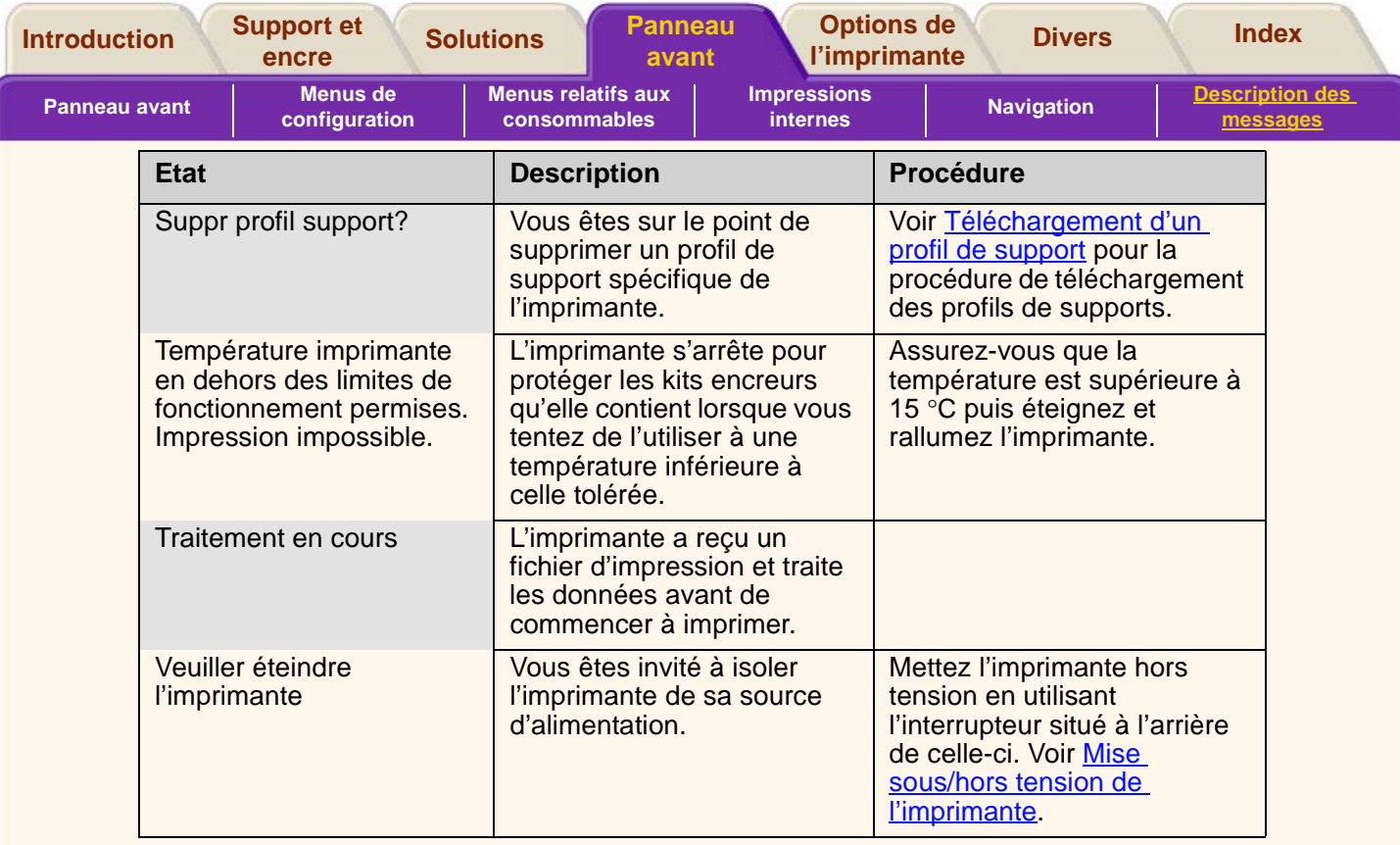

 ${\color{red}0} {\color{red}0} {\color{$ 

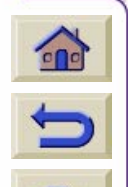

<u> 77777777777777777777</u>

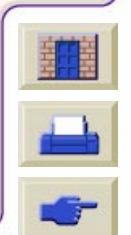

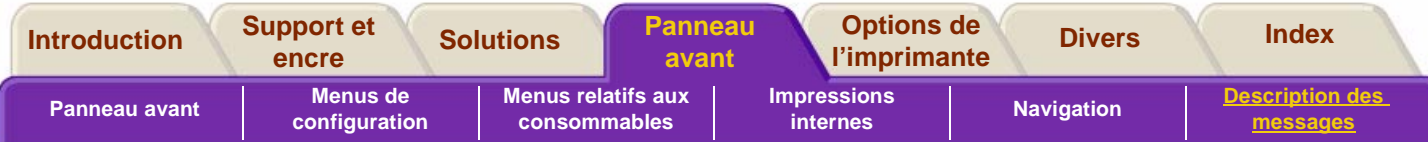

# <span id="page-166-0"></span>Messages relatifs à l'état des têtes d'impression

<span id="page-166-1"></span>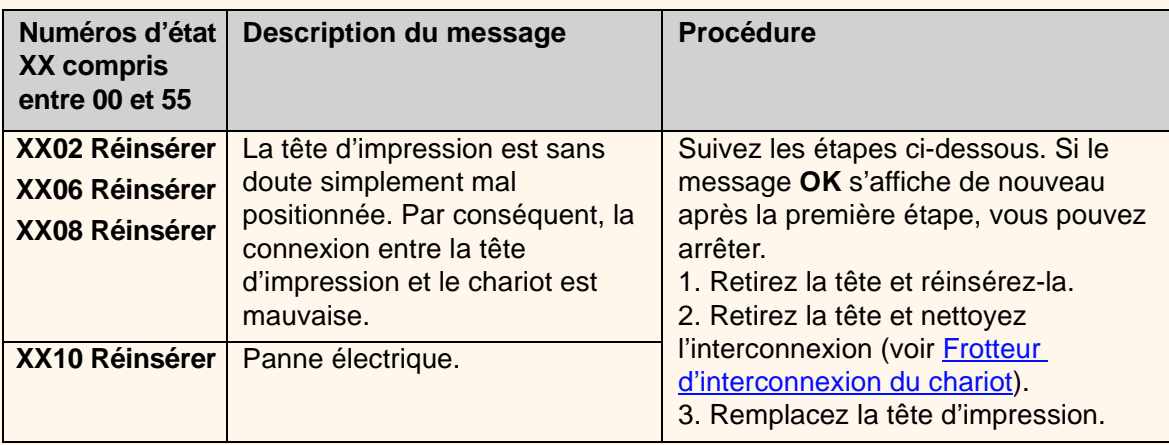

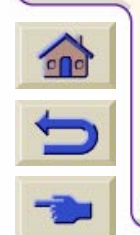

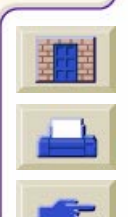

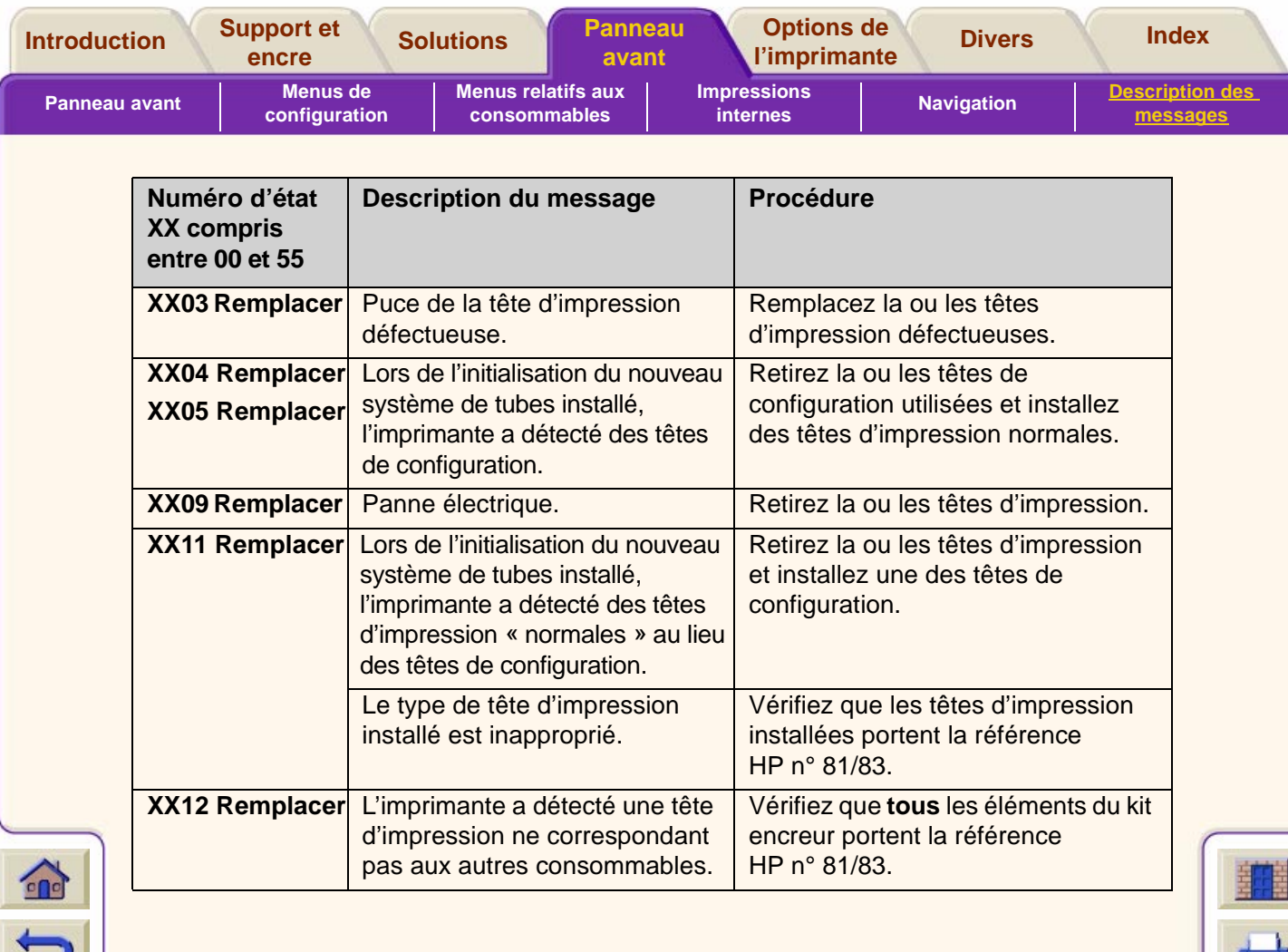

 ${\color{red}0} {\color{red}0} {\color{$ 

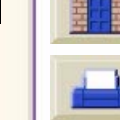

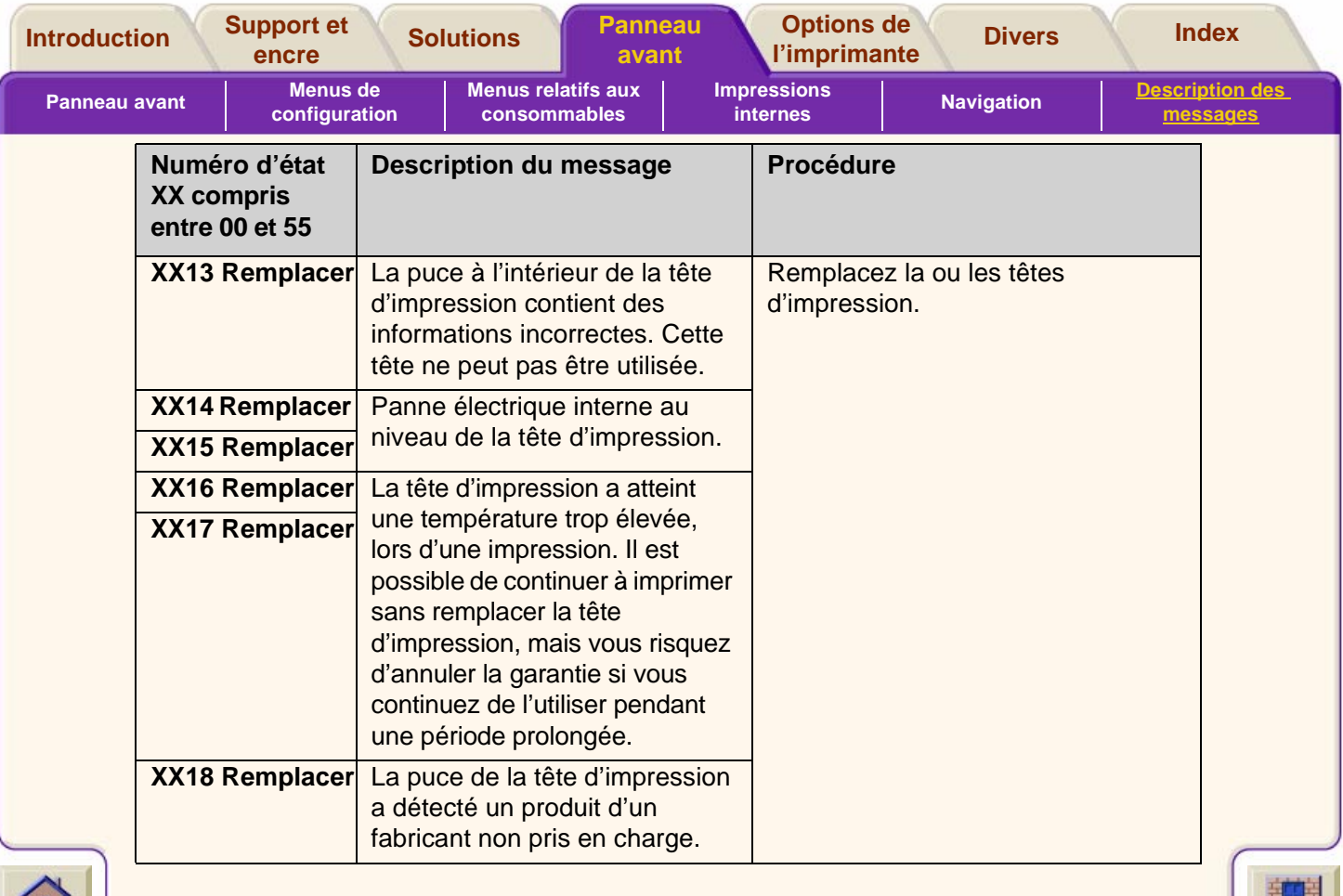

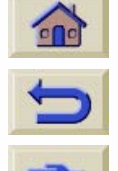

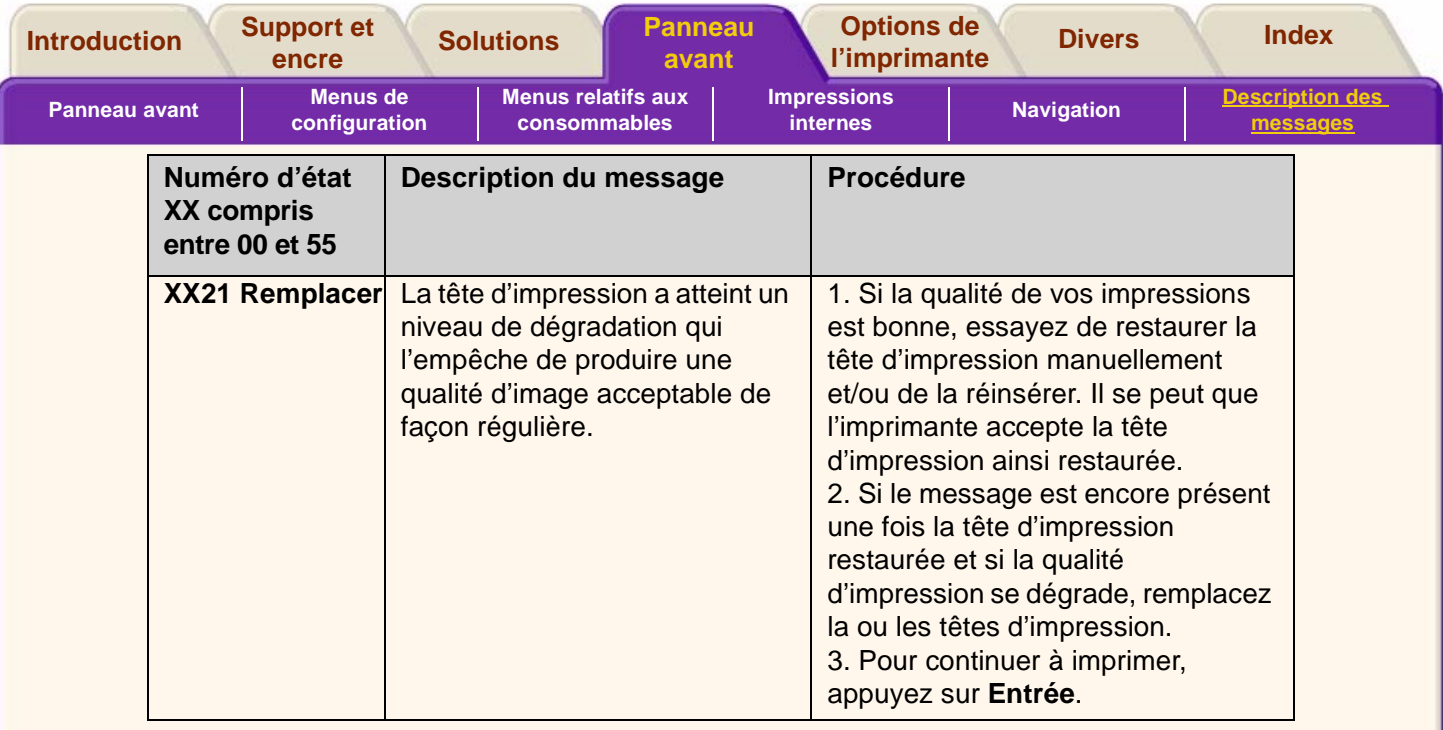

 ${\color{red}0} {\color{red}0} {\color{$ 

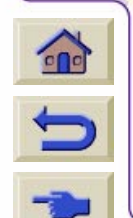

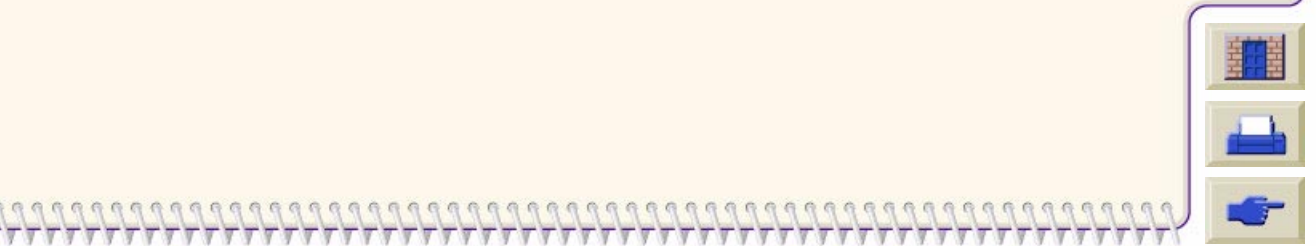

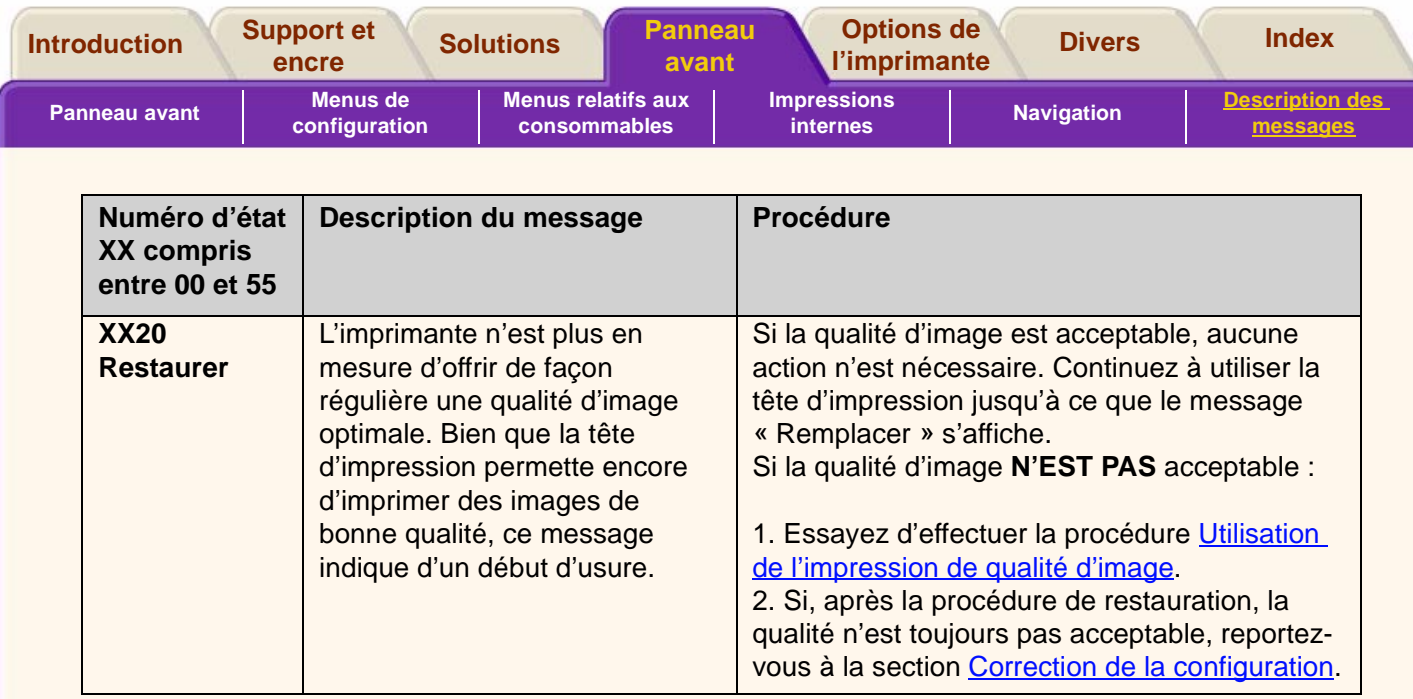

 ${\color{red}0} {\color{red}0} {\color{$ 

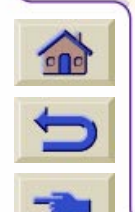

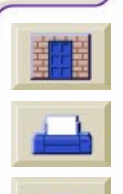

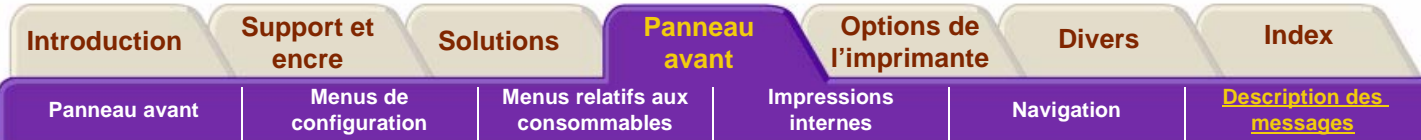

## <span id="page-171-0"></span>**Messages d'erreur relatifs aux cartouches d'encre**

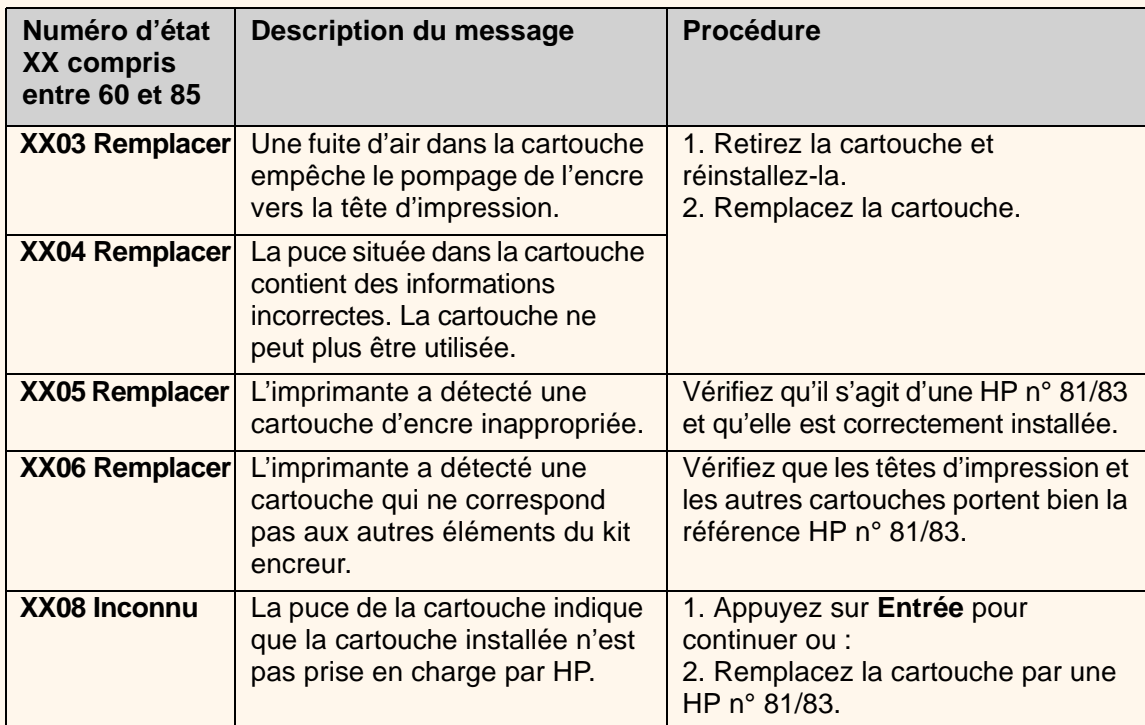

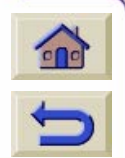

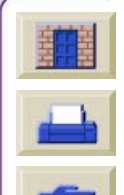

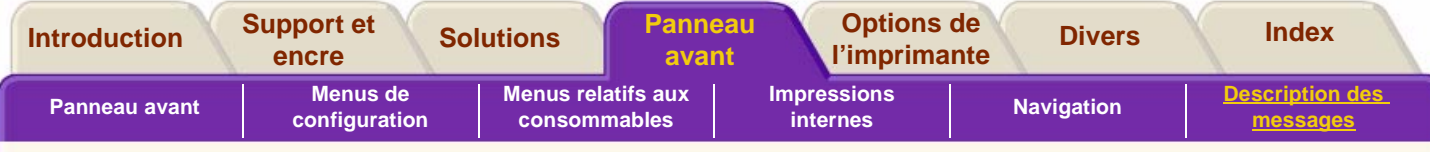

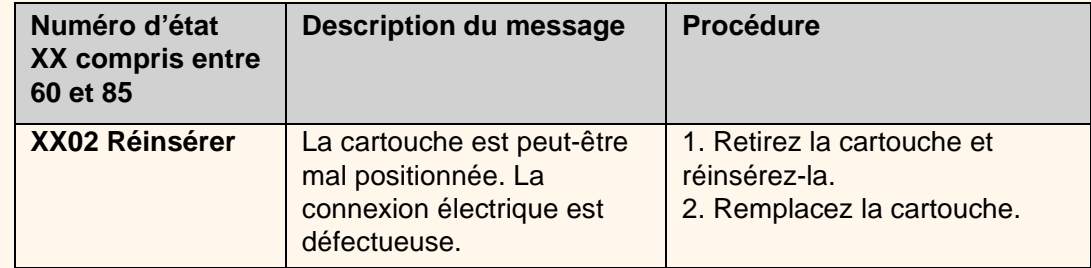

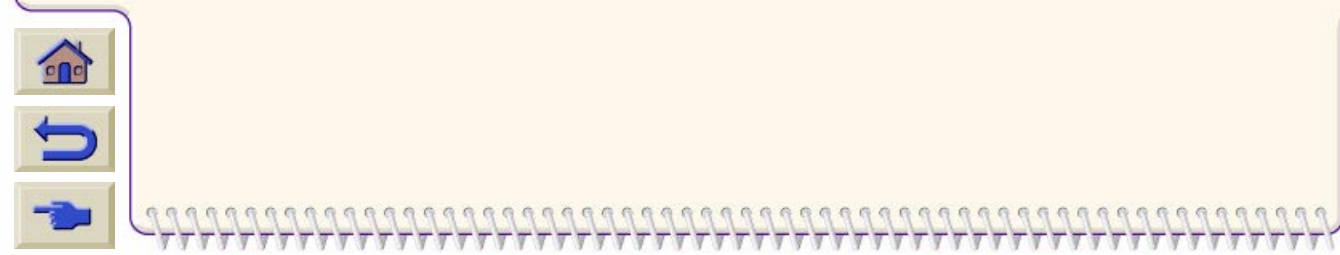

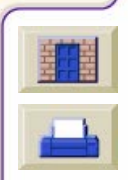

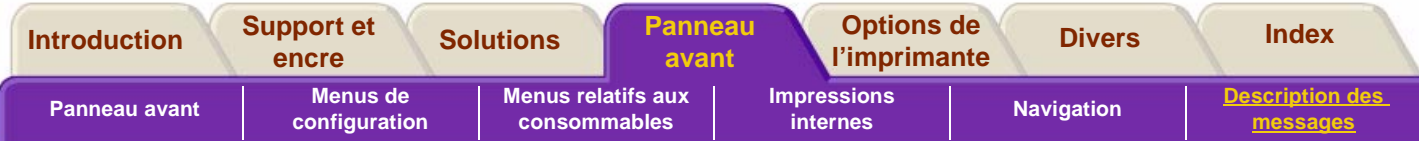

# <span id="page-173-0"></span>**Messages d'erreur relatifs aux dispositifs de nettoyage**

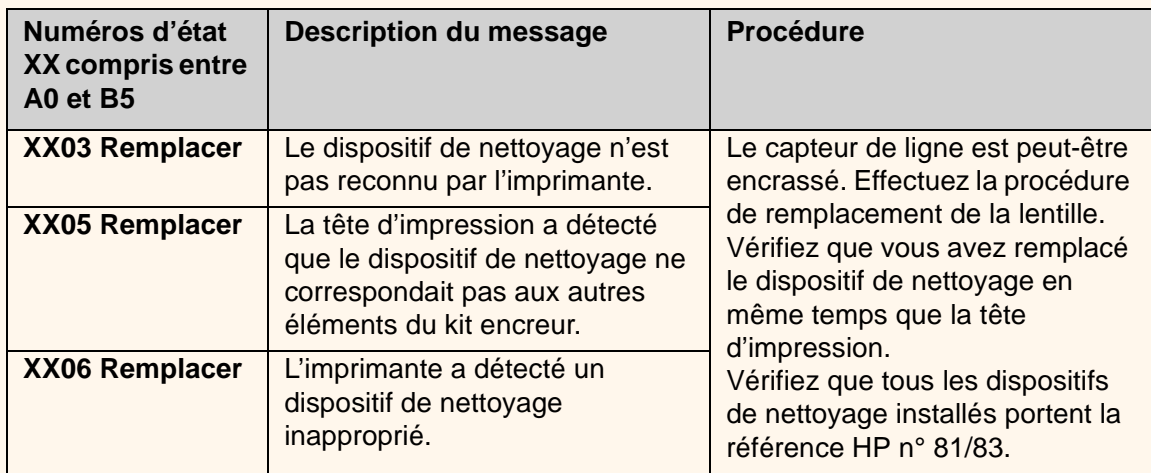

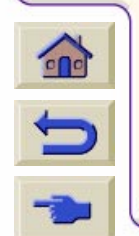

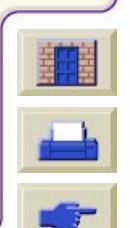

<span id="page-174-0"></span>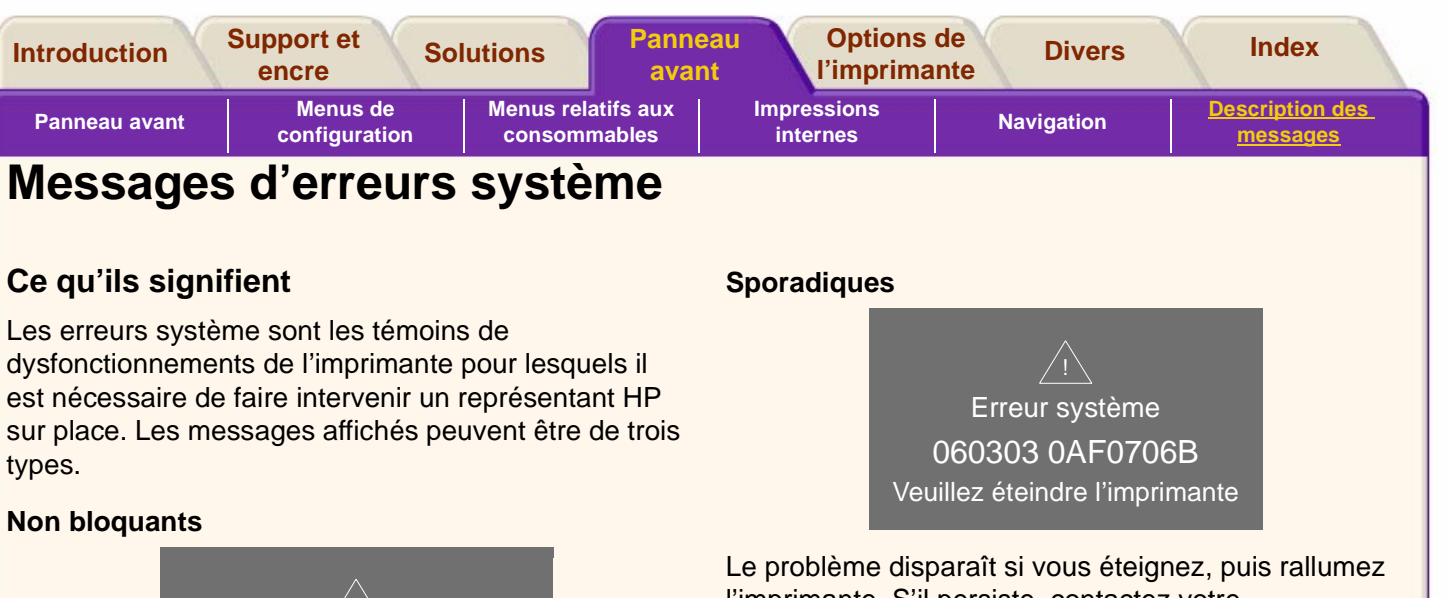

Erreur système 060303 0AF0706B! Appuyez sur Entrée pour continuer

Vous pouvez continuer à imprimer, mais les performances de l'imprimante et la qualité d'image risquent de se dégrader. Nous vous recommandons

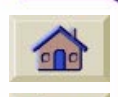

vivement de contacter votre représentant HP et de lui indiquer le message et le code d'erreur, que vous aurez notés au préalable.

l'imprimante. S'il persiste, contactez votre représentant HP.

#### **Bloquants**

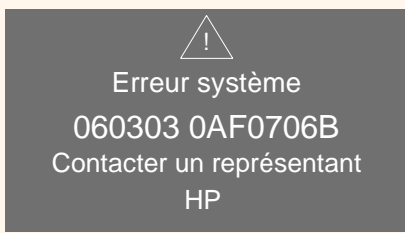

L'imprimante ne fonctionne plus et vous devez contacter HP et indiquer le message et le code d'erreur, que vous aurez notés au préalable.

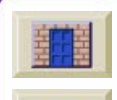

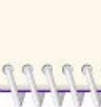

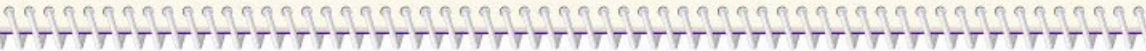

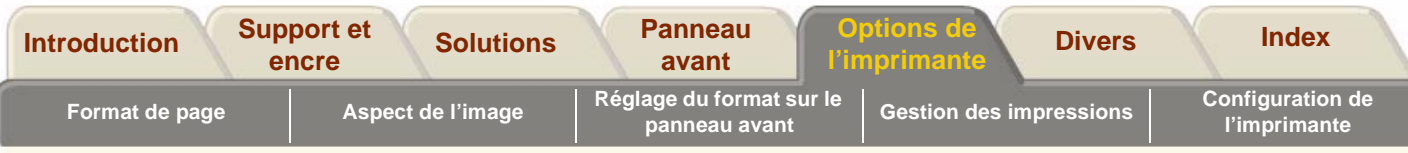

# <span id="page-175-1"></span><span id="page-175-0"></span>**Options de l'imprimante**

L'imprimante dispose de nombreuses options permettant de donner à l'image que vous imprimez l'apparence et le style que vous souhaitez. Les param ètres de l'imprimante peuvent être s électionn és à partir du panneau avant ou du pilote. Dans la plupart des cas, les r églages d éfinis dans le pilote prennent le pas sur ceux du panneau avant.

Les options de l'imprimante peuvent également être sélectionnées à l'aide de WebAccess.

#### **Cet onglet est divis é en cinq sections :**

#### ● [Format de page](#page-176-0)

Cette section traite du format des images, des param ètres à s électionner pour obtenir le format souhaité et de l'orientation de l'image sur le support.

#### ● <u>[Aspect de l'image](#page-185-0)</u>

Cette section indique comment d éfinir l'apparence g énérale de vos impressions et modifier la couleur des palettes et le recouvrement des lignes sur le

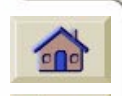

support. Elle d écrit également les modes d'impression disponibles et leurs diff érences, et fournit quelques conseils sur leur utilisation.

#### ●R[églage du format sur le panneau avant](#page-197-0)

Cette section explique comment modifier les formats de page sur le panneau avant et en quoi cette fonction est utile.

#### ●[Gestion des impressions](#page-202-0)

Cette section explique comment g érer le travail effectu é par l'imprimante de fa çon optimale : comment r égler le temps de s échage et modifier la place d'une tâche dans la file d'attente, ce qu'est l'imbrication et comment cette fonction permet d'économiser du support.

#### ●[Configuration de l'imprimante](#page-211-0)

Cette section indique comment modifier les différents param ètres de configuration par d éfaut, que ce soit pour acc élérer le débit de l'imprimante ou pour lui ajouter de la m émoire.

#### **Rubriques connexes ne figurant pas dans cet onglet**

Pour plus de d étails sur les options disponibles relatives aux supports, consulte[z Choix du](#page-19-0)  [support d](#page-19-0)ans **Support et encre**.

Pour commander des accessoires et des consommables, reportez-vous à Commande [d'accessoires](#page-250-0) dans la section **Autres**.

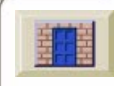

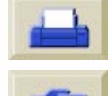

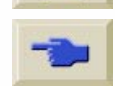

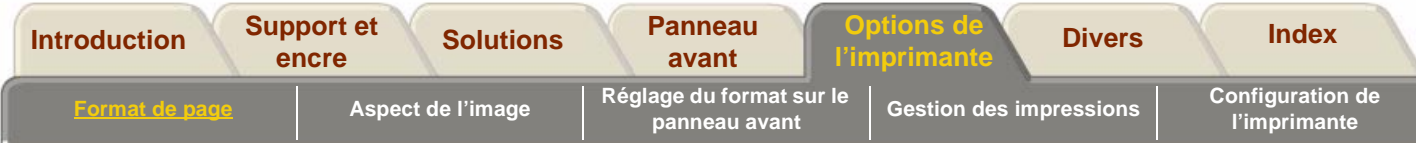

# <span id="page-176-0"></span>**Format de page**

[Description de la page](#page-177-0)

[Réglage des marges](#page-178-0)

[Marges réduites](#page-179-0)

[Marges réduites](#page-179-0)

[Impression d'une image inversée](#page-182-0)

[Mise à l'échelle de l'image](#page-183-0)

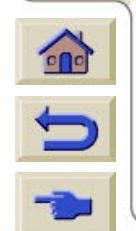

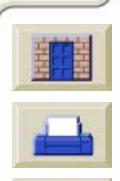

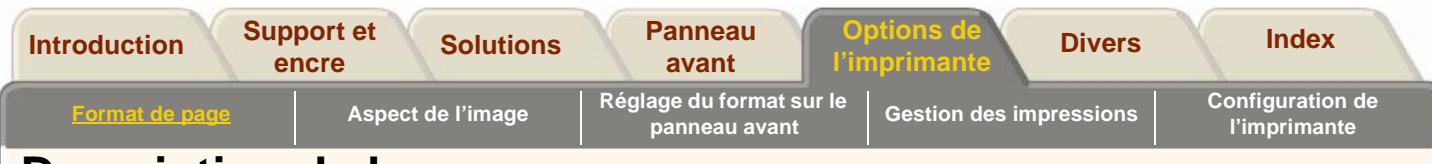

### <span id="page-177-0"></span>**Description de la page**

Une page comporte quatre zones principales :

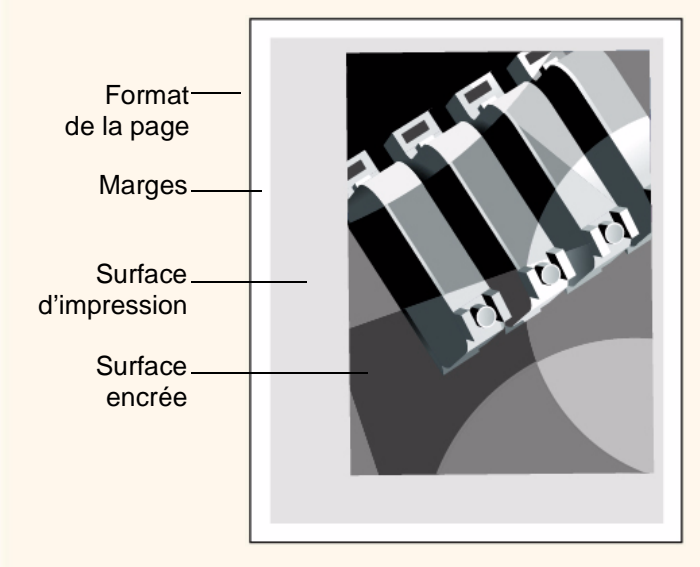

### **Format de la page**

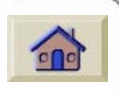

Le format de la page peut être défini à partir du panneau avant ou du logiciel, dans le champ « Format page », « Format support », « Format papier », etc. Les différentes options comprennent notamment ISO A3, ANSI Letter,

Personnalisé, etc. Si le format n'est pas défini au niveau de l'application dans le fichier d'impression, le format utilisé est celui du panneau avant. Sinon, le réglage sélectionné dans l'application prend le pas sur celui du panneau avant.

**REMARQUE :** si le réglage du panneau avant est Surf. enc. et si vous envoyez un fichier PostScript, le paramètre utilisé est celui du panneau avant. Voir [Surface encrée.](#page-177-1)

#### **Marges**

Pour un rouleau de papier, le réglage **« normal »** des marges latérales est de 7 mm, mais vous pouvez le modifier selon vos besoins. Voir [Réglage des marges.](#page-178-0)

### **Surface d'impression**

La surface d'impression correspond à la surface de la page moins les marges. Les surfaces d'impression des formats de page standard sont indiquées dans un tableau à la section [Surface imprimable.](#page-19-0)

### <span id="page-177-1"></span>**Surface encrée**

La surface encrée est le plus petit rectangle qui contient l'image entière.

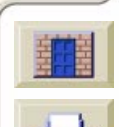

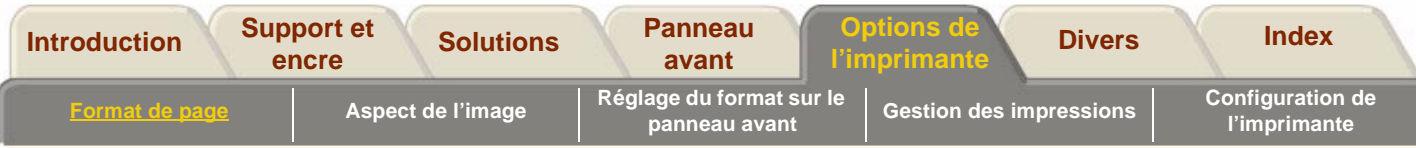

# <span id="page-178-0"></span>**Réglage des marges**

Les marges définies par défaut correspondent à la zone d'impression maximale du support. Les deux marges latérales sont de 7,0 mm. Celles des bords avant et arrière varient selon que vous utilisez une feuille ou un rouleau, comme illustré ci-dessous. Lorsque vous travaillez avec des images consommant beaucoup d'encre, il est important d'utiliser le support adapté et les marges correctes, en l'occurrence les marges normales. Lorsque vous envoyez des travaux d'impression continus à l'imprimante, vous pouvez utiliser les [Marges réduites](#page-179-0) (bords de début et de fin) pour économiser le support.

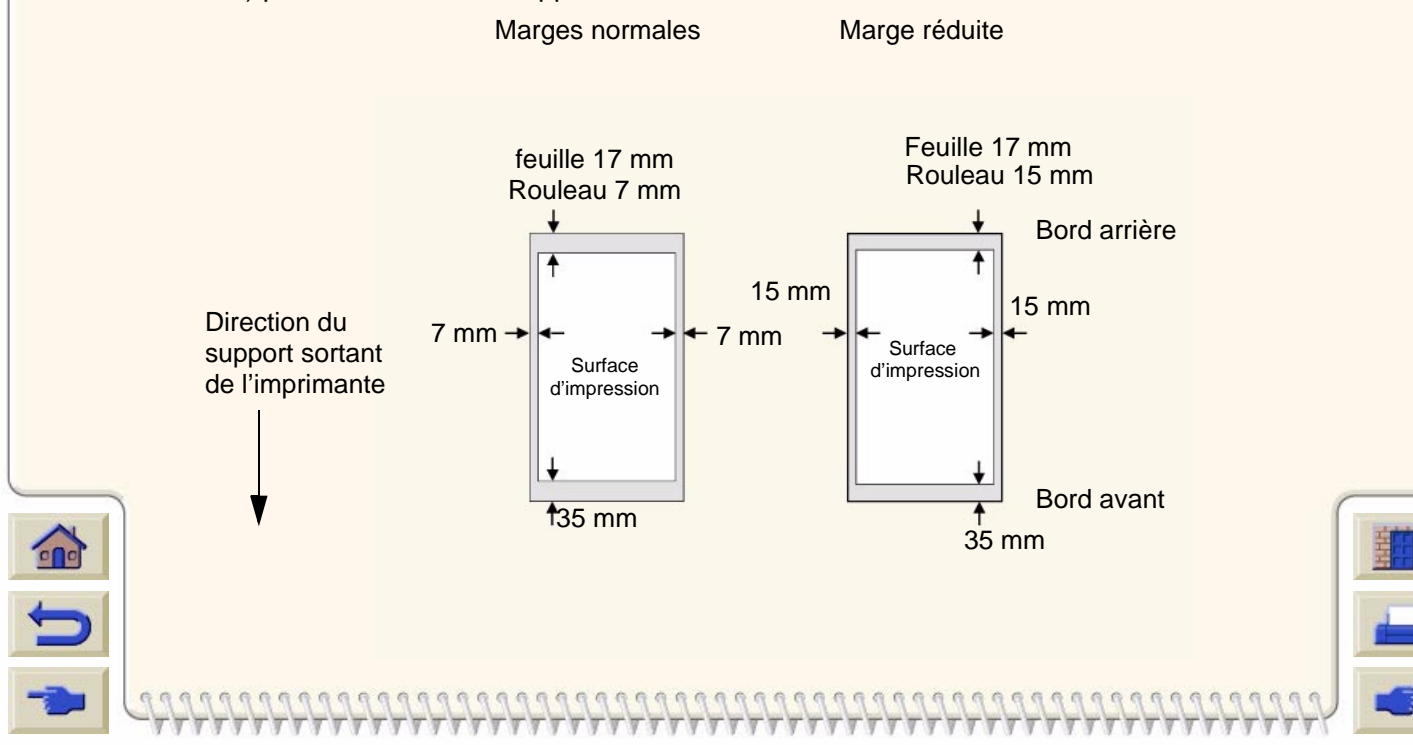

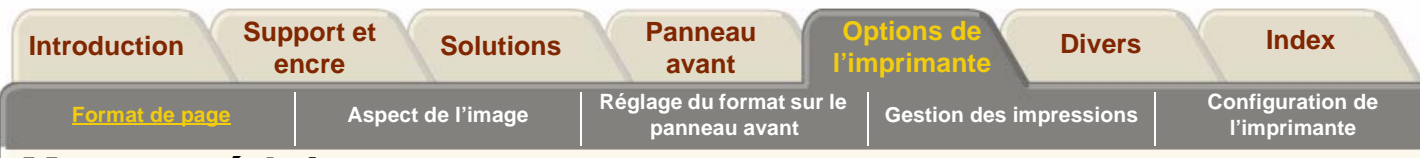

### <span id="page-179-0"></span>**Marges réduites**

Les marges réduites permettent d'économiser du support lorsque vous envoyez des travaux d'impression continus à une imprimante HP DesignJet série 5000 équipée d'un enrouleur de documents installé et sur lequel est chargé un support en rouleau.

La distance des marges réduites entre les bords avant et arrière des travaux consécutifs dans une impression continue est fonction du paramètre Marge sélectionné dans le menu de mise en page. Deux options sont disponibles : Normales ou Etendues (voir la section [Réglage des marges\)](#page-178-0). Les marges normales définissent la distance sur 7 mm (0,28 pouces) et les marges étendues sur 15 mm (0,59 pouces).

L'utilisation des marges réduites ne modifie pas les marges latérales.

Pour utiliser les marges réduites avec un support en rouleau chargé sur l'enrouleur de documents, sélectionnez l'option **Marges réduites** du menu **Configuration du périphérique**.

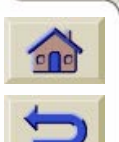

**REMARQUE :** L'option de marges réduites est uniquement disponible à partir du menu de configuration du périphérique si l'enrouleur de documents est installé et chargé d'un support en rouleau.

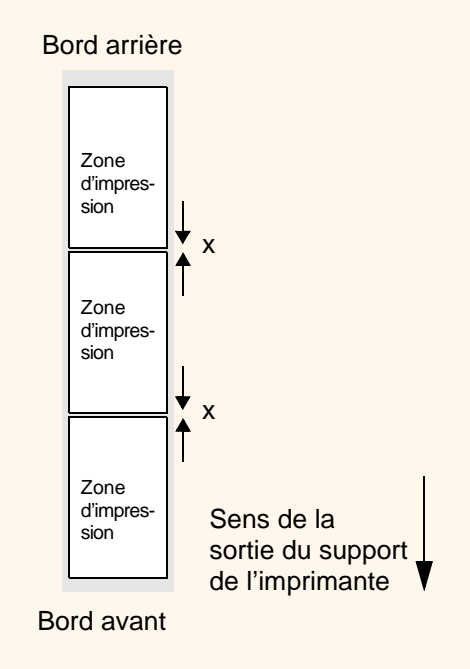

Utilisation des marges réduites avec :

- Marges normales :  $x = 7$  mm (0,28 pouces)
- Marges étendues : x = 15 mm (0,59 pouces)

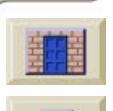
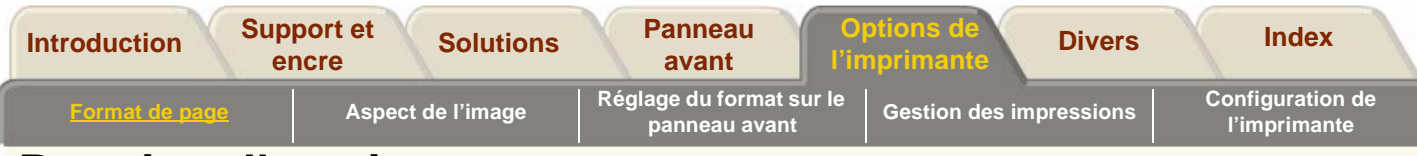

# **Rotation d'une image**

#### **Rotation d'une image avec le pilote HP PostScript fourni avec la 5000PS**

Par défaut, tous les documents envoyés à l'imprimante à partir d'un PostScript fourni avec la 5000PS <sup>s</sup>'impriment en orientation portrait, même si l'image apparaît en mode paysage dans votre application. Si vous voulez faire pivoter l'image pour économiser du papier, vous devez le faire depuis l'interface du pilote Postscript.

La rotation d'une tâche est commandée par un paramètre, que vous pouvez activer ou désactiver, du pilote PostScript. Lorsqu'il est activé, les images pivotent de 90° dans le sens inverse des aiguilles d'une montre.

Notez que le pilote HP est prioritaire sur le réglage du panneau avant.

**REMARQUE :** consultez la documentation du pilote PostScript pour connaître l'emplacement de la fonction **Rotation** 

### **Format de page et rotation**

Notez que lorsque vous faites pivoter un document, le format est agrandi pour éviter tout tronquage, les marges avant et arrière étant différentes des marges latérales.

Lors de la rotation, une quantité supérieure de support est utilisée pour éviter que le dessin ne soit tronqué.

#### **Rotation d'une image avec un autre pilote PostScript**

Si vous utilisez un pilote PostScript d'un autre fournisseur, vous pouvez faire pivoter l'image à l'aide de la fonction de rotation du panneau avant (Format de page/Rotation). Pour plus d'informations, consultez la documentation du pilote.

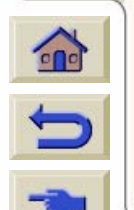

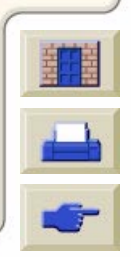

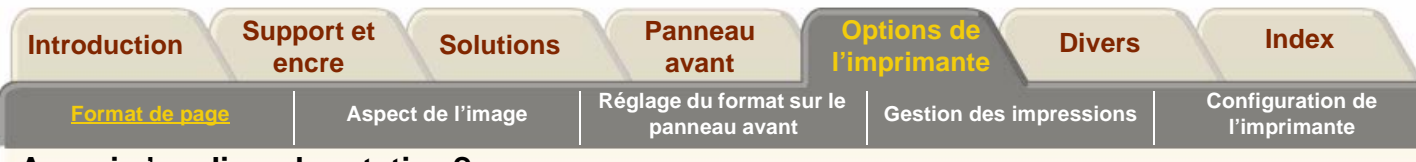

### **A quoi s'applique la rotation?**

Si le format de page a été défini sur le panneau avant ou dans l'application d'origine, la page et l'image pivotent, comme indiqué ci-dessous.

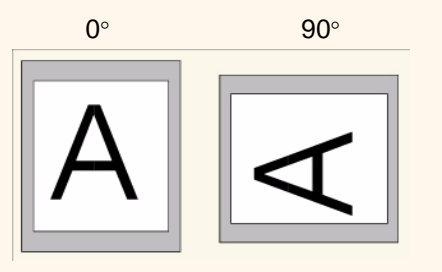

Si le format de page n'est pas défini, seule l'image pivote, et non la page.

#### **Risque de tronquage en cas de rotation**

Que vous imprimiez sur une feuille ou sur un rouleau, si vous faites pivoter en orientation paysage une image qui était en orientation portrait, il est possible que le papier ne soit pas assez large pour contenir l'image, qui sera alors tronquée. Par exemple, la rotation à 90° d'une image A1 en orientation portrait sur une feuille au format A1 produira probablement une image tronquée. Si vous utilisez Jet Browser, un symbole triangle d'avertissement s'affiche sur l'écran d'aperçu avant impression.

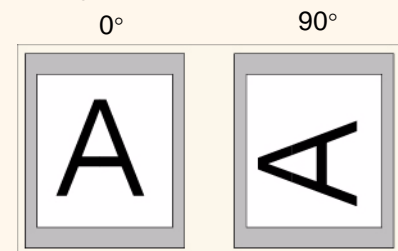

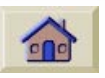

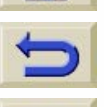

Pour définir la rotation sur le panneau avant, sélectionnez Format de page/Rotation.

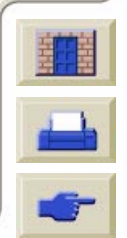

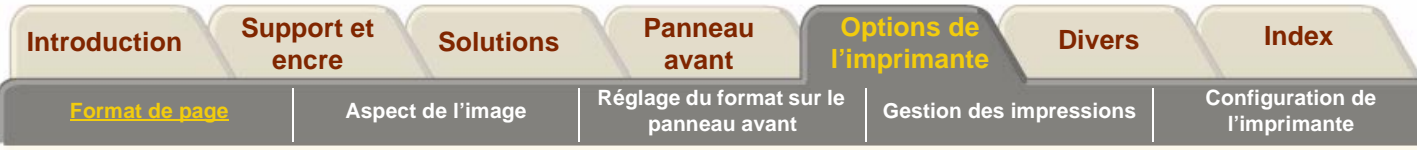

# **Impression d'une image inversée**

Si vous utilisez du papier d'imagerie transparent (support rétroéclairé), vous souhaiterez peut-être imprimer une image inversée de votre document, de manière à ce qu'il apparaisse correctement à la projection. Vous pouvez le faire depuis le panneau avant sans devoir modifier l'image dans votre application.

Miroir désactivé

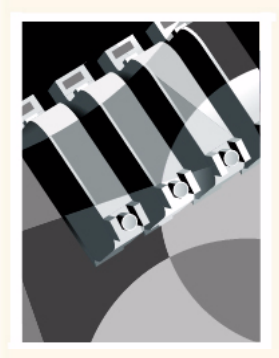

Miroir activé

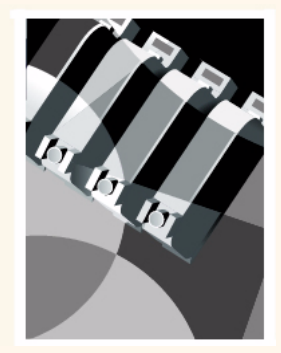

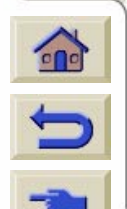

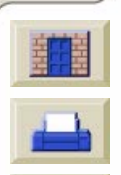

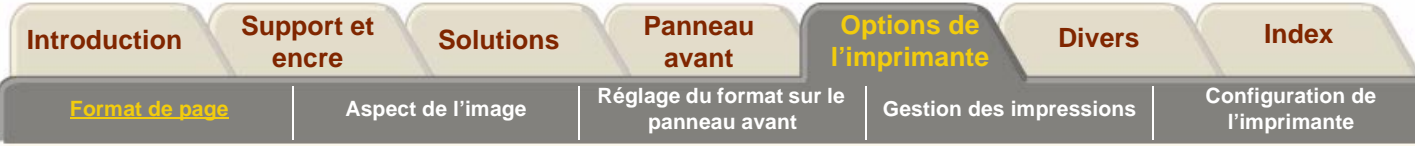

# <span id="page-183-0"></span>**Mise à l'échelle de l'image**

#### **5000PS**

Vous pouvez agrandir le format d'un fichier PostScript depuis le panneau avant de l'imprimante grâce à l'option Echelle PS, du menu Paramètres RIP internes.

La fonction Echelle PS est utile :

- si votre application ne gère pas les grands formats.
- si votre fichier est trop volumineux pour la mémoire de l'imprimante et si vous voulez réduire les dimensions de la page dans le logiciel, puis les remettre à l'échelle avec l'option du panneau avant.

Pour mettre à l'échelle un fichier PostScript ANSI A vers le format :

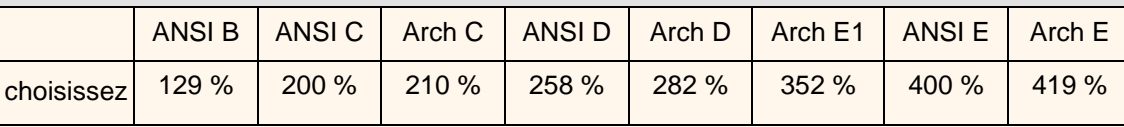

### **5000PS**

Pour mettre à l'échelle un fichier PostScript ISO A4 vers le format :

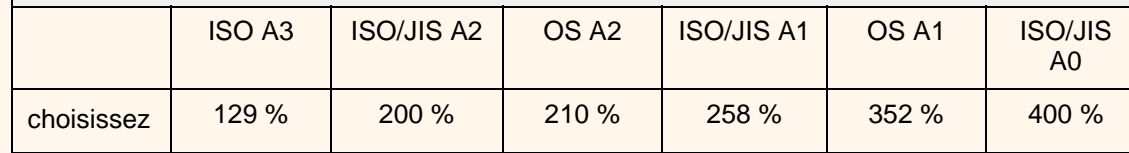

00000000000000000000

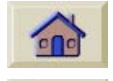

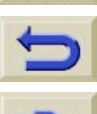

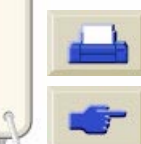

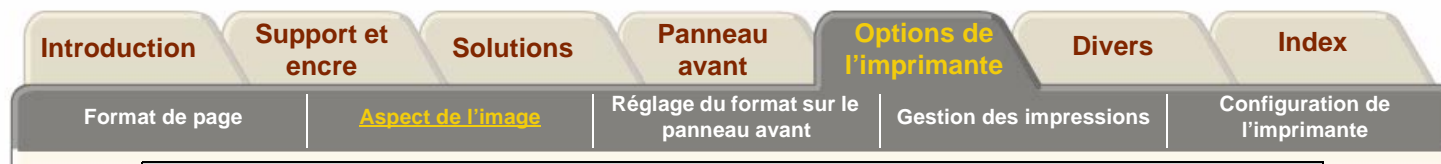

#### **5000PS**

La fonction « **Ajuster à »** permet de régler le format de la page sur celui sélectionné pour l'imprimante. Par exemple, si vous avez sélectionné ISO A2 comme format de page et imprimez une image au format A4, elle sera agrandie au format A2. Si vous sélectionnez ISO A3, l'imprimante réduit une image plus grande pour la faire tenir sur une page A3. Si vous imprimez sur des feuilles coupées, vérifiez que l'image tient sur la page pour ne pas qu'elle soit tronquée.

0000000000000000000000

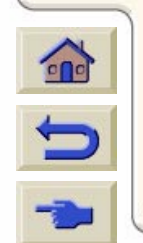

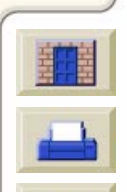

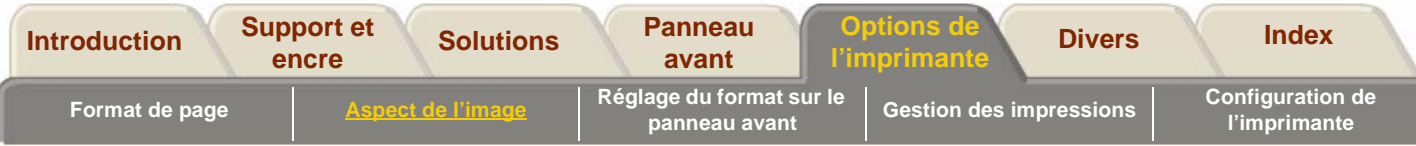

# <span id="page-185-0"></span>**Aspect de l'image**

Les pages qui suivent expliquent comment définir l'aspect d'ensemble de vos impressions : comment modifier les palettes de couleur ou le recouvrement des traits sur le papier. Cette section décrit également les différents modes d'impression disponibles et leurs différences, et vous donne quelques conseils pour les utiliser.

[Options d'image du panneau avant](#page-186-0)

[Impression des images en niveaux de gris](#page-193-0)

[Sélection de la vitesse et du mode d'impression](#page-194-0)

[Réglage du mode d'impression](#page-195-0)

[Sélection du mode d'impression](#page-196-0)

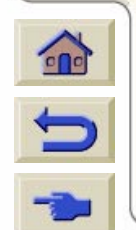

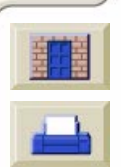

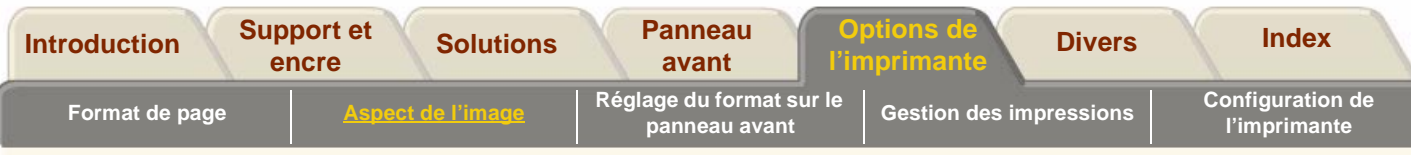

# <span id="page-186-0"></span>**Options d'image du panneau avant**

Les pages qui suivent vous indiquent comment définir l'aspect général de vos impressions depuis le panneau avant en jouant sur les éléments suivants :

- épaisseur de plume
- couleur de plume
- traitement des lignes superposées
- qualité générale et résolution d'impression.

Lorsque vous sélectionnez des options sur le panneau avant, celles-ci peuvent ne pas s'appliquer aux pages déjà présentes dans la file d'attente, mais uniquement aux fichiers non encore envoyés à l'imprimante. Si <sup>c</sup>'est le cas, vous en êtes informé à l'endroit approprié.

Certaines commandes sont accessibles par les menus du panneau avant (épaisseur de plume, couleur de plume, lignes superposées, par exemple). En revanche, il faut appuyer directement sur une touche du panneau avant pour définir les modes d'impression.

#### **5000PS**

Si vous n'avez pas expressément indiqué à votre application que l'imprimante devait utiliser les menus du panneau avant (par exemple Réglages par défaut de l'imprimante dans la fenêtre Options d'impression sous Macintosh), les paramètres de l'application définis pour les fichiers PostScript prennent le pas sur ceux du panneau avant.

### **Pourquoi utiliser le panneau avant ?**

Par défaut, l'imprimante utilise les informations du logiciel pour tous les attributs ci-dessus. Mais votre pilote ou votre application ne les fournit pas toujours. Vous pouvez également vouloir expérimenter divers effets ou procéder à une modification temporaire sans devoir modifier pour autant vos images ni les réglages du pilote.

#### **5000**

Si vous utilisez un pilote HP-GL/2 sous Windows, certains de ces réglages <sup>n</sup>'ont aucun effet avec la plupart des applications.

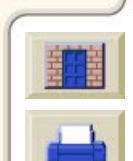

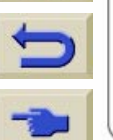

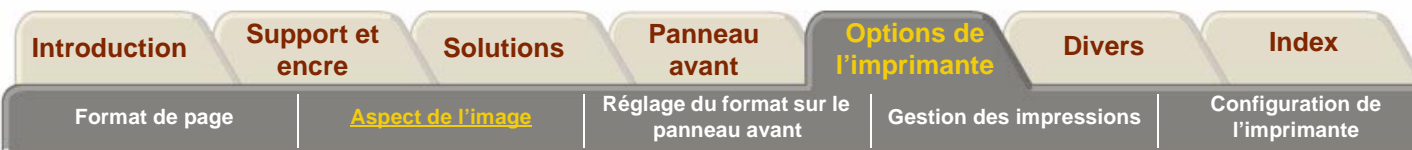

# <span id="page-187-1"></span>**Epaisseurs et couleurs de plume dans les palettes internes**

Les « plumes » dont il est question ici sont des plumes virtuelles dans une palette logicielle et non les têtes d'impression physiques de l'imprimante.

PostScript.

L'imprimante comporte trois palettes de plumes :

- Usine
- Palette A
- Palette B.

La palette usine ne peut être modifiée, mais vous pouvez régler l'épaisseur de trait et la couleur de chaque plume des palettes A et B. Au départ, les trois palettes sont identiques. Chaque palette comporte 16 plumes qui peuvent être de différentes épaisseurs et combiner chacune des 256 couleurs prédéfinies de

l'imprimante.

### <span id="page-187-0"></span>**Pour sélectionner une palette**

Dans le menu du panneau avant, ouvrez Définir palette dans Paramètres HP-GL/2 et choisissez la palette souhaitée.

Le tableau ci-dessous indique les différentes options : **HP DesignJet 5000PS** Ces réglages sont sans effet sur les fichiers

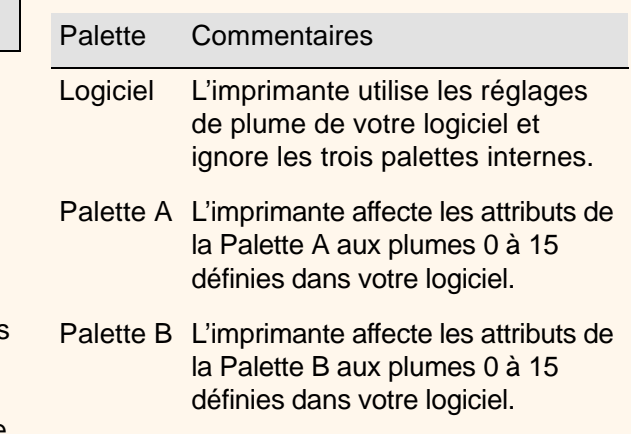

Usine L'imprimante affecte les attributs de la Palette Usine aux plumes 0 à 15 définies dans votre logiciel.

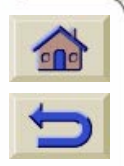

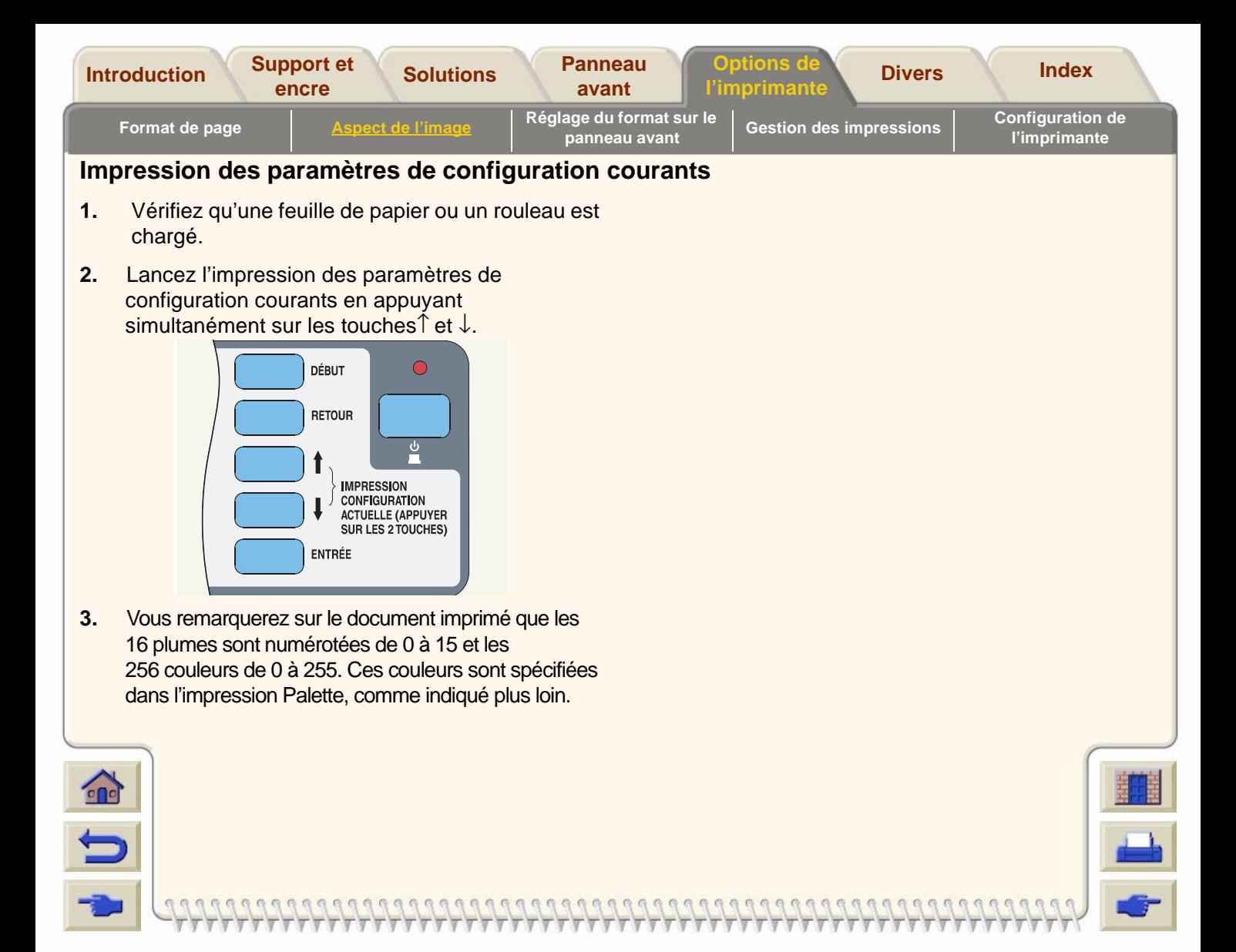

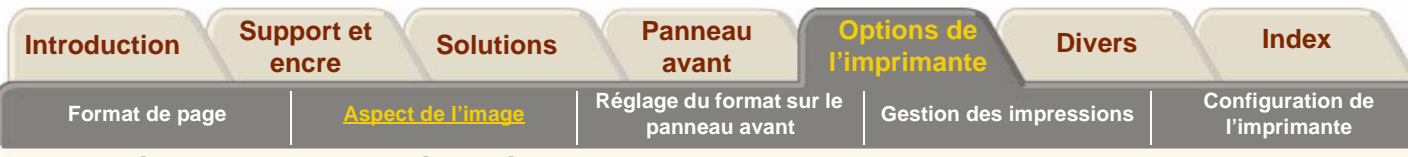

#### **Impression des couleurs disponibles sur une palette**

Accédez au menu /Démos/Palette.

Le document imprimé intitulé Palette comporte 256 carrés numérotés de 0 à 255 et représentant chacune des couleurs qui peuvent être sélectionnées dans les palettes internes de l'imprimante. L'exemple ci-dessous représente la couleur 7 (cyan), affectée à la plume 7 dans la palette Usine par défaut.

Notez que les couleurs RVB et CMJN - plus le blanc sont attribuées par défaut aux plumes 0 à 7 et que huit niveaux de gris sont inclus dans les 256 couleurs.

Les 256 couleurs qui apparaissent dans l'impression Palette ne sont pas les seules couleurs que vous pouvez imprimer. Vous pouvez créer de nombreuses autres couleurs à l'aide de votre logiciel et, dans la mesure où vous utilisez le pilote adéquat, l'imprimante les reproduit par un mélange approprié de ses encres CMJN. Le document imprimé intitulé Palette comporte simplement les 256 couleurs qui peuvent être sélectionnées dans les palettes internes, si vous décidez de les utiliser.

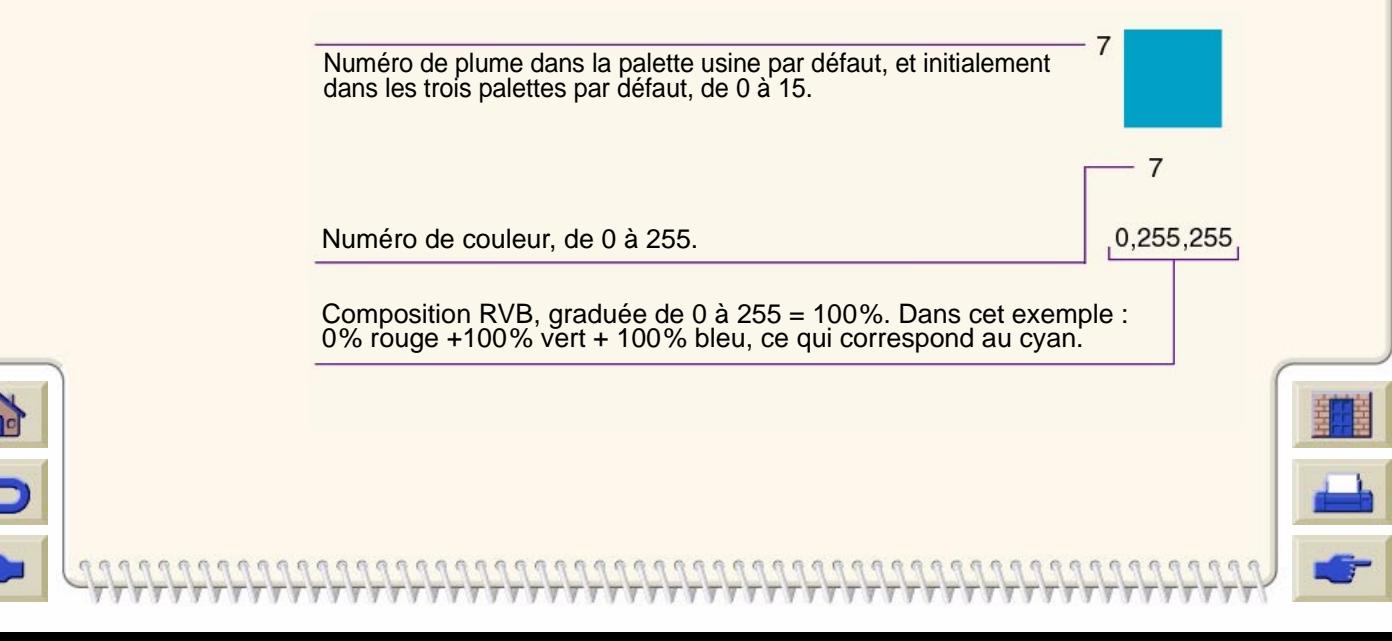

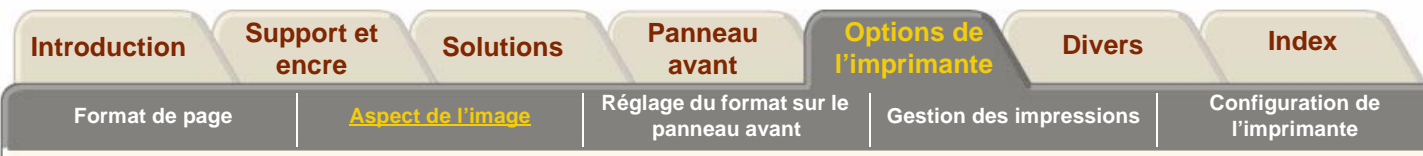

### **Modification des palettes**

Vous ne pouvez pas modifier la palette Usine. En revanche, vous pouvez définir les valeurs des palettes A et B.

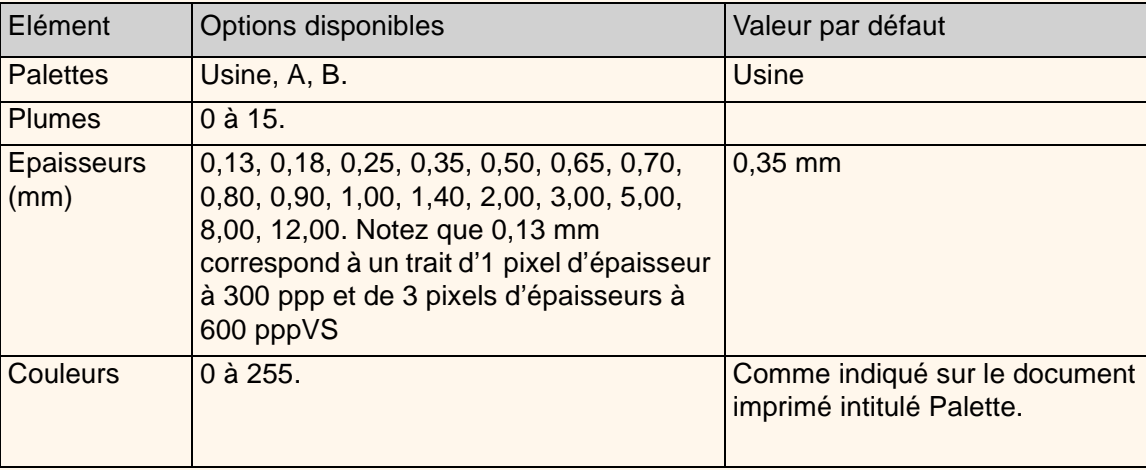

#### **5000PS**

Ces réglages sont sans effet sur les fichiers PostScript.

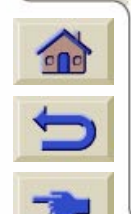

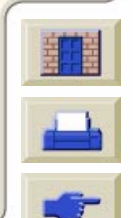

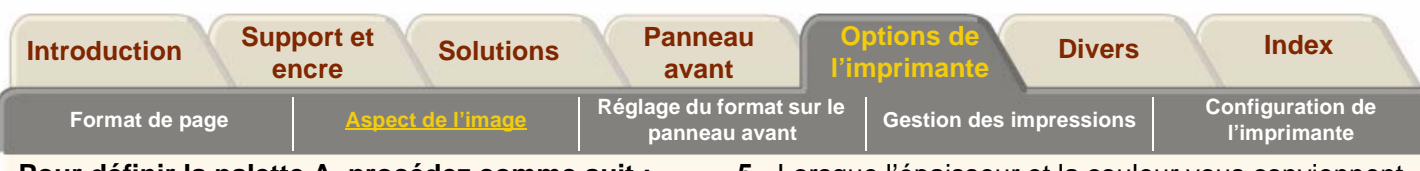

### **Pour définir la palette A, procédez comme suit :**

- **1.** Dans le menu du panneau avant, choisissez Définir palette puis Palette A.
- **2.** Faites défiler l'affichage jusqu'au numéro de plume à modifier et appuyez sur **Entrée**.
- **3.** L'épaisseur attribuée à cette plume s'affiche, par exemple, Epaisseur = 0,35 mm. Pour la modifier :
	- **a.** Appuyez sur **Entrée**.
	- **b.** Faites défiler les options jusqu'à ce que l'épaisseur souhaitée s'affiche.
	- **c.** Appuyez une seconde fois sur **Entrée**.
	- **d.** Appuyez sur Retour pour revenir au menu précédent, Couleur/Epaisseur.

Sinon, faites défiler les options jusqu'à Couleur.

- **4.** La couleur attribuée à la plume s'affiche, par exemple, Couleur = 110. Pour la modifier :
	- **a.** Appuyez sur **Entrée**.

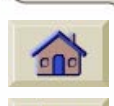

- **b.** Faites défiler les options jusqu'à ce que la couleur souhaitée s'affiche.
- **c.** Appuyez de nouveau sur **Entrée**.
- **d.** Appuyez sur Retour pour revenir au menu précédent.
- **5.** Lorsque l'épaisseur et la couleur vous conviennent, appuyez sur Retour.
- **6.** Faites défiler l'affichage jusqu'à la plume suivante à modifier, appuyez sur **Entrée** et répétez les étapes 3 à 5.
- **7.** Lorsque toutes les définitions de plume sont correctes, appuyez sur Début pour sortir des menus.

#### **IMPORTANT**

La palette que vous venez de définir ne prendra effet que lorsque vous la sélectionnerez comme palette en cours, comme indiqué à [Pour sélectionner une palette.](#page-187-0)

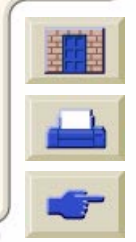

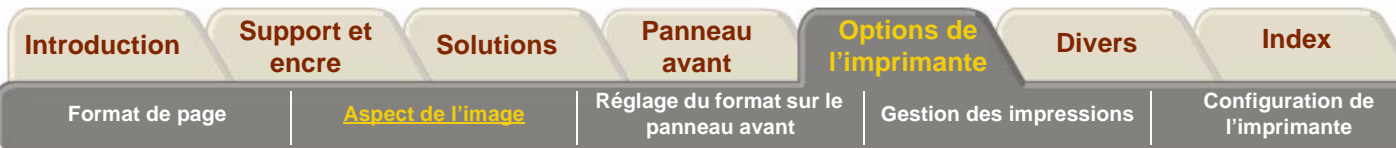

# **Modification du traitement des lignes superposées (fusion)**

Le paramètre Fusion commande le chevauchement des lignes sur une image. Il peut être activé (Oui) ou désactivé (Non). La figure ci-dessous illustre les effets de chacune de ces valeurs.

#### **Fusion désactivée (par défaut) Fusion activée**

Une ligne cache la précédente à l'endroit où elles se chevauchent.

Les lignes et les aplats qui se chevauchent sont fusionnés.

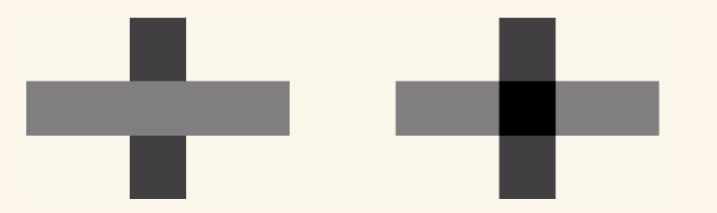

Dans certaines applications, vous pouvez régler le paramètre de fusion depuis le logiciel. Ce réglage est prioritaire sur celui du panneau avant.

#### **5000PS**

Les réglages de fusion sont sans effet sur les fichiers PostScript.

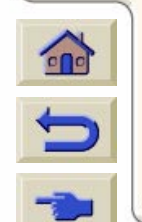

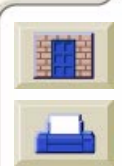

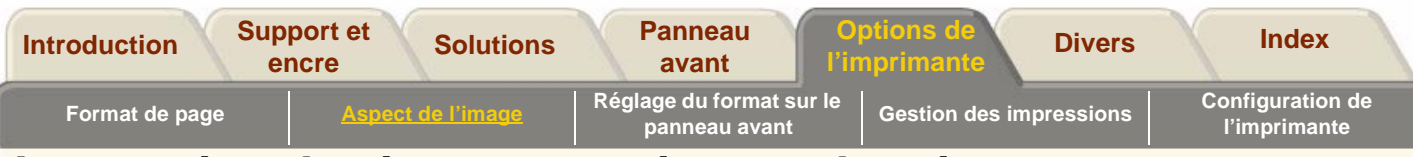

# <span id="page-193-0"></span>**Impression des images en niveaux de gris**

Il est parfois intéressant d'imprimer en niveaux de gris une image couleur pour gagner du temps. Par exemple :

- Vous souhaitez obtenir un brouillon (la couleur <sup>n</sup>'étant pas importante) pour vérifier que l'image ne sera pas tronquée ou pour toute autre raison.
- Vous voulez une version à photocopier en noir et blanc.

L'impression en niveaux de gris transforme les couleurs en nuances de gris et non en noir. Si vous voulez que toutes les couleurs soient imprimées en noir, réglez toutes vos couleurs sur noir dans votre application. Par exemple, si votre application le permet, utilisez un numéro de plume 100% noire.

Une autre solution consiste à régler toutes les plumes d'une des palettes interne (A ou B) sur noir, puis à la sélectionner comme palette courante (voir [Epaisseurs](#page-187-1)  [et couleurs de plume dans les palettes internes,](#page-187-1) dans cette section, pour plus d'informations sur les palettes).

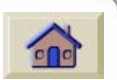

#### **5000PS**

Les paramètres de palette sont sans effets sur les fichiers PostScript.

**REMARQUE :** il n'est pas possible de modifier le réglage couleur/niveaux de gris des pages qui sont déjà dans la file d'attente de l'imprimante.

**REMARQUE :** les pilotes HP-GL/2 peuvent ignorer ce réglage.

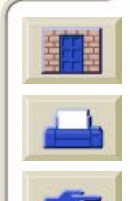

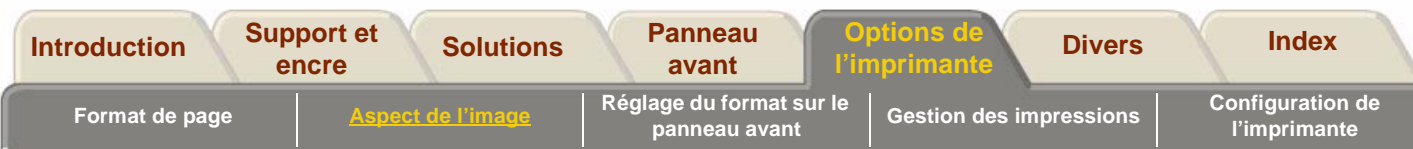

# <span id="page-194-0"></span>**Sélection de la vitesse et du mode d'impression**

Les vitesses d'impression indiquées ci-dessous s'appliquent à la HP DesignJet 5000PS 60 pouces/1,57m.

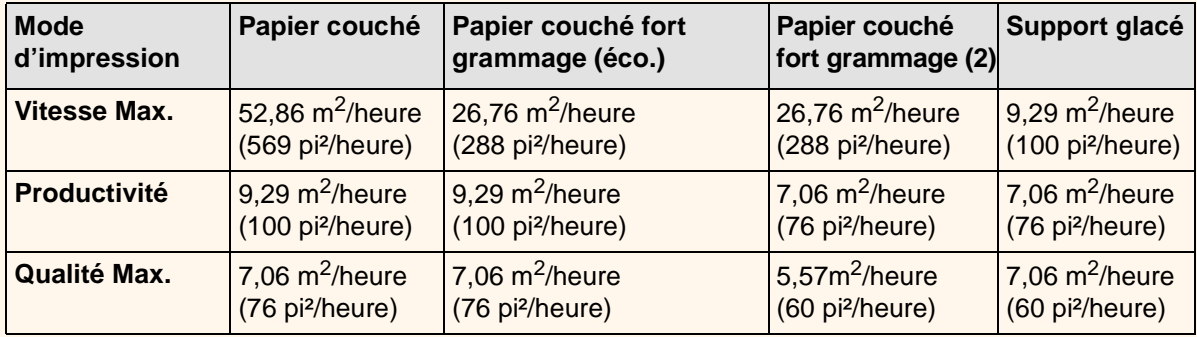

000000000000000000

**REMARQUE :** la vitesse maximale pouvant être obtenue avec les papiers glacés et certains autres types de supports dépend de la durée de séchage nécessaire.

**REMARQUE :** régulièrement, de nouveaux types de supports font leur apparition et l'imprimante ne dispose

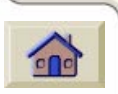

pas de leur profil de support. Vous pouvez obtenir ces profils et les ajouter au logiciel de l'imprimante à l'aide du **System Maintenance Program.** Reportez-vous à [Téléchargement d'un profil de support.](#page-19-0)

#### **Papier couché fort grammage**

Le panneau avant propose deux types de papier couché à fort grammage :

- **Couché FG (éco.)** offre une efficacité maximale en termes de vitesse et de consommation d'encre.
- **Papier couché FG** (2) permet une qualité d'image optimale.

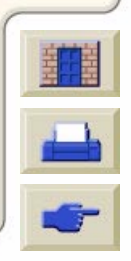

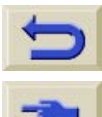

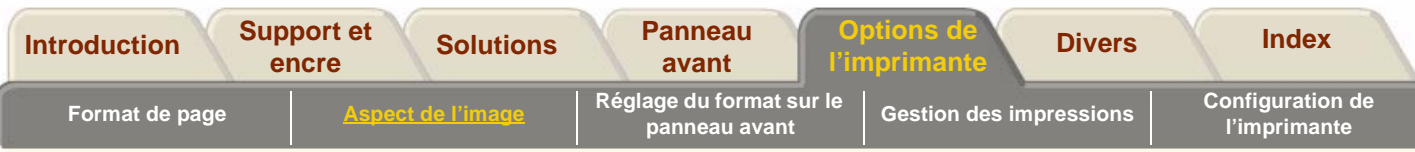

# <span id="page-195-0"></span>**Réglage du mode d'impression**

La qualité d'impression peut être réglée à partir du panneau avant. D'une manière générale :

- Sélectionnez **Vitesse Max.** pour obtenir une productivité maximale. Idéal pour les épreuves, lorsque la qualité d'impression n'est pas l'élément le plus important.
- Sélectionnez **Productivité** pour obtenir un bon compromis entre qualité et productivité.
- Sélectionnez Qualité Max. pour obtenir la qualité d'image optimale sur un support glacé.

 $\Omega$ 

Vous pouvez essayer différents réglages d'impression pour savoir lequel offre le meilleur compromis entre débit et qualité dans votre application.

La résolution à laquelle votre image sera imprimée est indiquée dans le tableau ci-dessous.

**REMARQUE :** le mode Qualité Max. n'est disponible avec le réglage de résolution améliorée activé que sur papier glacé.

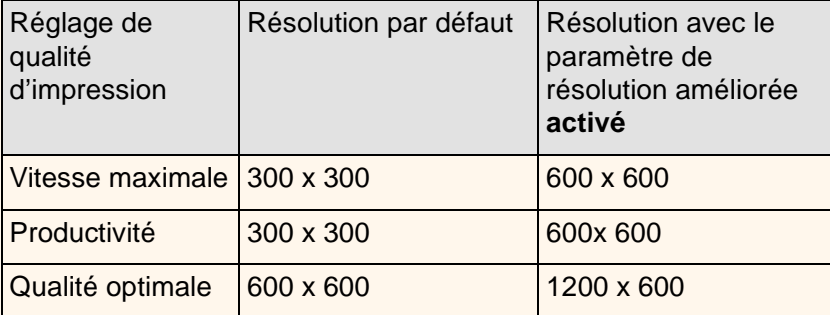

0000000000000000

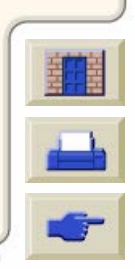

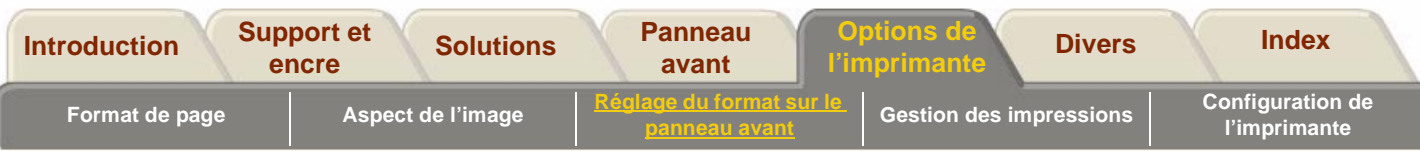

# <span id="page-196-0"></span>**Sélection du mode d'impression**

Utilisez la touche Qualité d'impression du panneau avant pour sélectionner l'une des trois qualités d'impression.

Tout réglage du pilote est prioritaire sur celui du panneau avant (mais le voyant ne change pas). Utilisez votre pilote pour définir la qualité d'impression des images envoyées depuis votre ordinateur et le panneau avant pour celle des impressions internes.

#### **HP 5000 uniquement**

Si votre processeur d'images tramées (RIP) comporte des options de qualité d'impression, utilisez-les pour définir la qualité d'image. Elles sont prioritaires sur les réglages du panneau avant.

Pour plus d'informations sur les combinaisons de type de papier et de modes d'impression, reportez-vous à [Sélection de la vitesse et du mode d'impression.](#page-194-0)

**REMARQUE :** vous ne pouvez pas modifier le mode d'impression des pages en cours d'envoi vers l'imprimante ni de celles qui sont déjà dans sa file d'attente interne.

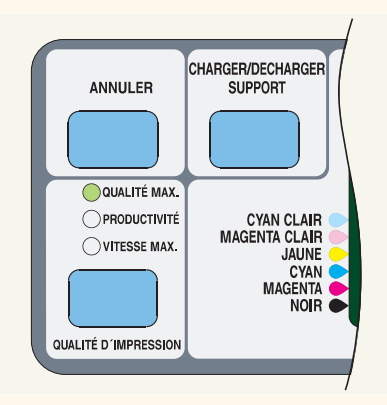

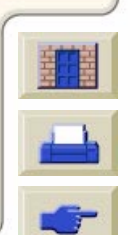

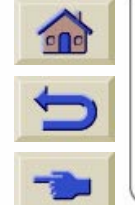

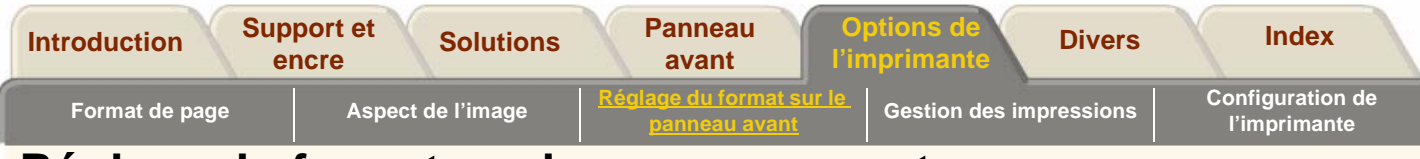

### <span id="page-197-0"></span>**Réglage du format sur le panneau avant**

[Réglages du format de page](#page-198-0)

[Fichiers PostScript](#page-199-0)

[Fichiers non PostScript](#page-200-0)

[Format de page et images tronquées](#page-201-0)

[Format de page et imbrication](#page-201-1)

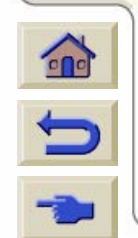

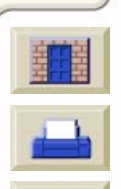

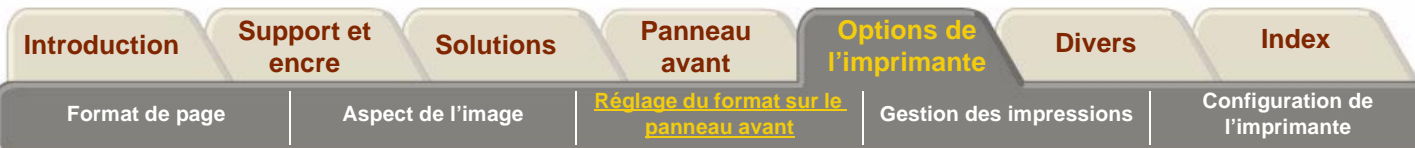

# <span id="page-198-0"></span>**R églages du format de page**

En principe, il n'est pas n écessaire de régler le format de page sur le panneau avant, car le format s électionn é au niveau du pilote HP prend le pas sur celui d éfini au niveau de l'imprimante. N éanmoins, vous pouvez être amen é à modifier le r églage par d éfaut dans certaines circonstances, notamment lorsque les r églages du panneau avant sont prioritaires sur ceux du pilote :

#### **5000PS**

- $\blacksquare$  Lorsque vous utilisez Echelle PS  $\rightarrow$  Ajuster à (voir <u>Mise à l'échelle de l'image</u>).
- Lorsque vous n'utilisez pas l'un des pilotes HP fournis avec l'imprimante (par exemple, si vous envoyez un fichier PostScript depuis une application UNIX).
- Lorsque, pour économiser du papier, vous <sup>n</sup>'imprimez que la surface encr ée plus les marges. Dans ce cas, r églez Format de page/Format sur Surf. enc.

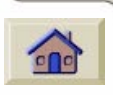

■ Selon le pilote que vous utilisez, il n'est pas toujours n écessaire de modifier le format de page sur le panneau avant. Lorsque le format de page par d éfaut (Logiciel) du menu Format de page est

activé, le format est d éfini à partir des informations plac ées dans le fichier d'impression. Si ces informations existent, l'imprimante les utilise.

Vous pourrez être amen é à modifier le r églage par défaut dans les cas suivants :

■ Vous voulez imprimer uniquement la surface encr ée, mais le pilote que vous utilisez ne comporte pas de param ètre correspondant.

Dans ce cas, r églez Format de page/Format sur Surf. enc.

Si vous pouvez s électionner le param ètre de surface encr ée à partir du pilote, l'option s électionn ée au niveau du panneau avant sera ignor ée au profit de celle du pilote.

■ Les images que vous imprimez doivent respecter une norme de formats (ISO ou ANSI, par exemple) et non un format en particulier. Par exemple, votre page doit être au format ISO, mais il importe peu qu'elle soit en ISO A4 ou en ISO A3.

Dans ce cas, r églez Format de page/Format sur ISO –> Meil.... ou ANSI –> Meil.... etc. L'imprimante utilise le format le plus petit pouvant contenir la surface encr ée.

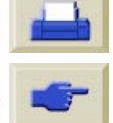

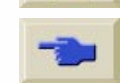

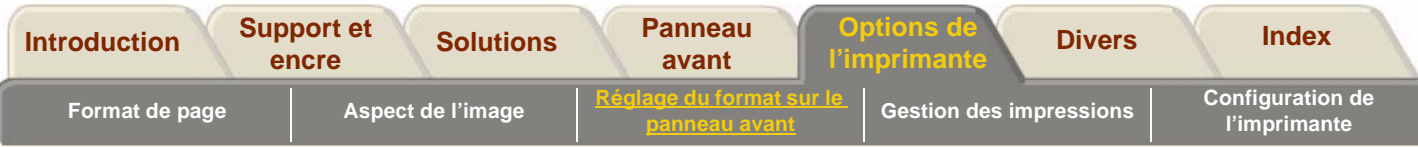

# <span id="page-199-0"></span>**Fichiers PostScript**

A moins que vous n'utilisiez l'option Echelle PS <sup>→</sup>Ajuster à (voir [Mise à l'échelle de l'image\)](#page-183-0), les réglages de format du panneau avant n'ont aucun effet sur les fichiers PostScript qui contiennent déjà des informations sur le format de page, c'est-à-dire tous les fichiers PostScript envoyés par l'un des pilotes HP DesignJet PostScript fournis avec l'imprimante.

Si vous réglez Echelle PS sur Ajuster à, l'imprimante utilise le format de page défini sur le panneau avant en procédant de la manière suivante :

- Si le format de page défini est un format précis, elle utilise ce format.
- Si le format de page est réglé sur Logiciel, elle prend comme largeur de page la largeur du papier chargé et comme longueur 1,5 fois cette la largeur.
- Si le format de page est réglé sur Surf. enc., elle prend comme largeur de page la largeur du papier chargé et comme longueur de page la hauteur de la surface encrée plus les marges supérieure et inférieure de la page.

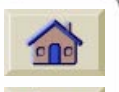

■ Si le format de page est réglé sur une option « Meil.... », elle prend pour longueur de page 1,5 fois la largeur de page.

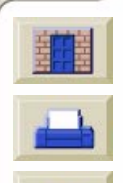

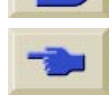

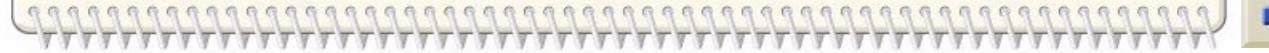

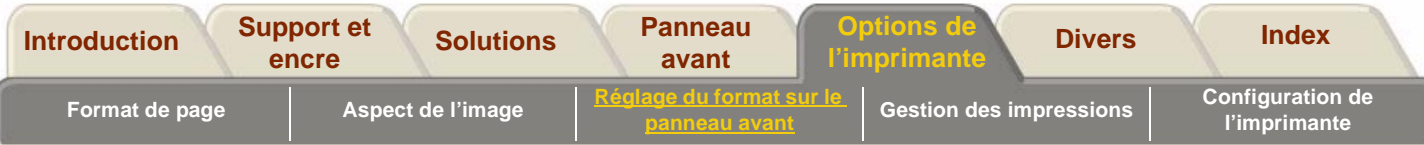

# <span id="page-200-0"></span>**Fichiers non PostScript**

Le paramètre Format permet de définir les dimensions de la page imprimée. Les options disponibles sont décrites dans le tableau ci-dessous. Si vous devez régler le format sur le panneau avant, faites-le avant d'envoyer le fichier, car l'imprimante détermine le format d'un document au moment où elle le reçoit. L'option sélectionnée dans le pilote ou l'application prend le pas sur celle définie sur le panneau avant.

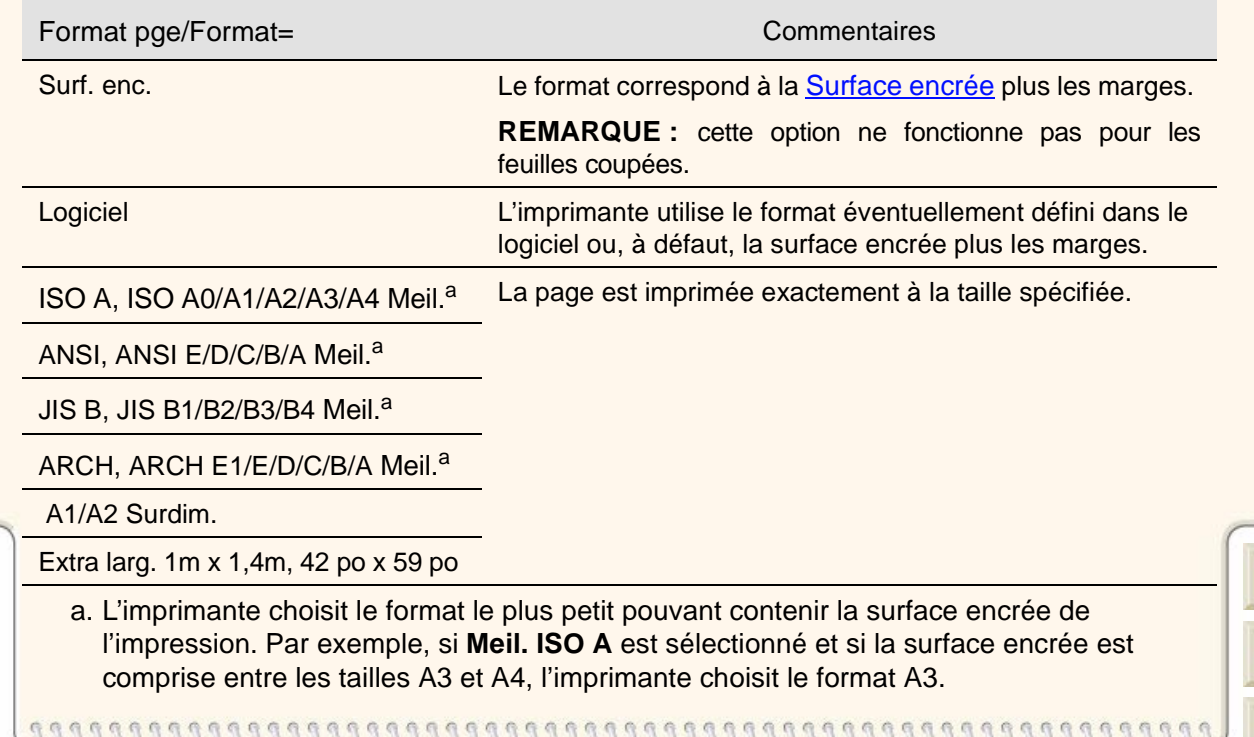

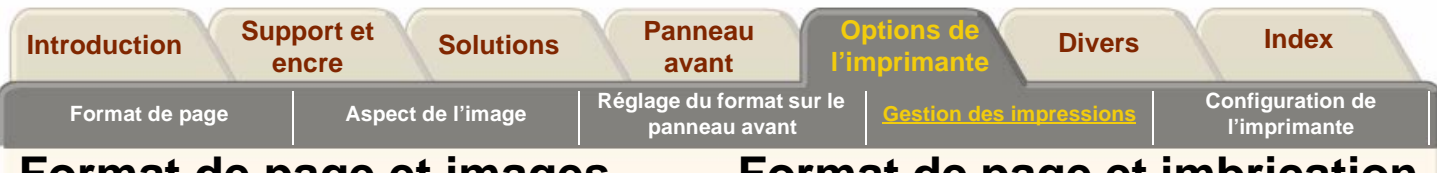

# <span id="page-201-0"></span>**Format de page et images tronquées**

Si, à partir du logiciel, vous sélectionnez un format de page plus grand que celui du support chargé, l'image <sup>s</sup>'imprime mais risque d'être tronquée. Si vous utilisez Jet Browser, l'aperçu avant impression vous indique que l'image est tronquée.

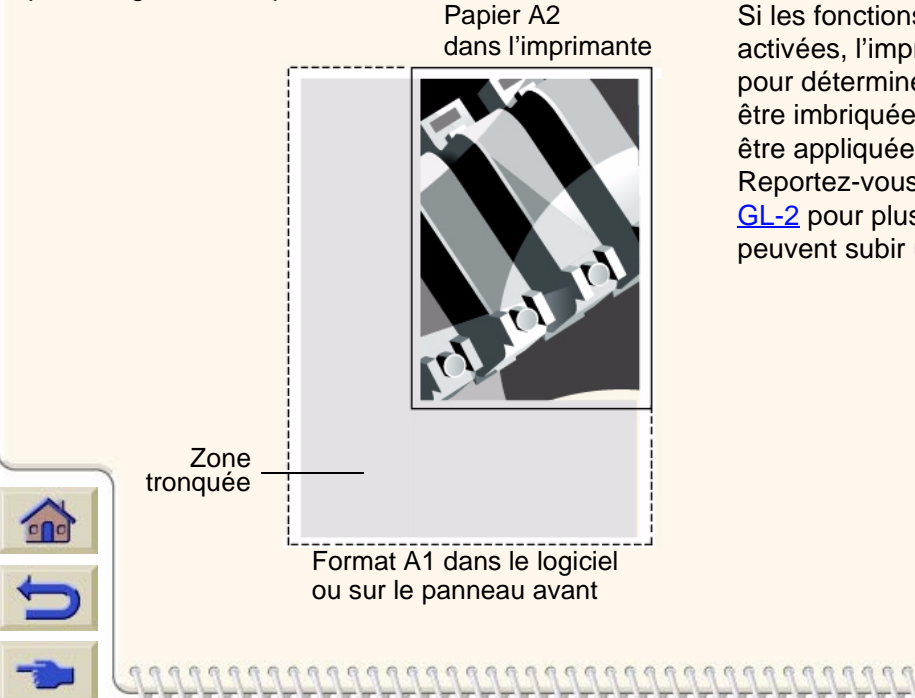

# <span id="page-201-1"></span>**Format de page et imbrication**

### **Support en rouleau uniquement**

L'imbrication consiste à placer plusieurs pages côte à côte sur un rouleau pour économiser du papier. Vos images ne peuvent pas toujours être imbriquées. Pour une description plus détaillée, reportez-vous à [Imbrication de pages.](#page-208-0)

Si les fonctions de file d'attente et d'imbrication sont activées, l'imprimante se base sur le format de la page pour déterminer quelles sont les pages qui peuvent être imbriquées et celles auxquelles une rotation peut être appliquée automatiquement pour l'imbrication. Reportez-vous à [Rotation automatique des fichiers HP/](#page-208-1)  [GL-2](#page-208-1) pour plus d'informations sur les pages qui peuvent subir une rotation automatique.

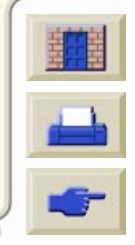

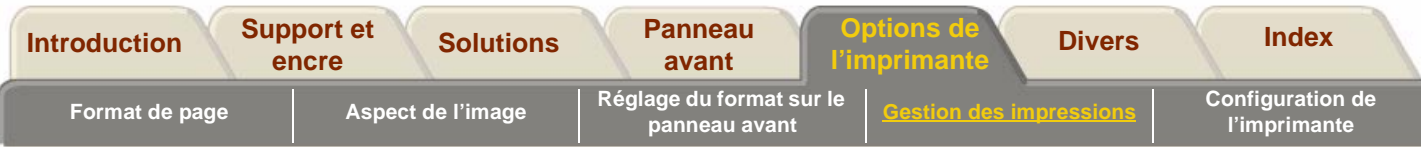

# <span id="page-202-0"></span>**Gestion des impressions**

Cette section explique comment gérer de façon optimale le fonctionnement de l'imprimante : comment modifier le temps de séchage ou la place d'une tâche particulière dans la file d'attente, ce qu'est l'imbrication et comment elle peut vous faire économiser du support.

[Impression ou séchage des pages](#page-203-0)

[Annulation de la durée de séchage](#page-203-1)

[Gestion de la file d'attente](#page-204-0)

[Imbrication de pages](#page-208-0)

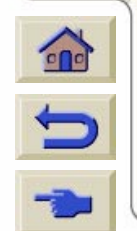

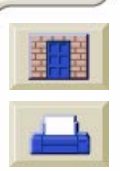

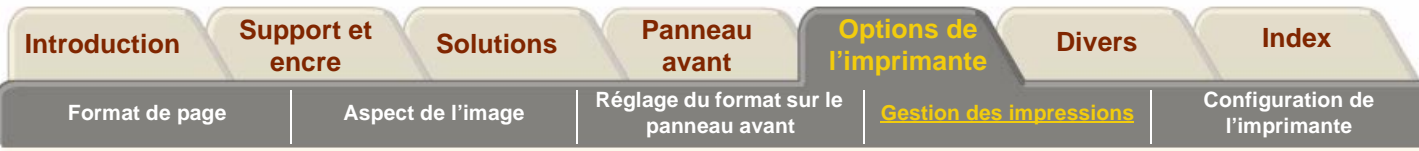

# <span id="page-203-0"></span>**Impression ou séchage des pages**

Les mots « tâche » et « page » sont utilisés ici indifféremment pour désigner des tâches RTL et HP-GL/2, car elles comprennent toujours une seule page. En revanche, une même tâche PostScript peut comprendre plusieurs pages. Lorsqu'il s'agit du papier imprimé, le terme page désigne une page unique.

# **Annulation d'une page**

**1.**Appuyez sur Annuler sur le panneau avant.

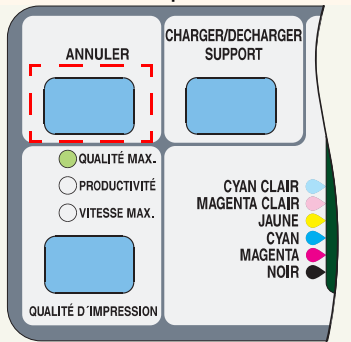

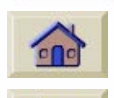

L'imprimante fait avancer le papier comme si l'impression était terminée. L'annulation d'une tâche de plusieurs pages ou d'un fichier volumineux peut prendre plus de temps.

# <span id="page-203-1"></span>**Annulation de la durée de séchage**

Appuyez sur **Annuler** ou **Entrée** sur le panneau avant.

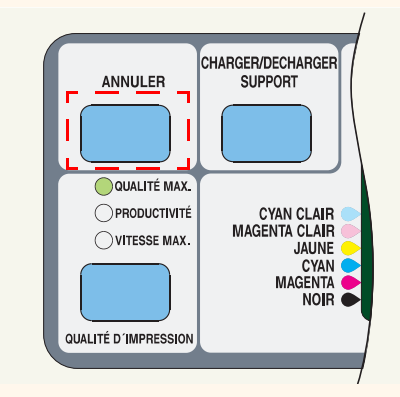

**ATTENTION** Utilisez cette procédure avec précautions : un temps de séchage insuffisant peut entraîner des problèmes de qualité d'image.

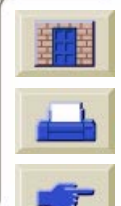

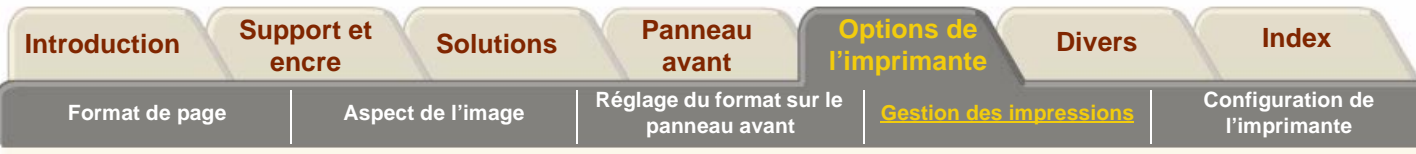

# <span id="page-204-0"></span>**Gestion de la file d'attente**

Les informations présentées ici ne s'appliquent que si vous utilisez des pilotes HP.

#### **T âches et pages**

Lorsque vous examinez la file d'attente à partir de WebAccess ou du panneau avant, vous observez qu'elle est constitu ée de « tâches » individuelles. Les tâches de la file d'attente ne doivent pas être confondues avec les pages de cette file.

#### **Qu'est-ce qu'une file d'attente?**

L'imprimante peut stocker des fichiers dans une file d'attente tout en imprimant la page en cours. Les fichiers sont stock és page par page. Si vous n'envoyez que des pages uniques, vous pouvez les consid érer comme des fichiers.

La longueur de la file d'attente d épend principalement des t âches qui la constituent, mais on peut l'estimer approximativement à 30 t âches de format A0 en mode Qualit é Max. Les pages sont stock ées dans la file

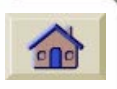

d'attente une fois traitées et non à la réception. Ne confondez pas taille de fichier et occupation en m émoire (voir la diff érence dans [Taille de fichier et utilisation de la](#page-111-0)  <u>mémoire</u>).

### <span id="page-204-1"></span>**Options « Début d'impression »**

Vous pouvez choisir le moment où le fichier pr ésent dans la file doit s'imprimer. Dans le menu Param ètres RIP interne/Début d'impression, vous pouvez sélectionner :

#### **Apr ès traitement**

Attend que le fichier ait été enti èrement trait é avant de commencer à l'imprimer. Ce param ètre correspond à l'impression la plus lente, mais vous pouvez obtenir la meilleure qualit é d'image.

#### **Immédiatement**

Imprime le fichier au fur et à mesure de son traitement. Ce réglage correspond à l'impression la plus rapide, mais l'imprimante peut s'arr êter en cours d'impression pour traiter des donn ées. Il n'est pas recommand é pour les images complexes aux couleurs denses.

#### **Optimis ée (par d éfaut)**

Calcule le moment optimal pour imprimer le fichier. Constitue le meilleur compromis entre « Apr ès traitement » et « Immédiatement ».

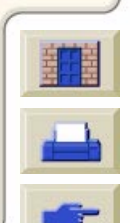

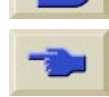

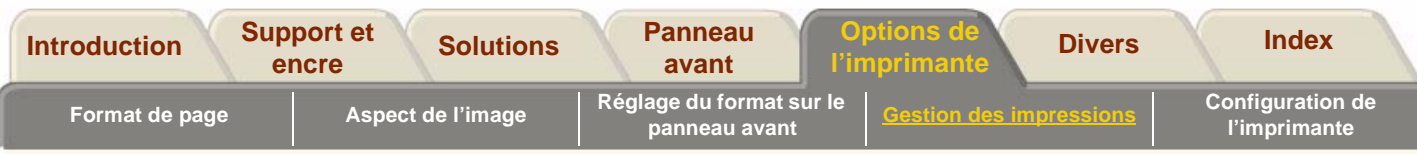

### **Impression d'un fichier lorsque l'imprimante attend l'expiration d'un délai**

Même lorsque tout est en ordre (papier chargé, kit encreur installé, fichiers sans erreurs), un fichier envoyé à l'imprimante peut ne pas s'imprimer immédiatement pour plusieurs raisons :

- Le fichier d'impression peut ne pas comporter de caractère de terminaison correct. L'imprimante attend alors que le délai d'E/S spécifié soit écoulé avant de considérer que le fichier est complet (voir [Réglage du délai d'E/S\)](#page-216-0).
- L'imbrication est peut-être activée et l'imprimante attend que le délai d'imbrication soit écoulé avant de calculer les imbrications appropriées. Dans ce cas, l'imprimante affiche le temps restant avant la fin du délai (voir [Combien de temps l'imprimante attend](#page-210-0)[elle un autre fichier?\)](#page-210-0)
- « ///wait for preview » est peut-être sélectionné dans votre pilote HP DesignJet. Cette fonction vous permet de vérifier si l'image correspond à ce que vous voulez imprimer. Vous pouvez afficher l'aperçu

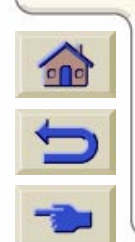

avant impression dans WebAccess, puis sélectionner « Début impression ».

### **Identification d'une tâche dans la file**

Dans Gestion impression, vous pouvez faire défiler les pages présentes dans la file d'attente.

Chacune d'entre elles comporte un identifiant, composé des éléments suivants :

<position dans la file>: <nom de l'image>

### <span id="page-205-0"></span>**Position dans la file**

La tâche en cours d'impression occupe la position 0. La suivante la position 1, celle qui suit la position 2, etc.

La dernière tâche imprimée occupe la position -1, l'avant-dernière la position -2, etc.

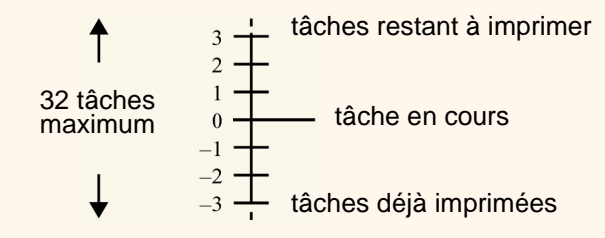

Vous pouvez également afficher la file d'attente dans HP [DesignJet WebAccess,](#page-8-0) où vous trouverez des informations plus détaillées.

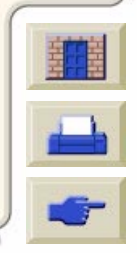

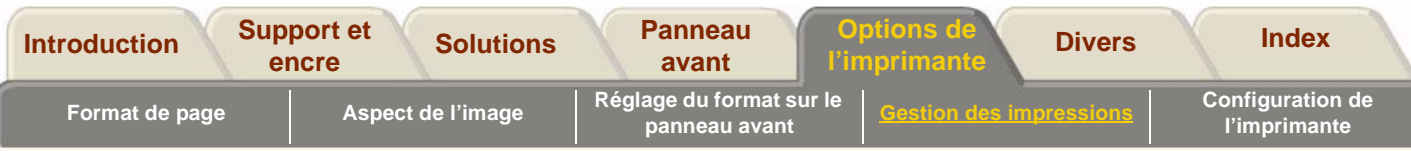

### **Affichage de la taille d'une page dans la file**

Pour afficher la taille d'une tâche quelconque dans la file, sélectionnez-la et choisissez Statistiques.

#### Statistique Commentaires

- Largeur Côté le plus court de la page, en millimètres.
- Longueur Côté le plus long de la page, en millimètres.

### <span id="page-206-0"></span>**Déplacement d'une tâche à la première position dans la file**

Pour qu'un fichier de la file d'attente soit imprimé immédiatement après la tâche en cours, sélectionnez-le et choisissez Amener au début.

Si l'imbrication est activée (voir [Qu'est-ce que](#page-208-2)  [l'imbrication?\)](#page-208-2), la tâche ainsi déplacée peut encore être imbriquée avec d'autres. Si vous tenez à ce qu'elle <sup>s</sup>'imprime immédiatement et toute seule sur le rouleau,

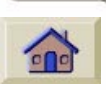

désactivez l'imbrication avant de déplacer le fichier en début de file d'attente à l'aide de la commande Amener au début.

### **Suppression d'une tâche de la file d'attente**

Il n'est normalement pas nécessaire de supprimer une tâche déjà imprimée, car elle est écrasée par les tâches suivantes qui arrivent dans la file. Mais si vous avez envoyé un fichier par erreur et souhaitez vous assurer qu'il ne sera pas réimprimé, vous pouvez l'effacer en le sélectionnant et en choisissant Suppression.

Pour supprimer une tâche qui n'a pas encore été imprimée, il suffit de l'identifier par sa position dans la file (voir [Position dans la file\)](#page-205-0) et de la supprimer en sélectionnant Suppression.

Si la tâche est en cours d'impression (sa position dans la file est 0) et si vous voulez à la fois annuler l'impression et supprimer la tâche, appuyez sur **Annuler** avant de la supprimer de la file.

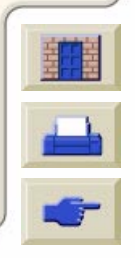

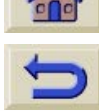

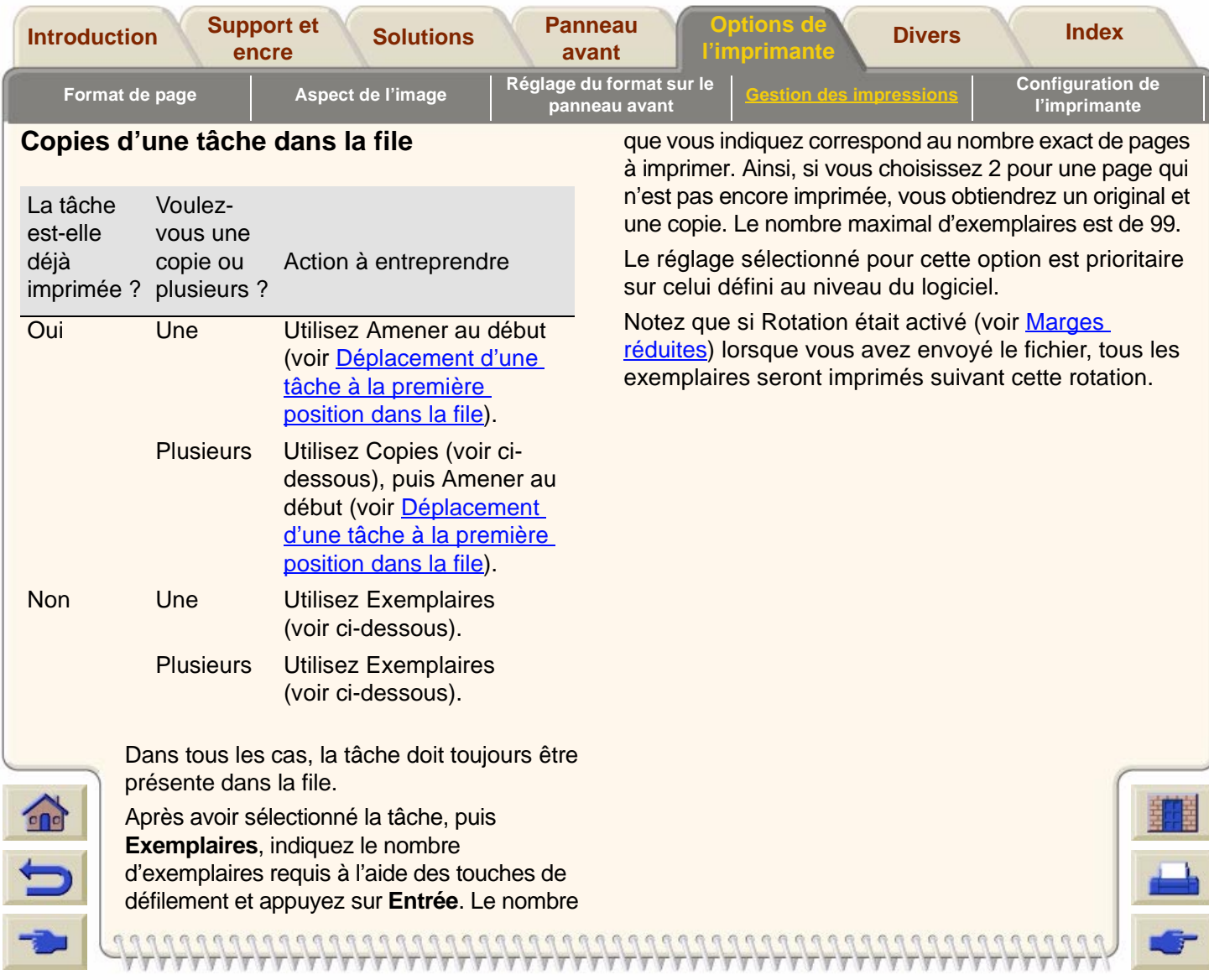

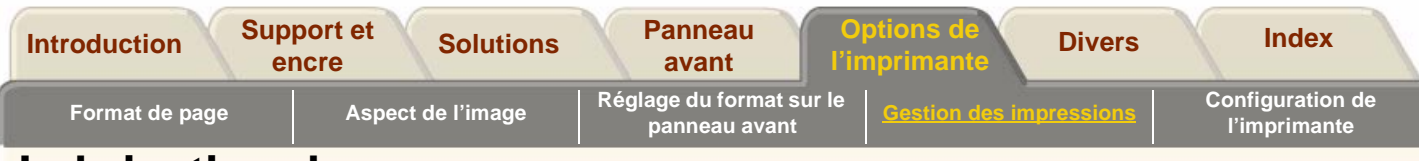

# <span id="page-208-0"></span>**Imbrication de pages**

### <span id="page-208-2"></span>**Qu'est-ce que l'imbrication?**

L'imbrication consiste à placer côte à côte des pages sur le papier (et non l'une après l'autre) pour économiser du papier.

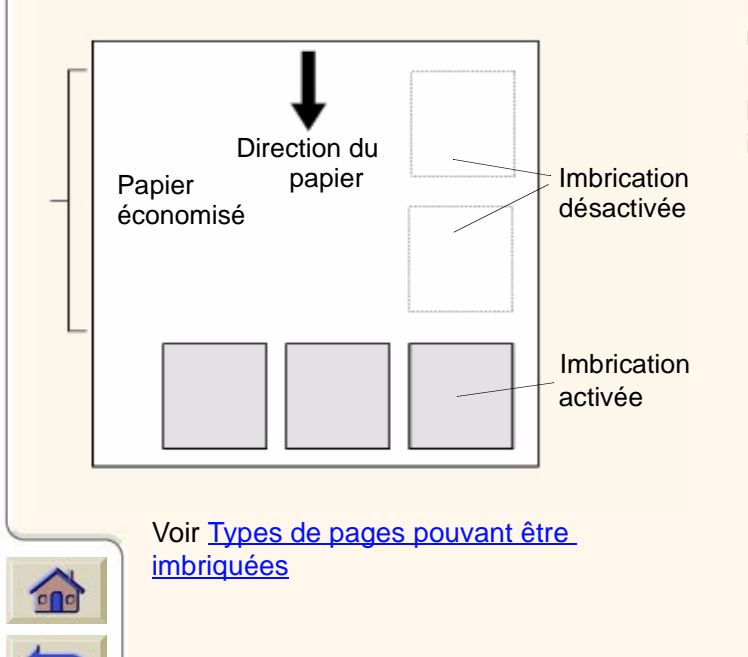

### <span id="page-208-1"></span>**Rotation automatique des fichiers HP/ GL-2**

### **Rotation d'une image imbriquée**

L'imprimante peut appliquer automatiquement une rotation à une page imbriquée, même si le document ne contient qu'une seule page.

L'imbrication pouvant entraîner une rotation des pages, le paramètre Rotation du menu Format de page est ignoré lorsque l'imbrication est activée.

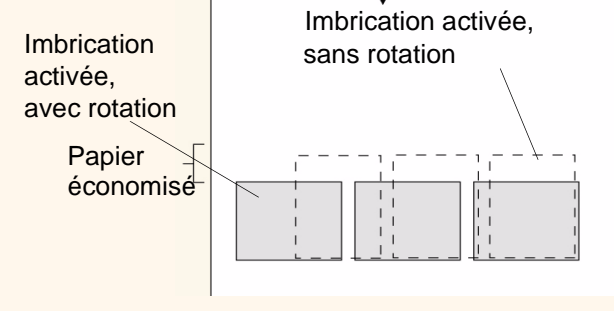

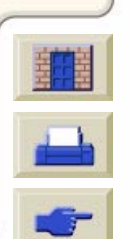

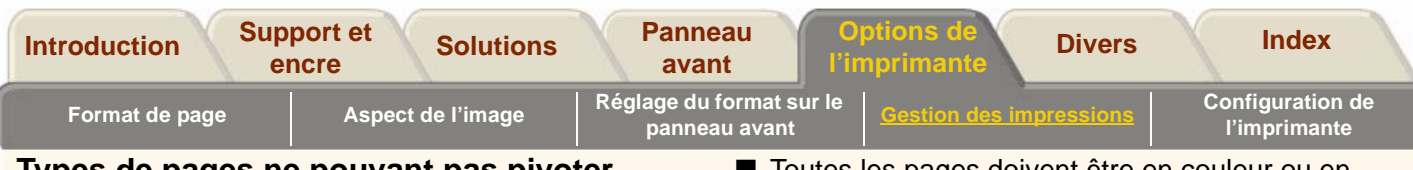

### **Types de pages ne pouvant pas pivoter**

Ind épendamment des limitations physiques évidentes impos ées par la largeur du rouleau, les pages HP-GL/2 contenant des **donn ées tramées** ne peuvent pivoter.

### **PostScript**

La rotation automatique ne s'applique pas aux fichiers PostScript, qui s'impriment suivant l'orientation d éfinie avant l'envoi vers l'imprimante

### **Quand l'imprimante essaie-t-elle de faire pivoter les pages ?**

Lorsque toutes les conditions suivantes sont r éunies :

- Un support en rouleau (et non en feuilles) est charg é dans l'imprimante.
- L'option Imbriquer est activée dans le menu du panneau avant.

### <span id="page-209-0"></span>**Types de pages pouvant être imbriqu ées**

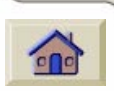

Pour être imbriqu ées au même niveau, les pages doivent partager les crit ères suivants :

■ Les Options « D [ébut d'impression](#page-204-1) » doivent être r égl ées sur « Apr ès traitement ».

■ Toutes les pages doivent être en couleur ou en niveaux de gris. Les pages couleur imprim ées en niveaux de gris entrent dans la deuxi ème cat égorie (voir [Impression des images en niveaux de gris\)](#page-193-0).

- Même qualité d'impression (Qualité optimale, Productivit é, Vitesse maximale).
- Mêmes marges (normales ou étendues).
- Toutes les pages doivent être issues de fichiers HP-GL/2 ou de fichiers PostScript mais non d'un mélange des deux.
- Même valeur pour le paramètre Miroir.
- Même valeur pour le paramètre Intention de rendu (HP-GL/2 uniquement, facultatif pour les fichiers PostScript).
- Même espace couleur (HP-GL/2 uniquement, facultatif pour les fichiers PostScript).
- ■Même valeur pour le param ètre Couteau.
- Même valeur pour le paramètre Résolution améliorée.
- Les tâches doivent être les mêmes. Si, par exemple, vous envoyez une t âche HP GL/2 à l'imprimante, puis une t âches PostScript, seule la t âche PostScript sera imprim ée (et vice versa).

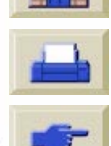

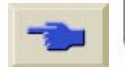

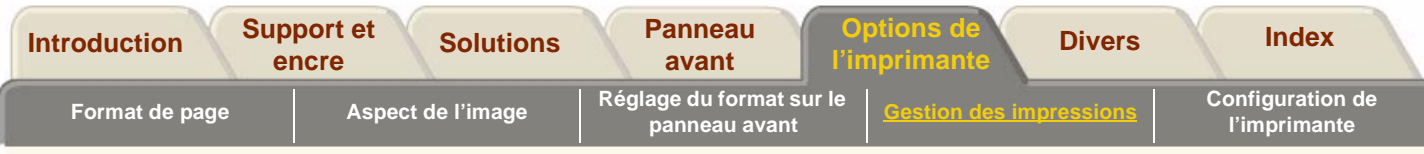

### <span id="page-210-0"></span>**Combien de temps l'imprimante attend-elle un autre fichier?**

Pour optimiser l'imbrication, l'imprimante attend après la réception d'un fichier qu'une nouvelle page <sup>s</sup>'imbrique avec elle ou avec les pages déjà présentes dans la file. Cette période d'attente est définie par défaut à deux minutes en usine. Cela signifie que l'imprimante attend deux minutes après la réception du dernier fichier avant d'imprimer les pages imbriquées. Ce délai d'imbrication peut être modifié à partir du menu du panneau avant. Vous pouvez sélectionner une valeur comprise entre 1 et 99 minutes.

Pendant le délai d'imbrication, le temps restant <sup>s</sup>'affiche sur le panneau avant. Vous pouvez l'interrompre et imprimer immédiatement les pages imbriquées en appuyant sur la touche **Annuler**.

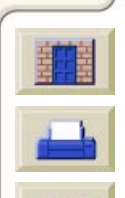

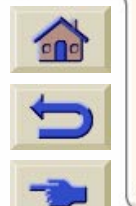

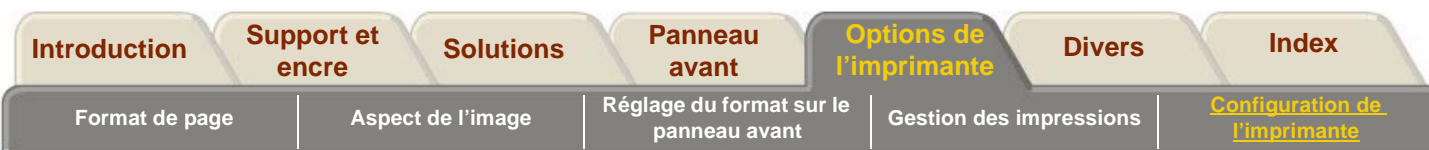

# <span id="page-211-0"></span>**Configuration de l'imprimante**

L'imprimante est fournie déjà configurée et, pour un usage courant, il n'est normalement pas nécessaire de modifier la configuration existante. Vous pouvez néanmoins être amené à changer les paramètres par défaut pour améliorer le débit de l'imprimante ou pour lui ajouter de la mémoire.

[Configuration du panneau avant](#page-212-0)

[Impression de la configuration](#page-213-0)

[Modification du langage graphique](#page-215-0)

[Paramètres de l'interface réseau](#page-216-1)

[Réglage du délai d'E/S](#page-216-0)

[Mise à niveau de l'imprimante](#page-218-0)

[Mode d'émulation d'encre](#page-217-0)

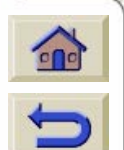

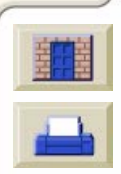

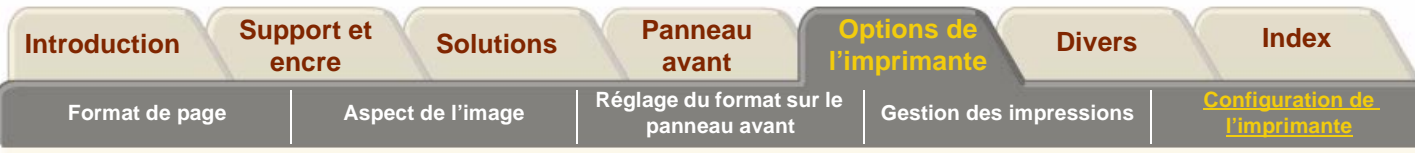

# <span id="page-212-0"></span>**Configuration du panneau avant**

Cliquez ici pour voir comment imprimer la configuration du panneau avant.

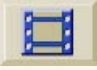

**REMARQUE :** veillez à ce qu'un rouleau ou une feuille soit chargé(e).

Une version imprimable de l'animation est également disponible pour que vous puissiez emporter les principales illustrations vers l'imprimante si celle-ci est éloignée de votre ordinateur.

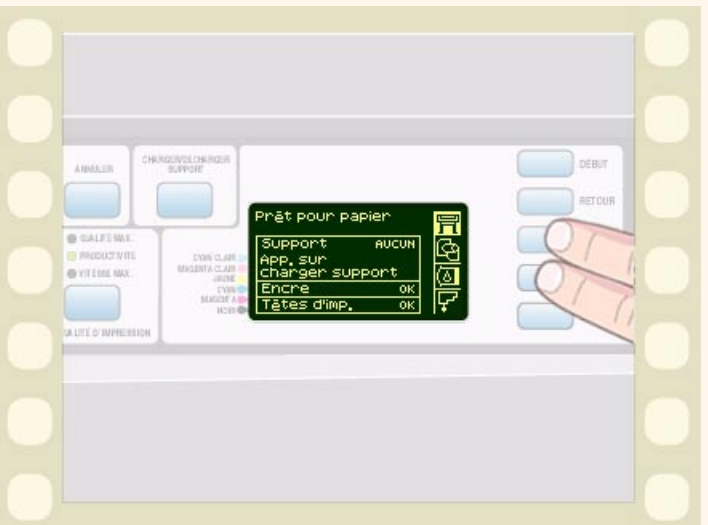

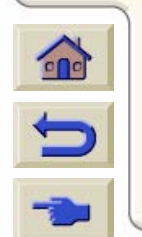

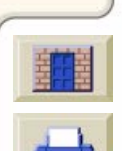

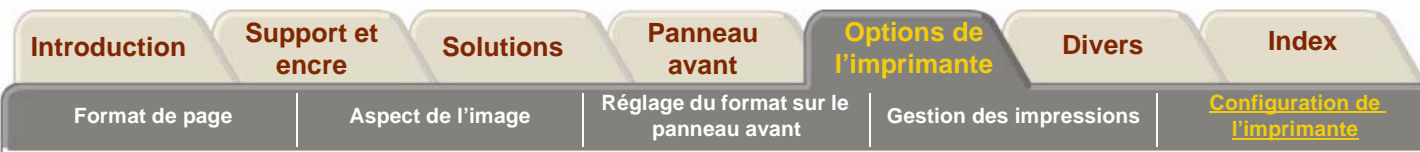

## <span id="page-213-0"></span>**Impression de la configuration**

Le tableau ci-dessous présente la liste des paramètres de configuration qu'il est possible d'imprimer. **x**

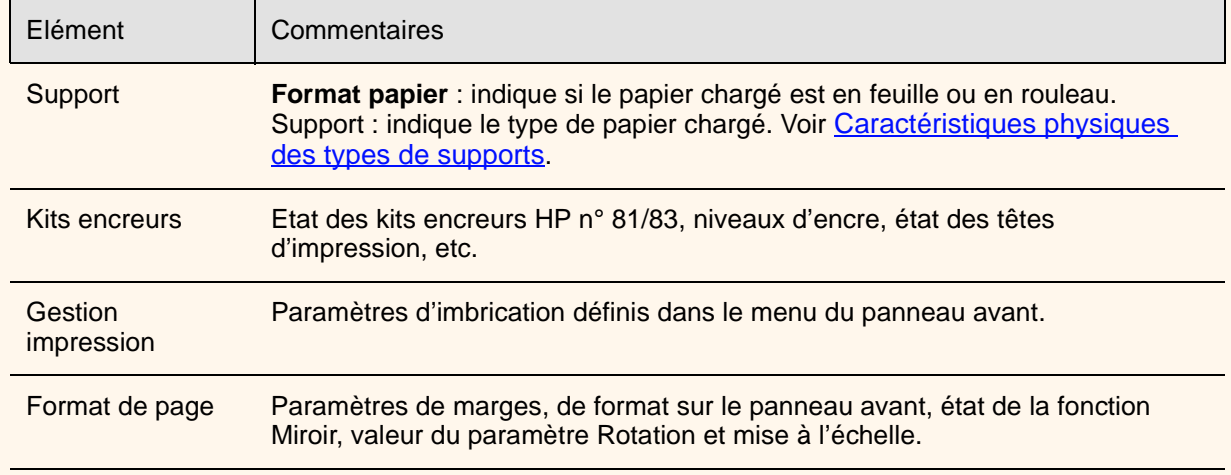

 $Q$ 

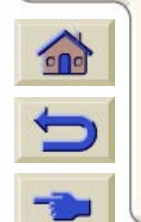

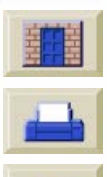

**[Suite](#page-214-0)** q  $99$ 

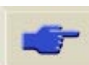

<span id="page-214-0"></span>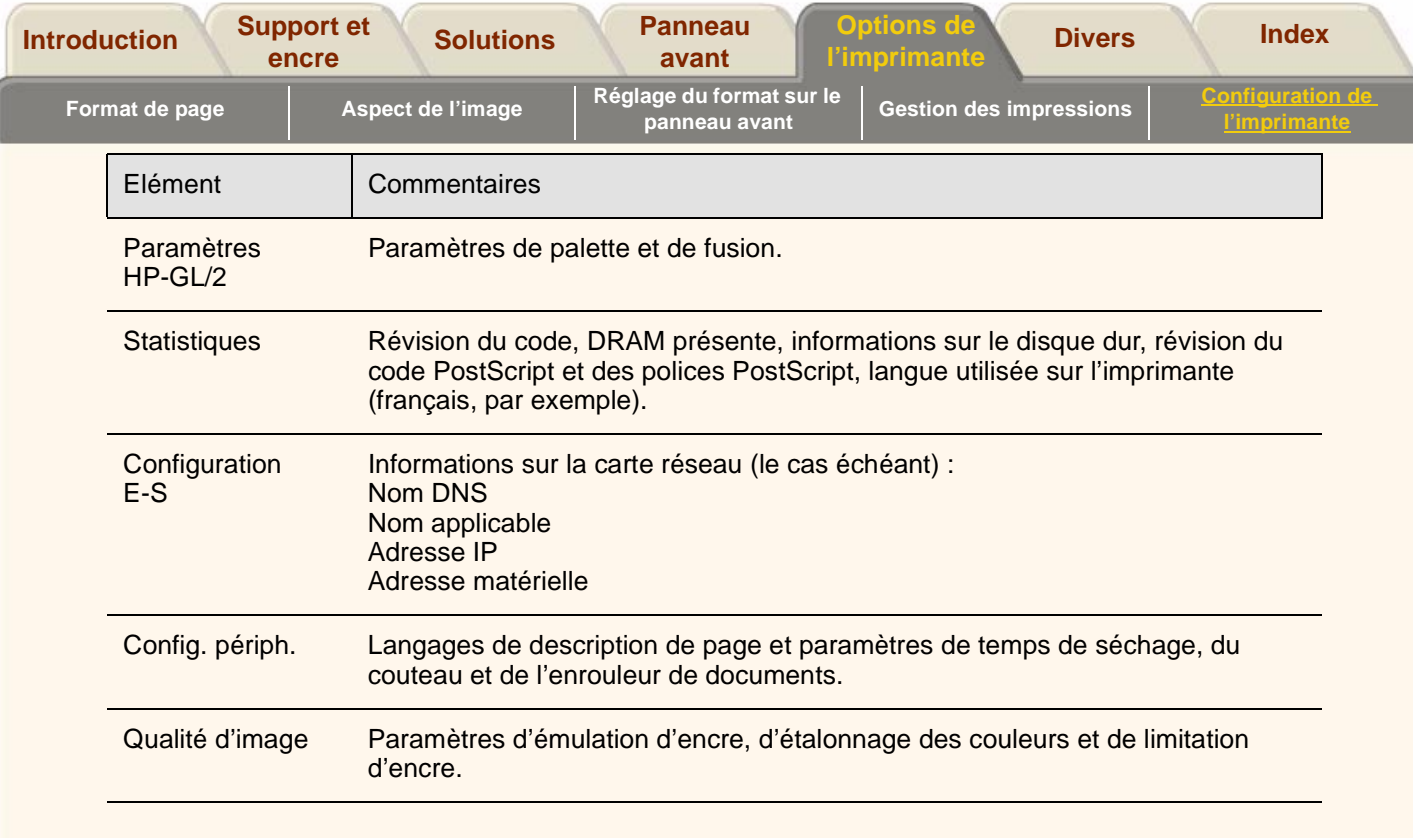

 $VTT$ 

7

 $\overline{\mathbb{Y}}$ Υ  $\overline{\mathcal{T}}$ V  $\overline{\mathcal{T}}$ 

π

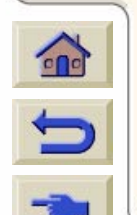

7

 $77$  $T\,T$  'V T  $\overline{\mathbb{V}}$ 

Ţ

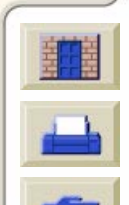

'V Y

**VYV** 

'V V 'Ψ v `T T Τ Τ  $\mathbb {7}$ 

 $TTTTTTT$ 

 $777777$ 

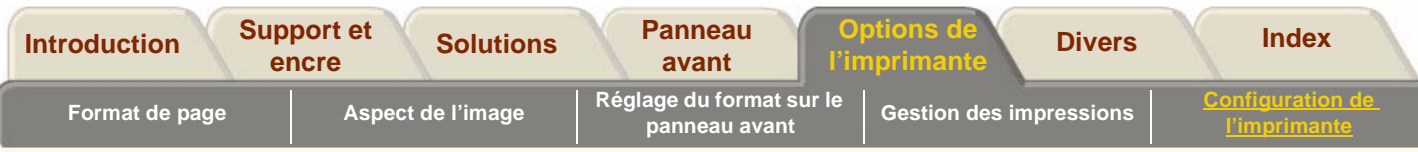

# <span id="page-215-0"></span>**Modification du langage graphique**

Votre application communique avec l'imprimante par un langage graphique. Le paramètre de langage par défaut de l'imprimante, Automatique, fonctionne avec la plupart des applications. Dans ce mode, l'imprimante détecte automatiquement le type (PostScript ou HP-GL/2) du fichier qu'elle reçoit avant de l'imprimer. A moins que vous ne rencontriez l'un des problèmes décrits dans le tableau ci-dessous, vous ne devez pas modifier ce réglage.

### **Pour sélectionner un autre langage graphique**

Pour modifier le paramètre de langage graphique, accédez au menu Config. périph./Lang qui comporte les trois options suivantes :

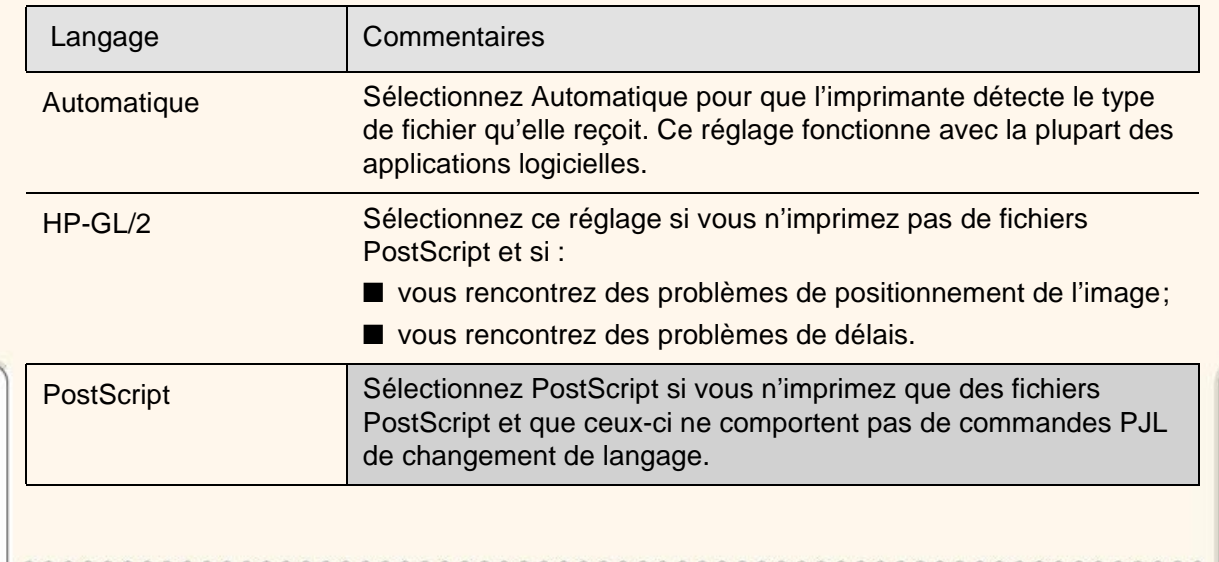

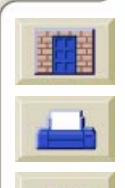
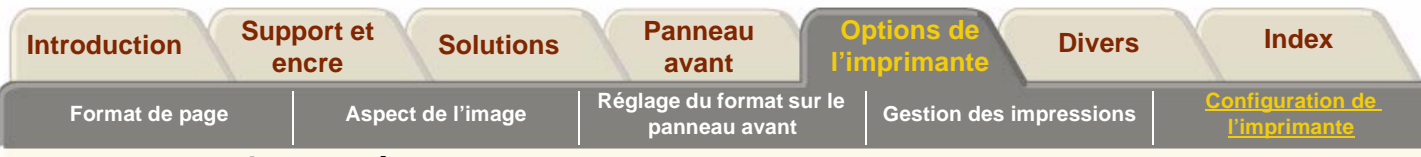

### **Langage graphique et réseaux**

#### **A l'attention des administrateurs système**

Si vous utilisez l'imprimante avec un spouleur de réseau, vous avez la possibilité de le modifier de sorte que les commandes PJL de changement de langage soient insérées automatiquement au début et à la fin de chaque fichier. Ainsi, l'imprimante adopte automatiquement le langage graphique correct pour la tâche en cours et revient au paramètre par défaut du panneau avant pour les impressions suivantes. Pour commander la documentation sur PJL, reportez-vous à Commande [d'accessoires.](#page-250-0)

> PostScript : le pilote HP PostScript pour Windows fourni avec l'imprimante ajoute les commandes PJL à votre fichier de sortie pour que l'imprimante puisse changer automatiquement de langage graphique.

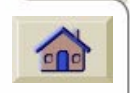

**REMARQUE :** sur Macintosh, vous devez sélectionner Automatique ou PostScript, sans quoi vous ne pourrez pas connecter l'imprimante.

**REMARQUE :** si vous travaillez dans un environnement à plusieurs langages, sélectionnez Automatique.

# **Paramètres de l'interface réseau**

Si vous utilisez une interface réseau (comme le serveur d'impression HP JetDirect), reportez-vous à la documentation qui l'accompagne pour effectuer la configuration à partir du panneau avant. Accédez au menu Configuration E-S/Installation de la carte/Configuration pour effectuer la configuration.

# **Réglage du délai d'E/S**

Certaines applications n'insèrent pas de caractère de fin de fichier. Dans ce cas, l'imprimante ne sait pas à quel endroit le fichier se termine et attend des données supplémentaires jusqu'à ce que le « Délai d'E/S » soit écoulé. Par défaut, ce délai est de

30 minutes. Vous pouvez le modifier à partir du menu du panneau avant. Le délai minimal est de 30 secondes.

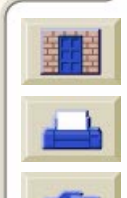

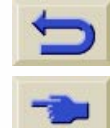

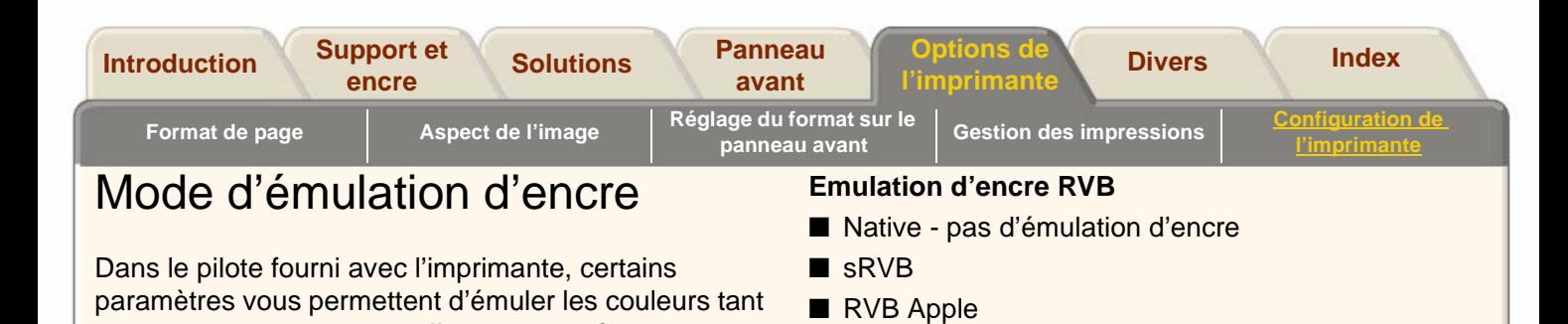

■ RVB Adobe ■ RVB Colormatch

#### **5000PS uniquement**

#### **Emulation d'encre CMJN**

- Native pas d'émulation
- SWOP spécification américaine pour l'impression offset sur le Web

options disponibles sont les suivantes :

■ TOYO - norme japonaise pour l'impression offset

des presses d'imprimerie offset que des écrans RVB habituels. Pour obtenir des couleurs exactes sur votre épreuve, sélectionnez l'émulation de couleurs CMJN qui correspond à vos normes d'impression offset. Les

- EuroScale norme européenne pour l'impression offset
- DIC DAINIPPON Ink Company

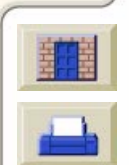

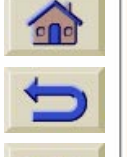

00000000000000000000

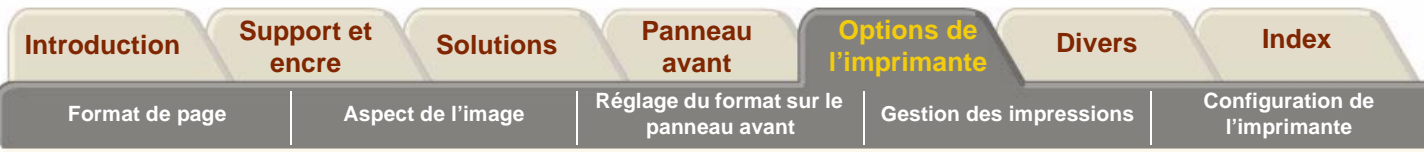

## **Mise à niveau de l'imprimante**

#### **Logiciels système**

Un logiciel système est un programme interne qui permet aux fonctions de l'imprimante de s'exécuter.

#### **Téléchargement de logiciels système**

Hewlett-Packard met régulièrement à votre disposition des mises à niveau de ses logiciels système. Ces mises à niveau apportent de nouvelles fonctions aux imprimantes et améliorent les fonctions existantes. Elles peuvent être téléchargées sur Internet.

Pour obtenir le micro-logiciel le plus récent, accédez à [http//www.hp.com/go/designjet](http://www.hp.com/go/designjet) et suivez les instructions indiquées à l'écran.

Après avoir téléchargé les fichiers sur Internet, vous devez les installer sur l'imprimante à l'aide du programme **System Maintenance Application.**

### **System Maintenance Application**

Après avoir chargé les fichiers du logiciel système sur votre PC ou sur votre Macintosh, ouvrez l'application HP « **System Maintenance Application** ».  $\epsilon$ 

> Sélectionnez l'option des logiciels système et suivez les instructions à l'écran.

Ce programme examine les fichiers que vous avez téléchargé et contrôle qu'il s'agit des dernières mises à jour et qu'elles vous sont utiles. Si vous procédez à ce contrôle, le programme installe alors les fichiers sur le logiciel système. System Maintenance Application se trouve sur le CD fourni avec votre imprimante.

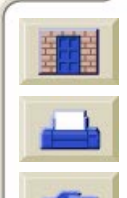

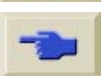

<span id="page-219-0"></span>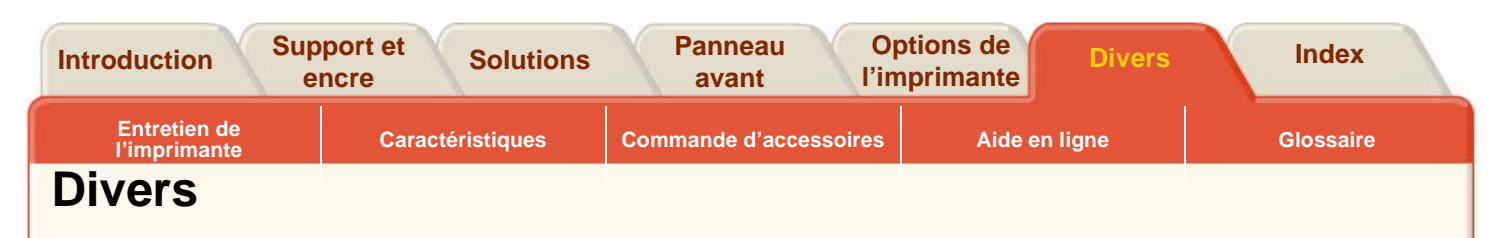

<span id="page-219-1"></span>L'onglet Divers comporte des informations diverses sur votre imprimante.

#### **L'onglet Divers est divisé en cinq sections :**

● [Entretien de l'imprimante](#page-220-0)

Un bon entretien de votre imprimante contribue à une utilisation sans problème. Cette section comporte des informations sur le soin à apporter à l'imprimante, avec des procédures de nettoyage et des conseils pour éviter que des dépôts d'encre ne <sup>s</sup>'accumulent sur la platine de l'imprimante.

#### ● [Caractéristiques](#page-238-0)

Cette section regroupe toutes les informations techniques concernant votre imprimante.

#### ●Commande [d'accessoires](#page-250-1)

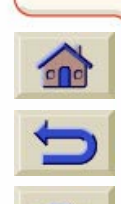

Pour commander de nouveaux consommables pour votre imprimante, vous devez en connaître le numéro de référence. Cette section répertorie les références de commande des consommables et des accessoires.

#### ●[Aide en ligne](#page-257-0)

Cette section décrit l'aide à laquelle vous pouvez accéder par Internet.

#### ●**[Glossaire](#page-258-0)**

Cette section explique les termes techniques et les acronymes utilisés dans ce document.

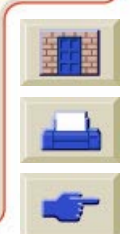

<span id="page-220-0"></span>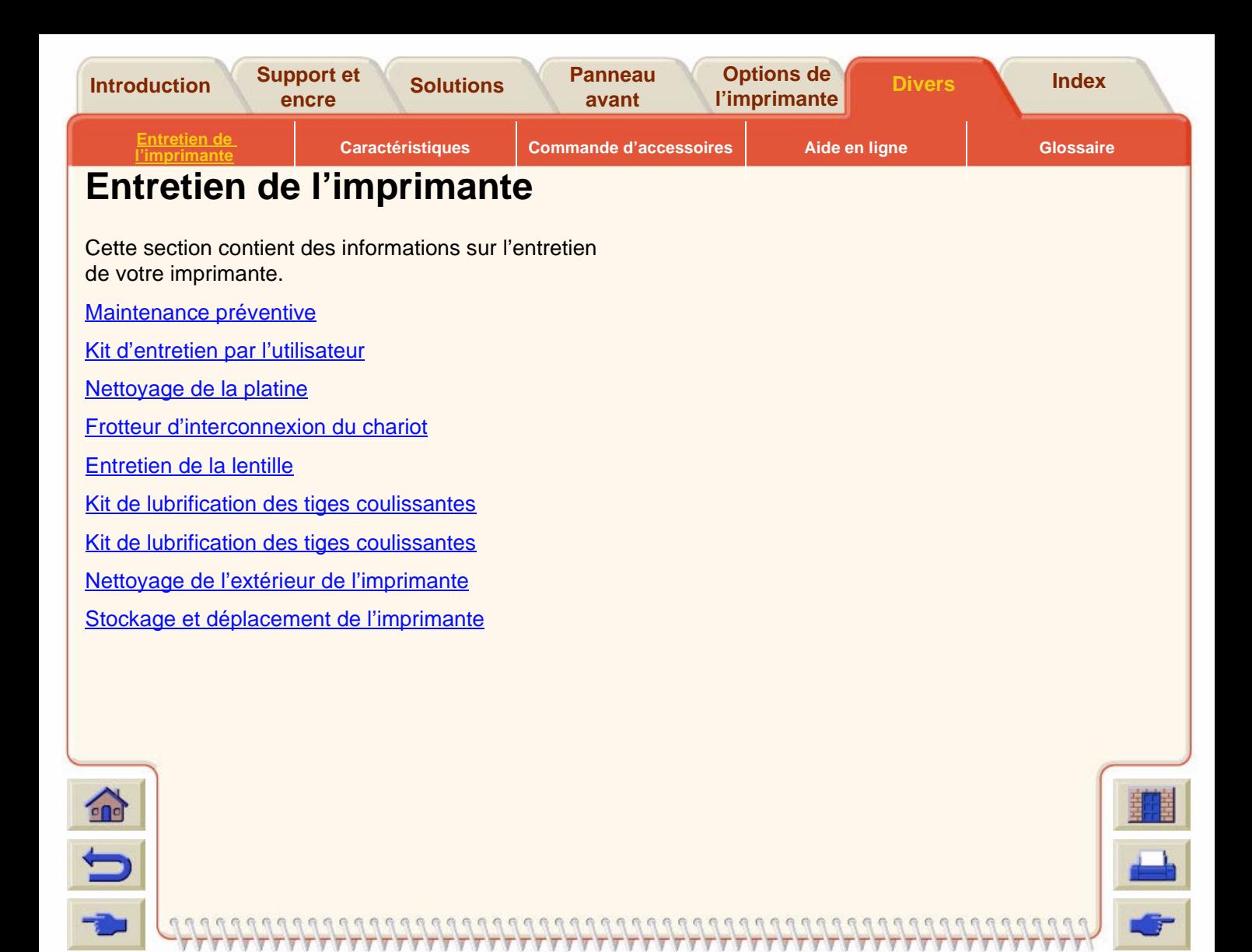

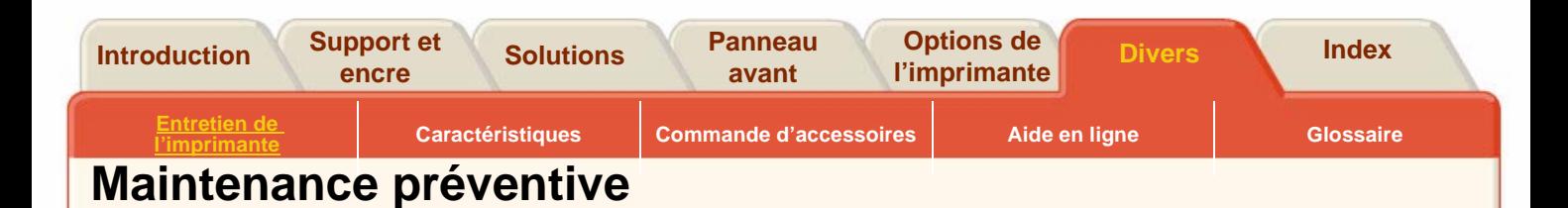

#### <span id="page-221-0"></span>**Kit de maintenance préventive**

Pendant la durée de vie de votre imprimante, les éléments constamment utilisés peuvent s'user avec le temps et l'usage.

Pour éviter que l'usure de ces éléments n'entraîne des pannes de l'imprimante, cette dernière garde en mémoire le nombre de passages du chariot sur l'axe de l'imprimante. Ce nombre peut être affiché par le menu Configuration de l'imprimante/Utilitaires/ Statistiques.

L'imprimante se base sur ce nombre pour vous conseiller une maintenance préventive par l'avertissement suivant :

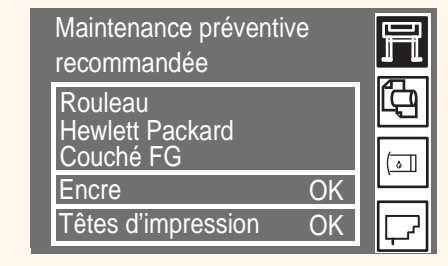

Ce message signifie que les éléments approchent de leur fin de vie. Vous pouvez continuer à imprimer pendant une durée relativement longue, selon votre usage de l'imprimante. Néanmoins, nous vous recommandons vivement de prendre rendez-vous avec votre représentant HP pour une visite préventive de maintenance sur site. L'ingénieur de maintenance pourra alors remplacer les pièces usées, ce qui prolongera la durée de vie de l'imprimante d'une période supplémentaire.

En organisant la visite d'un ingénieur de maintenance lorsque le panneau avant affiche ce message, vous bénéficiez d'un double avantage :

- **1.** Les pièces peuvent être changées au moment qui vous convient, pour ne pas perturber votre travail quotidien.
- **2.** Le technicien profitera de sa visite pour remplacer plusieurs pièces, ce qui vous évitera de le faire revenir et d'immobiliser plusieurs fois l'imprimante.

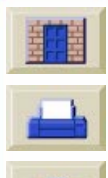

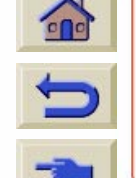

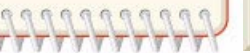

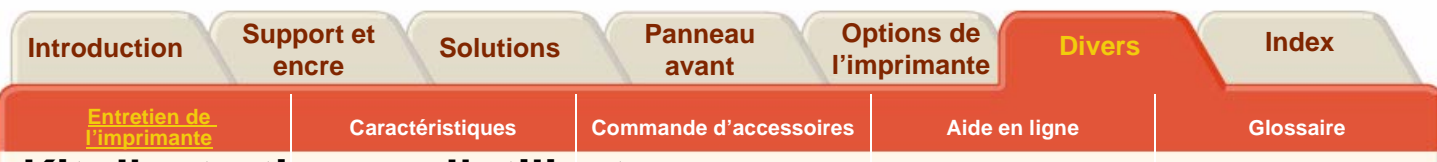

## <span id="page-222-0"></span>**Kit d'entretien par l'utilisateur**

L'imprimante utilise de l'encre liquide, qui peut former un brouillard à l'intérieur de l'imprimante. Ce brouillard se dépose sur les éléments de l'imprimante et, au fil du temps, selon l'utilisation de l'imprimante, constitue des dépôts d'encre à l'intérieur de l'imprimante. Pour éviter des problèmes potentiels, vous pouvez commander un kit contenant toutes les pièces nécessaires pour nettoyer l'imprimante. Il contient les éléments suivants :

- Kit de couvercles de lentille
- Kit frotteur d'interconnexion du chariot
- Kit de lubrification des tiges coulissantes du chariot
- Kit de lubrification des galets
- Instructions de nettoyage de la platine

Utilisez le contenu de ce kit pour effectuer les procédures de maintenance décrites ci-dessous à la fréquence indiquée :

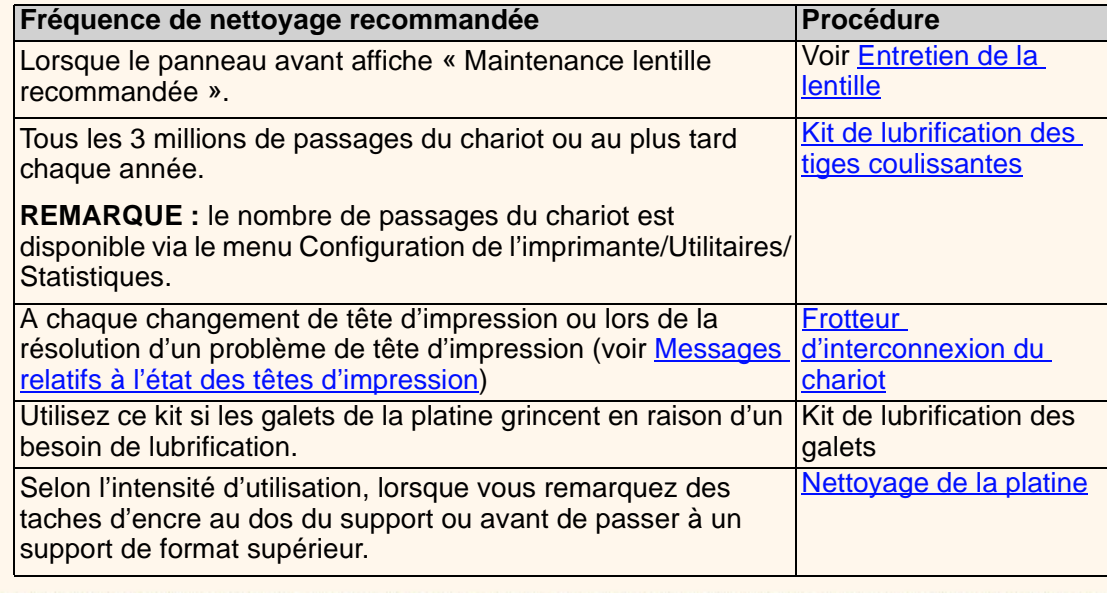

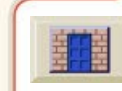

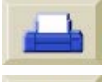

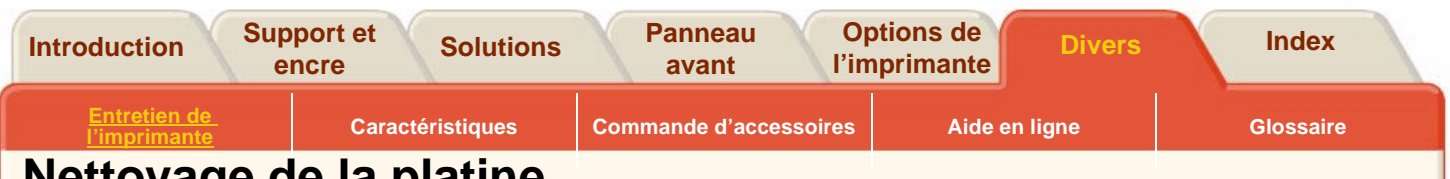

## <span id="page-223-0"></span>**Nettoyage de la platine**

Des marques sous le support ou dans ses bordures peuvent être provoquées par des dépôts d'encre accumulée sur la platine et se transférant sur les supports. Ces dépôts apparaissent surtout aux endroits où le bord du support repose sur la platine. L'imprimante les enlève automatiquement chaque fois que vous chargez un rouleau. Ce n'est toutefois pas toujours suffisant, selon votre utilisation de l'imprimante. Il existe deux procédures pour nettoyer la platine, l'une automatique, l'autre manuelle.

Reportez-vous à [Kit d'entretien par l'utilisateur](#page-222-0) pour connaître la fréquence de ce nettoyage.

Cliquez ici **pour lancer l'animation sur la** 

procédure de nettoyage manuel.

Une version imprimable de cette animation est également disponible pour que vous puissiez emporter les principales illustrations vers l'imprimante si elle est éloignée de votre ordinateur.

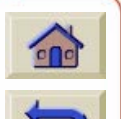

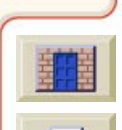

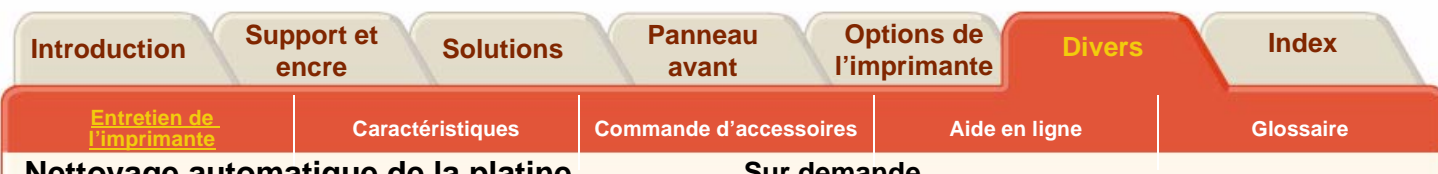

 $0.0000$ 

### **Nettoyage automatique de la platine**

Le paramètre permet de nettoyer l'encre déposée sur la platine avec le support que vous avez chargé. L'imprimante déplace un peu du support sur la platine, vers l'arrière, puis vers l'avant.

#### **A chaque chargement d'un support**

Pour déclencher le nettoyage automatique à chaque chargement d'un support, sélectionnez Utilitaires/ Nettoyer platines/Nettoyage automatique=actif.

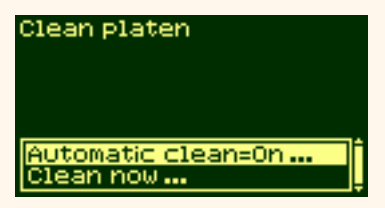

#### **Sur demande**

Pour déclencher manuellement le nettoyage automatique à effectuer sur demande, sélectionnez Utilitaires/Nettoyer platines/Nettoyer maintenant/ Automatique.

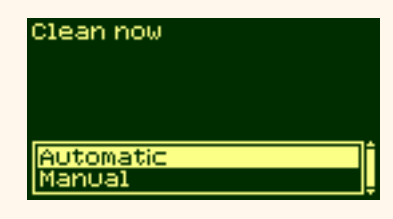

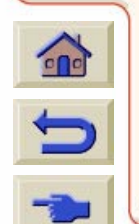

[Suite des instructions à la page suivante](#page-225-0)

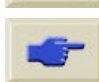

<span id="page-225-0"></span>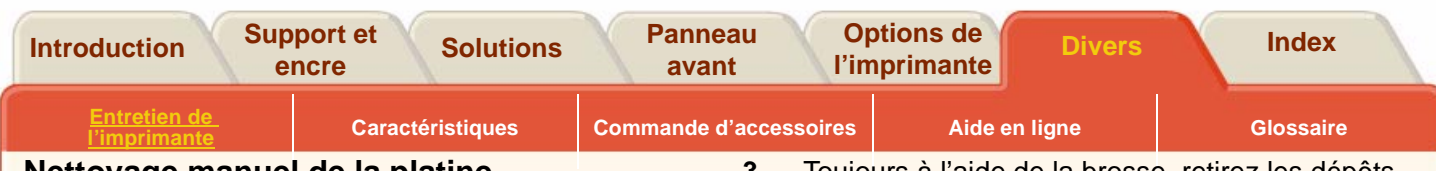

## **Nettoyage manuel de la platine**

Le processus de nettoyage manuel de la platine est décrit ci-dessous.

**NOTE:** déchargez le support avant de commencer.

**1.**Ouvrez le capot.

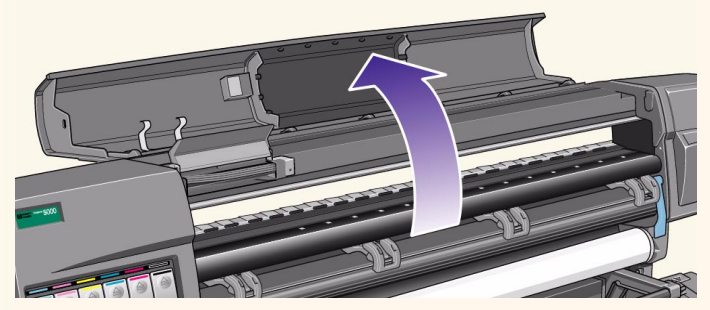

**2.** A l'aide d'une brosse sèche, retirez les dépôts d'encre de la rainure du couteau.

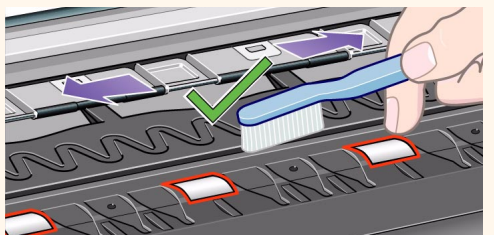

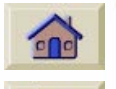

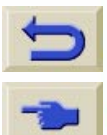

**3.** Toujours à l'aide de la brosse, retirez les dépôts d'encre de la surface de la platine.

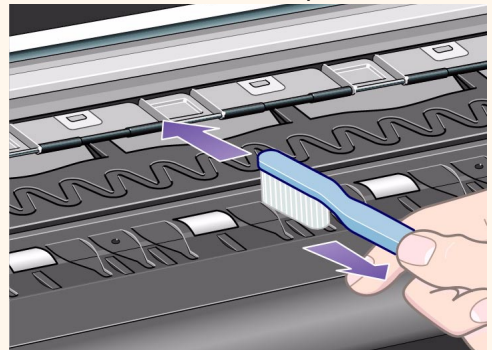

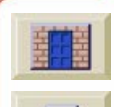

#### [Suite des instructions à la page suivante](#page-226-0)

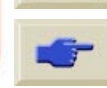

<span id="page-226-0"></span>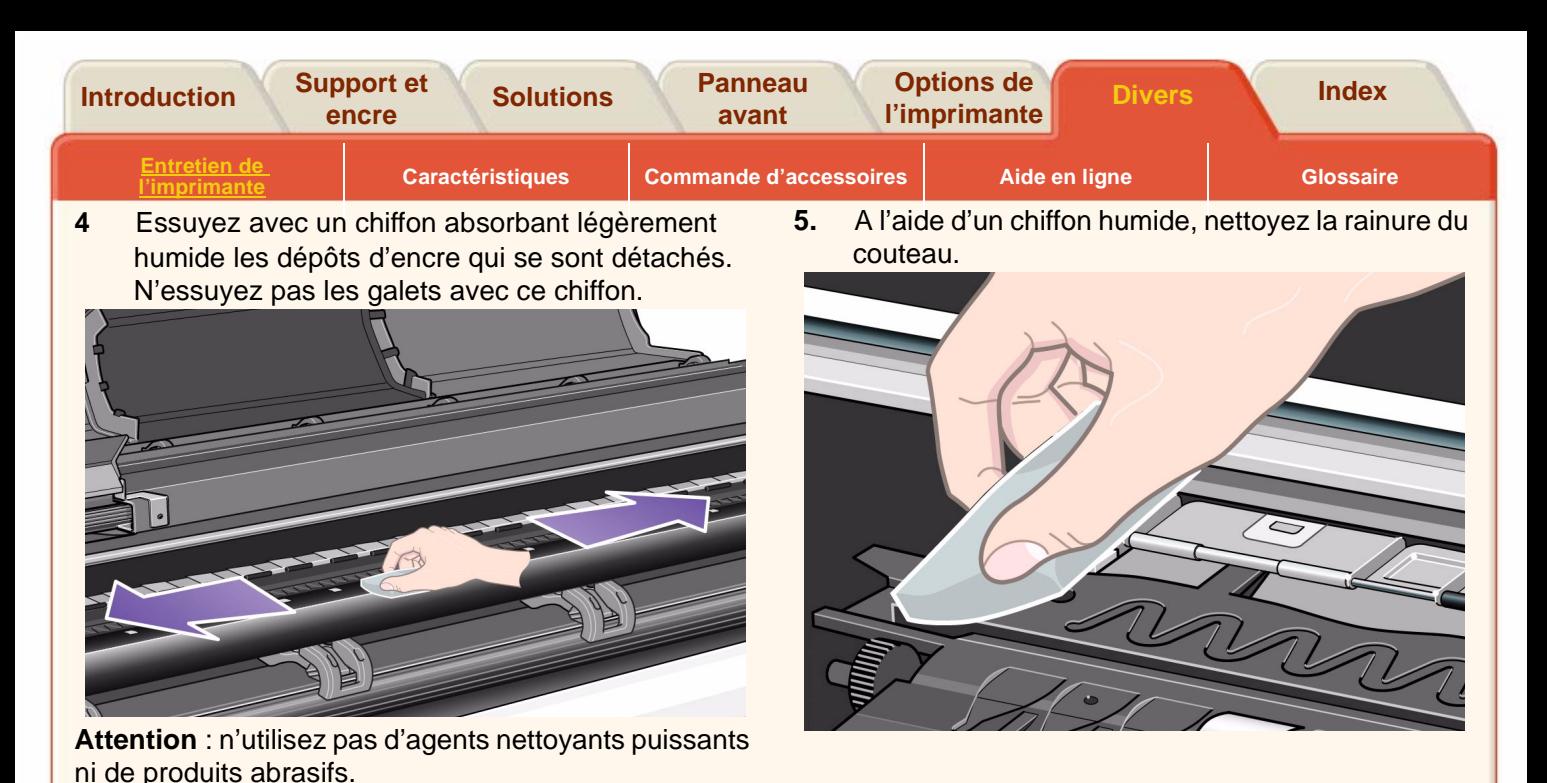

**REMARQUE :** humectez le chiffon avec du isopropanol.

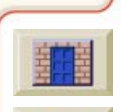

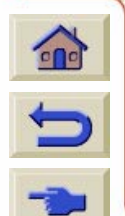

[Suite des instructions à la page suivante](#page-227-0)

<span id="page-227-0"></span>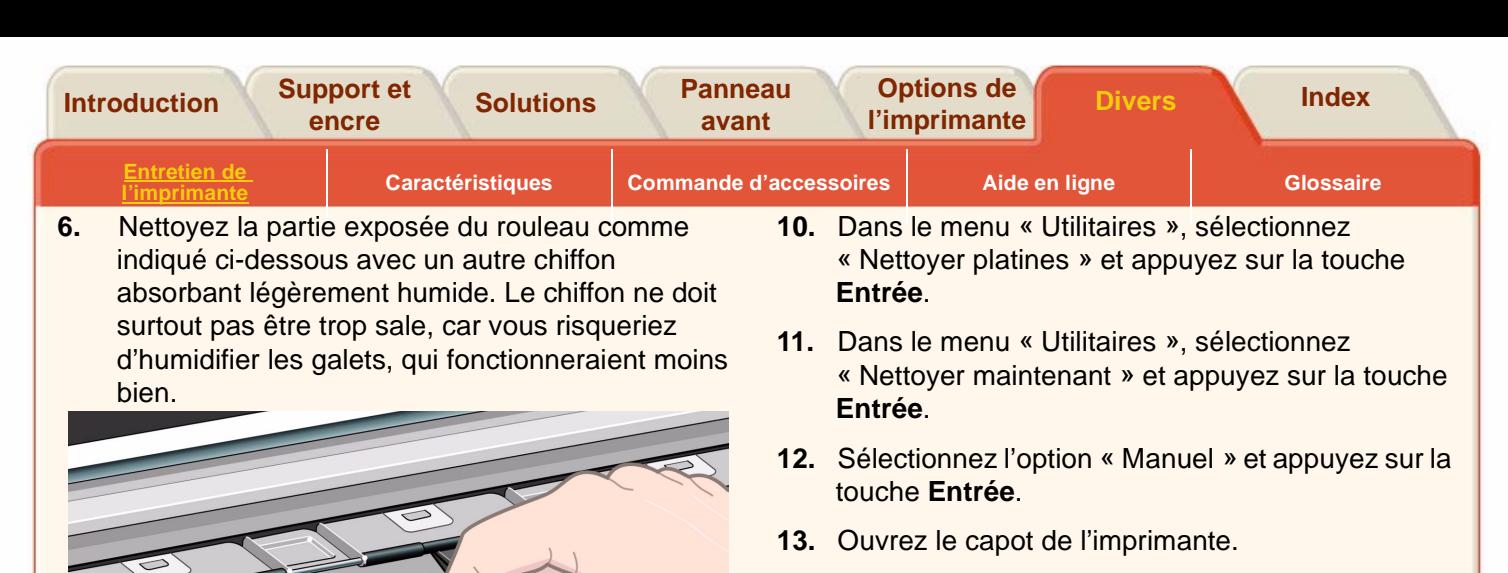

<span id="page-227-1"></span>**14.** Utilisez les touches ↓ et ↑du panneau avant pour faire tourner les roues d'environ un cinquième de tour.

#### **AVERTISSEMENT Ne touchez pas directement les roues avec les mains.**

- <span id="page-227-2"></span>**15.** Nettoyez les parties exposées des roues.
- **16.** Répétez les étapes [14](#page-227-1) et [15](#page-227-2) trois autres fois pour nettoyer toute la circonférence des roues.
- **17.** Fermez le capot pour terminer.

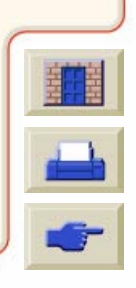

Pour faire tourner les galets de la platine de manière à pouvoir les nettoyer, procédez comme suit :

**7.**Fermez le capot de l'imprimante.

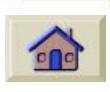

- **8.** Sélectionnez le menu de configuration de l'imprimante sur le panneau avant.
- **9.** Dans le menu de configuration de l'imprimante, sélectionnez « Utilitaires » et appuyez sur la touche **Entrée**.

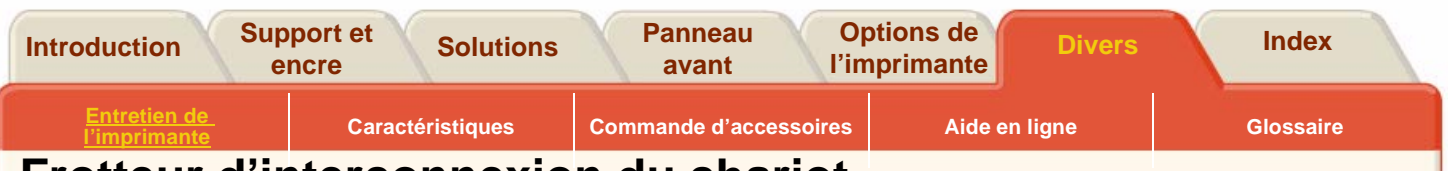

## <span id="page-228-0"></span>**Frotteur d'interconnexion du chariot**

Lorsque vous remplacez la tête d'impression, vérifiez si les logements vides requièrent un nettoyage. Dans certains cas extrêmes, il est possible que l'imprimante ne reconnaisse pas une tête d'impression après son installation, en raison à l'accumulation de dépôts d'encre sur les interconnexions électriques reliant la tête d'impression au chariot.

Votre DesignJet est livrée avec un frotteur d'interconnexion du chariot, qui doit être utilisé pour nettoyer les connexions électriques du chariot et de la tête d'impression.

La fréquence à laquelle cette procédure doit être effectuée est indiquée à la section [Kit d'entretien par](#page-222-0)  [l'utilisateur.](#page-222-0)

Si le panneau avant affiche de façon répétée le message **« Réinsérer** »à côté de la tête d'impression, essayez la procédure indiquée dans l'animation.

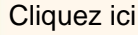

Cliquez ici **. 2004** Une version imprimable de

cette animation est également disponible.

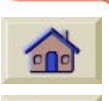

**REMARQUE :** ne touchez pas, n'essuyez pas et n'essayez pas de nettoyer les buses de la tête d'impression. Vous pourriez endommager cette dernière et réduire la qualité d'impression.

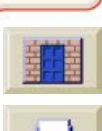

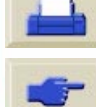

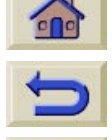

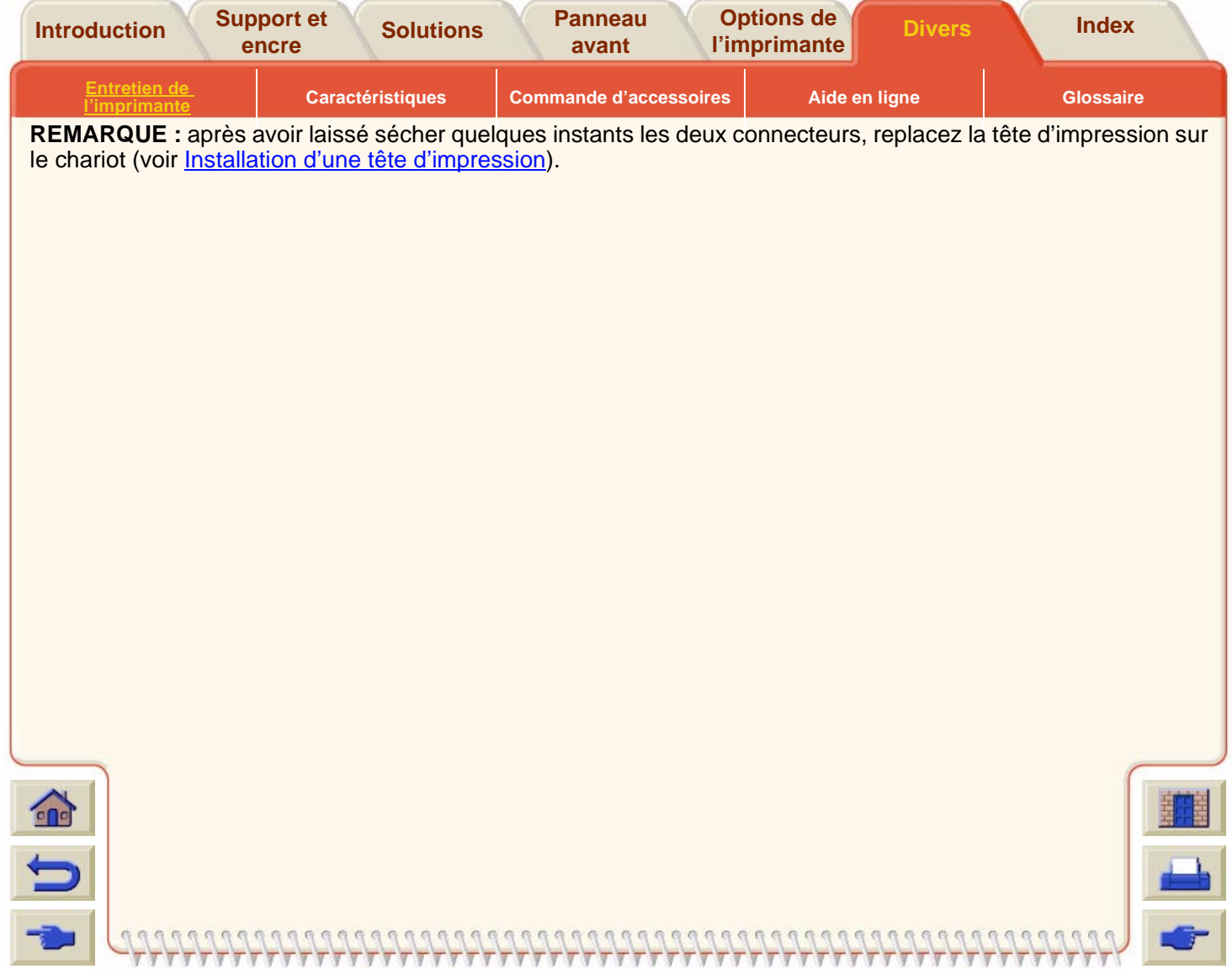

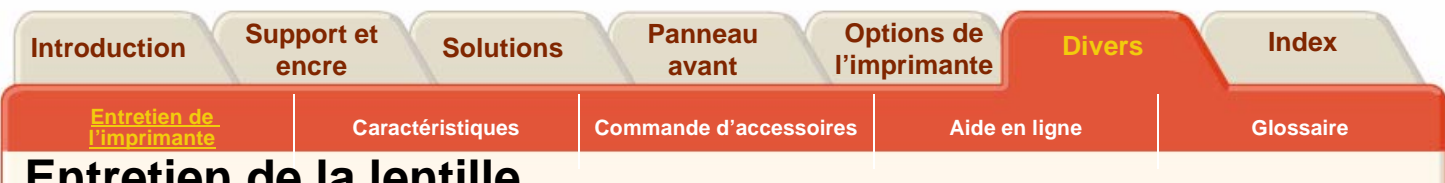

## <span id="page-230-0"></span>**Entretien de la lentille**

La lentille du capteur optique situé sur le chariot est dotée d'un couvercle qui la protège des pulvérisations d'encre et des autres contaminants. Ce couvercle se trouve en bas du côté droit du chariot.

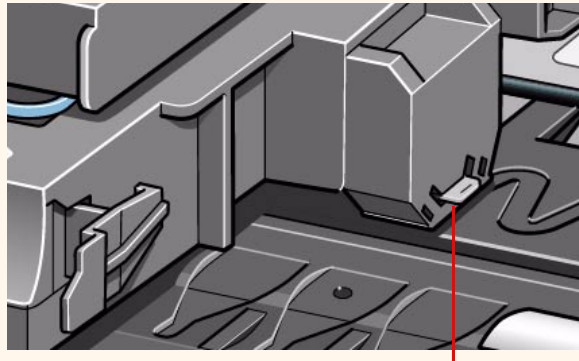

Couvercle de la lentille

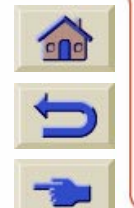

Avec le temps, ce revêtement s'encrasse et doit être remplacé. Lorsque l'imprimante détecte qu'il est encrassé, elle affiche le message suivant :

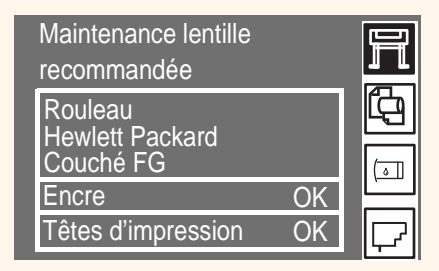

Remplacez-le pour éviter tout problème de fonctionnement de l'imprimante dû au capteur optique.

Des couvercles de rechange sont fournis avec l'imprimante et stockés à l'intérieur du capot de cette dernière. Vous pouvez remplacer le couvercle de la lentille dès que le message s'affiche ou attendre le remplacement d'une tête d'impression.

**REMARQUE :** vous pouvez continuer à imprimer lorsque « Maintenance lentille » est affiché, mais l'imprimante finira par ne plus pouvoir continuer et le panneau avant affichera alors une erreur système.

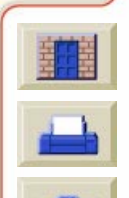

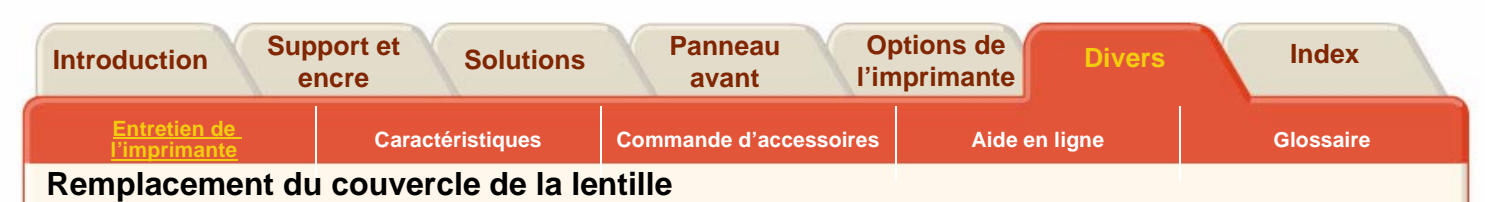

- **1.** Appuyez sur les touches **DEBUT**, puis **Entrée**. Sélectionnez Utilitaires/Maintenance lentille.
- **2.** L'imprimante affiche le message :
	- 1. Soulev. le capot. 2. Nett. marqu. roul.
	- 3. Remplacer lentille.
	- 4. Abaisser le capot.

App. ENTREE pr continuer

**REMARQUE :** <sup>n</sup>'ouvrez pas le capot avant que ce message soit affiché.

**3.** L'extrémité gauche du galet d'entraînement du support comporte un petite pièce de plastique blanc fendue. Essuyez-en soigneusement le sommet à l'aide d'un chiffon doux.

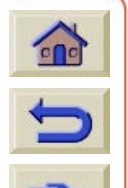

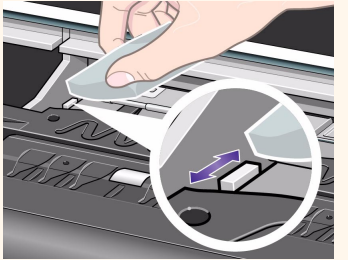

**4.** Retirez le couvercle de lentille sale du chariot en le tirant perpendiculairement à son logement sur le côté droit du chariot.

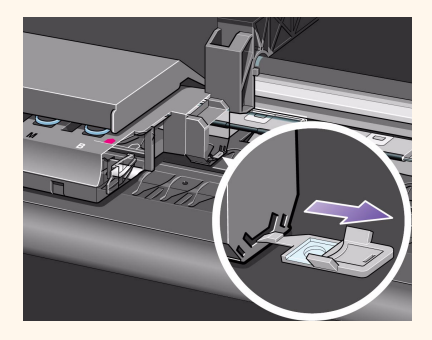

**5.** Prenez un nouveau couvercle de lentille àl'intérieur du capot de l'imprimante. Vous trouverez également des lentilles dans le Kit [d'entretien par l'utilisateur.](#page-222-0)

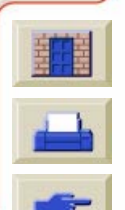

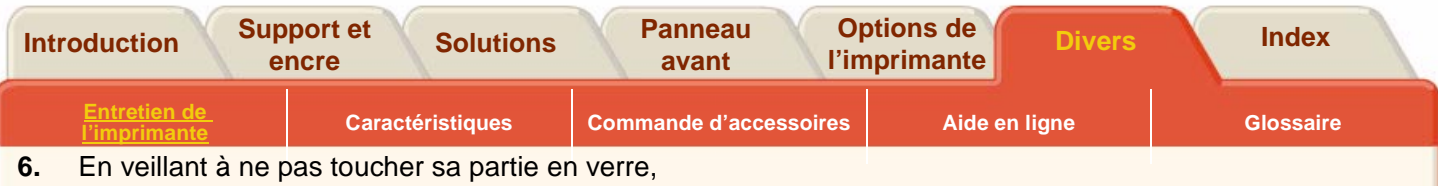

installez le nouveau couvercle de lentille dans le logement. Vérifiez qu'il est fermement enfoncé à sa place.

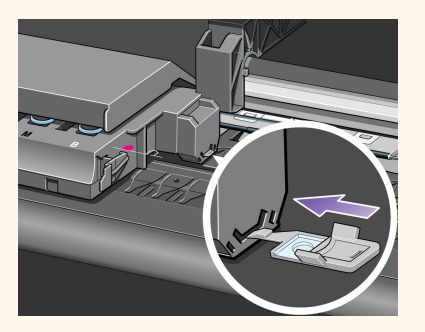

**7.** Fermez le capot de l'imprimante et appuyez sur la touche **Entrée**.

**REMARQUE :** si le message « Maintenance lentille recommandée » s'affiche après que vous avez remplacé le couvercle de lentille par un nouveau, contactez votre représentant HP.

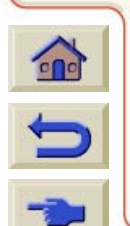

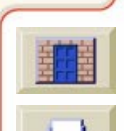

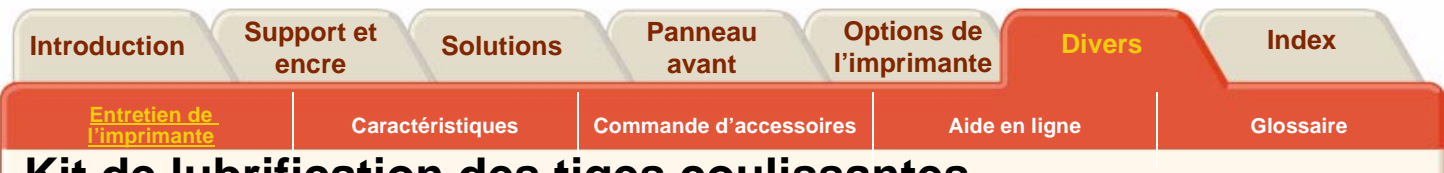

- <span id="page-233-0"></span>**Kit de lubrification des tiges coulissantes**
- **1.**Installez le tampon dans le frotteur des tiges.

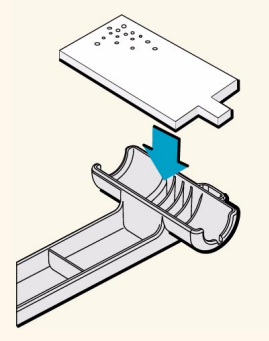

**2.** Versez de l'huile (30 à 40 gouttes) sur le tampon avec la bouteille fournie dans le kit.

**3.** Ouvrez le capot et frottez de gauche à droite l'une des tiges coulissantes du chariot comme illustré ci-dessous.

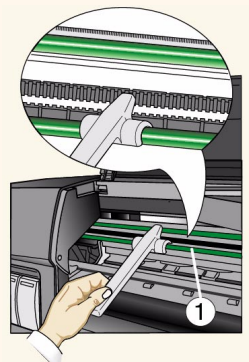

Retirez le tampon usagé du frotteur et jetez-le.

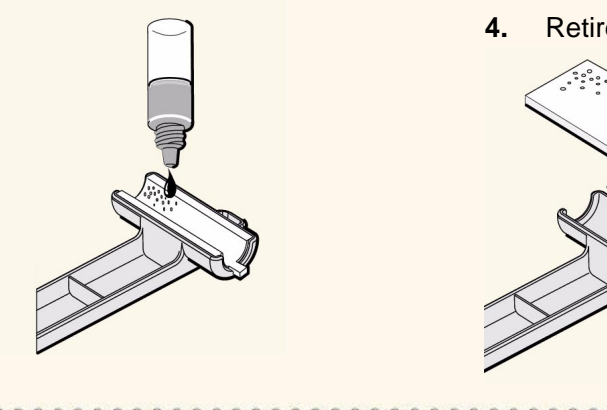

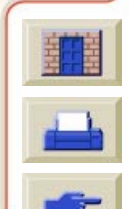

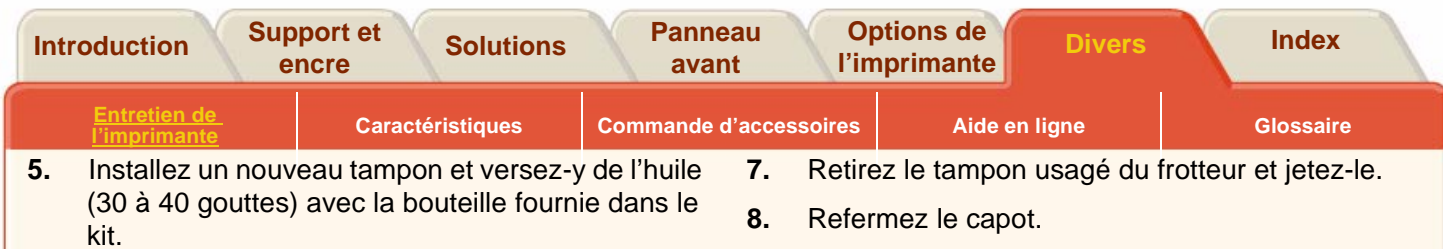

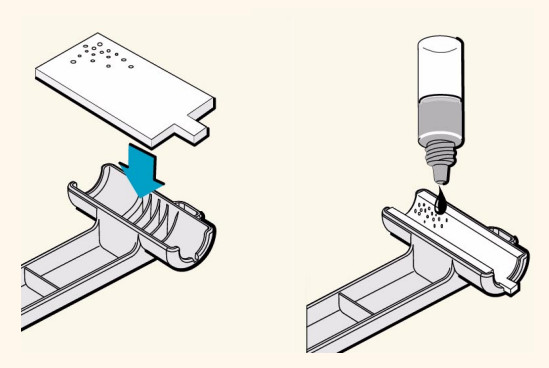

**6.** Frottez de gauche à droite l'autre tige coulissante du chariot comme illustré ci-dessous.

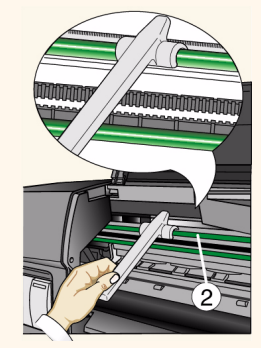

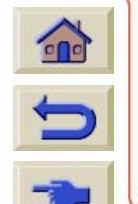

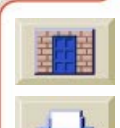

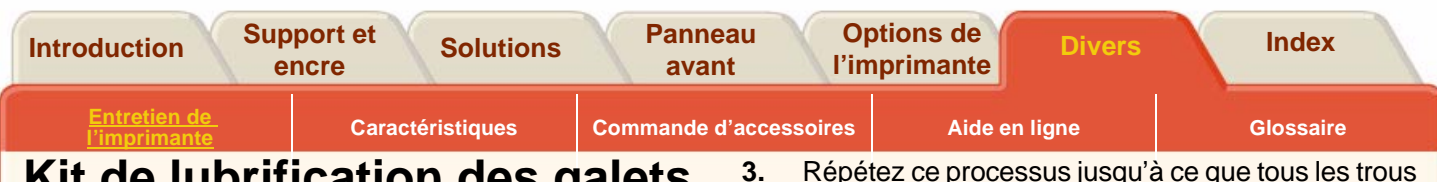

**Kit de lubrification des galets**

de la platine contiennent quelques gouttes d'huile.

Utilisez ce kit si les galets de la platine grincent par manque de lubrification.

- **1.**Ouvrez le capot.
- **2.** A l'aide de la bouteille d'huile fournie dans le kit, versez 10 gouttes d'huile sur la partie de la platine représentée ci-dessous :

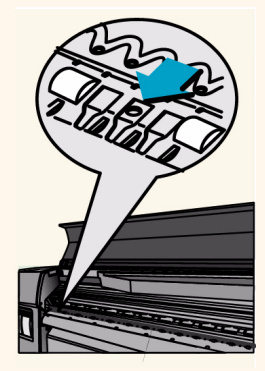

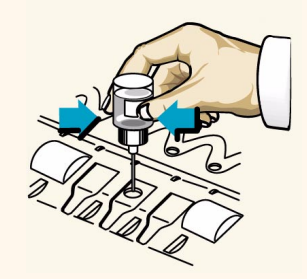

**4.** Veillez à ne pas étaler d'huile sur la surface de la platine. S'il y en a, essuyez-la avec le chiffon fourni dans kit. Refermez ensuite le capot.

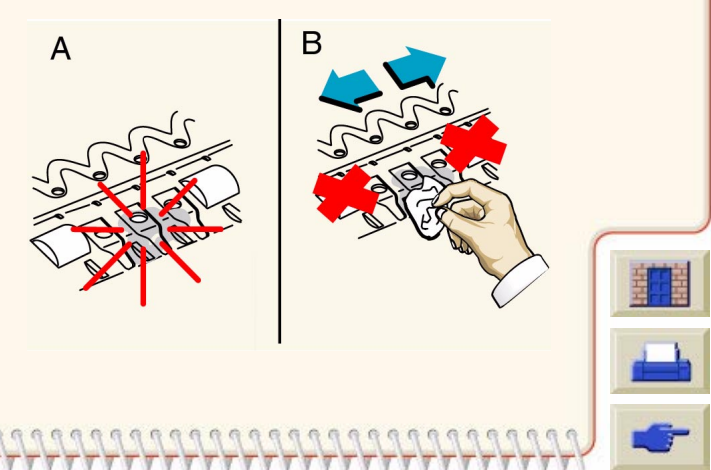

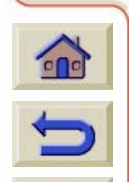

<span id="page-236-0"></span>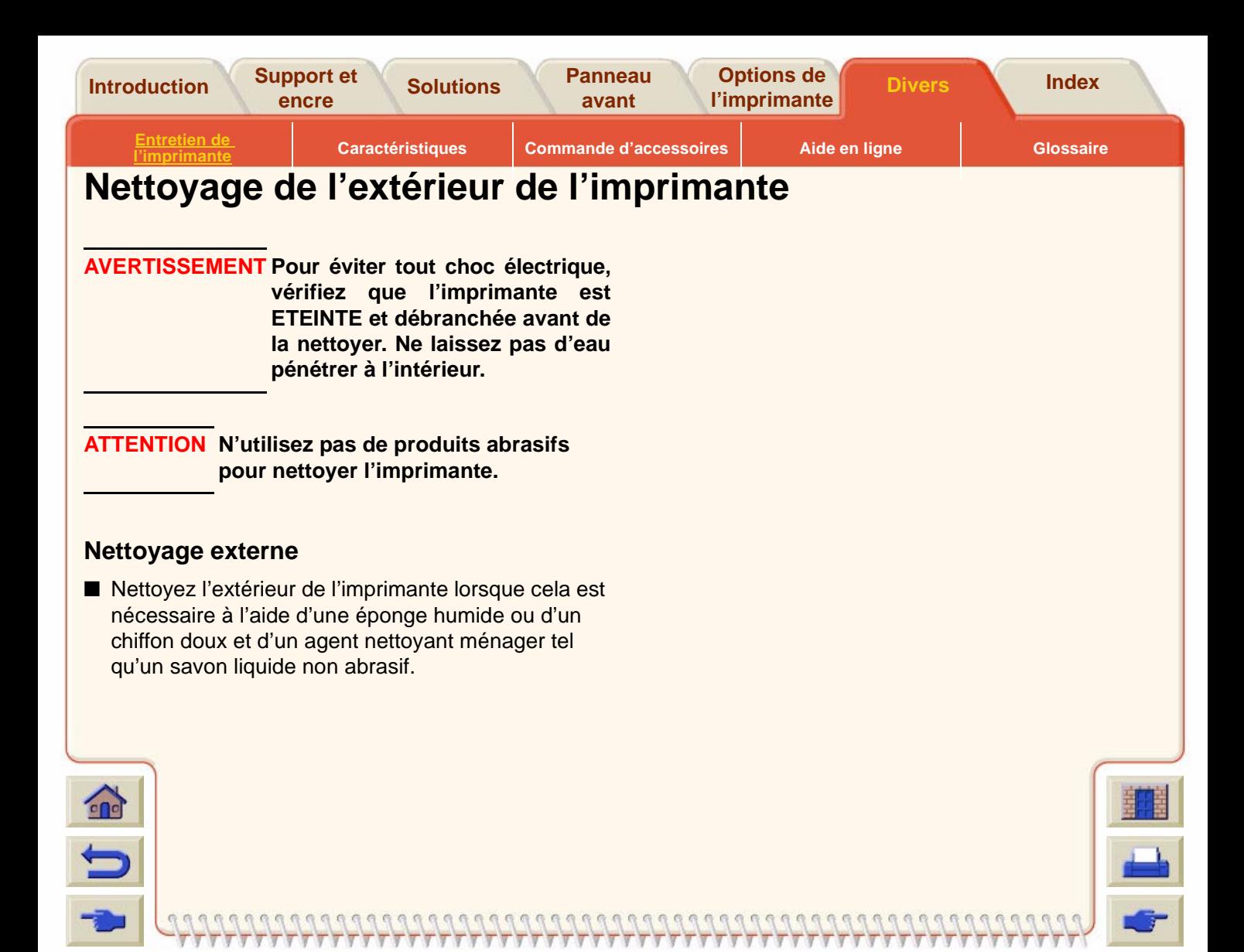

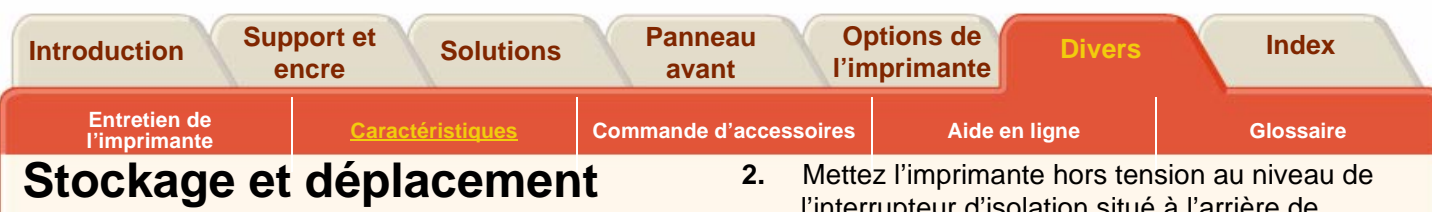

# <span id="page-237-0"></span>**de l'imprimante**

Si vous devez déplacer votre imprimante ou la stocker pendant une longue période, une préparation adéquate évitera tout dommage. Pour préparer votre imprimante, suivez les instructions ci-dessous :

**REMARQUE :** il est important de ne pas retirer les cartouches d'encre, les têtes d'impression ou leurs dispositifs de nettoyage avant de déplacer ou de stocker l'imprimante.

- **1.**Vérifiez les points suivants :
- Aucun support n'est chargé
- Les têtes d'impression sont stockées dans le poste d'entretien
- Le panneau avant affiche : « Prêt »

l'interrupteur d'isolation situé à l'arrière de l'imprimante.

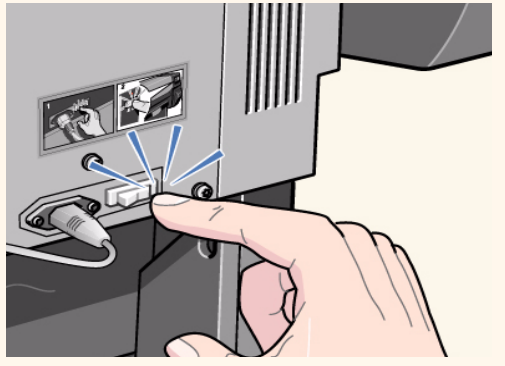

- **3.**Débranchez tous les câbles reliés à l'imprimante.
- **4.** Remettez l'imprimante dans son emballage d'origine. Reportez-vous au livret d'instructions Montage/Emballage fourni avec l'imprimante.
- **5.** Si vous devez déplacer votre imprimante, vous aurez besoin de l'emballage d'origine. Au besoin, vous pouvez commander un kit de matériaux d'emballage. Contactez votre représentant HP qui vous le fournira et, si nécessaire, emballera l'imprimante pour vous.

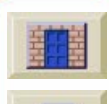

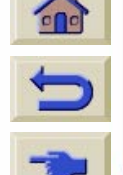

<span id="page-238-0"></span>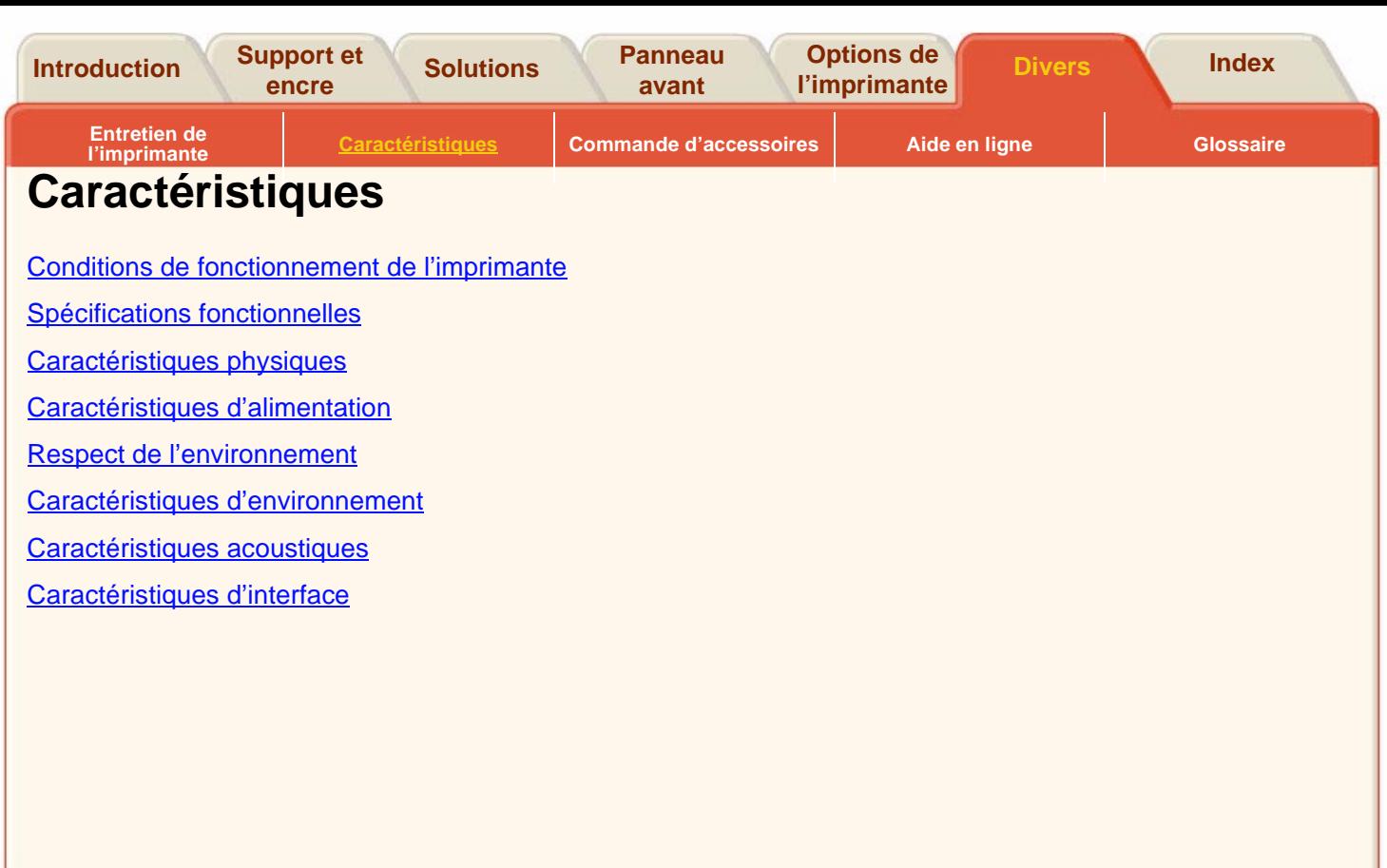

Τ Ţ ⊽ 7 ₩ ν

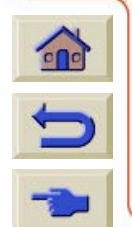

₹

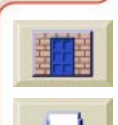

 $777$ 

 $\overline{\mathbf{y}}$  $\overline{y}$ 

Τ

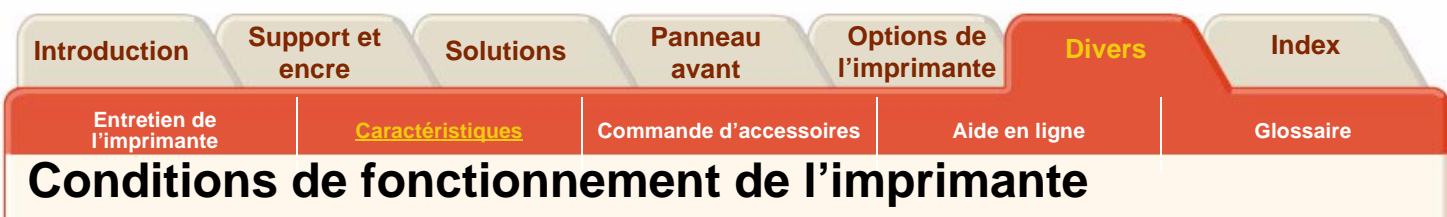

000000000000

<span id="page-239-0"></span>A une température inférieure à sa plage de fonctionnement, l'imprimante s'arrête de manière à protéger les kits encreurs qui sont à l'intérieur. Dans ce cas, le panneau avant affiche « Température imprimante en dehors des limites de fonctionnement permises ». Veillez à ce que la température atteigne au moins 15 °C et éteignez, puis rallumez l'imprimante. Pour plus de détails sur la température de fonctionnement, reportez-vous à Caractéristiques [d'environnement.](#page-246-1)

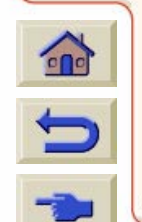

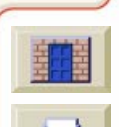

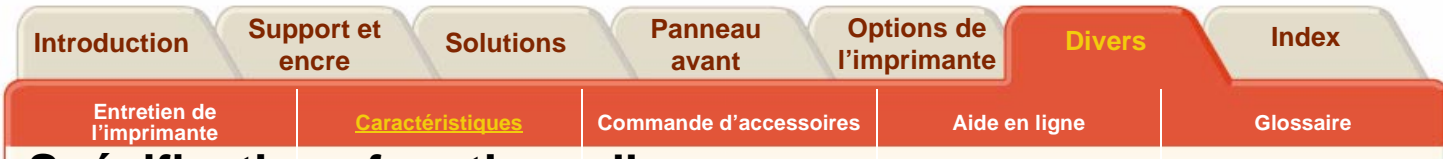

## <span id="page-240-0"></span>**Spécifications fonctionnelles**

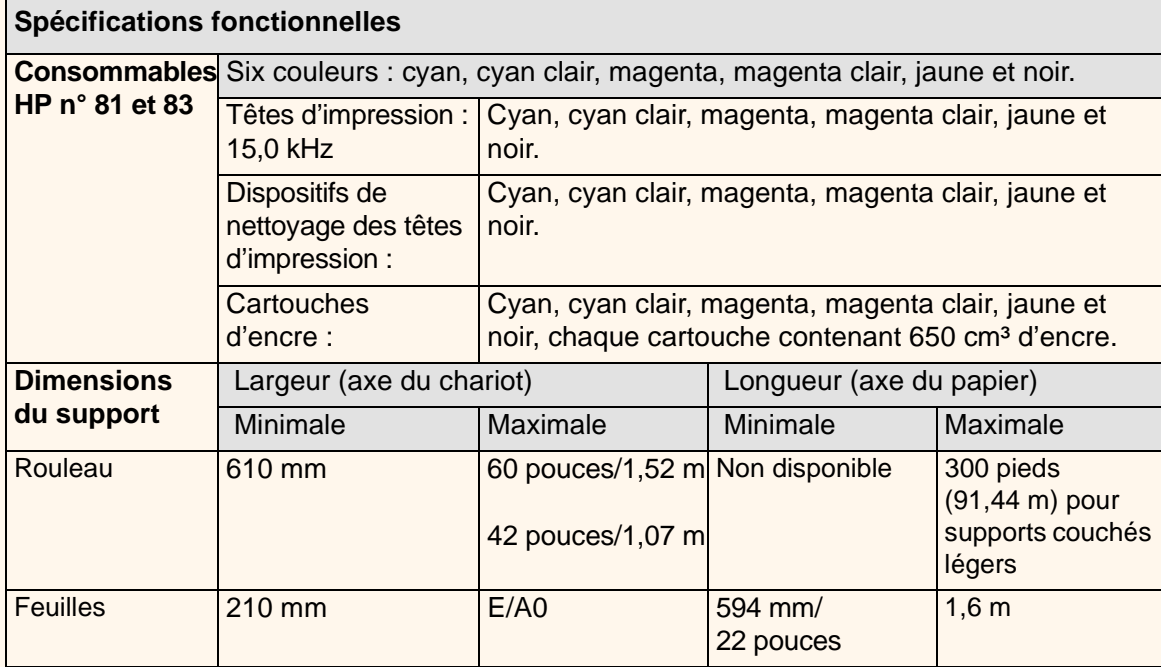

0000000000000000

G.  $\mathbb{Q}$ 

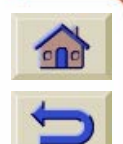

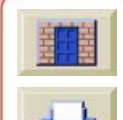

 $\mathbb{R}$ 

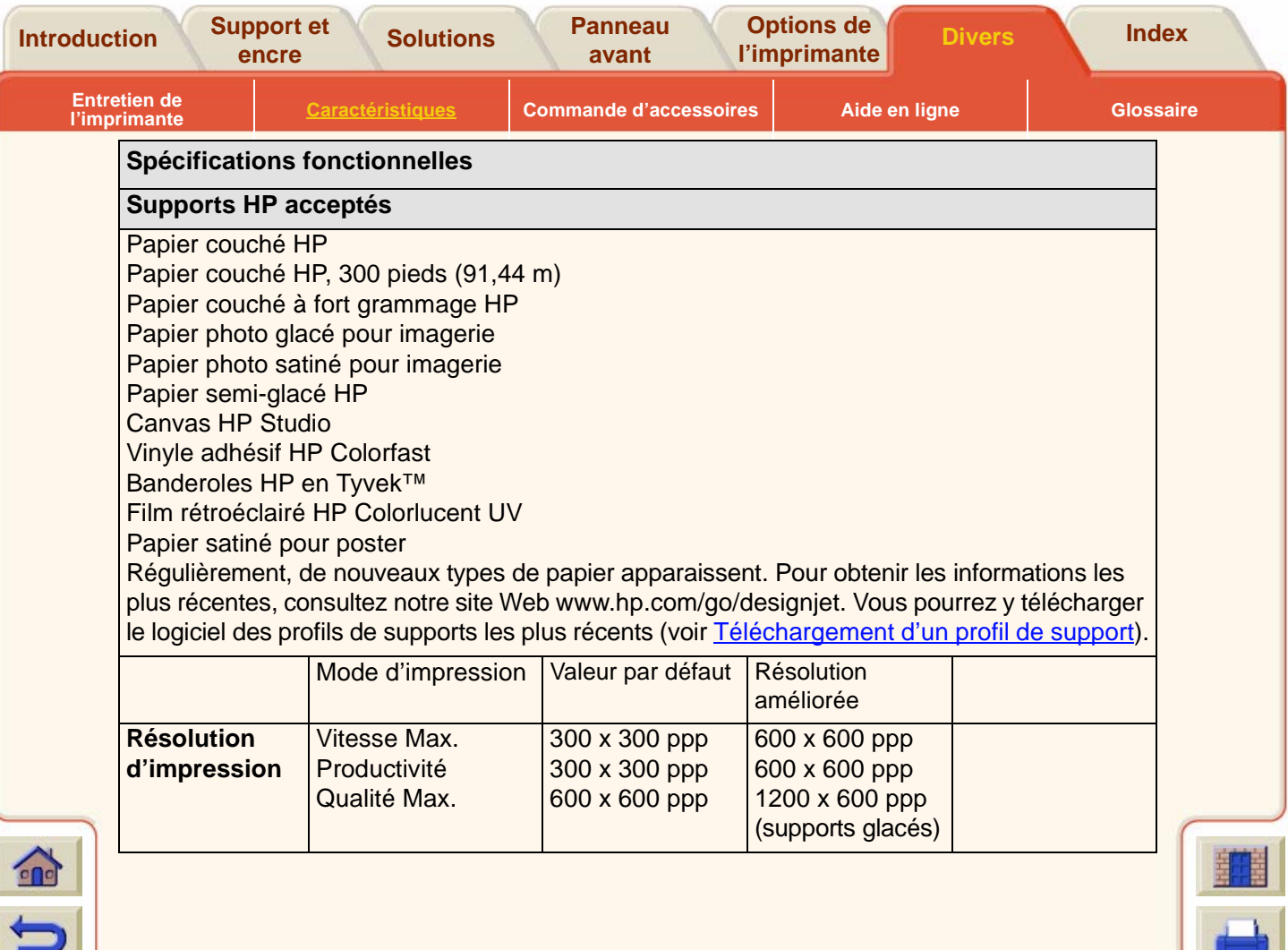

Τ  $\overline{v}$ V π  $\mathbb{F}$ 

V  $\overline{\mathbf{v}}$  $\overline{v}$  $\overline{\mathbf{y}}$ Τ  $\sqrt{V}$  **V** 

Τ **V**  $\overline{v}$ 7 7  $\overline{\mathbb{Y}}$  $\overline{\mathbb{Y}}$ 

 $\mathbf \tau$ 

 $\overline{y}$ 

 $\overline{\mathbf{r}}$ 

7  $\overline{y}$  $\overline{y}$ 7

 $\sqrt{2}$  $\sqrt{3}$  $\sqrt{2}$   $\overline{y}$ 

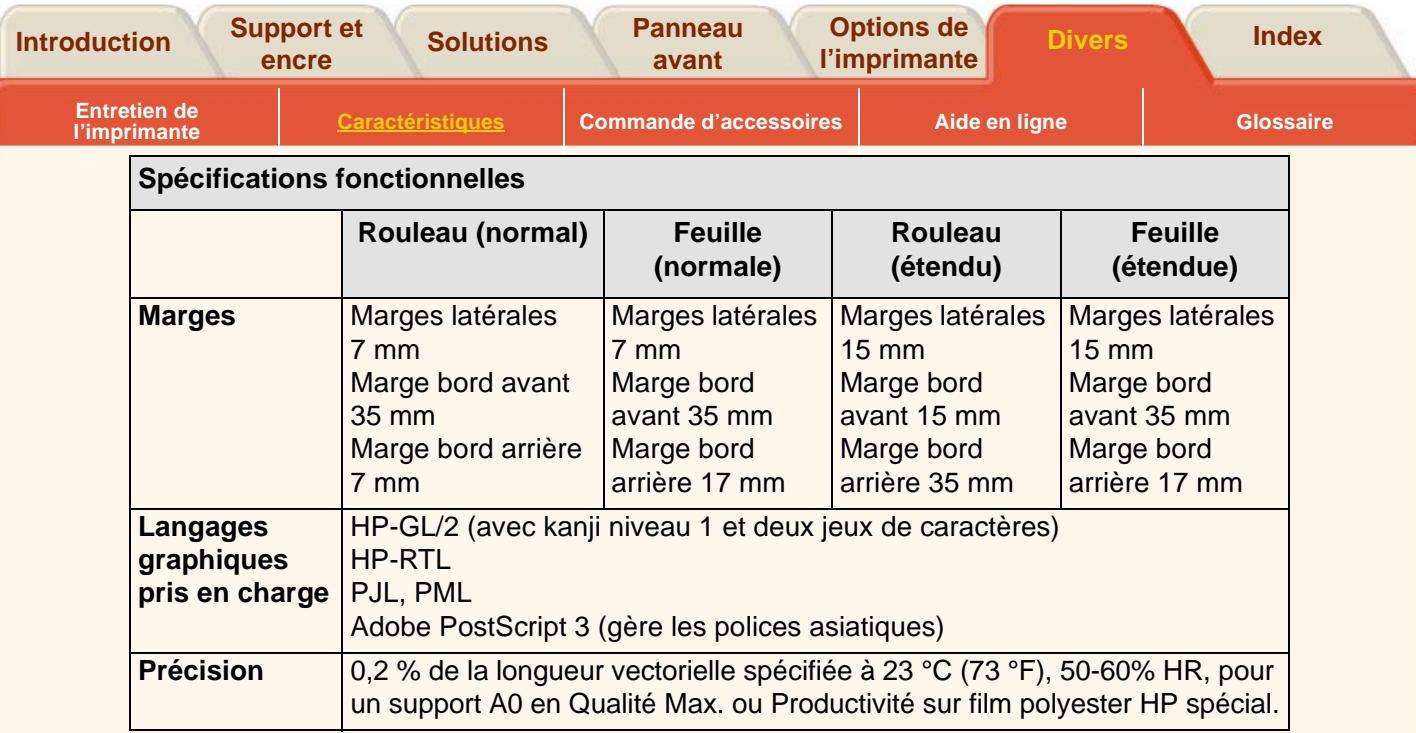

Ψ V Ψ Τ  $\sqrt{2}$ Δ  $\sqrt{3}$ 

 $\overline{\mathcal{T}}$ 

Υ

γ ₩ V  $\sqrt{2}$ 

 $\sqrt{}$ 

Δ

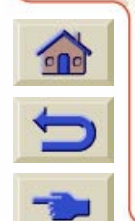

₹

 $\sqrt{3}$ Δ

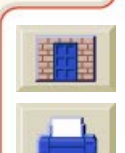

 $7777$ 

 $\mathbf \tau$ 7  $\overline{\mathbf{y}}$ 

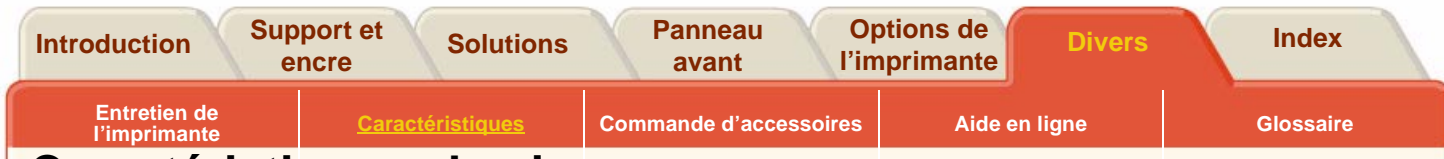

## <span id="page-243-0"></span>**Caractéristiques physiques**

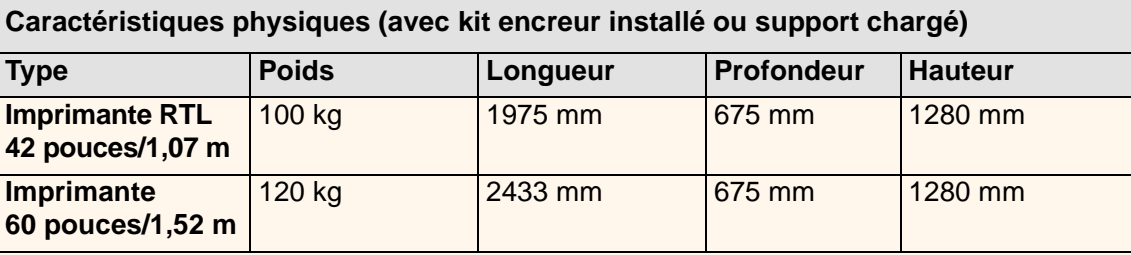

## **Caractéristiques de mémoire**

 $\mathbf{r}$ 

 $\blacksquare$ 

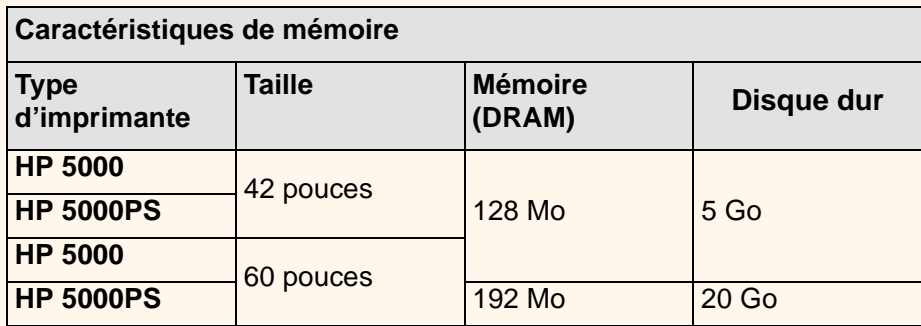

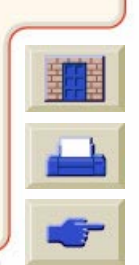

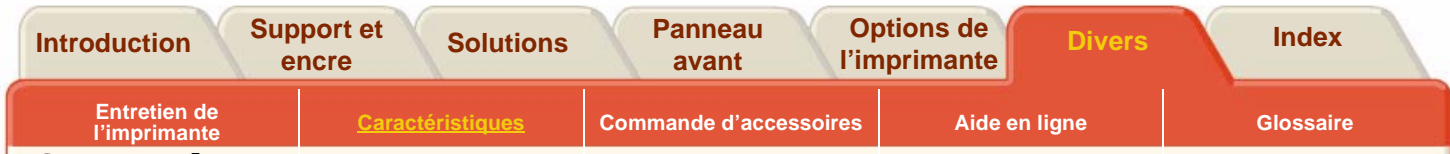

## <span id="page-244-0"></span>**Caractéristiques d'alimentation**

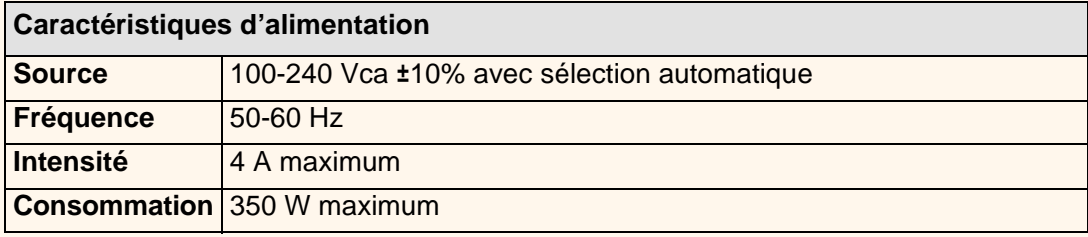

 $\mathbb{R}$ 

 $\Omega$ 

 $000000000$ 

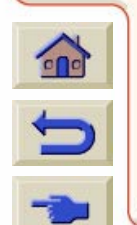

00000000

 $^{\circ}$  $\sqrt{2}$ 

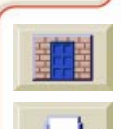

<span id="page-245-0"></span>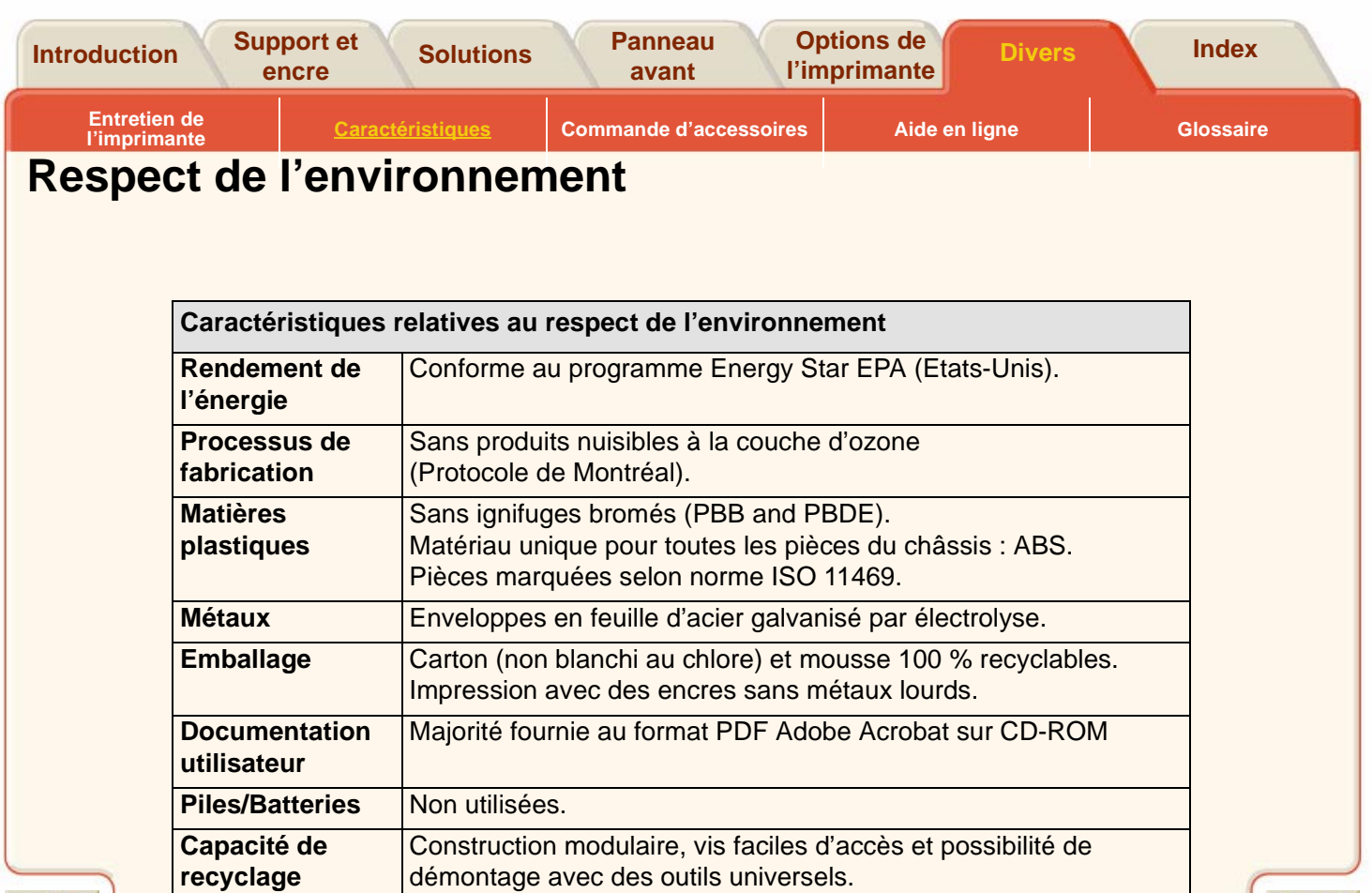

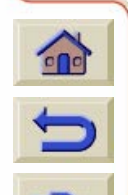

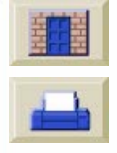

<span id="page-246-1"></span><span id="page-246-0"></span>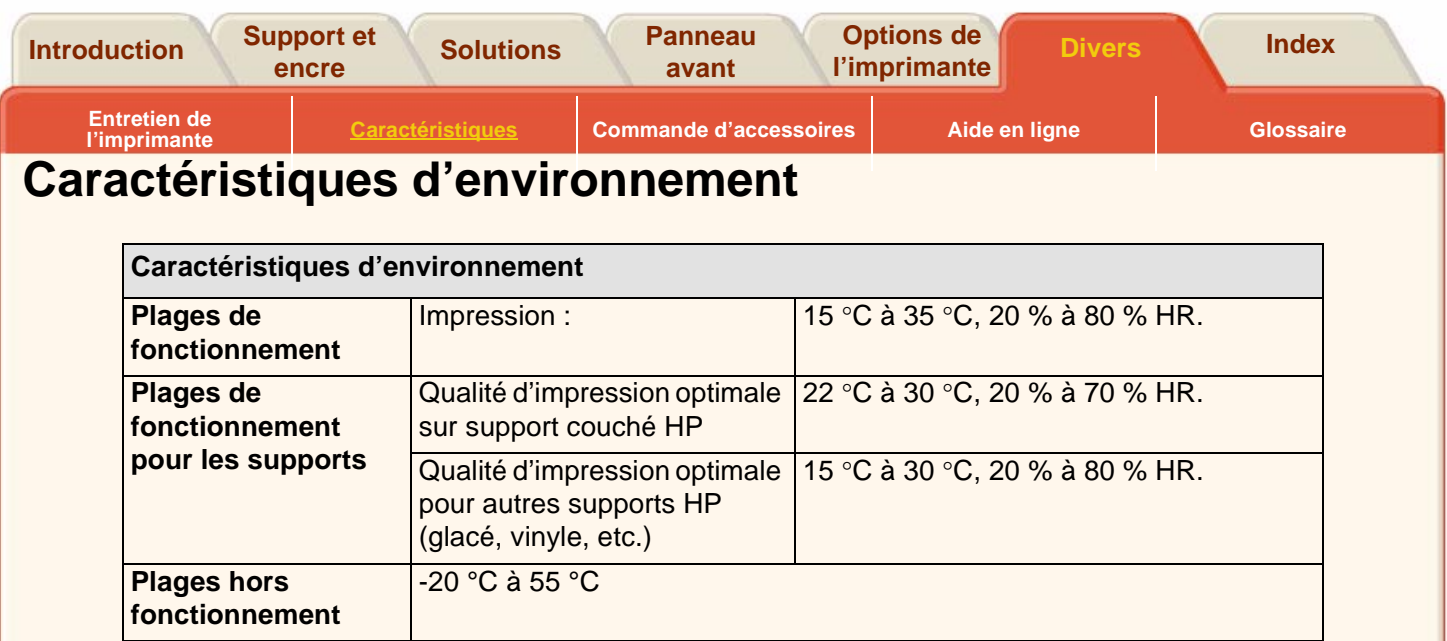

**REMARQUE :** si la température de l'imprimante descend en dessous de sa température de fonctionnement minimale, vos kits encreurs peuvent ne plus être protégés. Reportez-vous à [Conditions de fonctionnement de](#page-239-0) [l'imprimante.](#page-239-0)

**REMARQUE :** certains supports peuvent connaître des problèmes d'impression à partir de 3000 m d'altitude.

**REMARQUE :** pour connaître les caractéristiques des autres supports, reportez-vous à la page Media Product Sheet sur le site [www.hp.com/go/designjet.](www.hp.com/go/designjet)

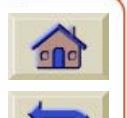

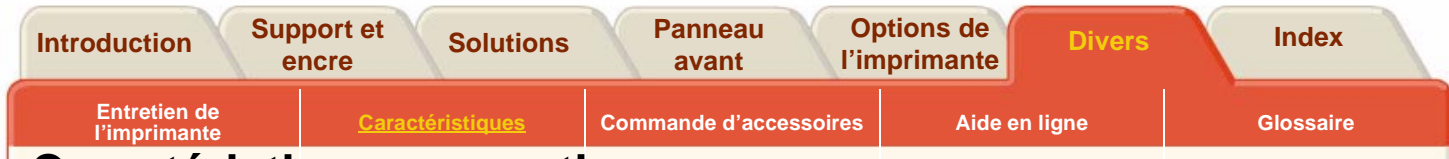

## <span id="page-247-0"></span>**Caractéristiques acoustiques**

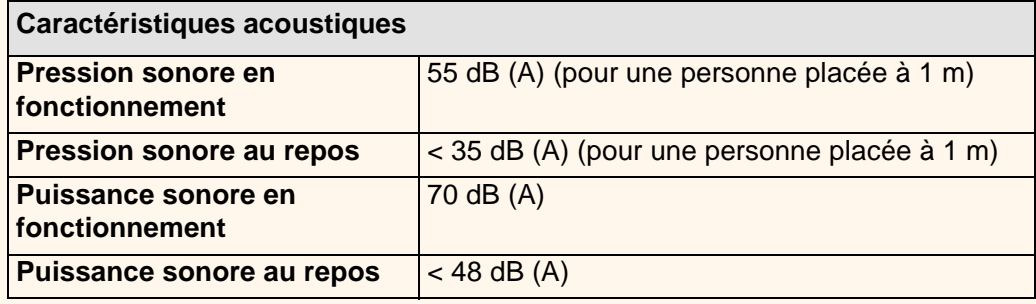

 $\mathbb{R}$  $\alpha$  $\mathbb{R}$  $\Omega$  $\Omega$ 

 $000000000$ 

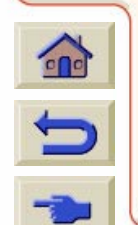

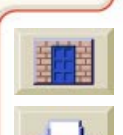

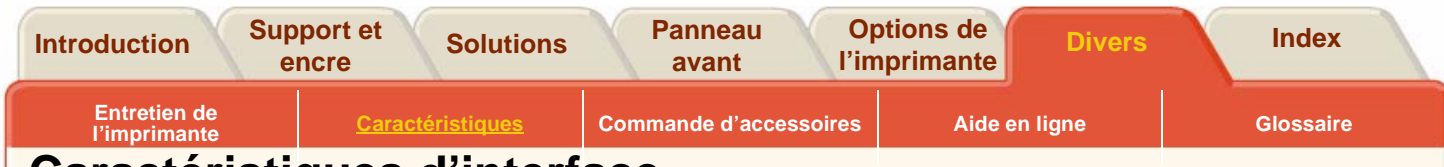

## <span id="page-248-0"></span>**Caractéristiques d'interface**

## **Caractéristiques du câble**

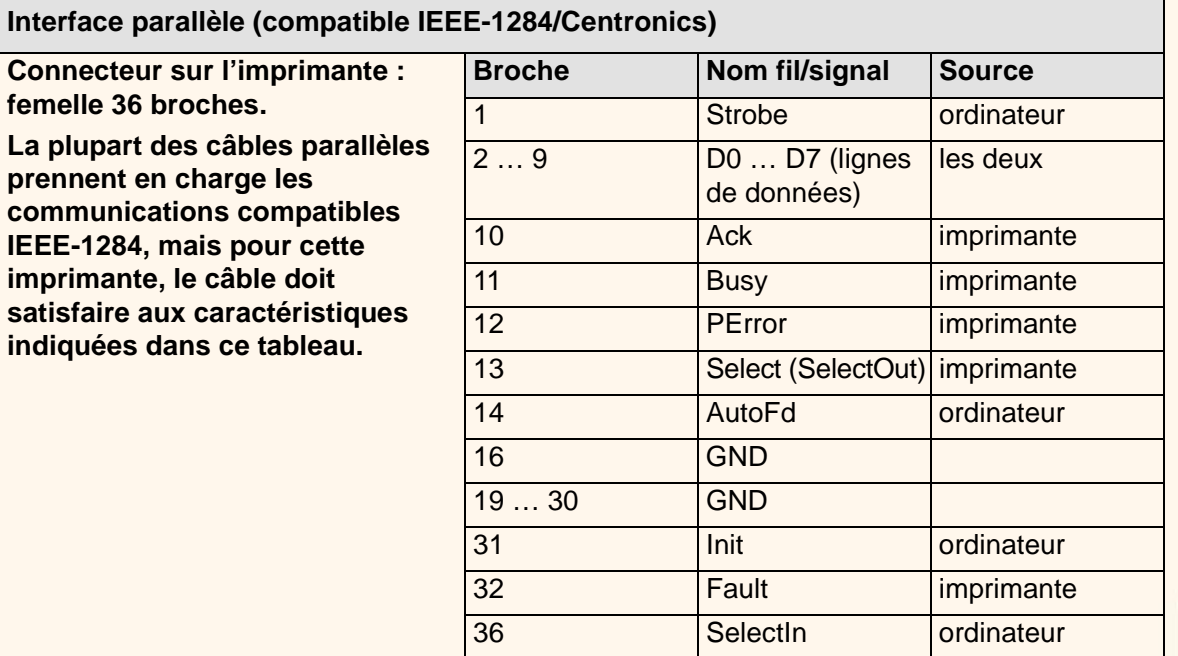

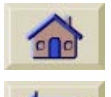

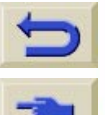

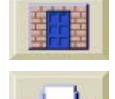

 $\begin{array}{ccccccccccccc} \cap & \cap & \cap & \cap & \cap & \cap & \cap & \end{array}$ 

 $\begin{array}{ccccccccccccc} \cap & \cap & \cap & \cap & \cap & \cap & \end{array}$ 

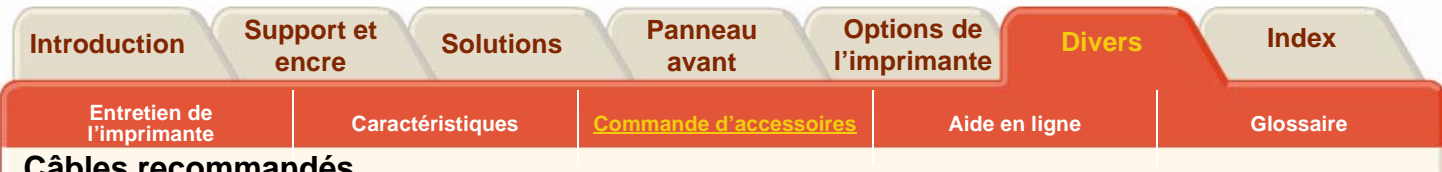

#### **Câbles recommandés**

Pour des performances et une compatibilité électromagnétique optimales, il est recommandé d'utiliser le câble suivant :

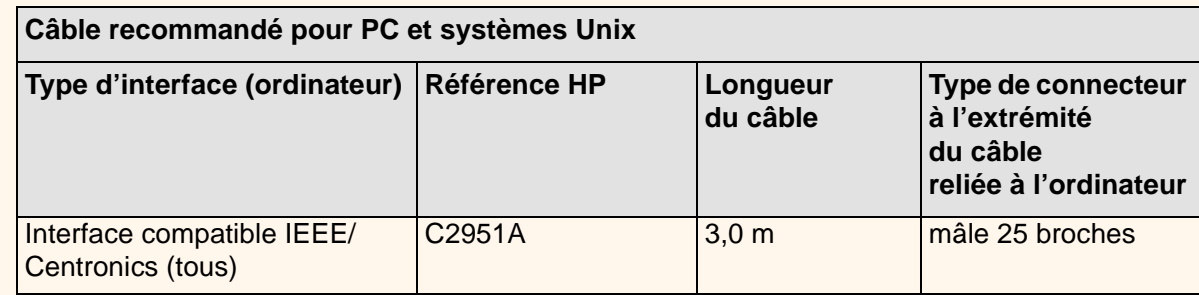

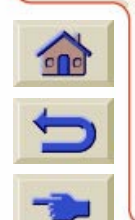

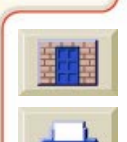

<span id="page-250-1"></span><span id="page-250-0"></span>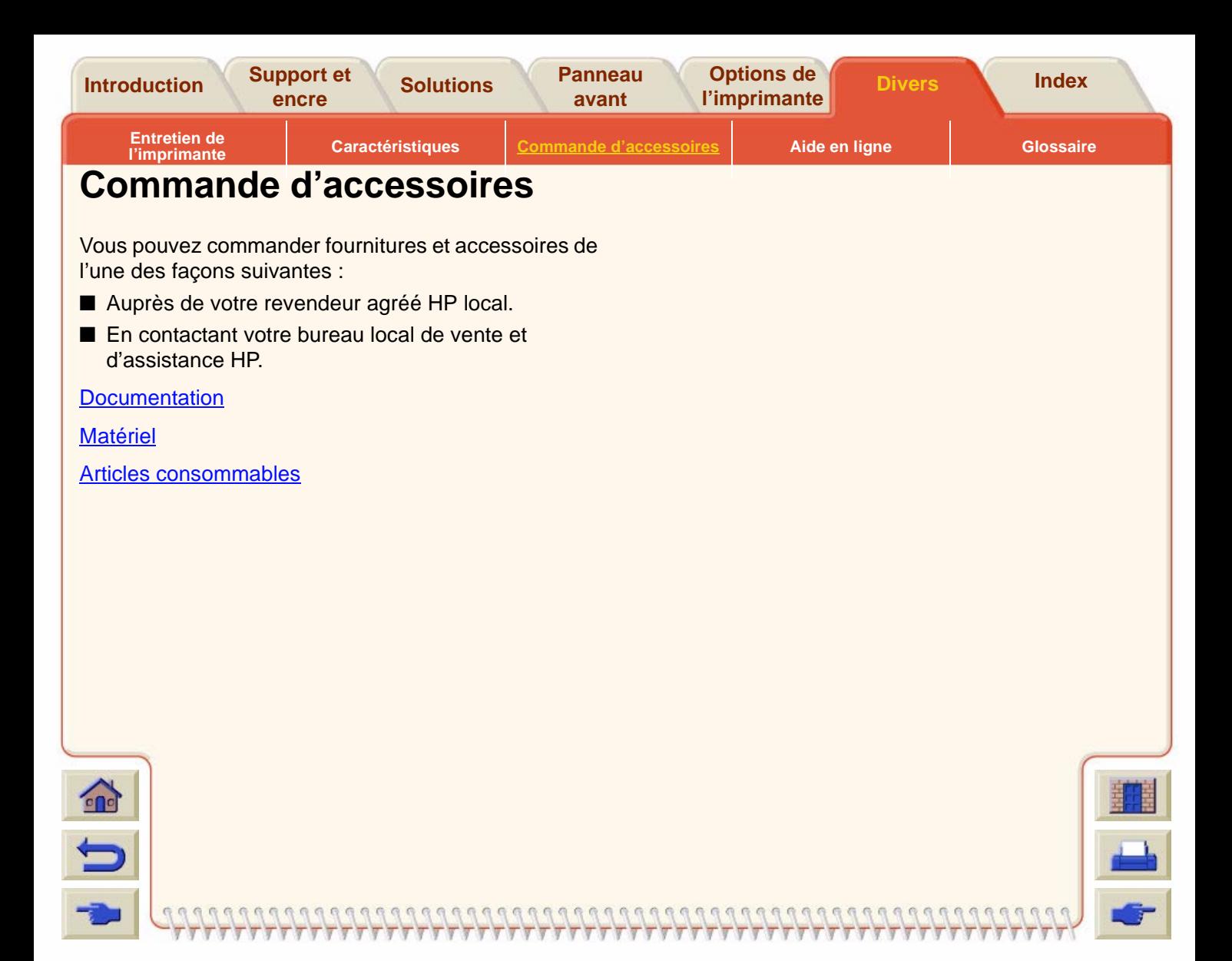

<span id="page-251-0"></span>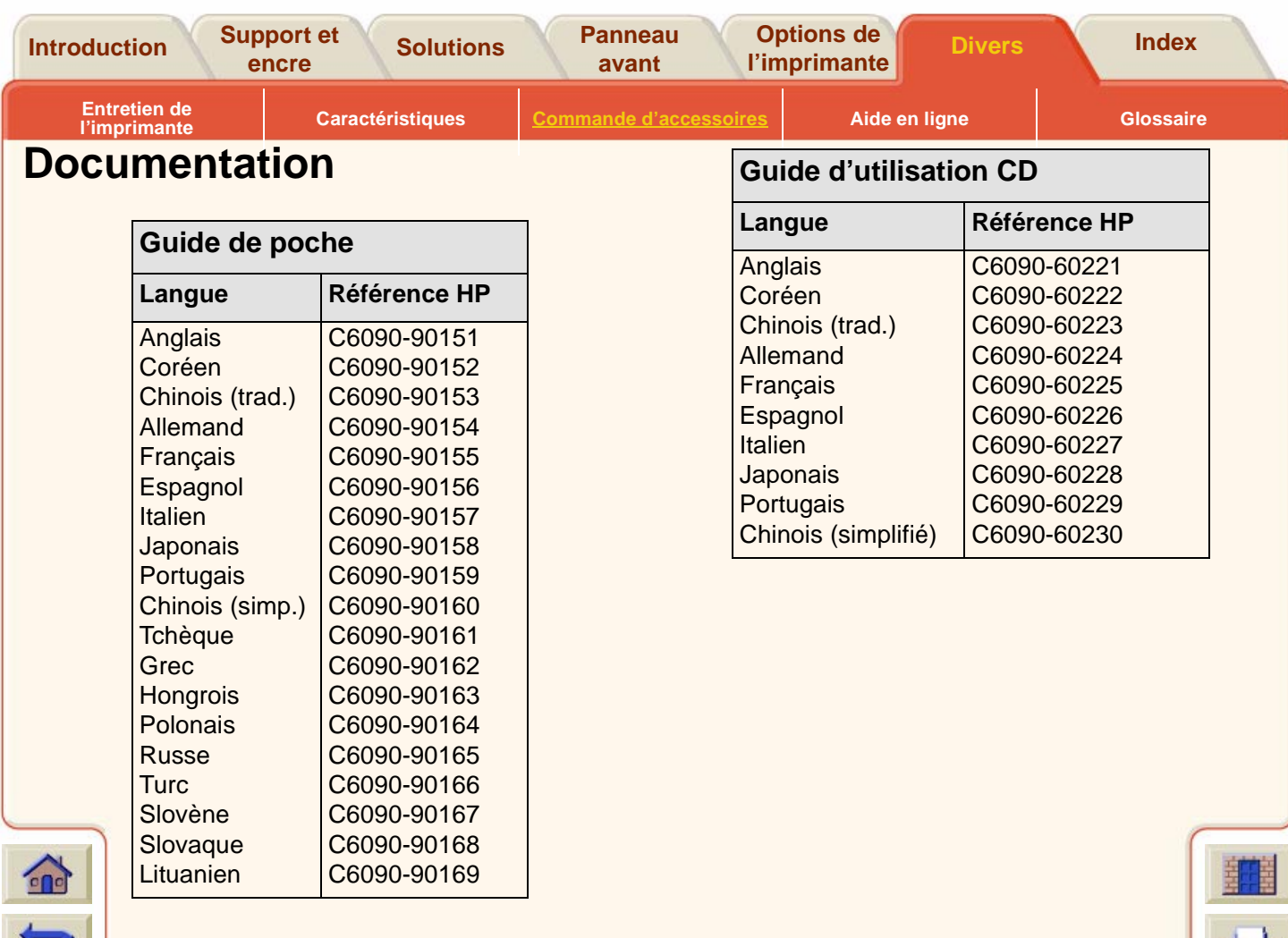

7

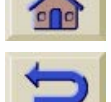

 $P$  $\Omega$
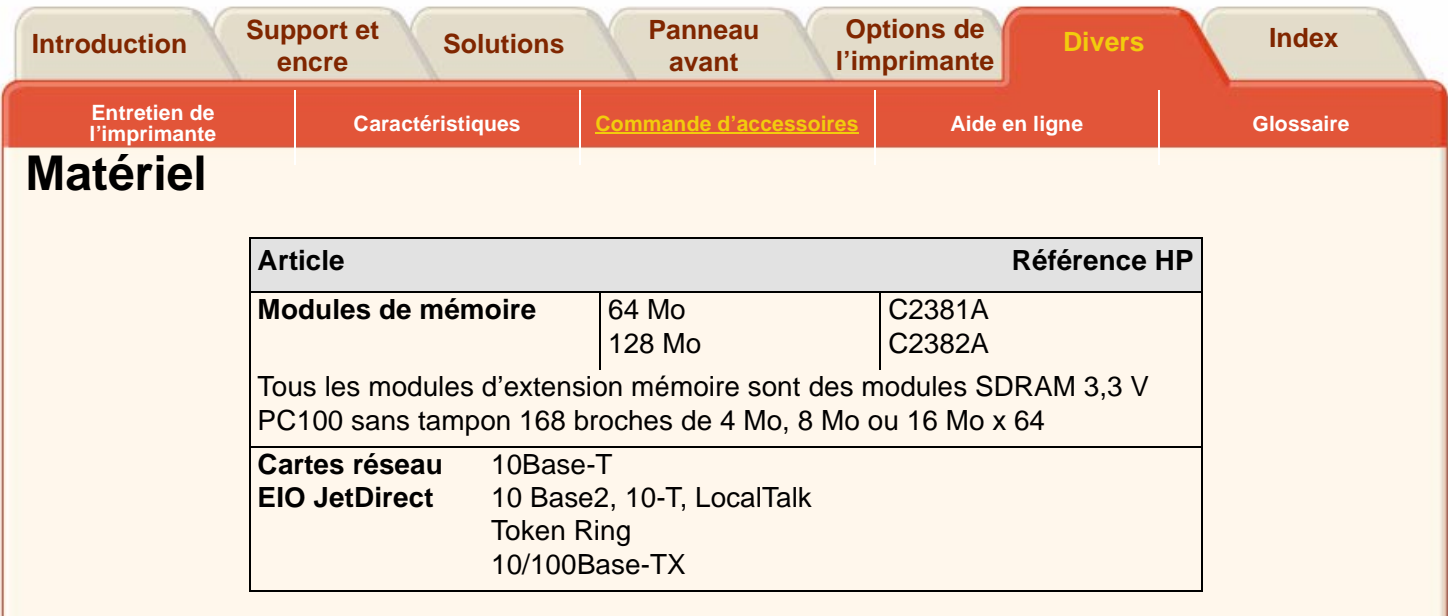

Τ Ţ ⊽ 7 厚

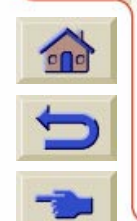

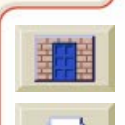

 $77$ 7  $\overline{y}$ 

y

Τ

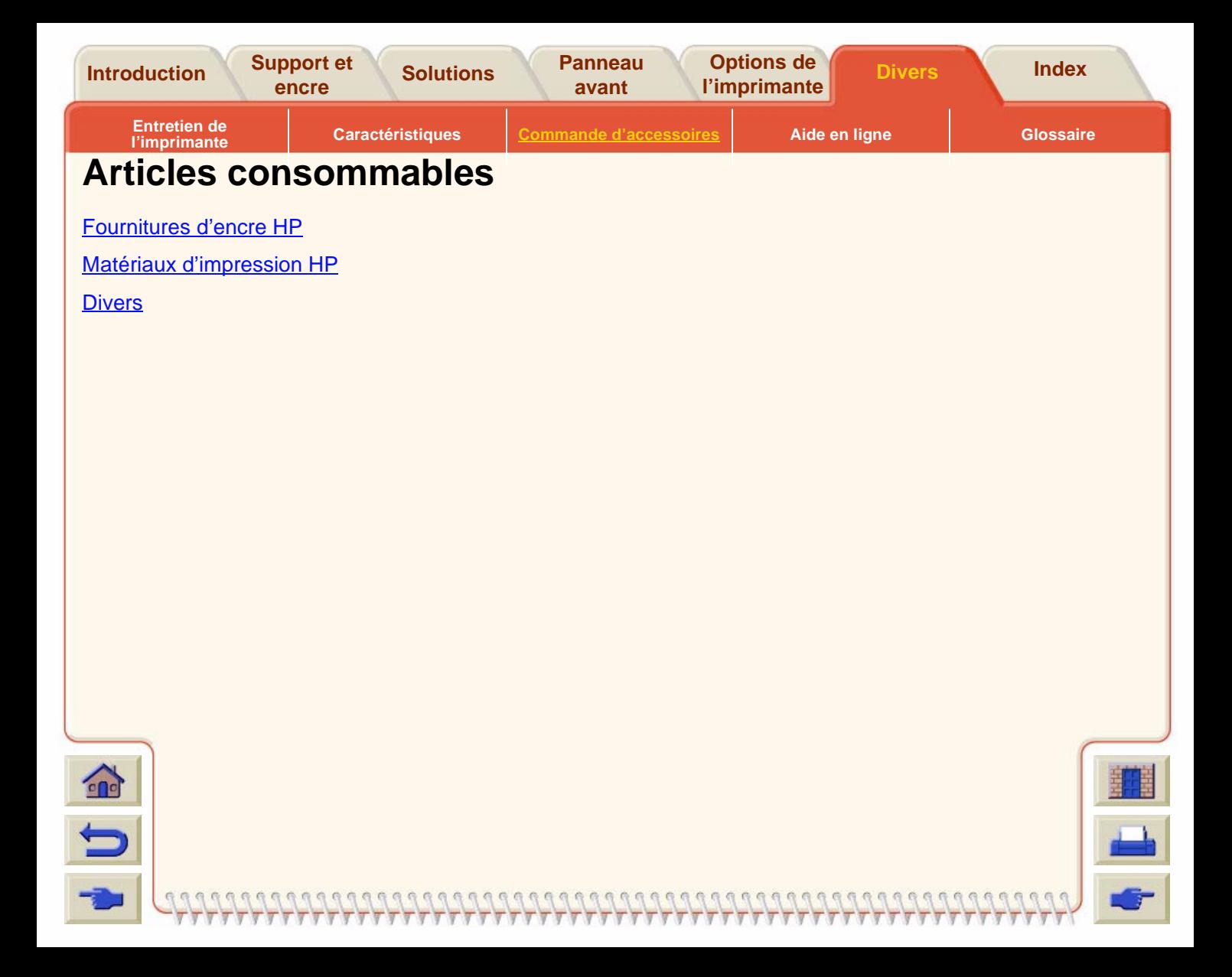

<span id="page-254-0"></span>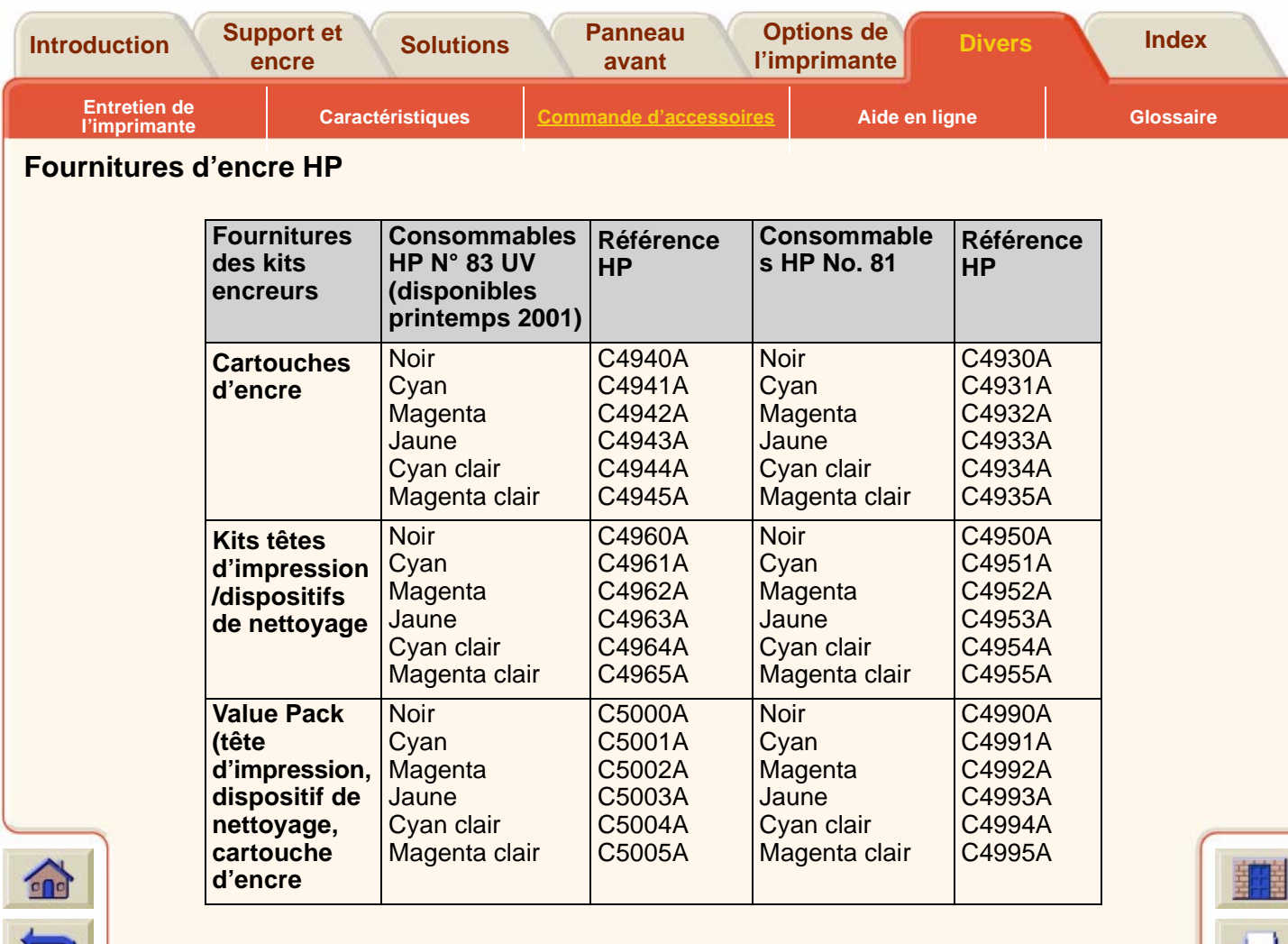

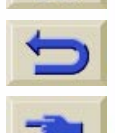

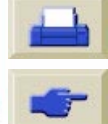

7  $\overline{\mathbb{Y}}$ Ţ 7

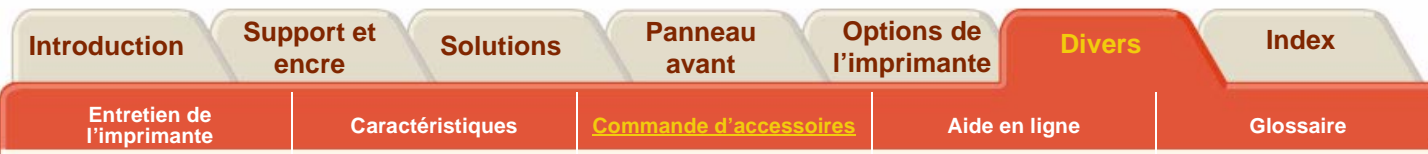

# <span id="page-255-0"></span>**Matériaux d'impression HP**

Matériaux d'impression HPLe tableau suivant répertorie les différents types de matériaux d'impression HP disponibles pour votre imprimante. De nouveaux types étant régulièrement développés, consultez le site à l'adresse <http://www.hp.com/go/designjet>pour obtenir la liste la plus récente des matériaux d'impression.

<span id="page-255-1"></span>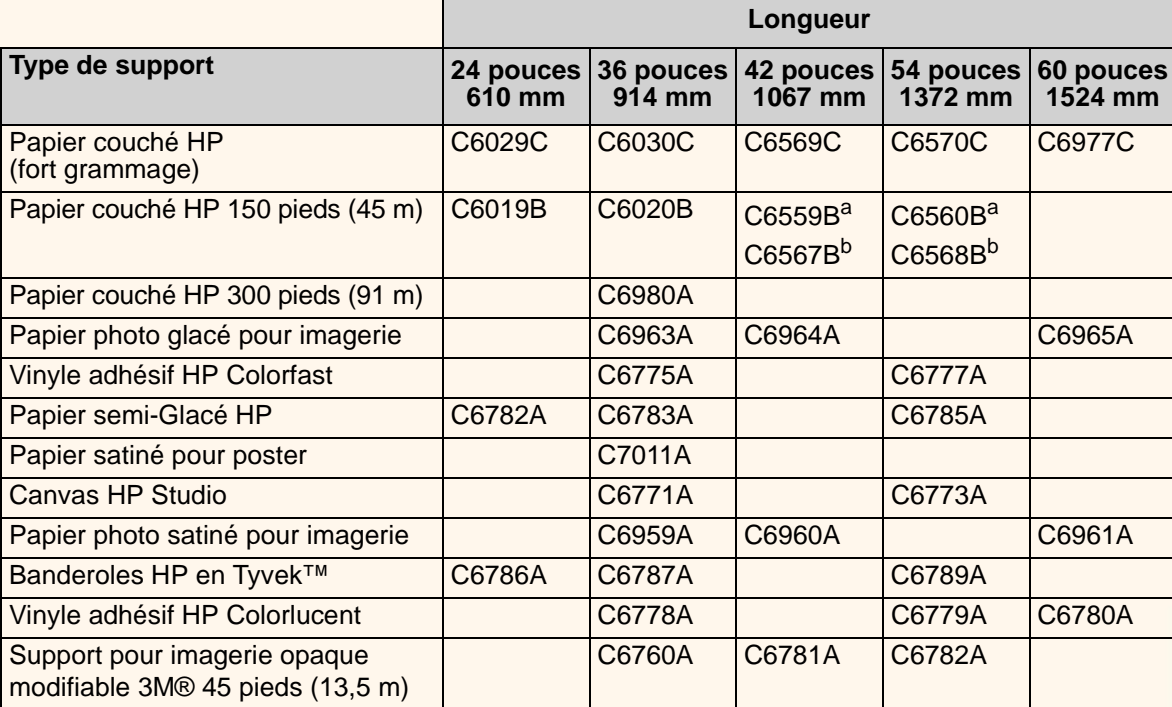

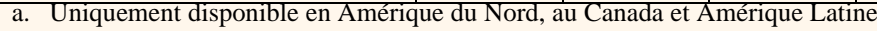

b. Disponible en Europe, en Asie et au Japon

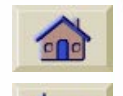

<span id="page-256-0"></span>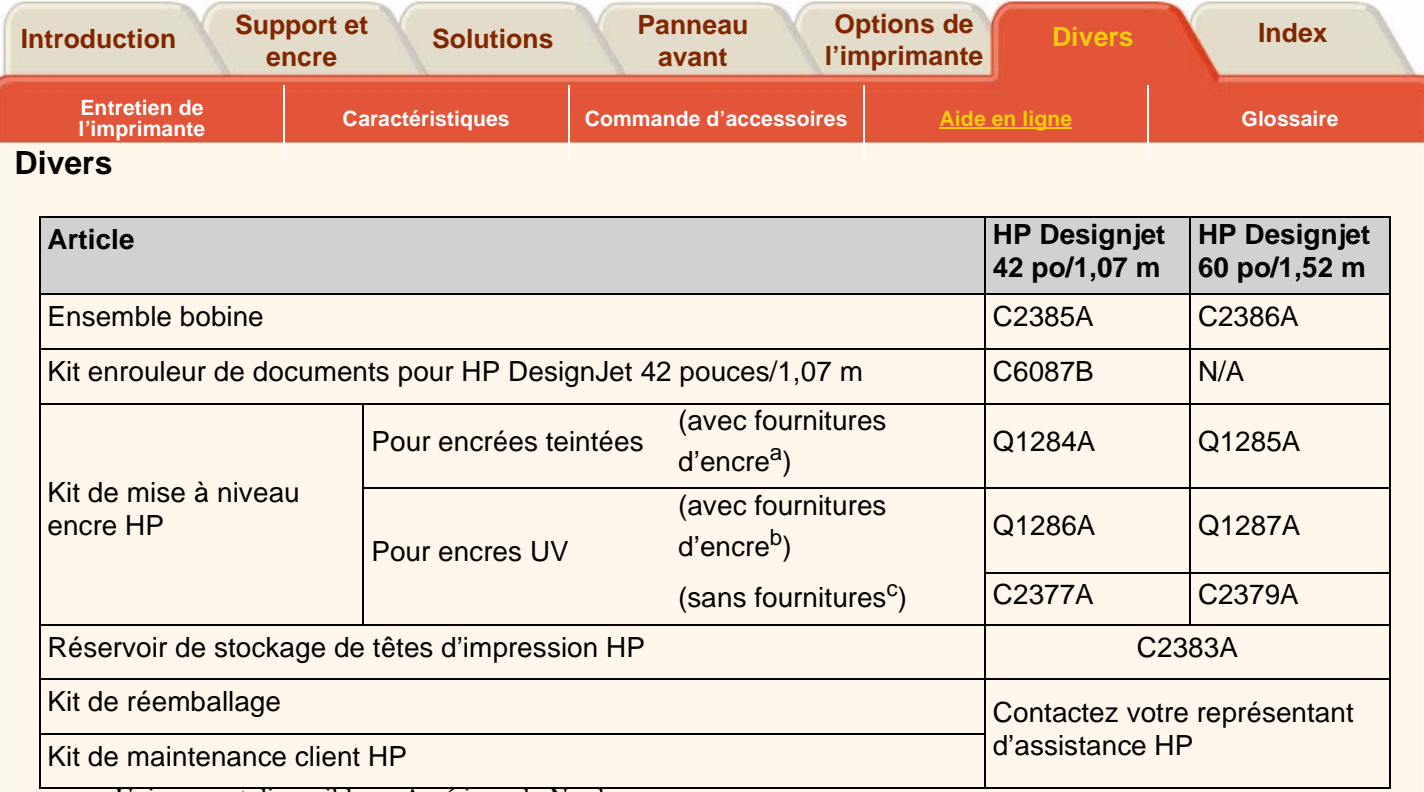

- a. Uniquement disponible en Amérique du Nord
- b. Non disponible en Amérique Latine
- c. Uniquement disponible en Asie Pacifique et Amérique Latine

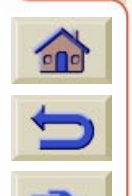

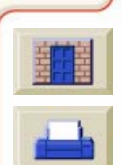

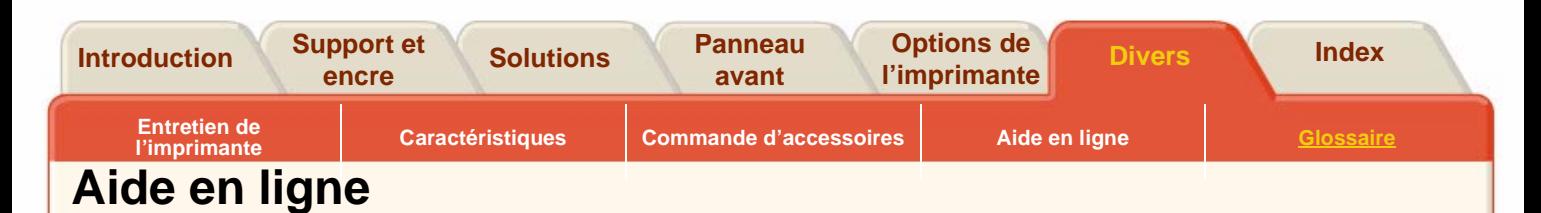

<span id="page-257-0"></span><www.hp.com/go/designjet>

# **Un accès direct à HP et aux informations que vous recherchez au moment où vous en avez besoin. Enregistrez-vous dès maintenant !**

HP DesignJet Online est un « club d'utilisateurs » sur le Web, gratuit et réservé aux utilisateurs de HP DesignJet. Une fois enregistré, vous bénéficiez d'un accès illimité à toute une gamme de services utiles (« utiles », car le site n'a pas de vocation commerciale).

La communication de HP aux utilisateurs comprend :

- un bulletin d'informations trimestriel orienté sur des astuces d'utilisation, des notions techniques et des exemples d'applications d'imprimantes HP DesignJet dans le monde ;
- des informations complètes sur les contacts de l'Assistance clientèle HP dans le monde;
- 
- un outil de diagnostic et de dépannage en ligne, HP DesignJet Diagnosis ;
- un calendrier des événements et programmes liés aux HP DesignJet ;
- un accès en ligne aux vidéos de formation et à des documents utilisateur sélectionnés ;
- des informations immédiates sur les nouveaux produits.
- La communication des utilisateurs vers HP comprend :
- des commentaires sur les fonctionnalités des HP DesignJet ;
- un contact automatique avec l'Assistance clientèle HP grâce à l'outil de dépannage, permettant à HP d'assurer le suivi des problèmes ;
- la possibilité de poser des questions d'ordre technique sur l'impression grand format à des spécialistes en la matière.

Enfin, la communication entre utilisateurs permet de gagner des prix en envoyant les histoires de succès HP DesignJet, ainsi qu'un forum de discussion où les utilisateurs peuvent partager leurs meilleures pratiques et demander conseil à leurs homologues.

HP DesignJet Online existe en anglais, allemand, français, espagnol, italien et portugais.

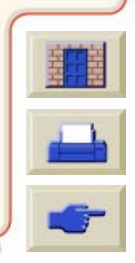

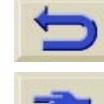

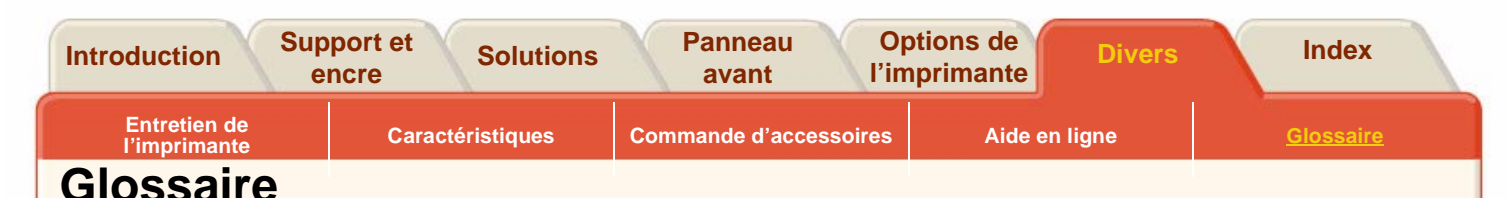

# <span id="page-258-1"></span><span id="page-258-0"></span>**adressable**

Logiciel interne de l'imprimante modifie la disposition de l'encre sur le papier pour obtenir une meilleure précision.

# **ANSI (format)**

Norme américaine de format de papier, par exemple D, E.

# **application**

Logiciel que vous utilisez pour créer vos dessins.

# **axe de balayage**

Lorsqu'on regarde l'imprimante de face, axe horizontal le long duquel le chariot se déplace.

# **axe du papier**

Lorsqu'on regarde l'imprimante de face, axe vertical le long duquel se déplace le papier.

# **bobine**

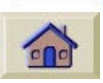

Axe maintenant le rouleau de papier.

#### **buses**

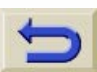

Situées sous la tête de lecture, dirigent l'encre sur la page.

#### **ca**

Courant alternatif.

# **cartouche d'encre**

Elément des fournitures HP n° 81/83 contenant toute l'encre utilisée par l'imprimante. Elle s'installe sur le côté gauche de l'imprimante.

# **Centronics**

Norme d'interface parallèle entre l'ordinateur et un périphérique.

# **chariot**

Bloc se déplaçant sur la largeur de la platine et contenant les têtes d'impression.

# **CMJNCCMC**

Cyan, magenta, jaune, noir, cyan clair et magenta clair. Couleurs des six encres de l'imprimante, mais également modèle de couleurs standard.

# **débit**

0000000000000000000000

Quantité d'informations traitées par le logiciel.

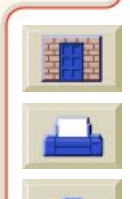

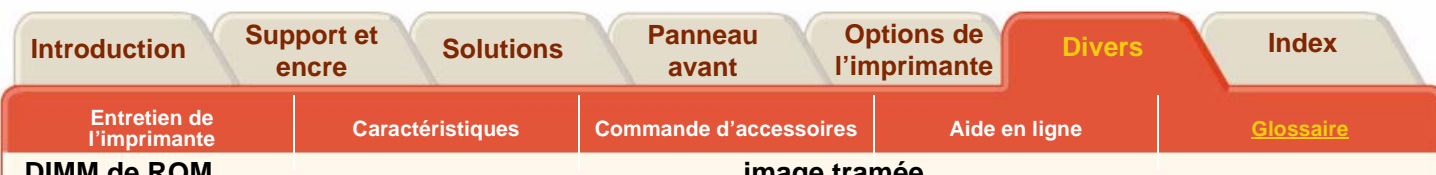

#### **DIMM de ROM**

Module physique contenant des données en mémoire morte et pouvant être installé à l'arrière de l'imprimante pour la mettre à niveau.

# **dispositif de nettoyage des têtes d'impression**

Partie du kit encreur HP n° 81 permettant aux têtes d'impression d'être toujours en état d'imprimer. Il empêche que les têtes ne sèchent lorsqu'elles ne sont pas utilisées. Chaque tête d'impression dispose d'un dispositif de nettoyage.

# **E-S (Entrées/Sorties)**

Transmission des données entre un ordinateur et un périphérique.

#### **file d'attente (mise en)**

Mise en mémoire de chaque tâche reçue par le périphérique en vue de son traitement avec les autres tâches.

# **HP-GL/2**

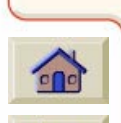

 $\Box$ 

Un des langages graphiques standard de Hewlett-Packard pour les traceurs et les imprimantes. Produit des données vectorielles.

# **image tramée**

Image définie par une matrice de points et non par des lignes. Les données tramées nécessitent plus de mémoire que les données vectorielles.

#### **imbrication**

Disposition côte à côte de plusieurs pages sur un support en rouleau pour éviter de gaspiller du papier.

#### **impression en axe long**

Impression d'une page dont la longueur dépasse celle d'une page standard.

#### **interconnexion du chariot**

Contacts électriques flexibles visibles lorsqu'on retire les têtes d'impression du chariot. Des dépôts d'encre peuvent s'y accumuler et ils peuvent donc devoir être nettoyés.

#### **interface parallèle**

Type d'interface entre un ordinateur et un périphérique. Généralement plus rapide qu'une interface série.

# **ISO (format)**

Norme internationale de format de papier, par exemple A1, A2, etc.

# **JIS (format)**

Norme japonaise de format de papier.

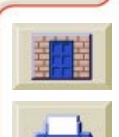

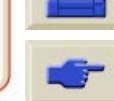

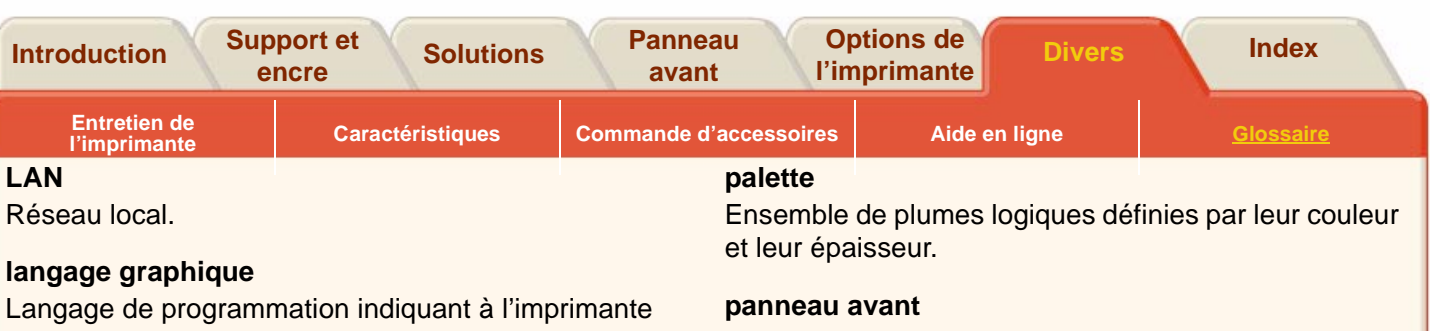

comment imprimer des données graphiques.

#### **marge**

Espace ajouté par l'imprimante autour de la page pour la séparer des autres et pour éviter d'imprimer sur le bord du papier.

#### **menu court**

Réglage du panneau avant permettant de ne pas afficher les parties de menu dont vous n'avez pas besoin.

# **menus du panneau avant**

Structure des options pouvant être sélectionnées sur l'affichage du panneau avant.

# **MIO**

# **(Modular input/output, entrées/sorties modulaires)**

Désigne l'interface réseau de l'imprimante.

# ond

#### **niveaux de gris**

Nuances de gris utilisées pour représenter les couleurs.

Panneau de commande à droite de l'imprimante.

# **PANTONE**

PANTONE MATCHING SYSTEM® est un standard international de communication des couleurs dans le secteur des arts graphiques.

# **papier couché**

Papier doté d'un revêtement spécial sur une face pour l'impression jet d'encre.

#### **par défaut**

Valeur ou condition affectée si aucune autre valeur ou condition n'est spécifiée.

#### **passages**

00000000000000000000000

Nombre d'allers-retours du chariot d'un côté à l'autre de l'imprimante.

# **périphérique**

Appareil externe branché sur l'ordinateur : imprimante, lecteur de bande, etc. Votre HP DesignJet est un périphérique.

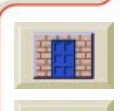

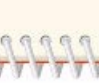

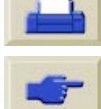

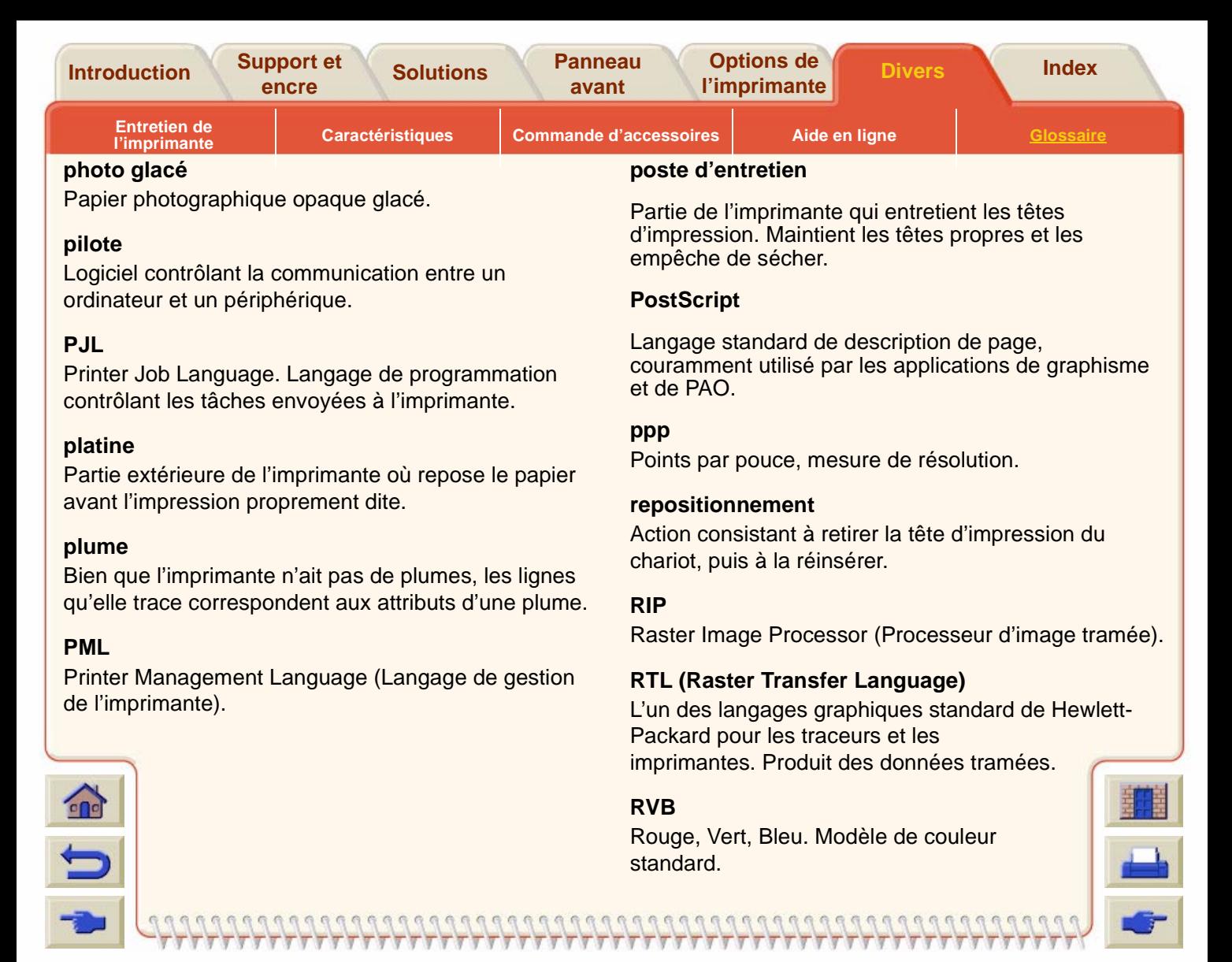

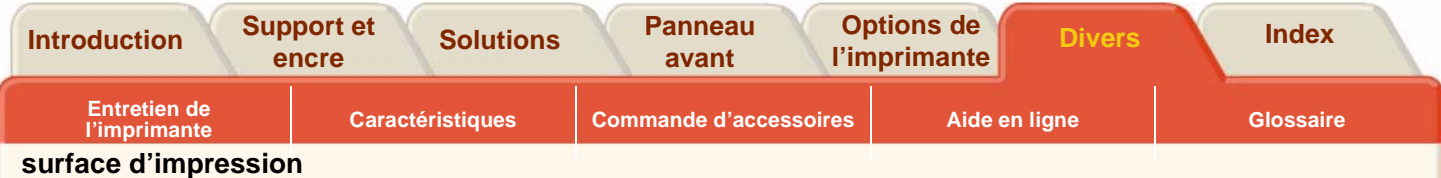

Format de la page moins les marges.

#### **surface encrée**

Le plus petit rectangle contenant tout le dessin tout en conservant ses dimensions relatives.

#### **tête d'impression**

La tête d'impression s'installe sur le chariot. Elle constitue l'élément qui dépose l'encre sur le papier.

#### **tronquage**

Perte d'une partie du dessin sur un côté.

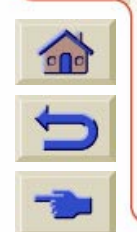

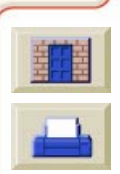

<span id="page-263-4"></span><span id="page-263-3"></span><span id="page-263-2"></span><span id="page-263-1"></span><span id="page-263-0"></span>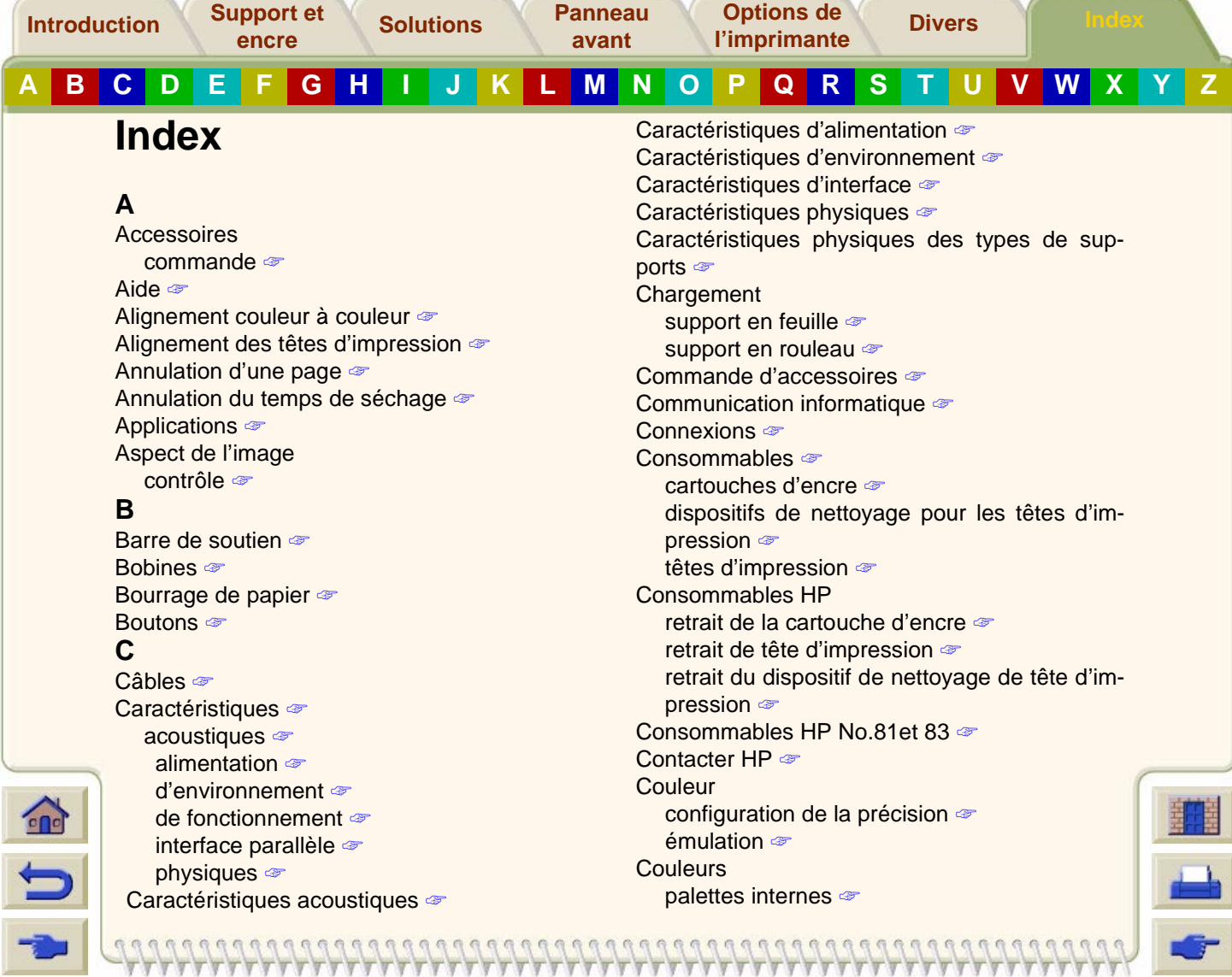

 $\blacksquare$ 

<span id="page-264-2"></span><span id="page-264-1"></span><span id="page-264-0"></span>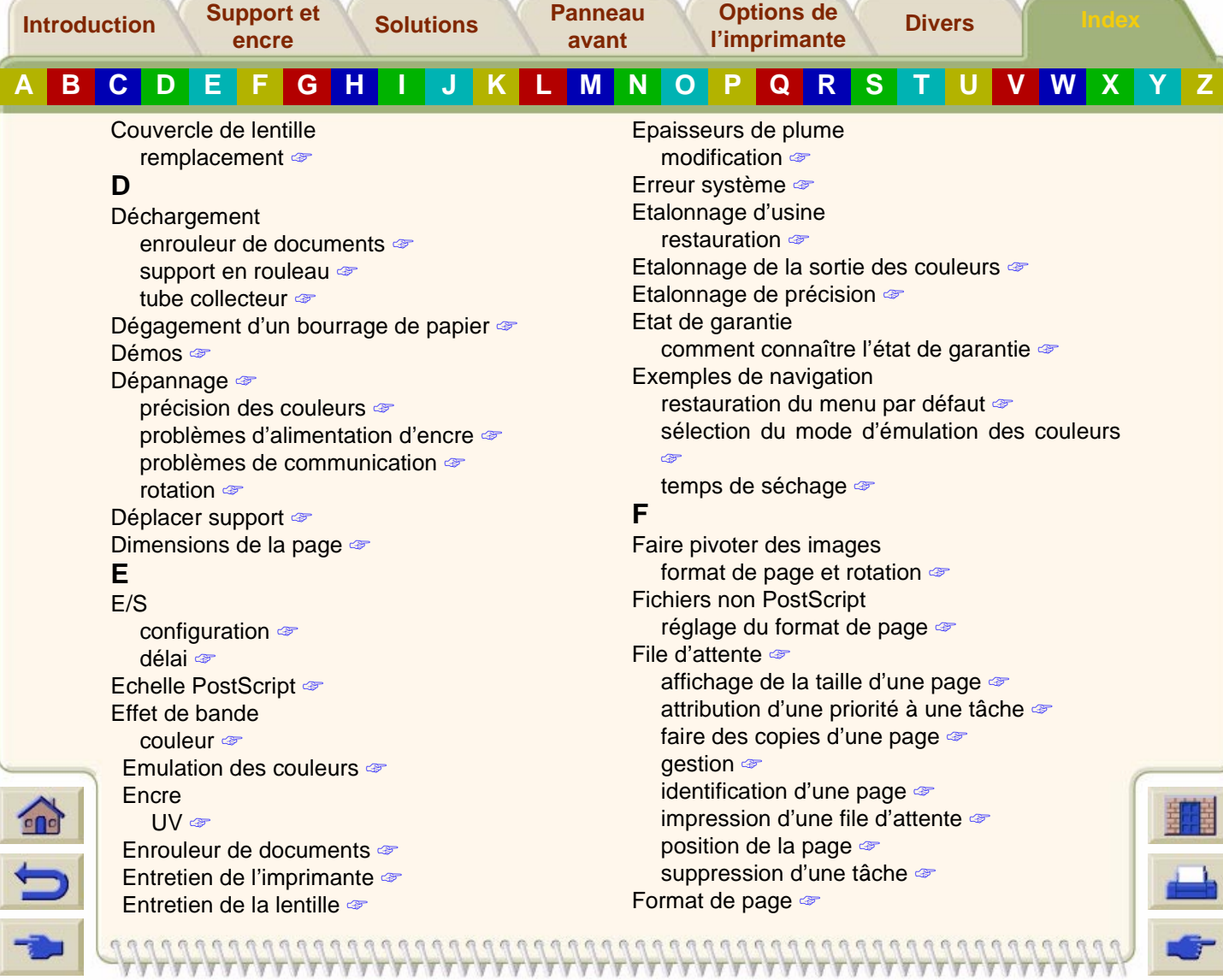

<span id="page-265-2"></span><span id="page-265-1"></span><span id="page-265-0"></span>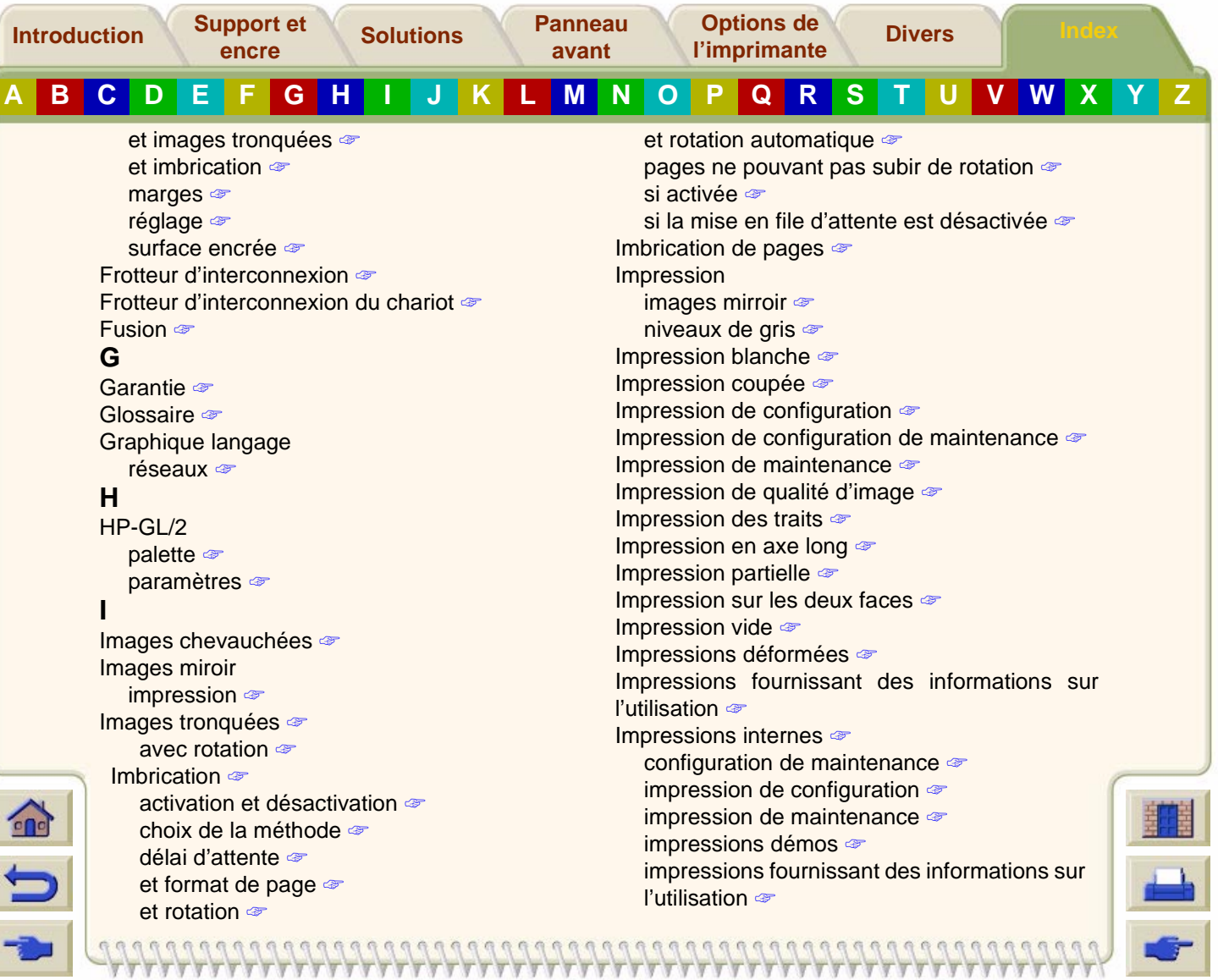

<span id="page-266-2"></span><span id="page-266-1"></span><span id="page-266-0"></span>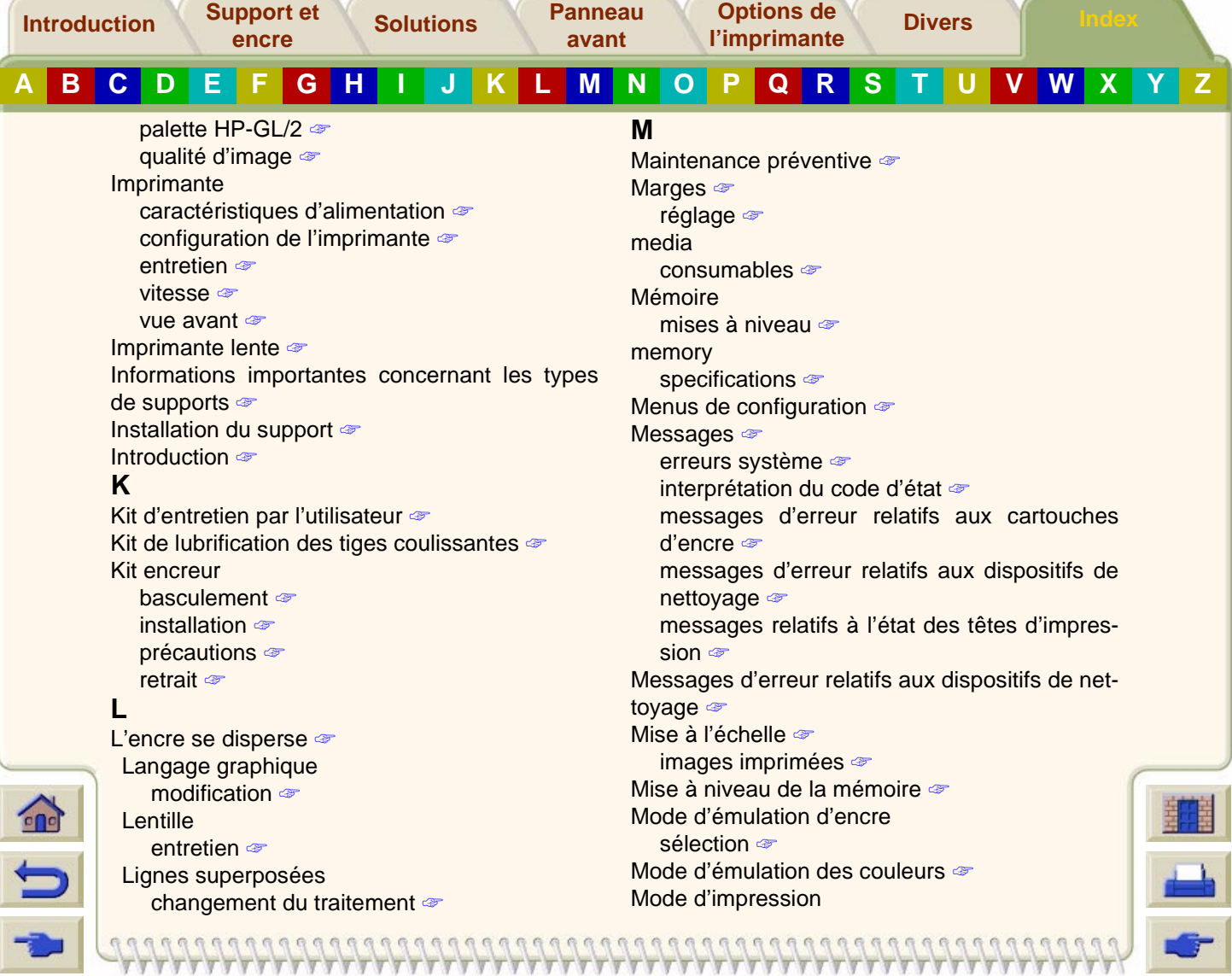

<span id="page-267-4"></span><span id="page-267-3"></span><span id="page-267-2"></span><span id="page-267-1"></span><span id="page-267-0"></span>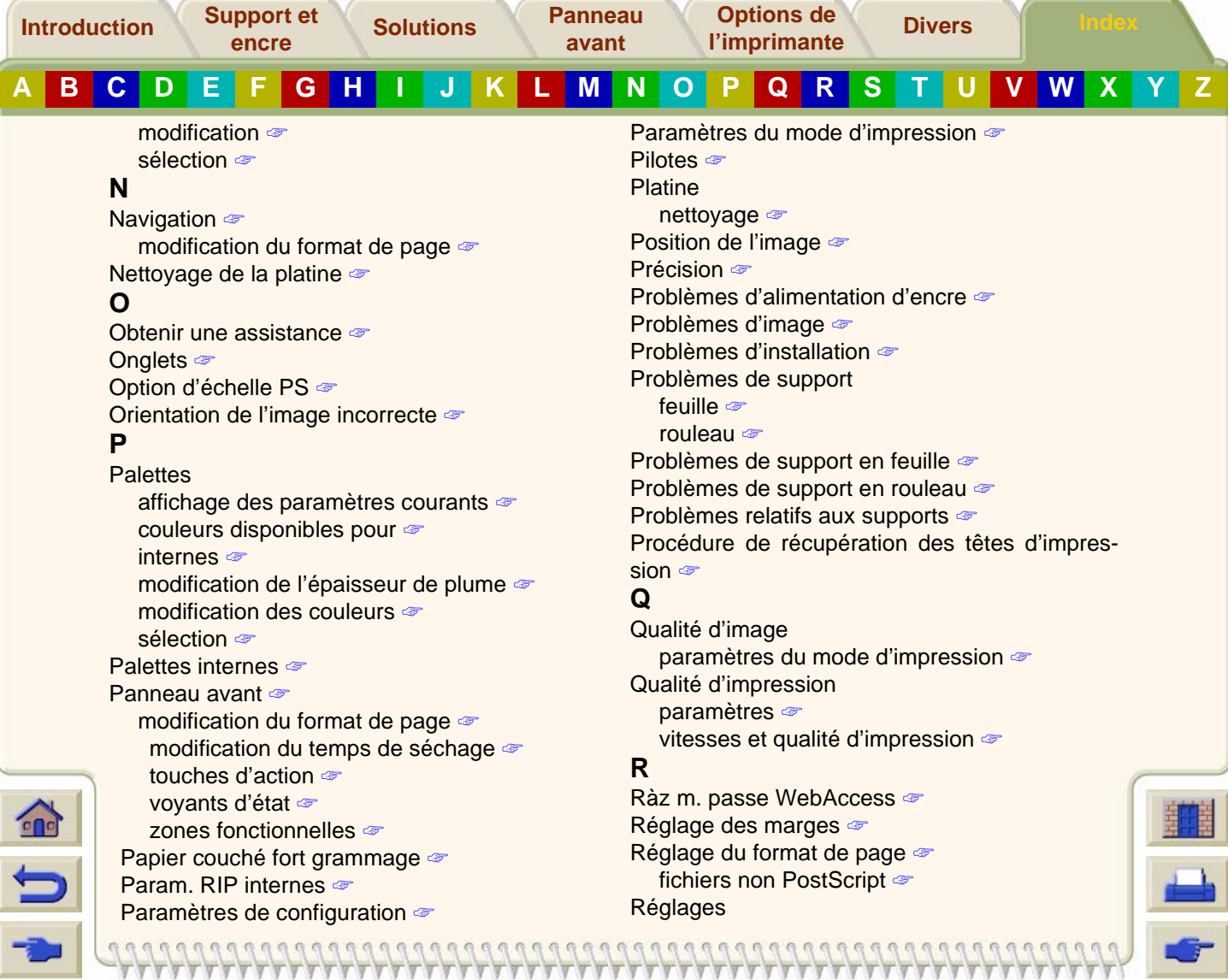

<span id="page-268-0"></span>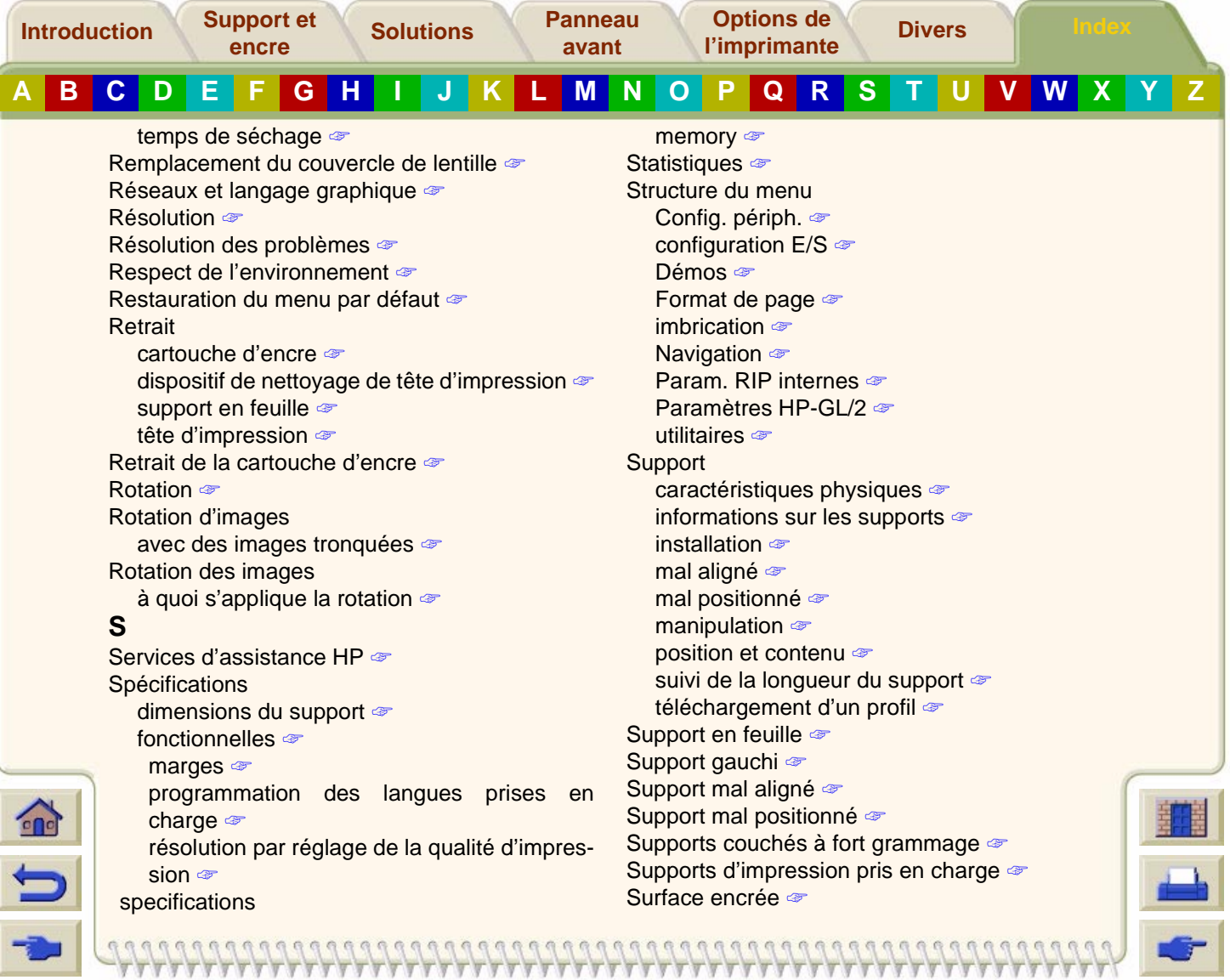

<span id="page-269-4"></span><span id="page-269-3"></span><span id="page-269-2"></span><span id="page-269-1"></span><span id="page-269-0"></span>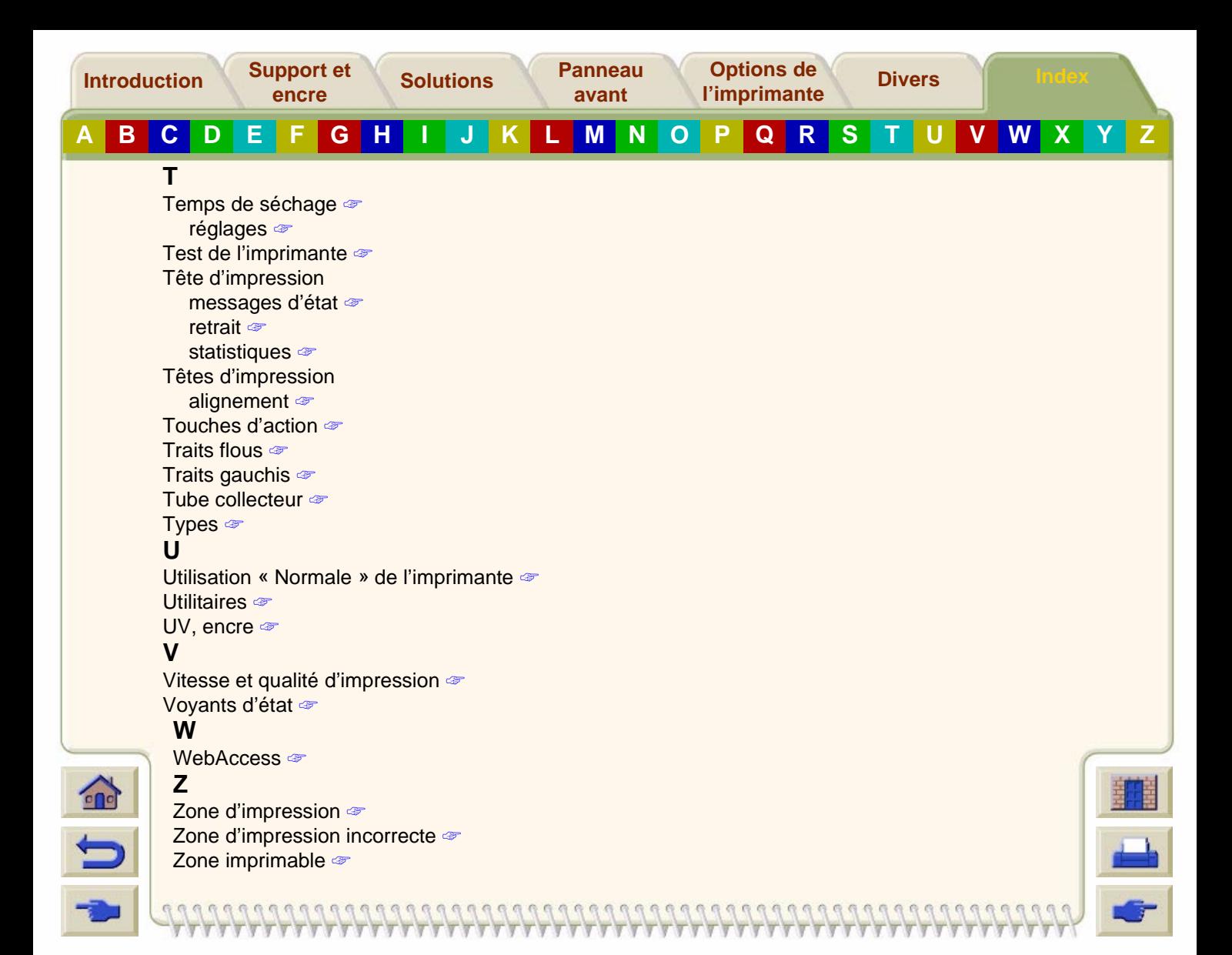